# XPRESSIVE 2 MODE D'EMPLOI

# Table des matières

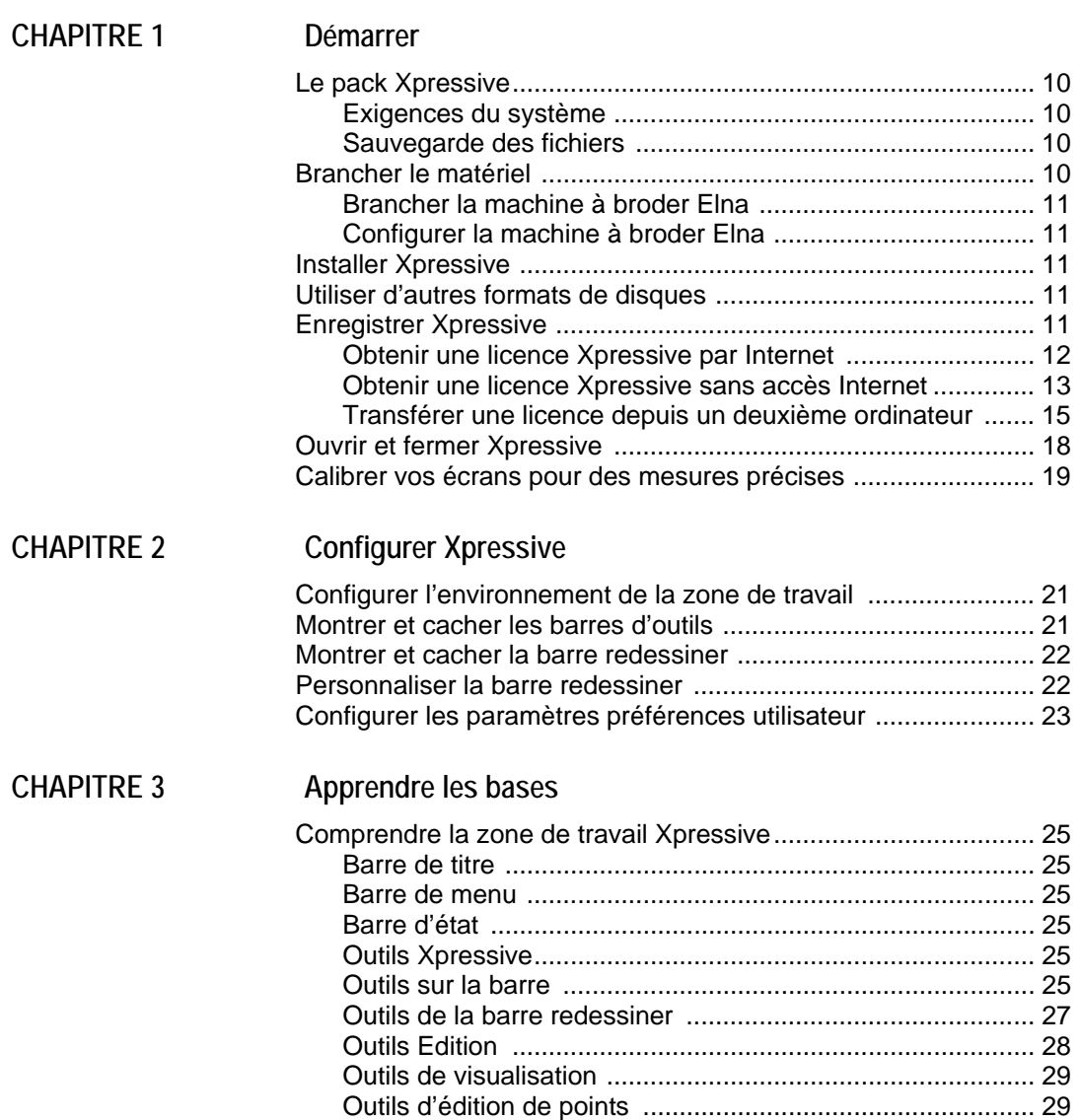

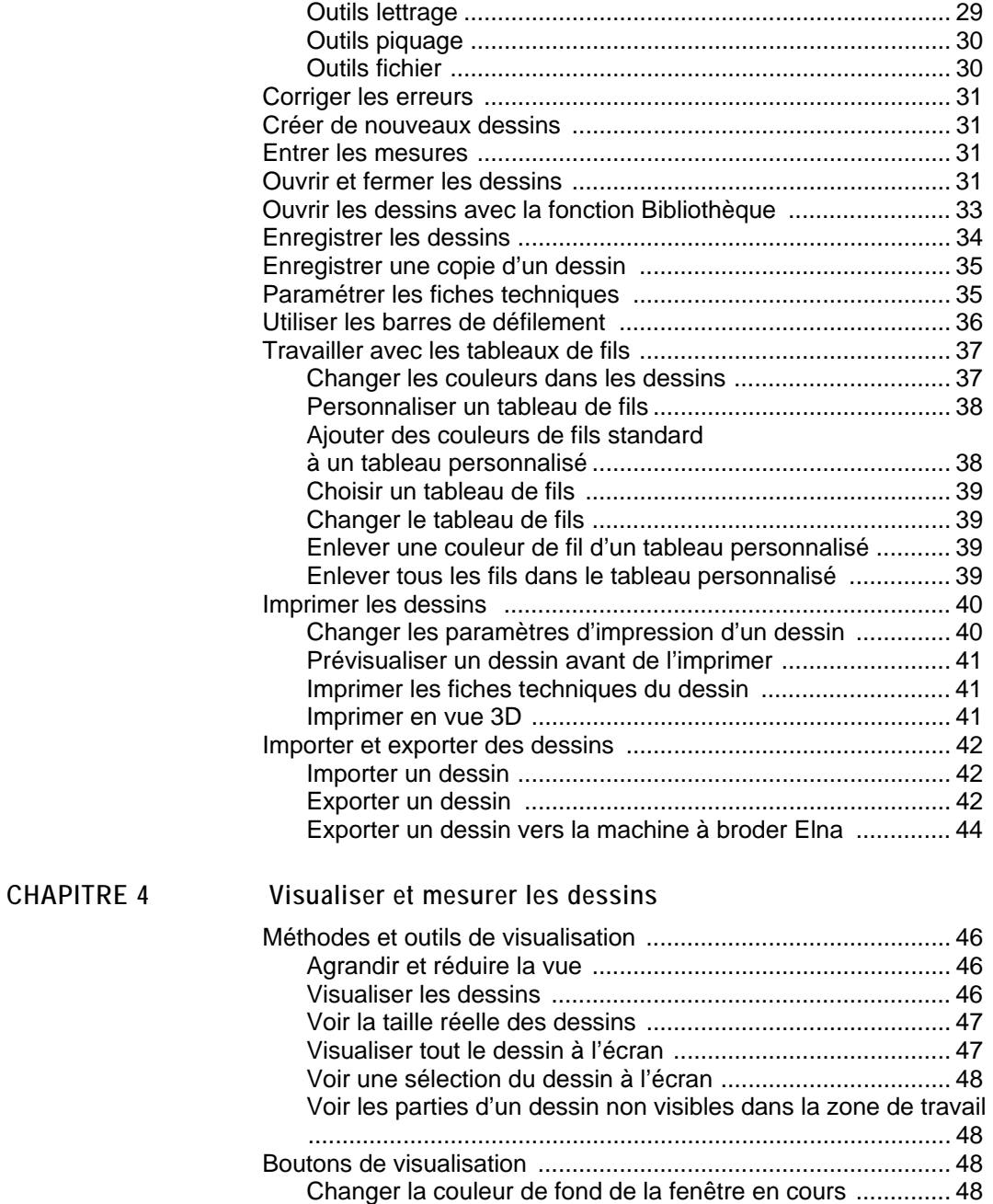

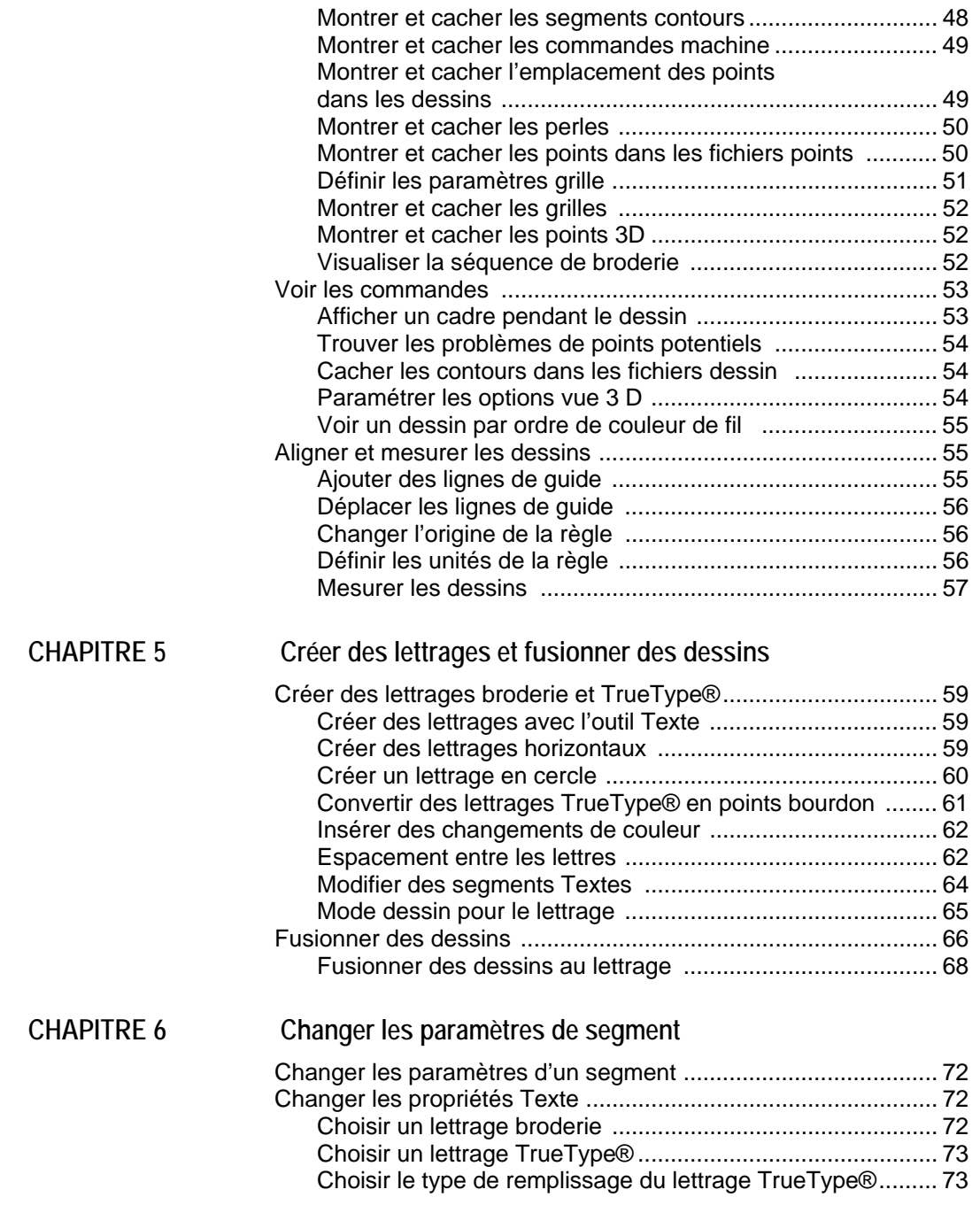

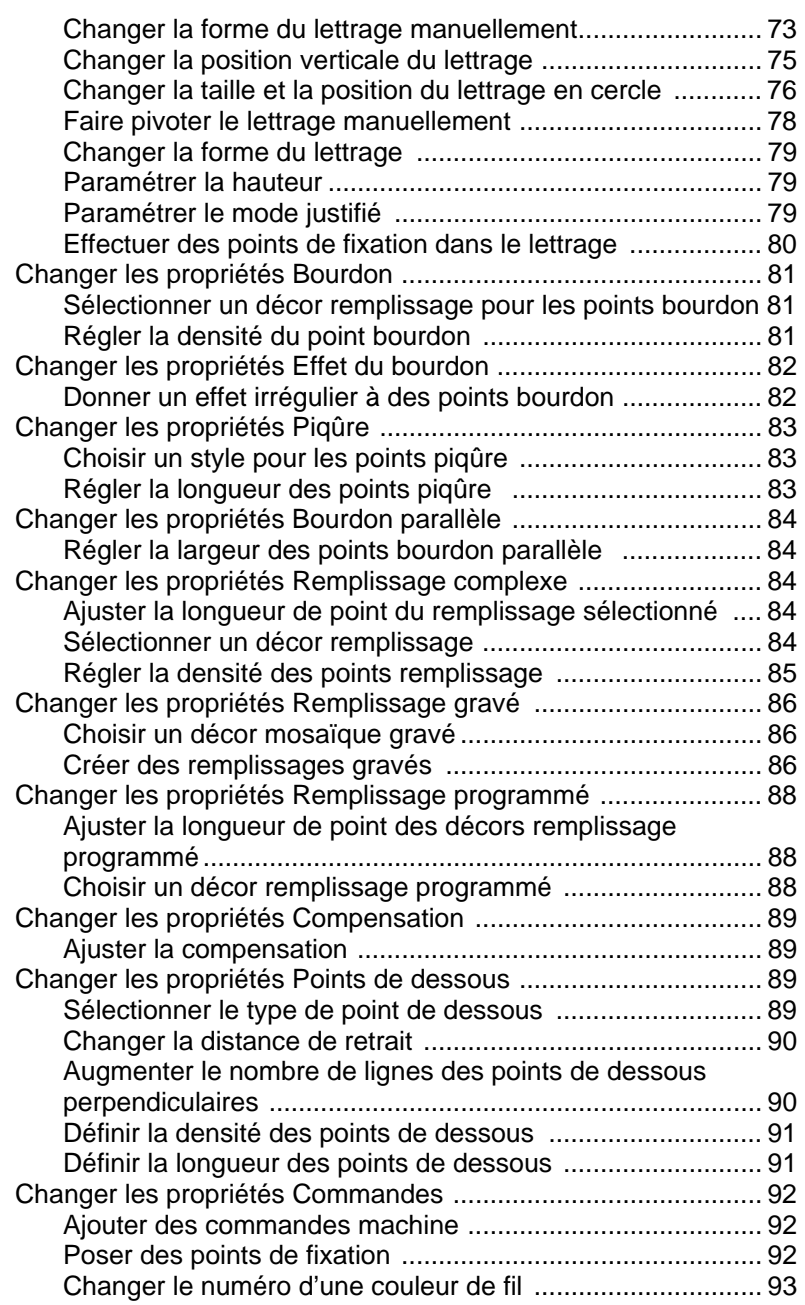

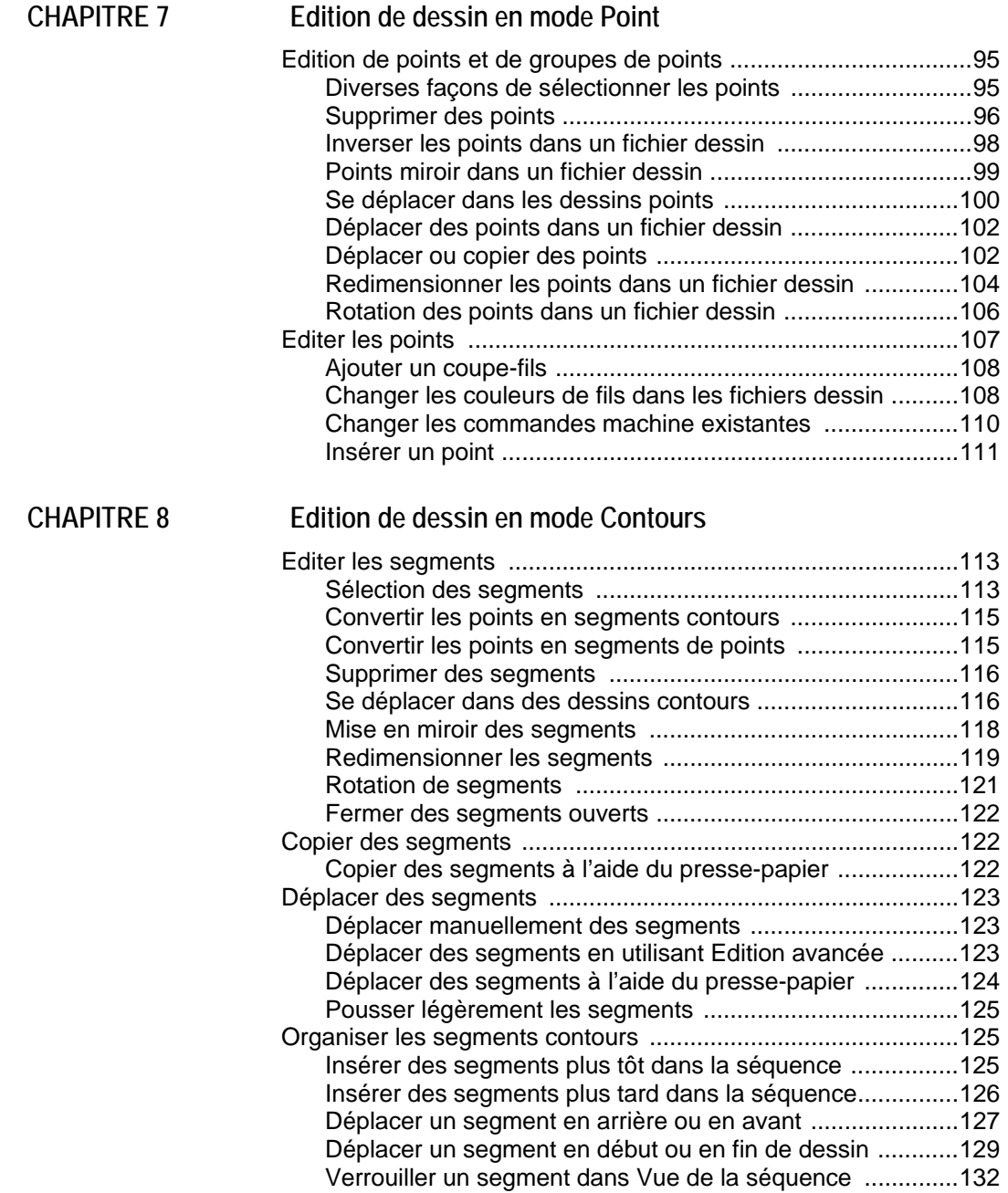

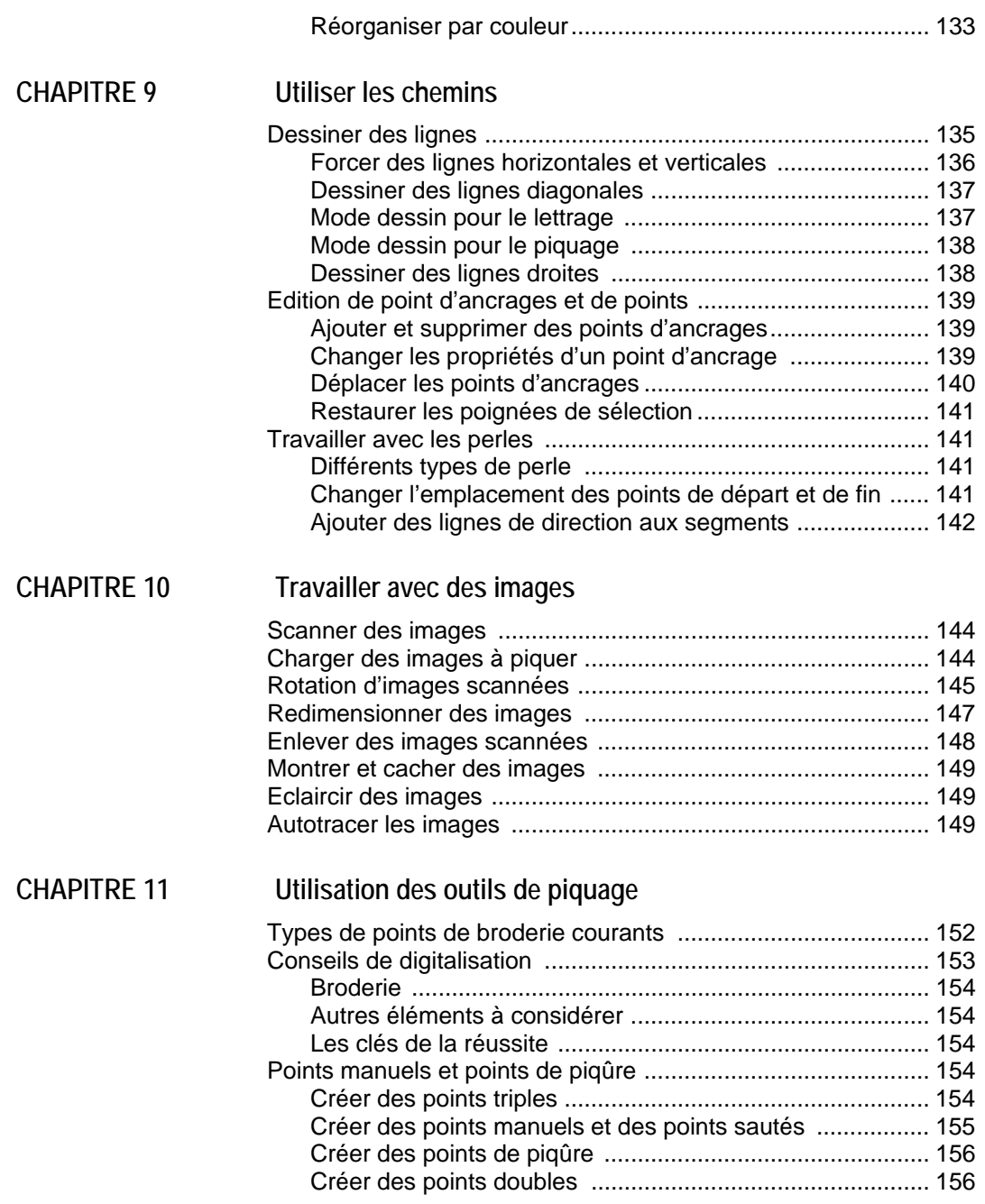

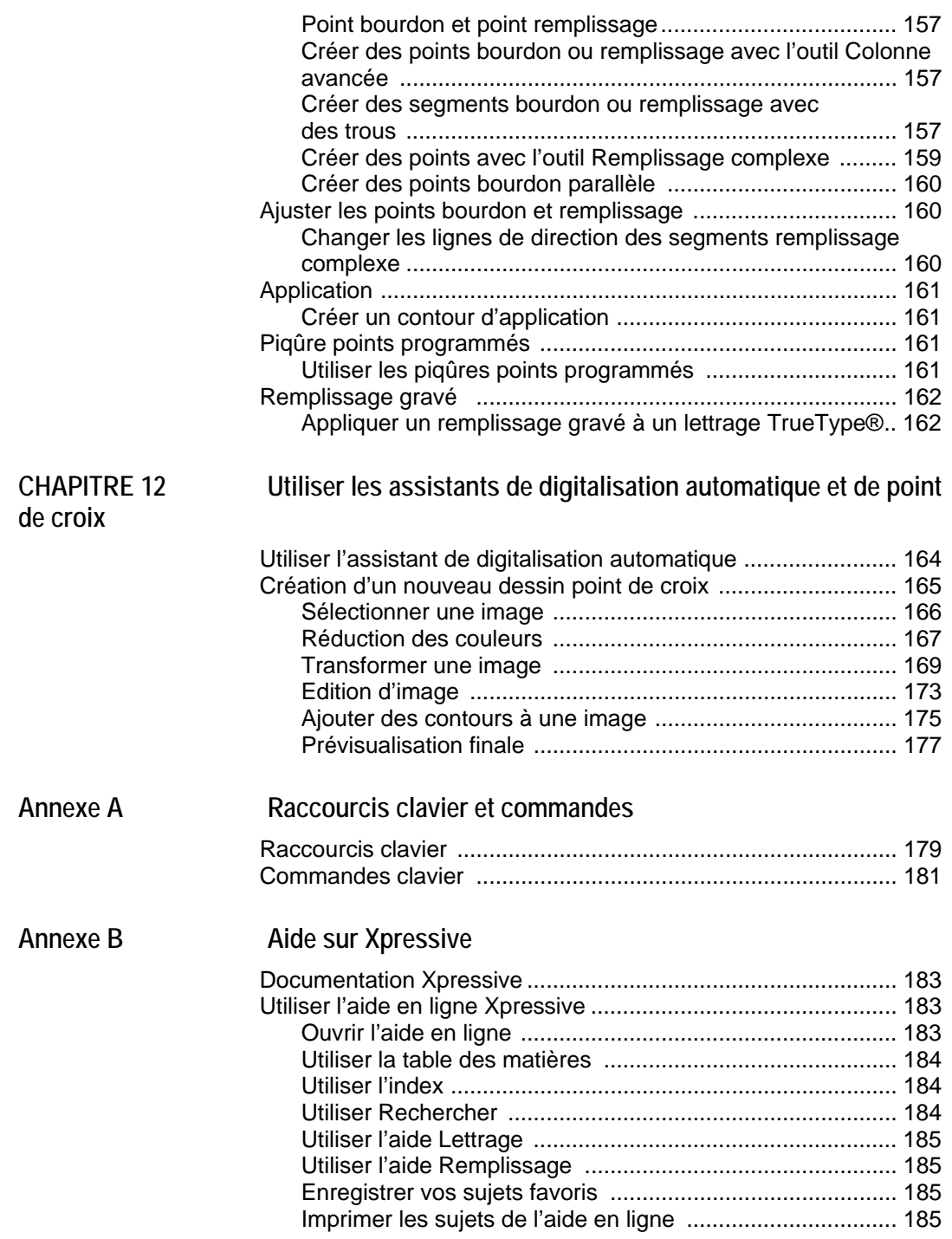

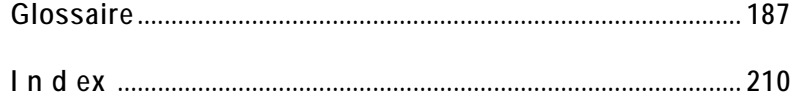

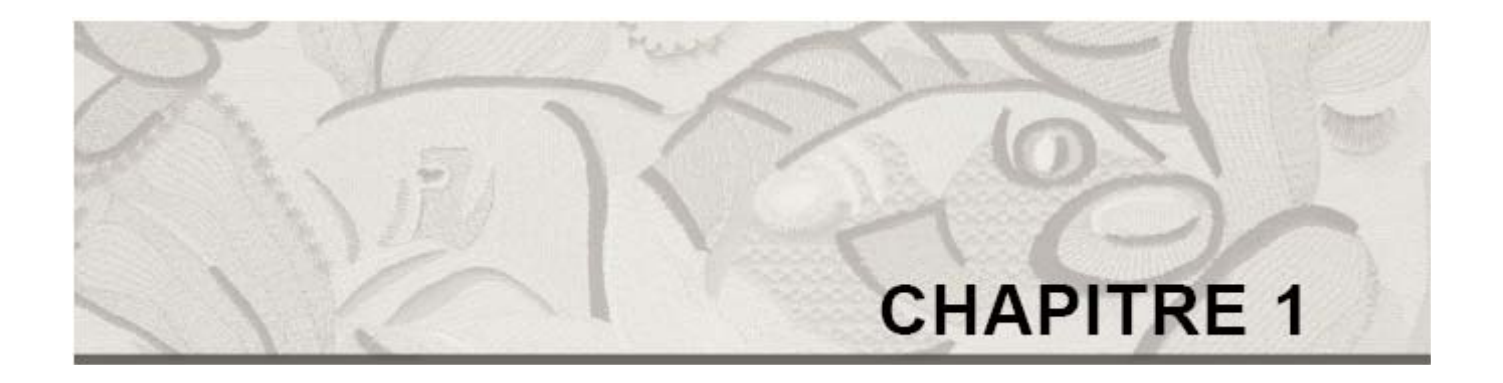

# Démarrer

Bienvenue dans, le système de broderie Xpressive conçu pour la machine à broder Elna. Vous trouverez, dans le guide d'utilisation Xpressive toutes les informations concernant l'installation de matériel et logiciel, ainsi que l'apprentissage d' Xpressive.

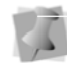

Ill est recommandé de maîtriser les bases et convention d'utilisation de Windows ®2000/XP. Pour mieux vous familiariser avec Windows®2000/XP, voir l'aide en ligne Windows.

*Dans ce chapitre:* 

- Découvrez le contenu du pack Xpressive.
- Apprenez comment connecter votre machine Elna à votre ordinateur.
- Apprenez à installer le logiciel Xpressive.

## **Le pack Xpressive**

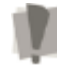

Pour installer correctement Xpressive, nous vous recommandons de suivre la procédure décrite dans le guide Démarrer.

Chaque pack Xpressive contient les éléments suivants:

- Guide Démarrer Xpressive
- Guide d'utilisation Xpressive.
- CD-ROM Xpressive.

## **Exigences du système**

Les spécifications peuvent être modifiées sans notification préalable. Pour plus d'infos concernant l'installation et les exigences du système, contacter votre distributeur.

#### **Configuration recommandée:**

- Ordinateur Intel Pentium 4, 2GHz PC (ou plus) avec lecteur CD-ROM
- Écran 17 ou 21 pouces avec résolution vidéo 1024x768 vidéo, affichage couleur 16-bit (or plus).
- 256 megabytes de RAM
- Système d'exploitation Microsoft® Windows®2000/XP
- Lecteur de disque 3.5-pouces haute densité pour la plupart des formats de disques
- 1 gigabyte disponible minimum sur le disque dur
- Souris (3 boutons de préférence, pour le piquage)

## **Sauvegarde de fichiers**

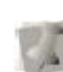

Si Microsoft Backup (Sauvegarde) n'est pas installé sur votre ordinateur, consulter l'aide en ligne Windows®2000/XP concernant les instructions d'utilisation.

Windows®2000/XP est équipé d'un système de sauvegarde efficace appelé Microsoft Backup. Nous vous recommandons de l'utiliser fréquemment pour sauvegarder vos fichiers et dessins en cas de pertes ou corruption de données.

#### **Pour sauvegarder les fichiers :**

1 Appuyer sur Démarrer.

- **2** Choisir Programmes—Accessoires—Outil systèmes—Sauvegarde.
- **3** Suivre les instructions recommandées. *En cas de problèmes, consulter l'aide en ligne Microsoft.*

# **Brancher le matériel**

Vous pouvez maintenant brancher tout le matériel nécessaire avec Xpressive. Cette section vous indique comment procéder. L'appareil le plus important est votre machine à broder Elna.

Xpressive fonctionne avec de nombreux périphériques. Le plus important à connecter est votre machine à broder Elna.

Brancher d'abord vos périphériques sur les ports situés à l'arrière de votre ordinateur. Une fois que vous installez Xpressive, ces composants matériels sont configurés pour fonctionner avec le logiciel.

## **Brancher la machine à broder Elna**

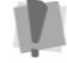

Nous vous recommandons de configurer les paramètres de votre machine à broder pendant l'installation d'Xpressive.

Les brodeuses série sont configurées après installation du matériel de la machine.

#### **Pour brancher la machine à broder Elna: 1** Utiliser la

documentation Elna pour installer

les paramètres de port adéquats. **2** Brancher la machine sur un port série

disponible sur l'ordinateur en utilisant le cordon fourni avec Xpressive. .

#### **3** Allumer l'ordinateur.

Maintenant, quand vous installez Xpressive, les paramètres machine seront réglés comme il se doit.

## **Configurer la machine à broder Elna**

Pour plus d'infos sur l'installation de la machine à broder Elna, consulter la documentation Elna.

# **Installer Xpressive**

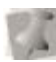

 Pour installer Xpressive, vous devez avoir Windows®2000/XP.

## **Pour installer Xpressive:**

**1** Insérer le CD Xpressive CD dans le lecteur

*L'écran de présentation InstallShield apparaît.* 

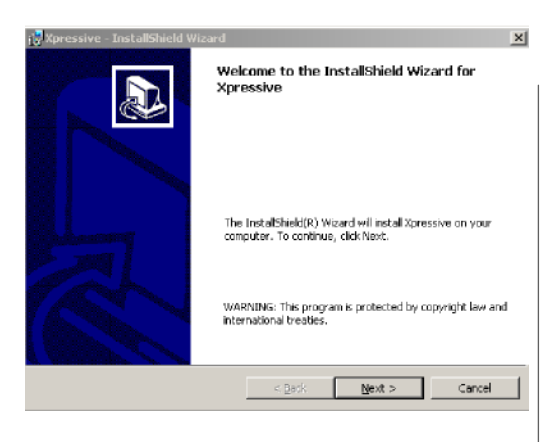

**2** Cliquer sur Suivant pour continuer l'installation.

**3** Suivre les instructions de chaque écran.

# **Utiliser d'autres formats de disques**

Xpressive fonctionne avec d'autres formats de disques, tels que Elna, Tajima, Pfaff, ainsi que Brother, Pfaff, Janome, Viking, Poem, et Singer.

# **Enregistrer Xpressive**

Vous pouvez utiliser le logiciel Xpressive pendant 30 jours, sans licence. Pour l'utiliser en période d'essai de 30 jours, sélectionner cette option lors de l'installation du programme. Chaque fois que vous lancez le programme, le nombre de jours restants dans la période d'essai vous sera indiqué.

À tout moment de votre période d'essai vous pouvez effectuer l'enregistrement avec le menu Aide. Vous pouvez obtenir une licence :

- En vous servant du numéro de série (connexion Internet nécessaire).
- Avec la clé de déverrouillage fournie au téléphone ou par email.
- En transférant la licence d'un autre ordinateur.

## **Obtenir une licence Xpressive par Internet**

Si vous recevez un numéro de série avec le programme, vous pouvez l'utiliser pour obtenir une licence. Si vous avez Internet, vous pouvez vous procurer automatiquement la licence au moyen du programme.

#### **Pour obtenir une licence par Internet:**

**1** Pour ouvrir l'assistant d'activation de licence Xpressive, sélectionner l'une des procédures suivantes:

- Si vous utilisez la période d'essai de 30 jours pour Xpressive, choisir Aide—Ouvrir Activation de licence.
- Si votre période d'essai de 30 jours a expiré, double-cliquer sur le lien Xpressive sur votre écran.

*L'assistant d'activation Xpressive apparaît.* 

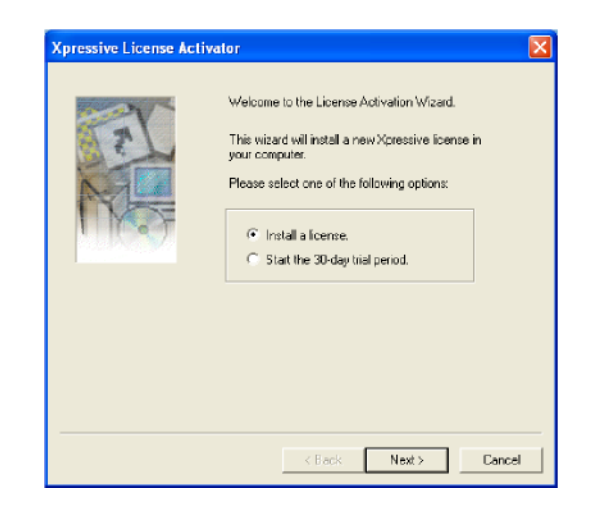

**2** Sélectionner l'option Installer une licence et cliquer sur Suivant.

## *Une autre page d'assistant d'activation*

*Xpressive apparaît.*  **Xpressive License Activator** Install a License. Please select one of the following options<br>and then click Next to continue.  $\in$  I received a serial number and I have internet<br>connection on this machine  $\subset$  1 received a serial number and 1 don't have internet connection on this machine C I want to transfer a license from a second computer <Back Next> Cancel **3** Sélectionner *J'ai reçu un numéro de série & et je dispose d'une connexion Internet sur cette machine* et cliquez sur Suivant. *La page de bienvenue de l'assistant d'achat de licence apparaît.* 

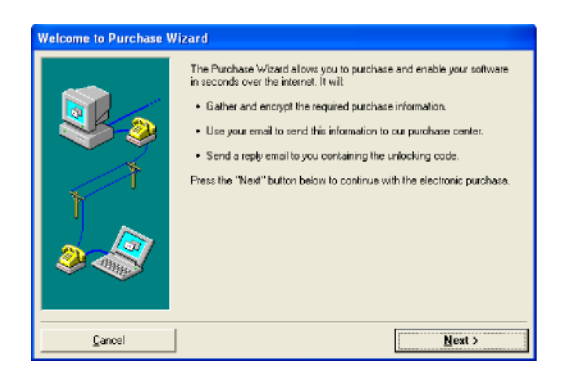

**4** Lire les informations et cliquer sur Suivant.

*La page d'assistant d'achat apparaît.* 

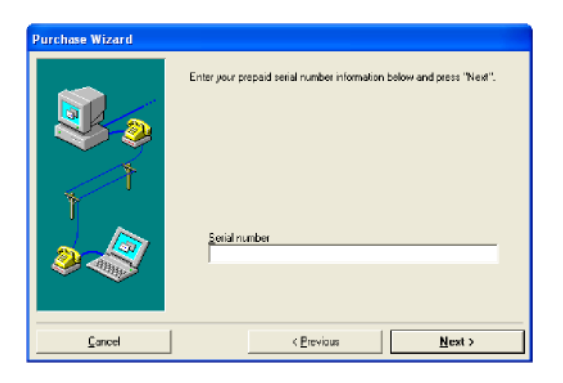

- **5** Dans le champ numéro de série, taper le numéro de série reçu et cliquer sur Suivant. *Une autre page d'assistant d'achat apparaît.*
- **6 P**our terminer l'obtention de licence Xpressive, cliquer sur Finir.

## **Obtenir une Licence Xpressive sans accès Internet**

Si vous n'avez pas de connexion Internet, contacter votre distributeur ou concessionnaire pour obtenir une licence. Consulter les adresses indiquées dans votre pack.

#### **Pour obtenir une licence sans accès Internet :**

- **1** Pour ouvrir l'assistant d'activation de licence Xpressive, sélectionner l'une des procédures suivantes :
	- ~ Si vous utilisez la période d'essai de 30 jours pour Xpressive, choisir Aide— Ouvrir Activation de licence.

• ~ Si votre période d'essai de 30 jours a expiré, double-cliquer sur le lien Xpressive sur votre écran. *L'assistant d'activation Xpressive* 

*apparaît.* 

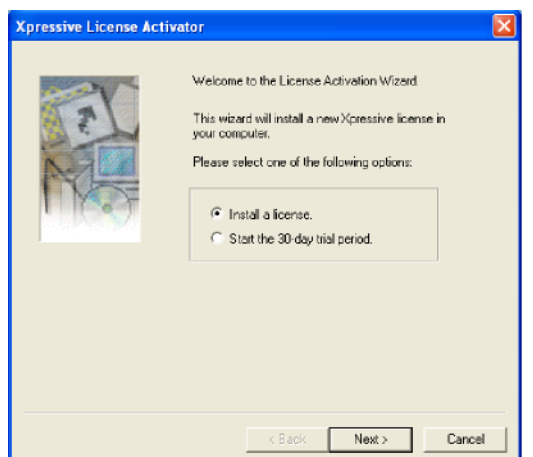

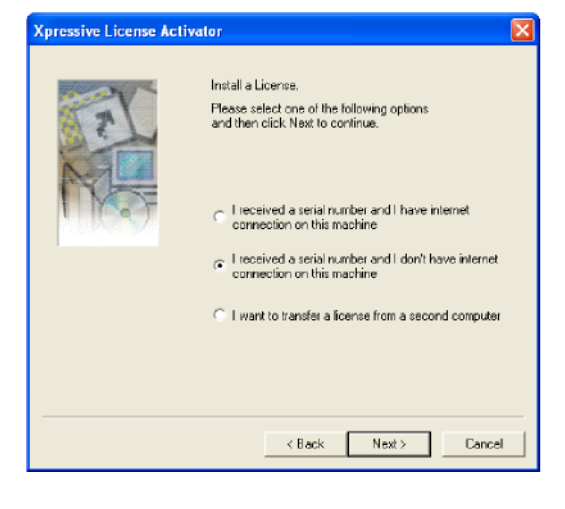

**3** Sélectionner *J'ai reçu un numéro de série & je n'ai pas de connexion Internet sur cette machine* et cliquer sur Suivant. *Une autre page assistant d'activation de licence Xpressive apparaît*.

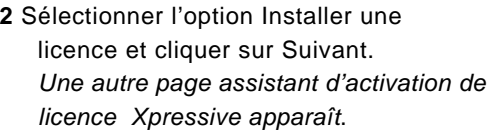

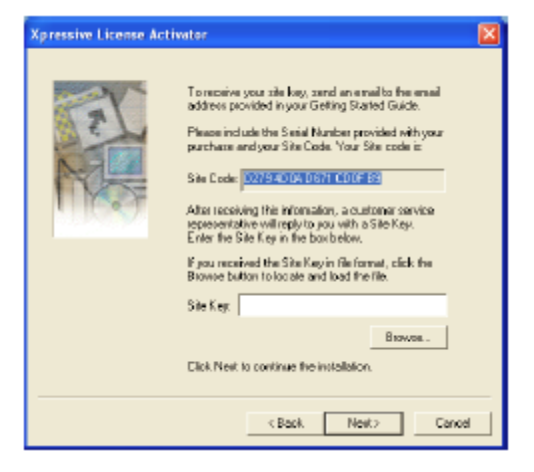

**4** Dans le champ Clé du Site, taper la clé du site ou cliquer sur Parcourir pour trouver l'emplacement de clé du site. Cliquer sur suivant pour continuer.

*Une autre page assistant d'activation de licence Xpressive apparaît*.

- **5** Cliquer sur Suivant pour continuer. *Une autre page assistant d'activation de licence Xpressive apparaît*.
	- **6** Cliquer sur Finir pour terminer l'installation.

## **Transférer une licence depuis un deuxième ordinateur**

Si vous utilisez Xpressive sans licence sur votre ordinateur, vous pouvez transférer une licence existant déjà sur un deuxième ordinateur. Vous pouvez copier une licence Xpressive sur une disquette, une carte USB, ou un répertoire réseau. Le logiciel

> fonctionnera uniquement avec une licence Xpressive.

 Si vous utilisez la période d'essai de 30 jours, il s'agit d'une licence temporaire.

**Transférer une licence sur** 

## **disquette:**

**1** Ouvrir Xpressive sur l'ordinateur ne disposant pas de licence.

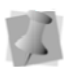

À la première utilisation d' Xpressive, la boîte de dialogue Contrat de Licence apparaît. Pour continuer, cliquer sur *J'accepte.* 

*L'assistant d'activation Xpressive apparaît.* 

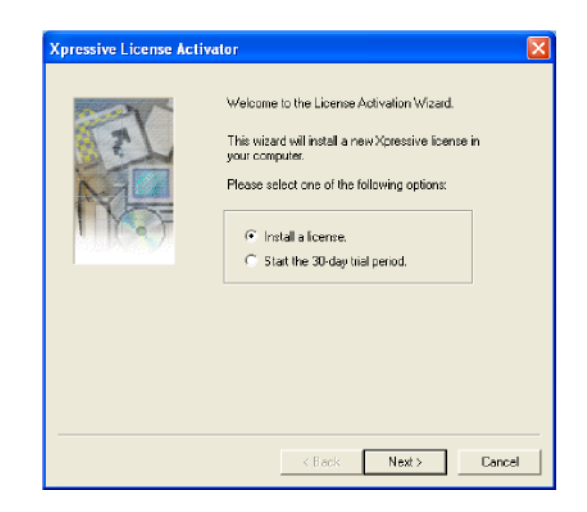

**2** Sélectionner l'option Installer une licence et cliquer sur Suivant. *Un autre onglet assistant d'activation de licence Xpressive apparaît*.

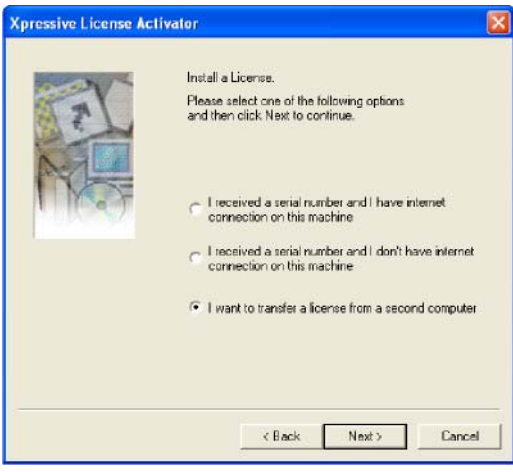

**3** Sélectionner *Je veux transférer une licence à partir d'un deuxième ordinateur*  et cliquer sur Suivant. *Une autre page assistant d'activation de licence Xpressive apparaît*.

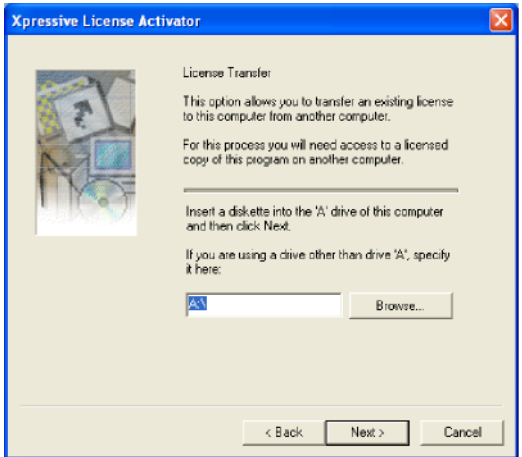

- **4** Insérer une disquette vierge dans votre lecteur A.
- **5** Cliquer sur Suivant. Un répertoire d'enregistrement est copié sur votre disquette.

*Une autre page assistant d'activation de licence Xpressive apparaît*. *Ne pas fermer cette page assistant.* 

- **6** Enlever votre disquette.
- **7** Ouvrir Xpressive dans votre ordinateur sous licence et insérer la disquette dans votre lecteur A.
- **8** Choisir Aide—Transférer une Licence. *La boîte de dialogue Parcourir un répertoire apparaît.*

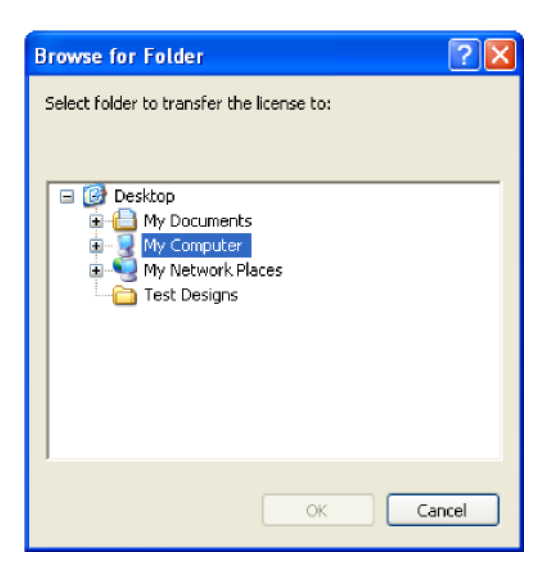

**9** Parcourir votre lecteur A:\ contenant votre disquette.

**10** Cliquer sur OK. *La confirmation de transfert de licence* 

*apparaît. Cliquer sur OK. Xpressive est alors fermé.* 

*Cet ordinateur ne dispose plus d'une licence Xpressive.* 

- **11** Enlever votre disquette.
- **12** Insérer votre disquette dans le lecteur A de l'ordinateur dépourvu de licence et cliquer sur Suivant. *La licence sera copiée sur cette installation d' Xpressive. Une autre page assistant d'activation de licence Xpressive apparaît*.
- **13** Cliquer sur Finir. *Xpressive sera lancé. Vous pouvez commencer à utiliser Xpressive sur cet ordinateur.*

## **Pour transférer une licence sur un répertoire ou une clé:**

**1** Ouvrir Xpressive sur l'ordinateur dépourvu de licence. *L'assistant d'activation licence Xpressive apparaît.* 

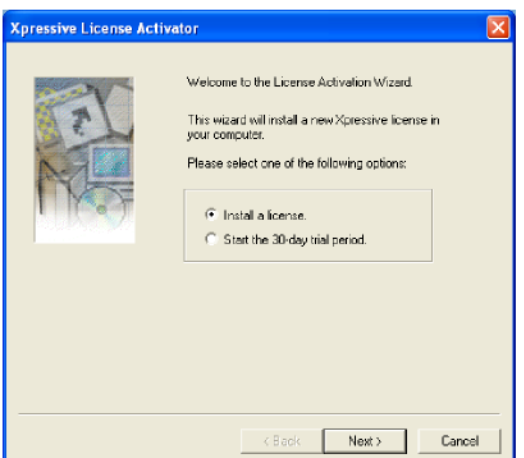

*Un autre onglet assistant d'activation de licence Xpressive* **2** Sélectionner l'option Installer une licence et cliquer sur Suivant.

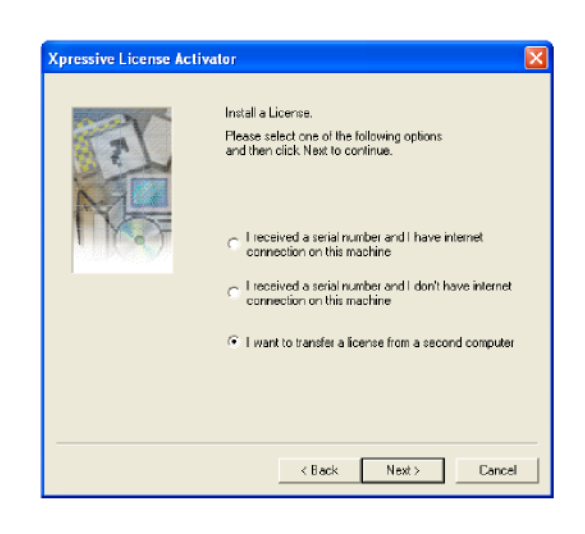

3 Sélectionner *Je veux transférer une licence à partir d'un deuxième ordinateur* et cliquer sur Suivant.

*Un autre onglet assistant*

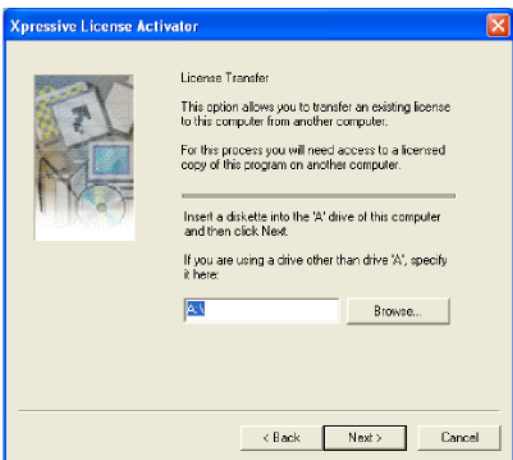

- **4** Cliquer sur Parcourir et localiser le répertoire réseau sur lequel vous voulez transférer votre licence.
- **5** Cliquer sur Suivant. *Une autre page assistant d'activation de licence Xpressive apparaît*. *Ne pas fermer cette page assistant.*
- **6** Ouvrir Xpressive sur l'ordinateur non pourvu de licence.
- **7** Choisir Aide—Transférer la licence. *La boîte de dialogue Parcourir un dossier apparaît.*

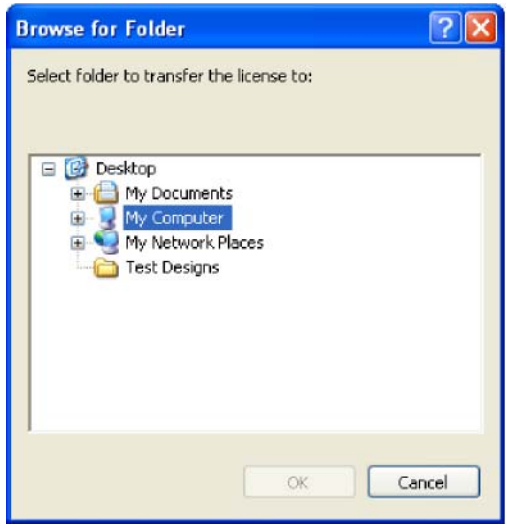

**8** Parcourir l'emplacement du répertoire réseau ou de la carte USB où vous souhaitez transférer votre licence. **9** Cliquer sur OK.

*La boîte de dialogue confirmation de transfert de licence apparaît. Cliquer sur OK. Xpressive s'éteindra.* 

*Cet ordinateur ne dispose plus d'une licence Xpressive.* 

- **10** Sur l'ordinateur non pourvu de licence, cliquer sur Suivant. *La licence sera copiée sur cette installation of Xpressive. Une autre page assistant d'activation de licence Xpressive apparaît.*
- **11** Cliquer sur Finir. *Xpressive sera lancé. Vous pouvez commencer à utiliser Xpressive sur cet ordinateur.*

## **Ouvrir et Fermer Xpressive**

#### **Pour ouvrir Xpressive:**

- Procéder d'une des manières suivantes:
	- Double-cliquer sur l'icône Xpressive créée sur votre bureau
	- Choisir Démarrer—Programmes— Xpressive. *La fenêtre d'Expressive apparaît.*

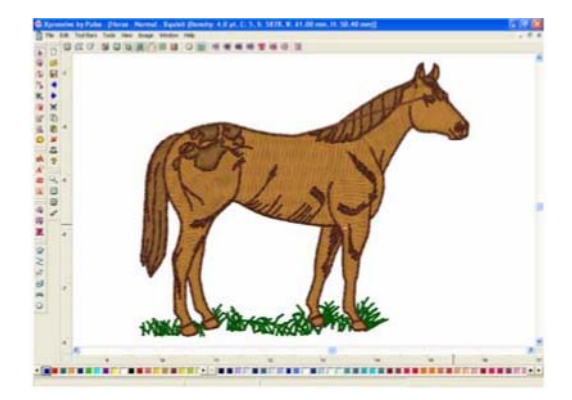

#### **Pour fermer Xpressive:**

• Choisir Dossier—Quitter.

# **Calibrer vos écrans pour des mesures précises**

Xpressive vous permet de calibrer votre écran pour afficher les dimensions de votre dessin. Quand vous utilisez l'outil 回 Taille 1:1, conçu pour afficher les dessins dans leur taille originale, les mesures de la règle sont précises et correspondent aux formats du dessin en pouces ou en centimètres.

#### **Pour calibrer votre écran:**

- **1** Démarrer Xpressive.
- **2** Choisir Outils—Configuration—Calibrer l'écran...

*La boîte de dialogue Calibrer l'écran apparaît.* 

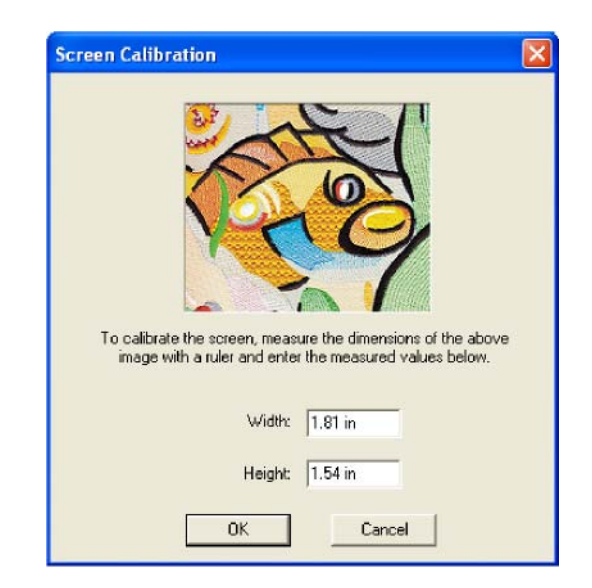

- **3** Pour calibrer l'écran, mettre une règle contre l'écran et mesurer les dimensions de l'image située dans la boîte de dialogue.
- **4** Entrer la largeur de votre image dans le champ Largeur.

**5** Entrer la hauteur de votre image dans le champ Hauteur.

**6** Cliquer sur OK.

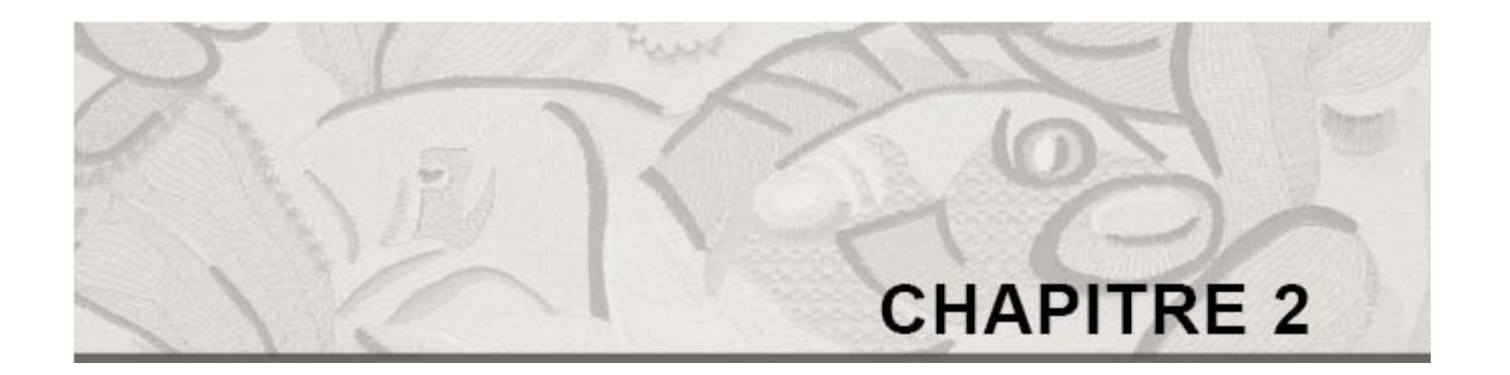

# Configurer Xpressive

Xpressive par Pulse vous permet d'organiser votre barre d'outils à votre convenance. Pour configurer Xpressive, vous pouvez modifier les paramètres de préférences utilisateur, tels que Nom de la société, et Unités de Mesure. Une fois que Xpressive est configuré selon vos besoins, il vous sera beaucoup plus facile d'apprendre les composants de base du logiciel.

*Dans ce CHAPITRE:* 

- Découvrez comment configurer l'environnement de votre zone de travail et vos préférences utilisateur.
- Apprenez à organiser vos barres d'outils selon vos besoins.

# **Configurer l'environnement de la zone de travail**

La zone de travail Xpressive comprend les barres d'outils, les menus, la barre redessiner, et la fenêtre de dessin contenant le dessin que vous éditez. Le fonctionnement de nombreux outils, et l'aspect de la zone de travail sont déterminés selon les paramètres utilisateur Environnement - Affichage. Vous pouvez modifier l'aspect et les fonctionnalités de votre zone de travail de conception en changeant ses paramètres. Pour plus d'infos à ce sujet, consulter la section "Comprendre la zone de travail Xpressive ".

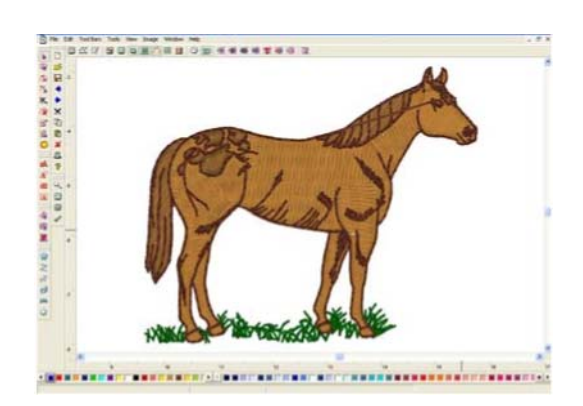

## **Pour configurer l'affichage de La zone de travail:**

- **1** Choisir Outils—Configuration— Paramètres utilisateur.
	- *Les pages Paramètres apparaissent.*
- **2** Cliquer la page Environnement Affichage.
- **3** Dans le champ Taille de boutons des Outils, choisir des boutons Grands ou Petits pour la barre d'outils.
- ~ **Déplacement automatique de l'écran.** Quand vous sélectionnez Déplacement automatique de l'écran, le système vous permet d'avancer automatiquement quand vous atteignez le bord de la fenêtre tandis que vous dessinez.
- **4** Cliquer sur OK.

# **Montrer et cacher les barres d'outils**

Vous pouvez cacher ou déplacer une barre d'outils qui vous bloque la vue ou encombre l'écran. Les barres d'outils peuvent se mettre à n'importe quel endroit de l'écran. Il suffit de les faire glisser et les attacher à l'un des bords de la zone de travail de conception, à l'endroit qui vous convient ou les laisser flotter sur la zone de travail.

> Pour voir le nom de chaque outil, il suffit de déplacer le pointeur sur les outils. Un petit pop-up affiche alors le nom et les conseils d'utilisation de l'outil.

#### **Pour montrer où cacher la barre d'outils:**

- **1** Dans le menu Barre d'outils, choisir la barre d'outils que vous voulez montrer ou cacher.
	- *Une coche indique si la barre d'outils est visible à l'écran.*
- **2** Pour déplacer les barres d'outils, faire glisser la barre d'outils flottants par la barre de titre ou par la zone grise située autour des boutons.

# **Montrer et cacher la barre redessiner**

Vous pouvez montrer ou cacher la barre redessiner. Les outils de la barre

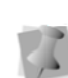

redessiner permettent de contrôler les parties du dessin à travailler. Pour plus d'infos, voir "Outils de barre redessiner ".

**Pour montrer ou cacher les outils de la barre redessiner :** 

**•** Cliquer sur l'outil Montrer/Cacher . **Personnaliser la barre redessiner** 

Avec Xpressive il est très facile de personnaliser les paramètres de la barre redessiner.

#### **Pour personnaliser la barre redessiner:**

**1** A partir de la barre redessiner, cliquer

sur l'outil paramètres de la barre

redessiner  $\blacksquare$ 

*La boîte de dialogue Paramètres de la barrer redessiner apparaît.* 

- **2** Dans la zone mode dessiner, sélectionner l'un des modes suivants:
	- **Normal.** Tous les points du dessin sont dessinés et la fenêtre de dessin reste fixe.
	- **Déplacement auto.** Tous les points du dessin sont dessinés. Pendant la couture, le système déplace automatiquement le dessin dès qu'il atteint le bord de la fenêtre. Fonction très utile pour agrandir et voir les points en détail
	- **Ne montrer que les points à l'intérieur de la fenêtre.** Seuls

les points situés à l'intérieur de la fenêtre sont dessinés. La fenêtre de dessin reste fixe. On ne voit à l'intérieur de celle-ci que les points en train d'être cousus dans la partie visible du dessin. Fonction utile si vous agrandissez une zone spécifique et ne travaillez que ce sur ce dessin pour gagner du temps.

- Pour montrer le dessin en gris jusqu'à ce que chaque point soit cousu en couleur, cliquer sur Montrer gris après sélection.
- Dans la zone Arrêt, sélectionner une ou plusieurs commandes en fonction des pauses couleur, vers l'avant ou vers l'arrière au fur à mesure de la couture du dessin. Vous pouvez interrompre le dessin à chaque endroit de coupe-fil. Si vous ne sélectionnez aucune commande, le dessin s'arrête à chaque changement de couleur pendant que vous travaillez.
- Cliquer sur OK

# **Configurer les paramètres préférences utilisateur**

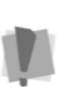

Vous pouvez modifier les préférences telles que langue, utilisateur, nom de la société, et unités de mesures.

Vous devez redémarrer Xpressive si vous avez sélectionné une autre langue.

Vous devez avoir les fichiers \*.dll adéquats pour utiliser Xpressive dans une autre langue. Sans ces fichiers, le programme ne fonctionnera pas dans la langue voulue.

#### **Pour configurer les préférences utilisateur:**

**1** Choisir Outils—Configuration—Paramètres utilisateur *Les pages propriétés paramètres apparaissent.* 

- **2** Cliquer sur l'onglet préférence utilisateur.
- **3** Sélectionner l'un des paramètres suivants :
	- Dans la liste de langues, sélectionner la langue des menus et boîtes de dialogues Xpressive.
	- Entre le nom de votre société

dans le champ Nom de Société.

• Dans le champ Unités de Mesure, sélectionner le système métrique ou impérial.

**4** Cliquer sur OK.

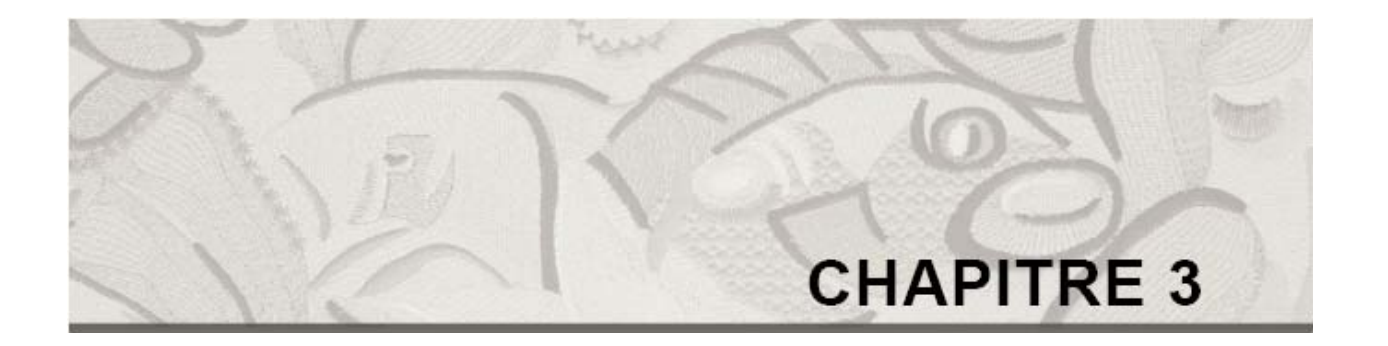

# Apprendre les bases

Avant d'utiliser Xpressive, nous vous recommandons d'apprendre les bases exposées dans ce chapitre et d'essayer ensuite la leçon du chapitre.

*Dans ce chapitre:* 

- Apprenez comment commencer un nouveau dessin, ouvrir et fermer un dessin existant, et enregistrer des dessins.
- Découvrez comment paramétrer vos préférences et utiliser les outils de base de la zone de travail de conception.
- Apprenez à imprimer les dessins.
- Apprenez à importer et exporter les dessins.

Salin Path (Dri-F9)

# **Comprendre la zone de travail Xpressive** spécifiques à Xpressive.

La zone de travail Xpressive comprend plusieurs parties. L'écran ci-dessous montre la zone de travail Xpressive.

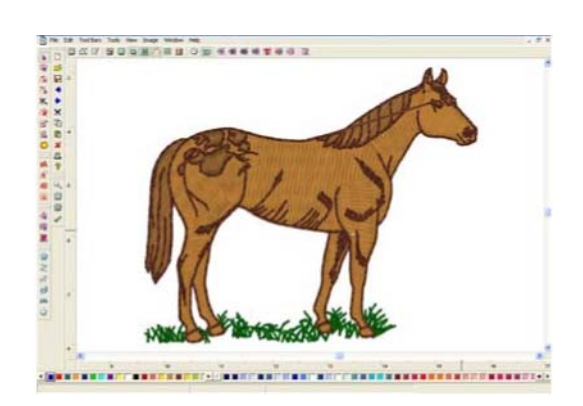

## **Barre de titre**

La barre de titre apparaît en haut de la fenêtre de dessin Xpressive, et en haut d'une zone de travail minimisée. Quand vous ouvrez un dessin, son nom, son style, les paramètres machine et les infos dessins s'affichent dans la barre de titre. Le nombre de couleurs de fils ainsi que le nombre de points est automatiquement mis à jour dans la barre de titre. Le compte de points du dessin correspond au nombre de points imprimés ou cousus selon les paramètres de format spécifiés.

C. Xpressive by Pulse [Untitled NORMAL Xquisit (Density: 4.0 pt, C: 0, S: 0, W: 0.00 mm, H: 0.00 mm)]

## **Barre de menu**

La barre de menu apparaît sous la barre de titre. Elle contient une liste de menus

File Edit ToolBars Tools View Image Window Help

## **Barre d'état**

La barre d'état apparaît en bas de la fenêtre de dessin Xpressive. Sur le côté gauche de la barre d'état, la palette de couleurs indique les couleurs de fils utilisés dans le dessin en cours. La barre d'état contient également des infos spécifiques au dessin. Tels que les dimensions du dessin ou du point en cours, l'échelle de l'agrandissement, les noms de segments, etc.…

# **Outils Xpressive**

Xpressive contient de nombreux outils disponible dans la barre d'outils, et sur la barre de dessin de la fenêtre. Les tableaux suivants décrivent les outils spécifiques à Xpressive.

## **Outils sur la barre**

**Outil Action Paramètres des segments:**  囯 Affiche une boîte de dialogue Paramètres des segments qui vous permet de visualiser et modifier les paramètres des segments. **Fermer : Fermer un segment**  这 **pendant le piquage.** 

segment

segments ou des d'autres types de

suivante du

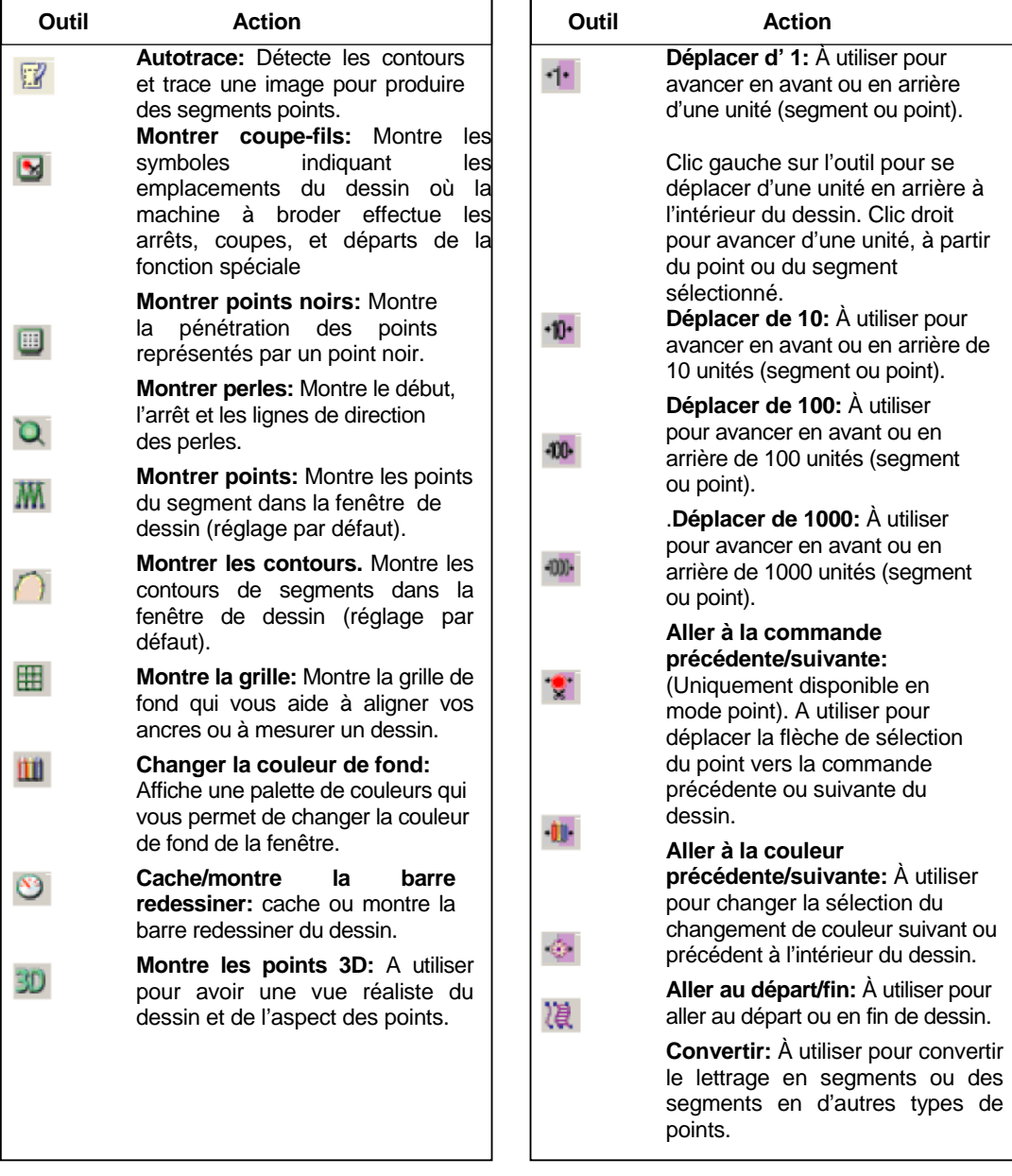

## **Outils de la barre redessiner**

Avec les outils de la barre redessiner, il est facile de visualiser la formation du dessin à l'écran. Vous pouvez utiliser ces outils pour éliminer les problèmes potentiels.

Quand vous cliquez l'outil  $\mathcal{S}_{\text{sur}}$  la barre, les outils de la barre redessiner (curseur de la barre de défilement, simulateur de couture, et paramètres du mode redessiner) apparaissent sur la barre de la fenêtre de dessin.

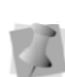

La barre redessiner contrôle les parties du dessin en cours. Vous pouvez dessiner des points quand la barre redessinée est activée, implémenter les commandes et

redessiner Quand la barre redessiner est active, il est impossible d'afficher le curseur en forme de croix sur tout l'écran, la boîte de sélection, les contours ou les perles. Curseur de la barre de

Le simulateur de couture vous permet de suivre la progression de votre dessin point par point, simulant l'action couture de votre machine. Les commandes du simulateur sont semblables à celles d'un lecteur CD ou un magnétoscope. Vous pouvez appuyer sur les boutons et moduler la vitesse pour varier la cadence de couture.

## Paramètre du mode de la barre redessiner

L'outil paramètre du mode de la barre redessiner vous permet de personnaliser les commandes selon vos besoins. Vous pouvez sélectionner divers modes dessin, montrer les segments en gris après avoir été activés, et sélectionner les commandes où devront s'arrêter les boutons du simulateur. indications de points. Utiliser les outils de la barre

> Le tableau suivant explique de façon plus détaillée comment utiliser les outils de la barre redessiner :

## défilement

La longueur du curseur de la barre de défilement représente l'ensemble des points du dessin en cours. Vous pouvez déplacer le curseur en le glissant sur une partie du dessin pour visualiser ce qu'il donnera, une fois cousu dans un endroit spécifique. L'affichage couleur de la barre de défilement indique la couleur de fil qui sera cousu là où est positionné le curseur. Les flèches situées aux extrémités de la barre de défilement permettent d'avancer ou de retracer la position du dessin d'un point.

## Simulateur de couture

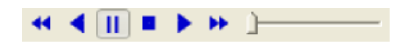

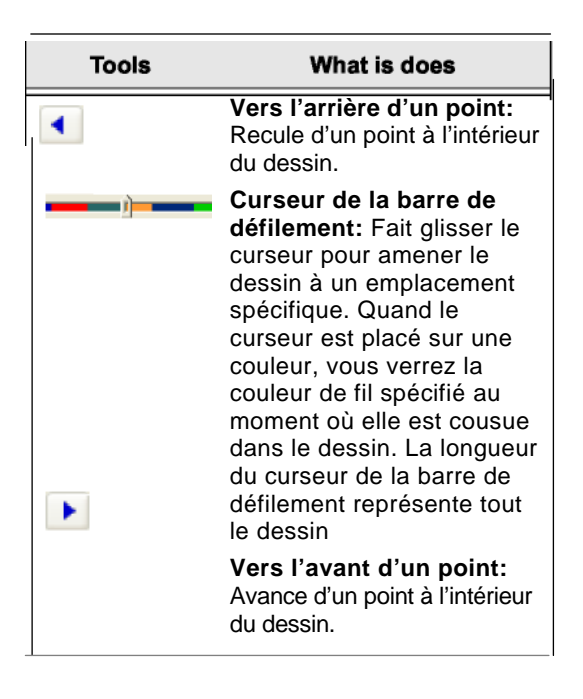

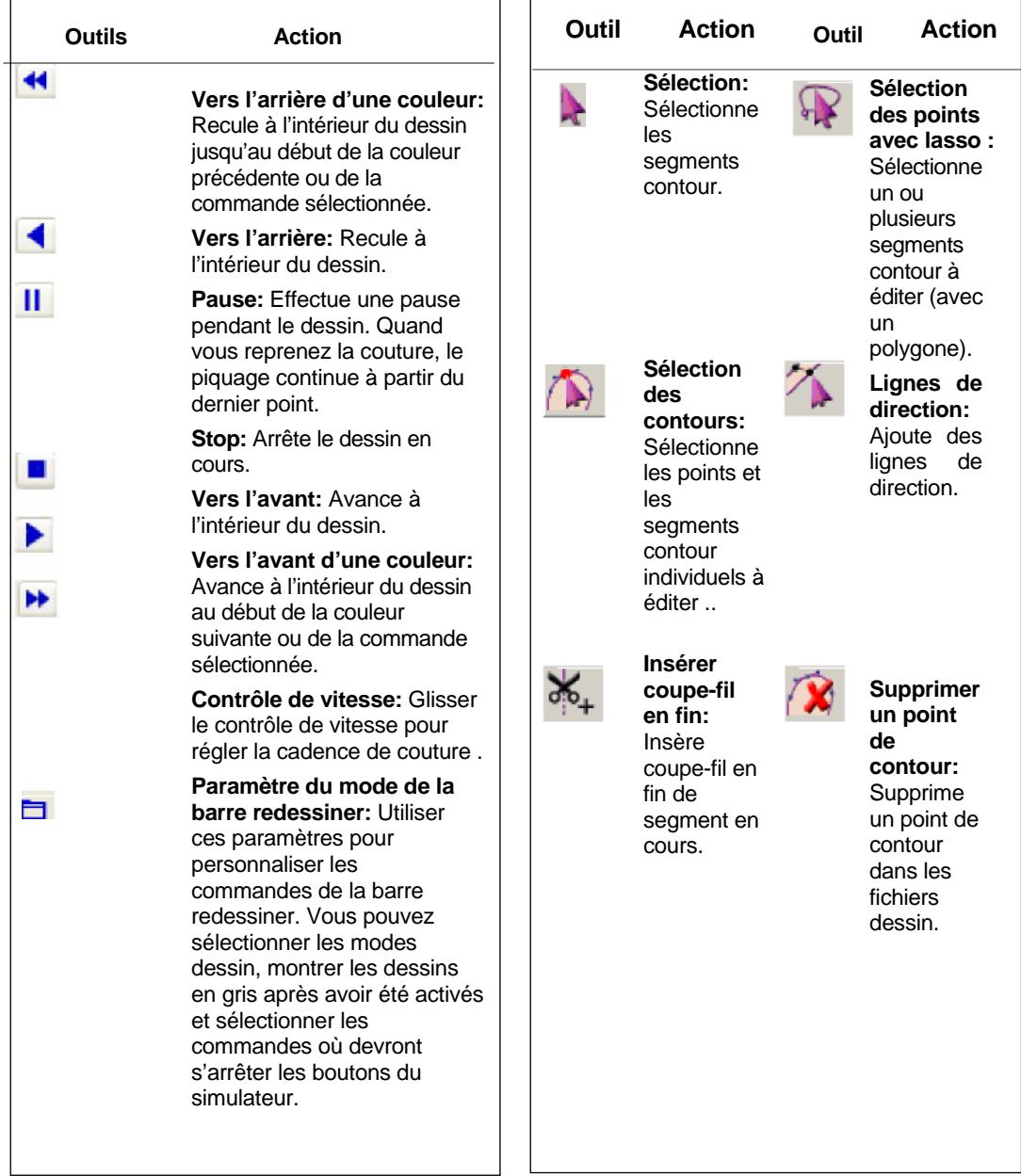

## **Outils d'édition**

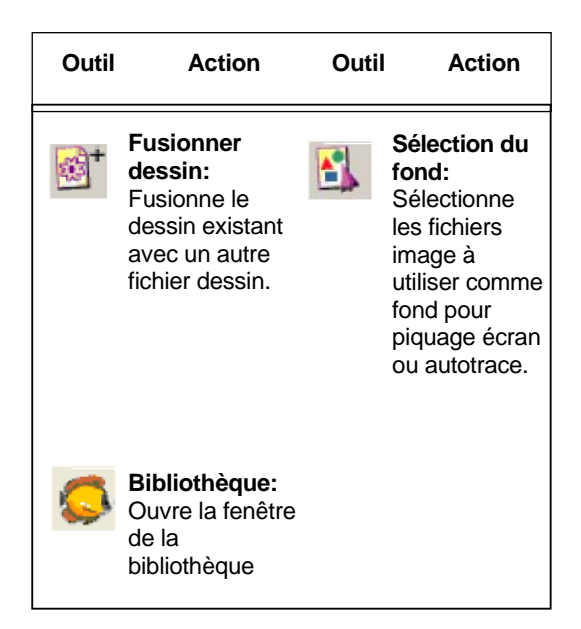

## **Outils de visualisation**

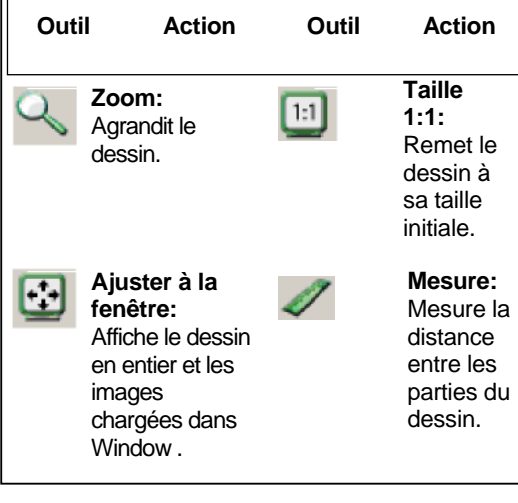

## **Outils d'édition de points**

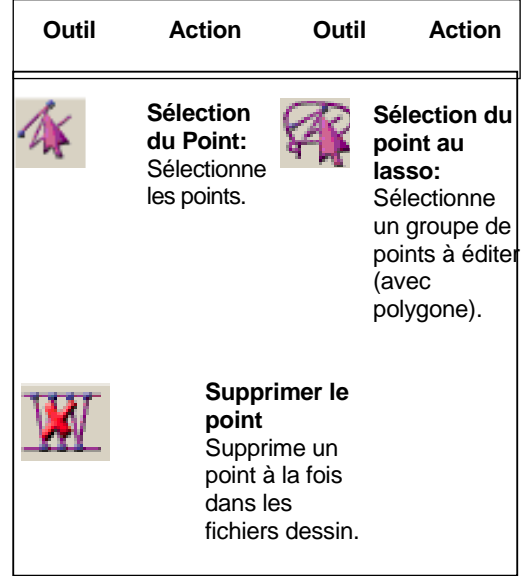

## **Outils de lettrage**

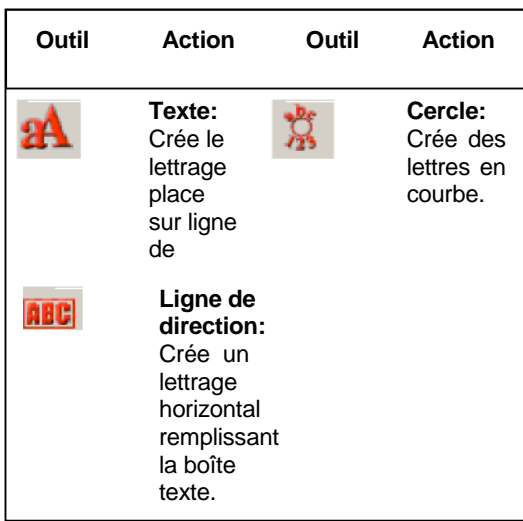

# Outils piquage **Outils Fichier**

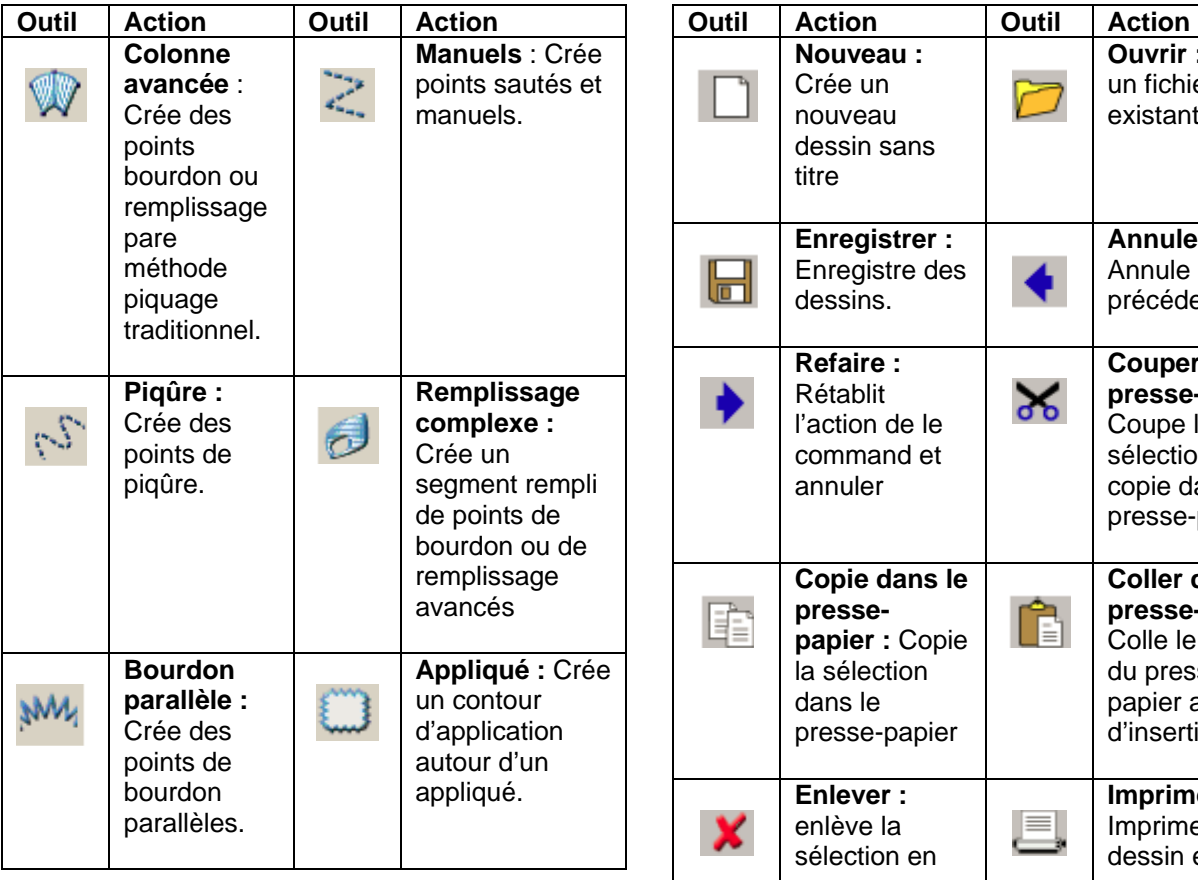

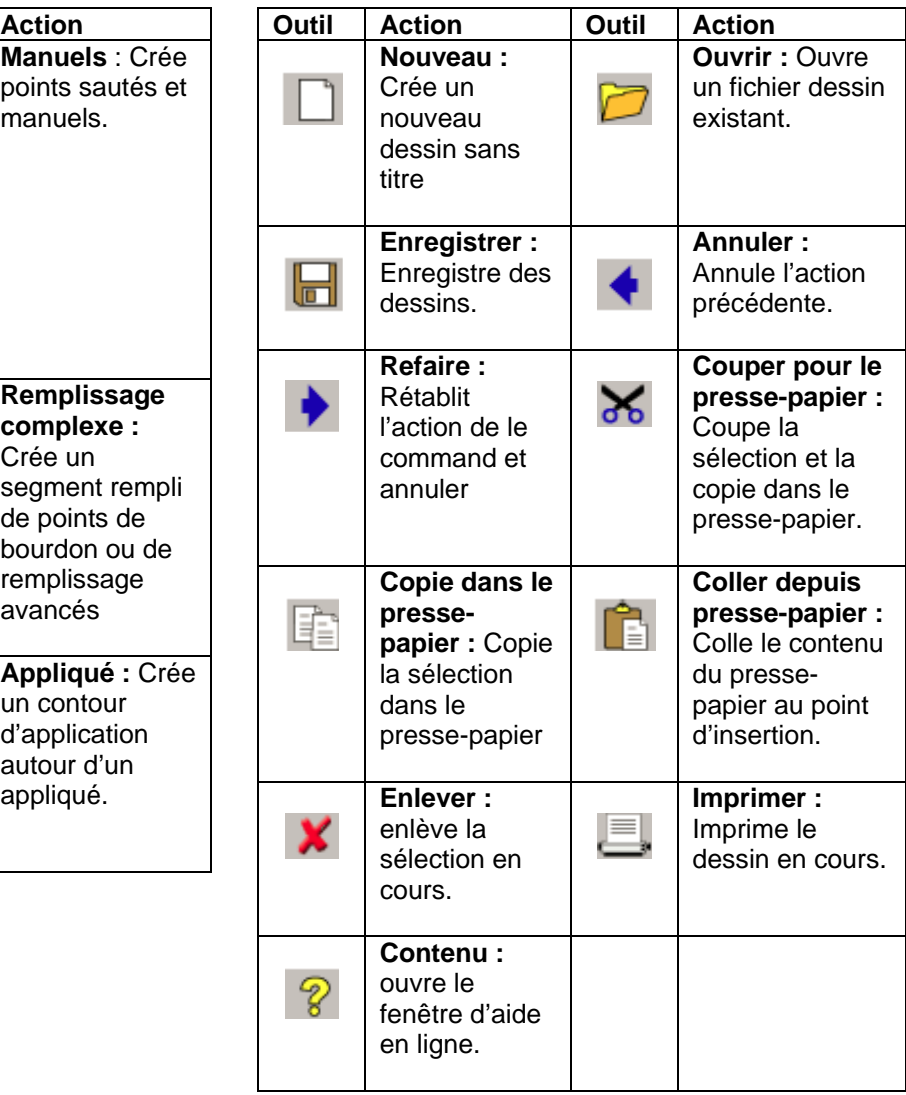

# **Corriger les erreurs**

Annuler et Refaire sont deux fonctions importantes vous permettant de corriger des erreurs. Si vous vous êtes trompé en faisant une action, vous pouvez l'inverser en utilisant la fonction Annuler. Si vous décidez de rétablir ce qui a été fait, il suffit d'utiliser la fonction Refaire. Si les fonctions Annuler ou Refaire sont grisées dans le menu Editer, vous ne pouvez pas les utiliser.

#### **Pour utiliser Annuler:**

- Choisir une des possibilités suivantes:
	- Choisir Edition—Annuler.
	- Appuyer sur les touches Ctrl+Z.
	- Dans la barre d'outil Fichier, cliquer sur l'outil Annuler

#### **Pour utiliser Refaire:**

- Choisir une des possibilités suivantes:
	- Choisir Edition—Annuler.
	- Appuyer sur les touches Ctrl+Y.
	- Dans la barre d'outil Fichier, cliquer sur l'outil Annuler

# **Créer de nouveaux dessins**

Quand vous ouvrez Xpressive, vous pouvez immédiatement commencer à créer un nouveau dessin sans titre dans la fenêtre de dessin unifié contenant à la fois les contours et les points.

#### **Pour créer un nouveau dessin:**

Pour créer un nouveau dessin, choisir une des possibilités suivantes :

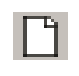

- Choisir Fichier—Nouveau.
- Dans la barre d'outil fichier, cliquer sur Nouveau.

*Une nouvelle fenêtre de dessin apparaît*

## **Entrer les mesures**

Xpressive convertit les mesures que vous avez entrées dans les blocs textes aux types d'unités que vous avez sélectionnées dans les préférences utilisateur. Si vous avez paramétré le système métrique, et que vous entrez une mesure en pouce dans le bloc texte, Xpressive convertit la mesure à 25.40 mm.

Vous pouvez utiliser les unités et les abréviations suivantes:

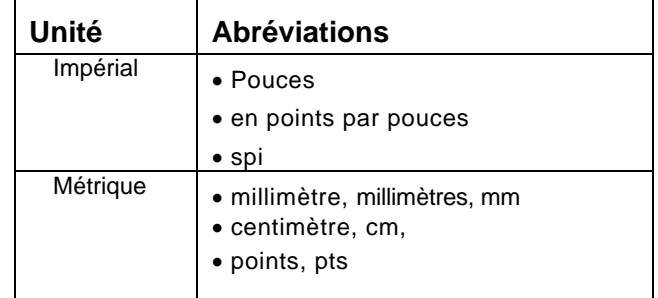

# **Ouvrir et fermer les dessins**

Xpressive vous permet d'ouvrir des dessins dans divers formats fichiers tels que les fichiers unifiés Xpressive (\*.ESX), fichiers contour Xpressive (\*.ESE), Fichier point Xpressive (\*.EMD), etc. Quand vous ouvrez un fichier unifié Xpressive (\*.ESX), le type de fichier par défaut, dans la fenêtre de dessin unifié, votre fichier dessin unique contient les contours ainsi que les points. L'icône et les bitmaps importés sont également stockés dans le fichier dessin.

Quand vous ouvrez un fichier contour tel que le fichier contour Xpressive, (\*.ESE) dans la fenêtre de dessin unifié, votre fichier dessin contient les contours comme les points. Vous pouvez aussi ouvrir un fichier point ou format machine tel que le fichier point Xpressive (\*.EMD) ou le fichier point Tajima (\*.DST) dans la fenêtre de dessin unifié; mais vous devez déterminer comment traiter les points dans votre dessin. Quand vous ouvrez un fichier point ou

format machine, la boîte de dialogue options ouverture de fichier s'ouvre automatiquement et vous pouvez ouvrir le fichier de 2 façons :

#### **Ouvrir en tant que segments points.**

Cette option vous permet de convertir les points en série de segments points. Les points sont groupés ensemble, les groupes étant séparés selon les coupes, changements de couleur, fonctions spéciales et arrêts. Chaque groupe s'ajoute au dessin en tant que segment points. Les points des segments points doivent être identiques à ceux du fichier points. Les changements contour effectués dans le dessin n'affectent pas les segments points. Il est impossible d'éditer des contours sur des segments points sauf pour redimensionner, ou pivoter, faire des effets miroir ou changements de couleur. Il est cependant déconseillé d'éditer considérablement les segments. Hormis les éditions de contours mentionnés précédemment, les points qui font partie d'un segment points peuvent uniquement être modifiés par édition de point directe. Ceci afin que les points soient conformes à ce qui était dans le fichier point. Si vous souhaitez effectuer une édition plus poussée de contour sur les segments points, vous devez effectuer une conversion Points en Contours sur les segments et les convertir à nos types de segments plus avancés. Cependant, ceci ne garantit pas la préservation de vos points.

Pour plus d'infos sur la conversion, voir "Convertir les points en segments contours ".

#### **Convertir les points en contours.**

Cette fonction permet d'abord la conversion de points en contours sur le fichier point ou format machine puis ouvre les segments contours subséquents. Conversion idéale pour effectuer des éditions importantes, concernant les dimensions ou la densité du fichier dessin. Vous pouvez ouvrir de nombreux dessins à la fois dans la fenêtre de dessin. Quand vous ouvrez un dessin existant, le nom du dessin, les paramètres de tissu et de format

machine s'affichent dans la barre de titre.

## **Pour ouvrir un fichier existant:**

**1** Pour ouvrir un fichier existant, procéder selon l'une des façons suivantes :

• Choisir Fichier—Ouvrir. Dans la barre d'outil Fichier, cliquer sur **l'outil** Ouvrir.

*La boîte de dialogue Ouvrir Dessin apparaît.* 

**2** Dans la liste Regarder dans, parcourir pour trouver l'emplacement du fichier à ouvrir. Vous pouvez ouvrir les fichiers dessins stockés sur votre disque dur, une disquette ou CD-ROM.

**3** Dans le champ nom de fichier, entrer le nom de fichier **ou** sélectionner le fichier que vous voulez ouvrir en cliquant dessus. Pour ouvrir plusieurs fichiers, appuyer sur Ctrl tout en sélectionnant les fichies que vous voulez ouvrir. Appuyer sur les touches Ctrl+A.

4 Dans la liste type de fichiers, sélectionner un type de fichier dessin pour le dessin à ouvrir.

**5** Procéder, si vous le souhaitez, selon une (ou plus) des étapes suivantes:

Sélectionner Ouvrir en lecture seule pour ouvrir le dessin. L'édition du dessin sera donc restreinte. La barre de titre de la fenêtre de dessin affiche "Lecture seule".

Sélectionner Information pour voir le nom du dessin, le nombre

sélectionnant les fichies que vous voulez ouvrir. Appuyer sur les touches Ctrl+A.

- 4 Dans la liste type de fichiers, sélectionner un type de fichier dessin pour le dessin à ouvrir.
- **5** Procéder, si vous le souhaitez, selon une (ou plus) des étapes suivantes:
	- Sélectionner Ouvrir en lecture seule pour ouvrir le dessin. L'édition du dessin sera donc restreinte. La barre de titre de la fenêtre de dessin affiche "Lecture seule".
- Sélectionner Information pour voir le nom du dessin, le nombre de point, la taille et la couleur.
- Sélectionner Prévisualiser Icône pour voir un ongle de pouce (petite représentation du dessin).
- Cliquer sur Icônes pour visualiser tous les dessins du dossier dessin. Pour ouvrir directement les dessins à partir de la boîte de dialogue, faire un double clic sur l'icône voulue.

**6** Pour ouvrir les fichiers points, sélectionner l'une des actions suivantes:

- Convertir les points en contours
- Ouvrir en segments points

**7** Cliquer sur Ouvrir.

#### **Pour fermer un dessin:**

• Choisir Fichier—Fermer.

A la fermeture de fichiers dessin autres que des fichiers \*.esx qui n'ont pas été enregistrés, il vous sera demandé de les enregistrer en tant que fichiers \*.esx et de conserver toutes les éditions récentes de dessin.

#### Conseils

- Pour ouvrir un fichier sur lequel vous avez travaillé récemment, choisir Fichier, et choisir ensuite le fichier dessin dans la liste.
- Pour limiter le nombre de dessins affichés dans la boîte de dialogue Ouvrir dessin, vous pouvez taper uniquement la première lettre du nom du dessin, suivie d'un astérisque, (\*) et l'extension de fichier. Si vous avez par exemple un fichier broderie nommé Chats, tapez C\*.esx dans le champ Nom de fichier, puis appuyer sur la touche **ENTRER** . La liste de tous les dessins commençant par C. apparaît.

## **Ouvrir les dessins avec la fonction Bibliothèque**

Xpressive vous permet d'ouvrir des dessins à l'aide de la fonction Bibliothèque. Avec cette fonction, vous pouvez organiser vos dessins selon diverses rubriques telles que Sports, Animaux, Vacances, etc.

#### **Pour ouvrir des dessins avec la fonction bibliothèque :**

**1** Procéder selon l'une des façons suivantes:

- Choisir Outil—Bibliothèque.
- Depuis la barre d'outil Edition, cliquer sur l'outil Bibliothèque.

*La fenêtre bibliothèque s'ouvre. Vous pouvez voir les différentes catégories de dessin, et les dessins qui se trouvent dans chaque dossier.* 

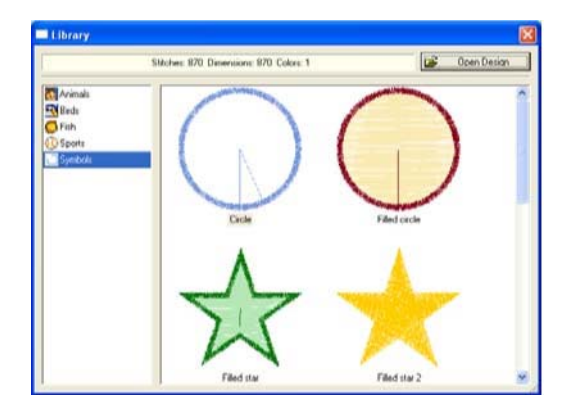

- **2** Pour ouvrir un dessin, cliquer sur un dessin, puis cliquer sur Ouvrir dessin. *Le curseur se transforme en bloc muni d'une croix de centrage.*
- **3** Cliquer pour amener le dessin dans la zone de travail Xpressive.

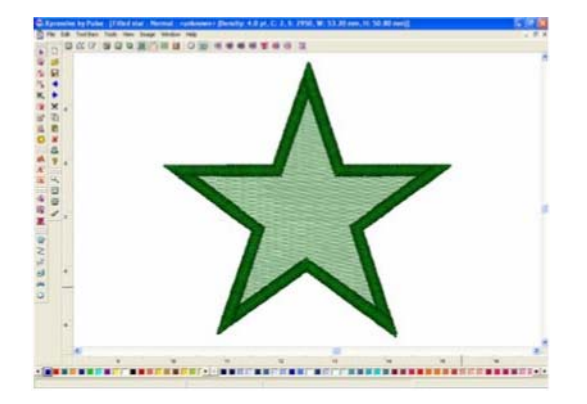

*Le dessin est place sur votre zone de travail.* 

# **Enregistrer les dessins**

Vous pouvez utiliser Enregistrer ou Enregistrer sous pour enregistrer des dessins dans divers formats fichiers tells que le fichier unifié Xpressive (\*.ESX), le fichier point Xpressive (\*.EMD), les fichiers points Tajima (\*.DST) etc.

La commande Enregistrer sous vous permet d'enregistrer une autre version sous un nom différent, et dans un emplacement ou fichier différent. Cette commande est pratique si vous voulez conserver votre dessin initial, et en créer un autre avec de légères modifications. La commande Enregistrer enregistre les changements apportés au dessin en cours.

En règle générale, vous devriez effectuer d'abord toutes les éditions contours sur un dessin (en mode contour) et enregistrer le fichier dessin. Puis, vous effectuez toutes les éditions points sur le même dessin (en mode points), et vous enregistrer le dessin sous un nom différent. Si vous suivez la règle générale, vous éviterez de perdre des éditions de points tandis que vous effectuez d'importantes éditions de dessin.

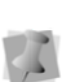

Pour plus d'infos sur les règles générales de l'édition des segments, voir "Edition de segments".

#### **Pour enregistrer un dessin:**

- **1** Choisir Fichier—Enregistrer sous. *La boîte de dialogue Enregistrer sous apparaît.*
- **2** Dans la liste Enregistrer dans, parcourir pour trouver l'emplacement où vous souhaitez enregistrer votre fichier. Vous pouvez enregistrer les fichiers dessins stockés sur votre disque dur, une disquette ou CD-ROM.
- **3** Dans le champ Nom de fichier, taper le nom du fichier que vous voulez enregistrer.
- **4** Dans la liste Enregistrer sous, sélectionner le type de fichier sous lequel vous voulez l'enregistrer, tel que Fichier unifié Xpressive Unified (\*.ESX).
- **5** Cliquer sur Enregistrer. **5** Cliquer sur Enregistrer.

# **Pour enregistrer les changements sur les**

# **Enregistrer une copie d'un dessin**

Xpressive vous permet d'enregistrer facilement une copie des dessins en utilisant la commande Enregistrer sous copie, du menu Fichier. Vous pouvez enregistrer une autre version du dessin sous un nom différent, dans un emplacement et fichier format différent. Cette commande est cependant légèrement différente de la commande Enregistrer sous.

Quand vous enregistrez un dessin en utilisant la commande Enregistrer sous copie, le fichier dessin enregistré n'a aucun lien avec le dessin ouvert. Les enregistrements effectués ultérieurement au moyen de la commande Enregistrer, du menu Fichier, ne seront pas enregistrés par-dessus la copie la copie enregistrée. Cette fonction est très utile quand vous créez de nombreuses variantes d'un même fichier.

#### **Pour enregistrer la copie d'un dessin:**

**1** Choisir Fichier—Enregistrer sous. *La boîte de dialogue Enregistrer sous apparaît.* 

**2** Dans la liste Enregistrer dans, parcourir pour trouver l'emplacement où vous souhaitez enregistrer votre fichier. Vous pouvez enregistrer les fichiers dessins stockés sur votre disque dur, une disquette ou CD-ROM.

**3** Dans le champ Nom de fichier, taper le nom du fichier que vous voulez enregistrer.

**4** Dans la liste Enregistrer sous, sélectionner le type de fichier sous lequel vous voulez l'enregistrer, tel que Fichier unifié Xpressive Unified (\*.ESX).

# dessin en cours:<br> **Choisir Fichier—Enregistrer.**<br> **Paramétrer les fiches techniques**

Vous pouvez créer des fiches techniques pour vos dessins, comportant divers paramètres tels que le nom de la société, du dessin, l'estimation de coût, et la séquence de fil. Vous pouvez aussi imprimer le nom de votre client, et les commandes spécifiques du dessin. Vous pouvez paramétrer le lettrage, et la taille du lettrage de votre fiche technique. Vous pouvez imprimer les codes barre, à condition d'acheter d'abord le lettrage du code barre.

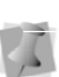

Vous pouvez aussi changer les paramètres de la fiche technique avant d'imprimer, en cliquant sur Paramètres d'impression, dans la boîte de dialogues Imprimer.
#### **Pour paramétrer les fiches techniques de dessins :**

**1** Choisir Outils—Configuration— Paramètres utilisateur. *Les pages propriétés Paramètres apparaissent.* 

**2** Cliquer sur la page Paramètres d'impression.

- **3** Dans Imprimer le dessin, sélectionner l'un des paramètres suivants:
	- Contours. Sélectionner pour imprimer l'image du dessin avec uniquement les contours.
	- Points. Sélectionner pour imprimer l'image du dessin avec uniquement les points.
- **4** Dans la zone Paramètre image, sélectionner l'un des paramètres suivants:
	- Pour visualiser le dessin dans la fiche technique, vous pouvez choisir les options Imprimer taille actuelle, Echelle du dessin, ou Ajuster à la page. Vous pouvez déterminer une échelle pour le dessin en entrant le pourcentage dans le champ Echelle de dessin. Le dessin sera mis à l'échelle et imprimé selon la valeur spécifiée.
	- Vue simple. Sélectionner ce paramètre pour imprimer une vue de séquence de fil basique incluant une vue simplifiée des couleurs utilisées, et de la séquence couleur plutôt qu'une vue détaillée comprenant les noms, numéros de fils, de tableaux de fils, longueurs de fils utilisées, et nombre de points dans la séquence. Vous devez avoir sélectionné Séquence fil, dans les paramètres Fiche de travail.
	- Cacher les sauts.
	- Cacher la croix de centrage.
	- Imprimer en 3D pour imprimer le dessin en 3 D.

Imprimer les fichiers contours comme fichiers points pour imprimer une fiche technique fichier points à partir

d'un fichier contours.

- Impression du cadre pour imprimer le cadre avec le dessin.
- Augmenter la croix de centrage à toute la largeur et la longueur de la fiche technique.
- Imprimer les images pour imprimer les images de fond du dessin en même temps que le dessin.
- **5** Sélectionner les infos que vous souhaitez imprimer sur votre fiche technique, dans la zone paramètres de la fiche technique.
- **6** Dans la zone Lettrage, cliquer sur Lettrage. Parcourir et choisir le lettrage et la taille de lettrage voulus. Cliquer sur OK. La police par défaut est Arial 12pt.
- **7** Cliquer sur l'onglet préférences utilisateur. **8** Dans le champ Nom de la société, taper le nom de votre société pour qu'il soit imprimé sur la fiche technique.
- **9** Cliquer sur OK.

# **Utiliser les barres de défilement**

Les barres de défilement sont situées sous le bas et sur la droite de l'écran, et servent à visualiser les parties du dessin qui se trouvent hors de la zone de vision en cours.

## **Pour utiliser les barres de défilement**

Vous pouvez effectuer 3 mouvements avec celles-ci:

- Cliquer sur une flèche de défilement, à l'une ou l'autre des extrémités de la barre, pour déplacer la vue en cours, dans la direction voulue.
- Cliquer-glisser sur le bloc pour visualiser n'importe quelle partie de votre dessin, dans n'importe quelle direction.
- Cliquer à l'intérieur de la barre pour déplacer la vue d'une longueur ou d'une largeur.

Pour plus d'infos, voir votre documentation Windows® XP.

# **Travailler avec les tableaux de fils**

# **Changer les couleurs dans les dessins**

Xpressive fournit plusieurs tableaux de fils de fabricants pouvant être utilisées pour ajouter ou modifier des couleurs dans votre dessin. La palette de couleurs située à gauche de l'écran correspond aux couleurs de fils par défaut ou aux couleurs utilisées dans le dessin en cours.

Si votre dessin n'est pas un fichier unifié Xpressive (\*.ESX), nous vous recommandons de l'enregistrer en tant que fichier points Xpressive (\*.EMD). Certains formats de machine à broder n'incluent pas les infos couleurs de fils. Enregistrer votre fichier sous \*.EMD vous permet de le retrouver avec les mêmes couleurs ultérieurement.

#### **Pour modifier les couleurs dans les dessins:**

- **1** Au coin gauche de l'écran, faire un clic
- **2 Choisir Changer le fil dans le menu**<br> **2 Choisir Changer le fil dans le menu**<br> **2** *Cliquer sur OK***<br>
<b>2** *Cliquer sur OK*

*La boîte de dialogue Tableau des fils* 

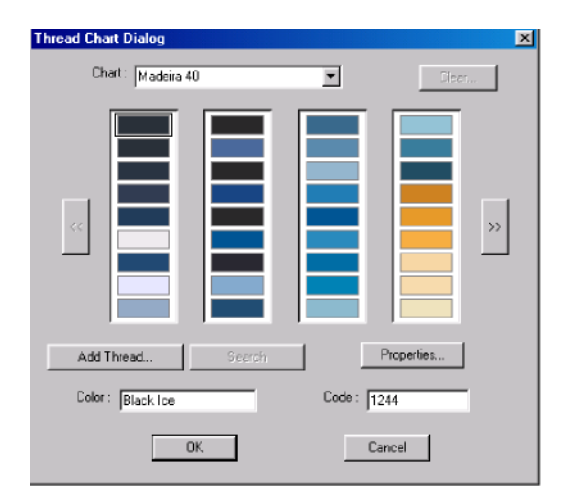

- **3** Dans la liste de Tableaux, sélectionner le tableau de fils que vous voulez voir.
- **4** Pour sélectionner une couleur dans un tableau, procéder selon l'une des façons suivantes:
	- Dans la boîte de dialogue Tableau de fils, utiliser les flèches de navigation gauche et droite pour parcourir les couleurs et sélectionner celles que vous voulez utiliser.
	- Dans le champ Couleurs, entrer le nom de la couleur que vous voulez utiliser et cliquer sur Recherche.
- droit sur la couleur à changer.<br>droit sur la couleur à changer.<br>de la souleur gue vous voulez de la couleur que vous voulez

**5** Cliquer sur OK.

*apparaît. La nouvelle couleur remplace celle qui se trouvait précédemment dans la zone de travail.* 

# **Personnaliser un tableau de fils**

Avec la palette couleurs Windows®2000/XP, vous pouvez ajouter de nouvelles couleurs de fils à une palette personnalisée. La palette du fabricant n'a peut-être pas toutes les couleurs que vous voulez ou les couleurs ne correspondent pas assez aux vôtres. Vous pouvez donc créer votre palette à l'aide du Tableau de fils.

# **Pour personnaliser un tableau de fils :**

- 1. Cliquer sur en bas de l'écran, au coin à droite. La boîte de dialogue Tableau de fils
- apparaît. 2. Dans la liste de tableaux,
- sélectionner Personnaliser<br>3. Click Ajouter un fils *La page Propriétés fils apparaît*
- 4. Cliquer sur le carré noir pour changer La couleur de fils.<br>
La boîte de dialoque Couleurs apparaît.<br>
La page Propriétés fils apparaît.
- *La boîte de dialogue Couleurs apparaît. La page Propriétés fils apparaît* 5. Sélectionner une couleur dans la palette
- 6. Cliquer sur Ajouter aux couleurs *La couleur apparaît dans les carrés de palette*
- 7. Cliquer sur OK. **8. Répéter l'opération pour ajouter** *La page Propriétés fils apparaît*
- 8. Dans le champ Couleurs, entrer un nom de couleur de fil.
- 9. Dans le champ Type, entrer le type de fil de la couleur.
- 10. Dans le champ Epaisseur, entrer une valeur pour l'épaisseur de fil.
- 11. Cliquer sur OK. *La nouvelle couleur est ajoutée au tableau de fils personnalisé*

# **Ajouter des couleurs de fils standard à un tableau de fils personnalisé**

Vous pouvez créer des palettes personnalisées pour vos dessins. Si par exemple vous voulez combiner les couleurs de divers fabricants de fils pour obtenir des effets d'aspect ou de combinaison de couleurs dans vos dessins.

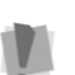

Ill est impossible d'ajouter des couleurs aux tableaux de fils pré installés des fabricants.

#### **Pour ajouter des couleurs de fils standards à un tableau de fils personnalisé :**

- 1. Cliquer en bas de l'écran, au coin corner *La boîte de dialogue Tableau de fils apparaît.*
- 2. ans la liste Tableaux, sélectionner un tableau.
- 3. Click Ajouter un fils *Un nouvel éventail de couleurs apparaît* 3. Cliquer sur la couleur que vous
- voulez.
- 
- 5. Cliquer sur OK.
- 6. Dans la liste de tableaux, sélectionner Personnaliser. personnalisées. *La couleur du fil choisi apparaît dans la*
- *couleurs personnalisés* 7. Cliquer sur OK.
	- des couleurs à la palette personnalisée.

# **Choisir un tableau de fils**

La banque de données fils comporte deux palettes de couleurs. La palette de droite contient tout un éventail de couleurs de fils basé sur un tableau de couleurs de fabricant. Vous pouvez aussi créer une palette de couleur personnalisée pour vos dessins. La palette de couleurs située à gauche de l'écran correspond aux couleurs de fils par défaut ou aux couleurs utilisées dans le dessin en cours. **Pour choisir un tableau de fils :** 

**1** Cliquer sur en bas de l'écran, au coin à droite.

*La boîte de dialogue Tableau de fils apparaît.* 

**2** Dans la liste Tableaux, sélectionner un tableau de fils. *Le tableau de fils sélectionné demeure actif jusqu'à ce que vous en sélectionniez un autre.* 

# **Changer le tableau de fils**

**<sup>2</sup>**Choisir Supprimer. Si vous vous rendez compte qu'une certaine marque de fils n'a pas les couleurs qui vous conviennent, vous pouvez changer de fabricant.

#### **Pour changer un tableau de fils :**

**1** Cliquer sur en bas de l'écran, au coin à droite.

*La boîte de dialogue Tableau de fils apparaît.* Vous pouvez enlever tous les fils d'un

2 Dans la liste Tableaux, sélectionner un tableau personnalisé. autre tableau de fils. *Le tableau des couleurs apparaît* 

*maintenant avec les couleurs fournies par le fabricant.* 

**3** Cliquer sur OK.

*Les couleurs en bas de l'écran correspondent maintenant au tableau de fils que vous avez sélectionné.* 

# **Enlever une couleur de fil d'un tableau personnalisé**

Vous pouvez enlever rapidement une couleur de fil d'un tableau de fils personnalisé.

**Pour enlever une couleur de fil d'un tableau personnalisé** 

**1** Sur la palette couleurs du dessin, faire un clic droit sur le fil que vous voulez enlever. *Un menu apparaît.* 

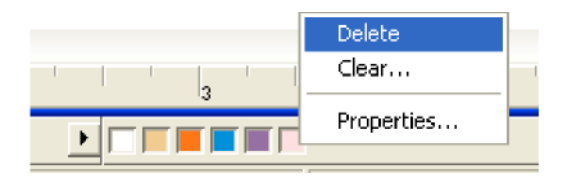

*Le fil n'apparaît plus dans le tableau personnalisé.* 

# **Enlever tous les fils dans le tableau personnalisé**

# **Pour enlever un fil d'un tableau personnalisé :**

**1** Sur la palette couleurs du dessin, faire un clic droit sur le fil que vous voulez enlever. *Un menu apparaît.* 

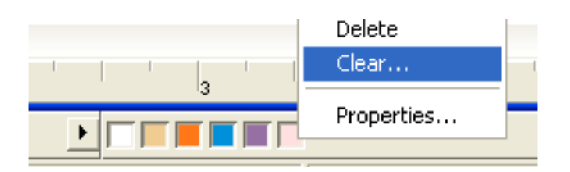

#### **2** Choisir Enlever.

*Un message d'avertissement apparaît. Si vous voulez vider la banque de données tableaux de fils, cliquer sur OK. Tous les fils seront enlevés du tableau personnalisé.* 

# **Imprimer des dessins**

# **Changer les paramètres d'impression d'un dessin**

Vous pouvez personnaliser les paramètres d'impression d'un dessin de broderie. Avec Xpressive vous pouvez ajuster l'image et les infos de la fiche technique affichés dans la

sortie papier.

Vous pouvez aussi modifier les paramètres de la fiche technique avant d'imprimer, en cliquant sur Paramètres d'impression dans Imprimer.

#### **Pour changer les paramètres d'impression d'un dessin:**

- **1** Choisir Outils—Configuration— Paramètres utilisateur. *Les pages propriétés Paramètres apparaissent.* • Augmenter la croix de
- **2** Cliquer sur la page Paramètres d'impression.
- **3** Dans le champ Imprimer le dessin comme, sélectionner l'un des paramètres suivants :
	- ~ Contours. Sélectionner pour imprimer l'image dessin avec uniquement les contours.
- Points. Sélectionner pour imprimer l'image du dessin avec uniquement les points.
- **4** Dans la zone Paramètres Image, sélectionner l'un des paramètres suivants:
	- Pour visualiser le dessin dans la fiche technique, vous pouvez choisir les options Imprimer taille actuelle, Echelle du dessin, ou Ajuster à la page. Vous pouvez déterminer une échelle pour le dessin en entrant le pourcentage dans le champ Echelle de dessin. Le dessin sera mis à l'échelle et imprimé selon la valeur spécifiée.
	- Vue simple. Sélectionner ce paramètre pour imprimer une vue de séquence de fil basique incluant une vue simplifiée des couleurs utilisées, et de la séquence couleur plutôt qu'une vue détaillée comprenant les noms, numéros de fils, de tableaux de fils, longueurs de fils utilisées, et nombre de points dans la séquence. Vous devez avoir sélectionné Séquence fil, dans les paramètres Fiche de travail.
	- Cacher les sauts.
	- Cacher la croix de centrage.
	- Imprimer en 3D pour imprimer le dessin en 3 D. Imprimer les fichiers contours comme

fichiers points pour imprimer une fiche technique fichier points à partir d'un fichier contours.

- Impression du cadre pour imprimer le cadre avec le dessin.
- centrage à toute la largeur et la longueur de la fiche technique.

• Imprimer Images pour imprimer les images de fond du dessin avec le dessin.

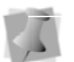

Le cadre doit s'afficher dans la fenêtre de dessin.

**5** Sélectionner les infos que vous souhaitez imprimer sur votre fiche technique, dans la zone paramètres de la fiche technique.

**6** Dans la zone Lettrage, cliquer sur Lettrage. Parcourir et choisir le lettrage et la taille de lettrage voulus. Cliquer sur OK. La police par défaut est Arial 12pt.

# **Prévisualiser un dessin avant d'imprimer**

Vous pouvez prévisualiser une fiche de travail à l'écran avant de l'imprimer.

- **2** Pour un zoom avant et arrière de la fiche prévisualisée, procéder comme suit:
	- **Pour imprimer en vue 3D:**  Pour zoom avant sur la fiche, cliquer sur Zoom avant, et faire défiler pour voir les parties spécifiques du dessin.
	- spechiques du dessin.<br>Pour zoom arrière sur la fiche, a pélectique et cliquer sur Zoom arrière, et faire défiler pour voir les parties spécifiques du dessin.
- **3** Pour changer les paramètres, cliquer sur Paramètres.
- **4** Cliquer sur OK.
- **5** Pour fermer le mode prévisualisation et retourner à la fenêtre, cliquer sur Fermer.

# **Imprimer les fiches techniques de dessin**

Vous pouvez imprimer des fiches techniques de fichiers dessin. Les informations des fiches techniques dépendent des paramètres sélectionnés dans la page Paramètres d'impression. Vous pouvez y inclure le nom du dessin, les dimensions, le nombre de points, le coût estimé, et autres précisions quand vous imprimez la fiche technique.

#### **Pour imprimer une fiche technique pour votre dessin :**

- **<sup>7</sup>**Cliquer sur OK. **1** Choisir Fichier—Mode de prévisualisation pour voir la fiche avant l'impression.
	- **2** Pour modifier les paramètres ou vérifier les informations à imprimer, cliquer sur Paramètres.
	- **3** Cliquer sur OK.
	- **4** Cliquer sur Imprimer.

# **Pour prévisualiser un dessin: Imprimer en vue 3D**<br>1 Choisir Fichier—Mode de

prévisualisation. Vous pouvez imprimer votre dessin en 3D. Ceci vous permet de montrer à vos clients une vue réaliste du dessin avant de leur montrer un échantillon cousu.

- **1** Choisir Outils—Configuration— Préférences utilisateur
- **2** Cliquer sur la page Paramètres
- **3** Sélectionner Imprimer en 3D.
- **4** Cliquer sur OK.
- **5** Choisir Fichier—Imprimer.

# **Importer et exporter des dessins**

Pour importer et exporter des dessins, vous devez avoir une carte Smart Media et un adaptateur disquette. Pour plus de détails, voir la définition de la carte Smart Media dans le glossaire.

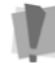

Avant d'utiliser l'adaptateur, vous devez installer le logiciel vendu avec l'adaptateur. Pour plus de détails, consulter la documentation fournie avec l'appareil.

Lorsque le logiciel de l'adaptateur est installé, vous pouvez importer et exporter des dessins vers la carte Smart Media. Il suffit d'insérer la carte Smart Media dans l'adaptateur. Elle fonctionne comme une disquette.

# **Importer un dessin**

Vous pouvez importer un dessin d'un disque<br>cliquer sur la case cadre continu. à l'aide avec la commande Smart Media. Vous pouvez ensuite modifier le dessin si

vous le souhaitez, et exporter le

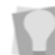

dessin pour le coudre sur une machine à broder Elna.<br>Vous pouvez utiliser les commandes

standard de Windows® standard avec la souris, ainsi qu'avec les touches Maj. et fonctions Ctrl du clavier. Vous pouvez également ouvrir le menu contextuel en faisant un clic droit.

#### **Pour importer un dessin:**

**1** Insérer le disque contenant les dessins à importer, dans le lecteur approprié.

**2** Choisir Fichier—Smart Media—Importer. *La boîte de dialogue Smart Media Importer apparaît.* 

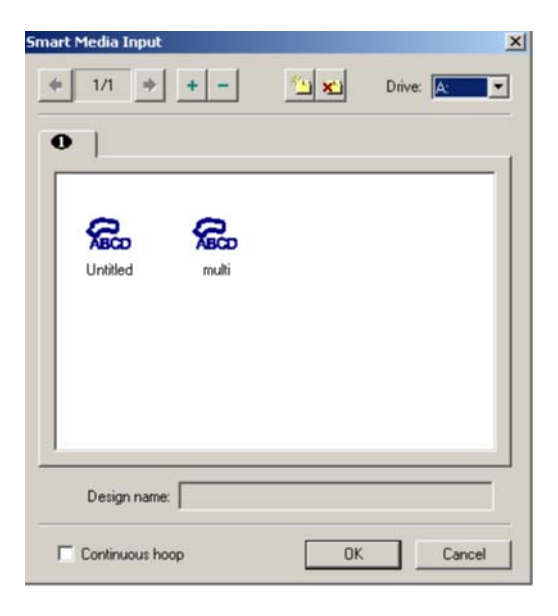

- **3** Dans le champ liste lecteurs, choisir l'emplacement du lecteur.
- **4** Cliquer sur le dessin que vous voulez importer. Pour en importer plusieurs, presser la touche Maj.
- **5** Pour importer un dessin cadre continu,
- **6** Cliquer sur OK. *Le dessin est chargé dans Xpressive.*

# **Exporter un dessin**

Avec la commande Smart Media, vous pouvez exporter un dessin vers un disque, puis exporter le dessin vers les cartes Smart Media utilisées par la machine à broder Elna pour lire le dessin. Quand le dessin est exporté vers la carte Small Media, vous pouvez le coudre sur la machine à broder Elna.

#### **Pour exporter un dessin :**

- **1** Insérer le disque dans le lecteur approprié.
- **2** Choisir Fichier—Smart Media—Exporter *La boîte de dialogue Smart Media importer apparaît.*
- **3** Dans le champ liste lecteurs, choisir

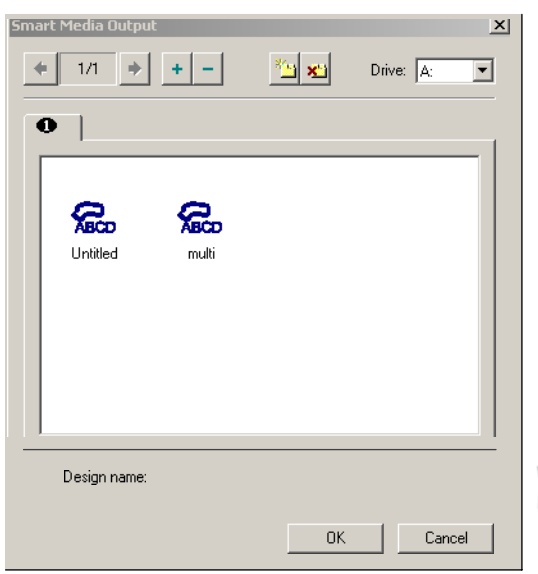

- **4** Choisir l'onglet où vous voulez exporter le dessin.
- **5** Cliquer sur OK.

*Le dessin est exporté vers l'onglet que vous avez sélectionné.* 

# Créer des dessins à cadres multiples

#### **Pour créer des dessins à cadres multiples :**

- **1** Ouvrir un nouveau fichier dessin ou charger un dessin existant.
	- **2** Charger le cadre multiple en utilisant la commande Vue—
- l'emplacement du lecteur. Visualiser Cadre—Charger. La boîte de dialogue vous permet de sélectionner le cadre adéquat.
	- **3** Sélectionner Cadre multiple.

*Créer ou éditer votre projet de dessin pour placer les parties qui seront cousues séparément dans diverses parties du cadre. Les grosses lignes vertes vous indiquent la zone que vous pouvez utiliser pour ajuster votre dessin. Vous pouvez exporter chaque partie du dessin comme fichier séparé vers un disque Smart Media.* 

**4** Pour sélectionner et exporter chaque partie, sélectionner Fichier—Smart Media—Exporter. Recommencer cette étape pour exporter toutes les parties de votre dessin.

# Créer des dessins à cadre continu

Les dessins à cadre continu utilisent une mémoire séparée sur la carte Smart Media et ne gênent donc pas les dessins normaux ou à cadre multiple.

#### **Pour créer des dessins à cadre continu:**

- **1** Ouvrir un nouveau fichier contour ou charger un fichier existant.
- **2** Charger le cadre adéquat en utilisant la

commande Vue— Visualiser cadre—Charger. *La boîte de dialogue vous permet de sélectionner le cadre adéquat.* 

**3 Sélectionner Cadre continu, Créer ou éditer** 

**votre projet de dessin** *pour placer les parties à l'intérieur des bords du cadre. Les grosses lignes vertes vous indiquent la zone que vous pouvez utiliser pour ajuster votre dessin.* 

#### **4** Pour exporter le dessin vers le disque **SmartMedia**

utiliser Fichier—Smart Media—Exporter.

# **Exporter un dessin vers la machine à broder Elna**

Vous pouvez exporter directement des dessins vers la machine à broder Elna en utilisant la commande Exporter vers la machine command. La commande Exporter vers la machine fonctionne comme une imprimante. Vous donnez vos indications et la machine vous signale lorsque votre dessin est prêt à être cousu.

#### **Pour exporter un dessin vers la machine à broder Elna :**

- **1** Ouvrir le dessin que vous voulez exporter.
- **2** Choisir Fichier—Exporter vers la machine. *Le dialogue liaison machine apparaît.*
- **3** Choisir le port de série (COM1, COM2, etc.) et la vitesse de la machine. *Le dessin est alors expédié vers la machine à broder Elna*.
- **4** Cliquer sur Fermer.

# **CHAPITRE 4**

# Visualiser et mesurer les dessins

Xpressive vous donne les méthodes pour voir vos dessins avec la toute la précision dont vous avez besoin. Vous pouvez visualiser le dessin entier ou effectuer un déplacement pour voir uniquement les parties de votre dessin qui ne sont pas visibles dans la zone de travail. Il est facile de changer la couleur de votre fenêtre de dessin et de modifier les différents types de vue des segments à l'aide des boutons de visualisation Xpressive. Si vous voulez voir où sont prévus les emplacements de commandes telles que les sauts ou les coupe-fils effectués par la machine à broder sur le dessin, vous pouvez utiliser la fonction Montrer Commandes. Vous pouvez utiliser les outils de mesure Xpressive pour personnaliser votre espace de dessin. Avec notre logiciel, il est très facile de travailler avec des lignes de guide pour aligner le texte et les segments, changer les paramètres de la règle ou définir des unités de mesure pour les règles. Avec les outils de mesure Xpressive, l'édition et le travail sur dessin sont bien plus simples et bien plus efficaces.

*Dans ce chapitre:* 

- Apprenez à utiliser les outils, les boutons et les commandes de visualisation.
- Apprenez à ajouter, déplacer et enlever les lignes de guide.
- Découvrez comment changer l'origine de la règle et définir les unités de la règle.
- Apprenez à mesurer les dessins.

# **Méthodes et outils de visualisation**

# **Agrandir et réduire la vue**

Le Zoom vous permet d'agrandir ou réduire votre dessin. En réduisant la vue, vous voyez une plus grande partie du dessin à l'écran. Vous pouvez faire un clic gauche pour agrandir votre dessin, ou un clic droit pour le réduire.

## **Pour utiliser Zoom:**

**1** Choisir Vue—Zoom.

*Le pointeur se transforme en loupe munie d'un signe « plus ».* 

- **2** Faire un double-clic sur le dessin.
- **3** Effectuer l'une des étapes suivantes:
	- Clic droit pour réduire le dessin.
	- Clic gauche pour agrandir une zone particulière.

#### **Pour agrandir une zone particulière:**

**1** Choisir Vue—Zoom.

*Le pointeur se transforme en loupe munie d'un signe « plus ».* 

- **2** Cliquer en gardant le doigt appuyé sur le bouton gauche de la souris pour former un bloc flexible autour de la zone que vous voulez voir en détail.
- **3** Glisser la souris sur la zone que vous voulez agrandir, jusqu'à ce qu'elle se loge dans le bloc.
- **4** Effectuer l'une des étapes suivantes:

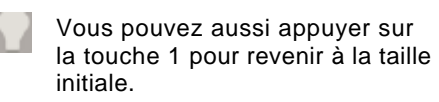

- Pour augmenter le zoom, continuer à cliquer et glisser le bloc flexible. Ceci vous permet de visualiser un seul point.
- Dans la barre d'outils Vue, cliquer sur l'outil Taille 1:1 pour sortir.

#### **Pour désactiver le zoom:**

• Dans la barre d'outils Edition **b**, cliquer sur l'outil Sélectionner une fois que vous obtenez le niveau d'agrandissement voulu.

# **Visualiser les dessins**

Vous pouvez voir les dessins de plusieurs façons en choisissant une des options du Paradigme Multi Vue. Soit vue principale avancée, vue de la séquence, et vue 3-D. Vous pouvez ouvrir simultanément toutes les vues dans Xpressive.

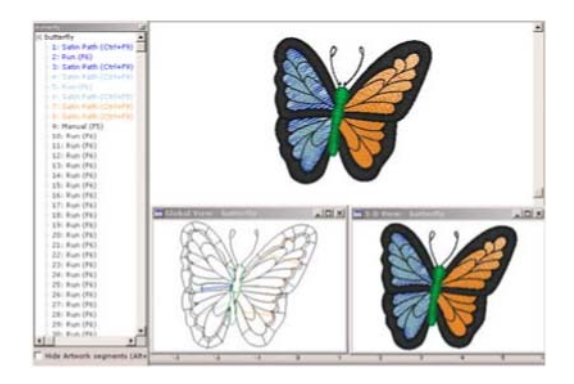

# Paradigme Multi Vue

**Voir un dessin en vue principale avancée:** 

**•** Ouvrir le dessin.

*Le dessin s'ouvre en vue principale. Avancée.*

## **Pour visualiser un dessin en vue D:**

**1** Ouvrir le dessin.

- **2** Sélectionner Vue—Vue 3D. *La boîte de dialogue option 3D apparaît.*
- **3** Ajuster correctement les options Affichage et Source de luminosité.

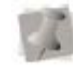

Pour plus d'infos sur les options Affichage et source de luminosité, voir "Paramétrer les options vue 3D ".

**4** Cliquer sur OK. *Le dessin apparaît en 3D.* 

# **Pour visualiser les points 3D en Vue principale avancée:**

**1** Ouvrir le dessin.

- **2** Cliquer sur l'outil Montrer points 3-D dans la fenêtre active.
- **3** Cliquer à nouveau sur l'outil Montrer points 3-D pour enlever les points 3D.

#### **Visualiser un dessin dans Vue de la séquence:**

#### **1** Ouvrir le dessin.

**2** Sélectionner Vue—Vue de la séquence. *La boîte de dialogue vue de la séquence apparaît.* 

**3** Sélectionner une des vues disponibles. **4** Pour cacher les segments de la maquette dans le dialogue Vue de la séquence et sur votre zone de travail, cliquer sur Cacher les segments de la maquette

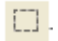

# **Voir la taille réelle des dessins**

Cliquer sur l'outil Taille 1:1 pour voir le dessin selon ses vraies mesures, où 1cm est égal à 1 cm à l'écran. Les règles changent afin de correspondre au nombre de cm ou de pouces du dessin. La fonction Taille 1:1 est utile après utilisation du zoom, lorsque vous voulez voir le dessin tel qu'il est réellement.

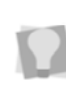

Vous pouvez aussi appuyer sur la touche 1 pour revenir à la taille initiale du dessin

## **Pour utiliser l'outil Taille 1:1:**

Dans la barre d'outil Vue, cliquer sur Taille 1:1 pour revenir à la taille initiale du dessin.

# **Visualiser tout le dessin à l'écran**

Avec Ajuster à la fenêtre, vous pouvez voir tout le dessin, ainsi que les images chargées dans la fenêtre active. Après avoir utilisé le Zoom pour examiner les différentes parties de votre dessin, vous pouvez ainsi le voir dans sa totalité avant de l'envoyer vers la machine.

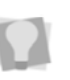

Vous pouvez aussi appuyer sur la touche W pour voir la totalité de votre dessin à l'écran.

# **Pour utiliser l'outil Ajuster à la fenêtre:**

**•**Dans la barre d'outils Vue, cliquer sur l'outil Ajuster à la fenêtre pour voir la totalité de votre dessin à l'écran.

# **Voir une sélection du dessin à l'écran**

La commande Ajuster à la fenêtre vous permet de faire correspondre la sélection de segment en cours à la fenêtre de dessin. Vous pouvez utiliser cette commande pour vous concentrer sur une zone particulière du

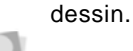

Vous pouvez aussi appuyer sur la touché K pour voir une sélection dessin à l'écran.

#### **Pour voir une sélection dessin à l'écran:**

- **1** Sélectionner un segment ou plus dans la fenêtre de dessin. Pour plus d'infos, voir "Sélectionner
- les segments". **2** Choisir Vue—Ajuster la sélection à la fenêtre. *Les segments sélectionnés remplissent toute la fenêtre.*

# **Voir les parties d'un dessin non visibles dans la zone de travail**

Vous pouvez vous déplacer dans les parties du dessin situées hors de la fenêtre.

#### **Pour vous déplacer vers le haut :**

• Utiliser cette touche pour monter  $\overline{\mathbf{1}}$ .

**Pour vous déplacer vers le bas :** 

• Utiliser cette touche pour descendre  $\blacklozenge$ .

#### **Pour vous déplacer à gauche :**

• Utiliser cette touche pour aller à qauche  $\bullet$ .

#### **Pour vous déplacer à droite :**

**•** Utiliser cette touche pour aller à  $\overline{\phantom{a}}$ 

# **Boutons de visualisation**

# **Changer la couleur de fond de la fenêtre en cours**

Vous pouvez décider de changer la couleur de fond de votre fenêtre en fonction du type de dessin sur lequel vous travaillez. Vous pouvez par exemple assombrir l'écran pour mieux faire ressortir vos points en fils de couleurs claires. Utiliser le bouton Changer la couleur de fond situé en haut de la fenêtre de dessin.

## **Pour changer la couleur de fond :**

**1** Cliquer sur l'outil Changer la couleur de

# fond  $\mathbf{III}$

*La palette couleurs apparaît.* 

- **2** Sélectionner la couleur voulue pour votre fond.
- **3** Cliquer sur OK. *L'ancienne couleur est maintenant remplacée par la nouvelle.*

# **Montrer et cacher les contours de segments**

Xpressive vous permet de montrer et cacher les segments contours. Utiliser l'outil Montrer contours pour montrer et cacher rapidement les segments ainsi que les segments contours.

#### **Montrer et cacher les segments et les contours de segments en utilisant divers outils de la barre redessiner**

Vous pouvez utiliser des outils de la barre redessiner pour cacher des ssegments sélectionnés, ou non sélectionnés et montrer tous les segments sélectionnés. L'outil montrer les contours vous permet aussi de montrer et cacher tous les contours de segment dans n'importe quel dessin de broderie.

## **Pour montrer les contours de segments:**

• Cliquer sur l'outil Montrer contours s'il n'est pas déjà sélectionné *Votre dessin apparaît avec les contours de segment.* 

# **Pour cacher les contours de segment :**

• Cliquer à nouveau sur l'outil Montrer  $\bigcap$ 

# **Montrer et cacher les commandes**

Avec l'outil Montrer les commandes, vous pouvez voir les emplacements du dessin prévus pour les commandes effectuées par la machine à broder. Ces emplacements sont illustrés par divers symboles selon le type de commandes.

Voir les symboles utilisés dans le tableau cidessous.

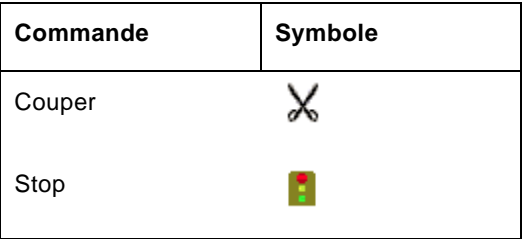

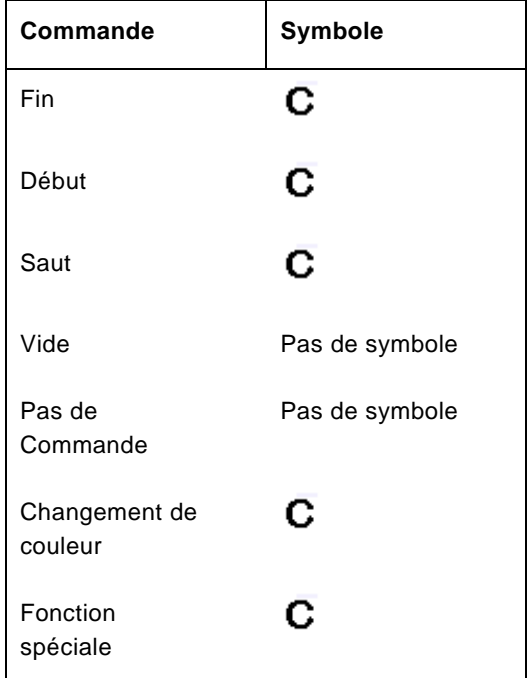

# **Pour montrer les commandes:**

• Cliquer sur l'outil Montrer les commandes<sup>N</sup>

## **Pour cacher les commandes:**

• Cliquer à nouveau sur l'outil Montrer les commandes  $\sim$ 

# **Montrer et cacher les emplacements de points dans les dessins**

Utiliser l'outil Montrer les points noirs pour voir les points d'ancrages et la pénétration des points dans la fenêtre de dessin. Les carrés bleus situés dans le dessin représentent les points d'ancrages contrôlant sa forme. Les points noirs représentent l'endroit où l'aiguille de la machine à broder piquera le tissu.

## **Pour montrer l'emplacement des points:**

**1** Cliquer sur l'outil Montrer les points noirs

actifs dans la fenêtre

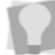

Vous pouvez aussi appuyer sur la touche P pour montrer et cacher l'emplacement des points.

- **2** Pour sélectionner le type de points à insérer dans votre dessin, effectuer l'une (ou plus) des actions suivantes :
	- Pour voir les points d'attache, faire un clic droit sur l'outil Montrer les points noirs et sélectionner l'onglet Points contours, si ce n'est déjà fait.
	- Pour voir la pénétration des points, faire un clic droit sur l'outil Montrer les points noirs et sélectionner l'onglet Montrer les points, si ce n'est déjà fait.

#### **Pour cacher les emplacements de points:**

• Cliquer à nouveau sur l'outil Montrer les points noirs.

# **Montrer et cacher les perles Sous utiliser l'outil Montrer les points**

Vous pouvez montrer ou cacher les perles dans une fenêtre de dessin. Le fait de placer des perles le long de chemins vous permet de changer les points d'entrée et de sortie, ou l'angle des points. Selon ce que vous éditez, vous pouvez voir les perles spécifiques au type de segment.

## **Pour montrer les perles:**

**1** Appuyer sur la touche S pour activer l'outil Sélectionner <sup>Pr</sup>

**2** Sélectionner le dessin ou le segment.

**3** Cliquer sur l'outil Montrer les perles.

**4** Faire un clic droit sur l'outil Montrer les perles.

*Un menu contextuel liste les types de perles disponibles.* 

**5** Sélectionner les types de perles que

vous voulez voir : Perles départ

Perles fin

Perles de ligne de direction

Perles coin

*Les types de perles sélectionnées pour visualisation sont cochés.* 

**6** Pour cacher un type de perle, décocher son nom de la liste.

## **Pour cacher les perles :**

• Cliquer à nouveau sur l'outil Montrer les perles.

# **Montrer et cacher les points dans les**

pour visualiser les points dans la fenêtre de dessin, vous devez d'abord générer des points. En générant et en créant des points, vous pouvez visualiser l'aspect des points dans votre fichier dessin.

## **Pour montrer les points :**

- **1** Sélectionner le segment.
- **2** Appuyer sur la touche G pour générer des points **MM**
- **3** Cliquer sur l'outil Montrer les points.

## **Pour montrer les points dans un segment ou un groupe :**

- **1** Sélectionner le segment.
- **2**. Appuyer sur la touche G pour générer des points.

Vous pouvez appuyer sur la touche Maj. +G pour générer des points pour tous les segments de votre dessin.

- **3** Choisir Vue—Points dans la fenêtre Contours—Montrer le groupe actif.
- **4** Cliquer sur l'outil Montrer les points. *Vous pouvez maintenant visualiser les points dans le groupe actif.*

# **Pour cacher les points :**

**•** Cliquer à nouveau sur l'outil Montrer les points pour visualiser les contours normaux.

# **Définir les paramètres grille**

Avec les paramètres grille, vous pouvez aligner et mesurer la maquette et les éléments du dessin. Vous pouvez choisir des mesures en pouces ou en centimètres, selon vos préférences. Quand vous travaillez sur un fichier dessin, vous pouvez afficher la grille en cliquant sur l'outil Montrer la grille ou sur votre barre redessiner.

Par défaut, toutes les lignes horizontales et verticales seront surlignées dans la grille primaire.

Vous pouvez ajouter plus de lignes, et même une grille secondaire sur laquelle vous pouvez augmenter les valeurs d'espacement (hormis zéro et des valeurs négatives). La grille secondaire peut aussi avoir différentes valeurs d'espacement horizontal ou vertical.

Pour que les lignes de grilles ressortent mieux dans certains fonds, vous pouvez modifier la couleur des grilles primaire et secondaire. Choisissez de préférence des couleurs différentes pour chaque grille.

# Conseils

- Pour être sûr que les segments soient bien alignés le long des grilles quand vous les déplacer, vous pouvez activer Coller à la grille (Touche Maj. +3). Quand vous dessinez des lignes de référence pour les lettrages ou des chemins pour les formes, ces derniers collent aux incréments correspondant à la grille.
- Vous pouvez montrer et cacher les lignes de grille en cliquant sur l'outil Montrer la grille  $\blacksquare$ .

# **Pour définir les paramètres de la grille:**

**1** Effectuer l'une des actions suivantes :

- Choisir Vue—Paramètres grille—Paramètres grille.
- Faire un clic droit sur les règles à gauche ou à droite en bas de l'écran.

*La boîte de dialogue Paramètres de la grille apparaît.*

- **2** Dans le champ grille secondaire, compléter ce qui suit:
	- Dans le champ espacement horizontal, entrer les mesures d'espacement horizontal en mm ou en pouces.
	- Dans le champ espacement vertical, entrer les mesures de l'espacement vertical en mm ou en pouces.

Dans la liste couleurs, sélectionner une couleur prédéfinie à utiliser pour la grille secondaire. Si vous voulez plus de choix de couleurs, cliquer sur Plus de couleurs.

**3** Dans la zone grille primaire, compléter ce qui suit :

- Dans la boîte de lignes horizontales, entrer le nombre de fois où vous voulez surligner les lignes de la grille primaire. Par exemple, si vous entrez 3 dans la boîte de lignes horizontales, une ligne sur 3 sera surlignée dans la boîte primaire.
- Dans la boîte de lignes verticales, entrer le nombre de fois où vous voulez surligner les lignes de la grille primaire. Par exemple, si vous entrez 5 dans la boîte de lignes verticales, une ligne sur 5 sera surlignée dans la boîte primaire.
- Dans la liste couleurs, sélectionner une couleur prédéfinie à utiliser pour la grille primaire. Si vous voulez plus de choix de couleurs, cliquer sur Plus de couleurs.
- **4** Dans la zone style de grille, sélectionner un des 3 styles de grilles.

*Vous pouvez choisir des lignes pleines, pointillées ou discontinues.*  **5** Effectuer, au choix:

> • Sélectionner Coller à la grille pour que les objets se collent à la grille. Sélectionner le style Coller. Sélectionner Coin ou Centre.

**6** Cliquer sur OK.

# **Montrer et cacher les grilles**

Vous pouvez montrer les grilles ou les cacher si elles vous gênent.

#### **Pour montrer les grilles :**

 Cliquer sur l'outil Montrer la grille dans la fenêtre active ou choisir Vue—Paramètres de la grille— Montrer la grille.

#### **Pour cacher les grilles :**

 Cliquer sur l'outil Montrer la grille ou choisir Vue— Paramètres de la grille— Montrer la grille.

# **Montrer et cacher les points 3D**

Utiliser l'outil Montrer Points 3D pour avoir une vue réaliste de votre dessin<sup>3D</sup>.

#### **Pour montrer les points 3D:**

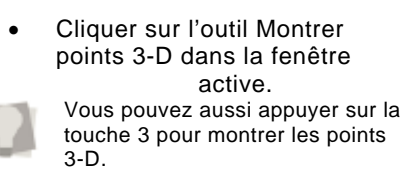

#### **Pour cacher les points 3D :**

• Cliquer à nouveau sur l'outil Montrer points 3-D dans la fenêtre active.

# **Visualiser la séquence de broderie**

Vous pouvez voir la séquence broderie des dessins en utilisant les outils de la barre redessiner située au-dessus la zone de travail. La vitesse de couture détermine la vitesse à laquelle le dessin est dessiné à l'écran. Pour modifier la vitesse de couture, glisser le curseur de contrôle de gauche à droite.

Pour voir la séquence broderie d'un dessin, et ajuster la vitesse de dessin, utiliser n'importe quels paramètres de simulation broderie à partir de la barre redessiner :

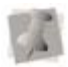

Pour plus d'infos sur les outils de la barre redessiner, voir "Outils de la barre redessiner".

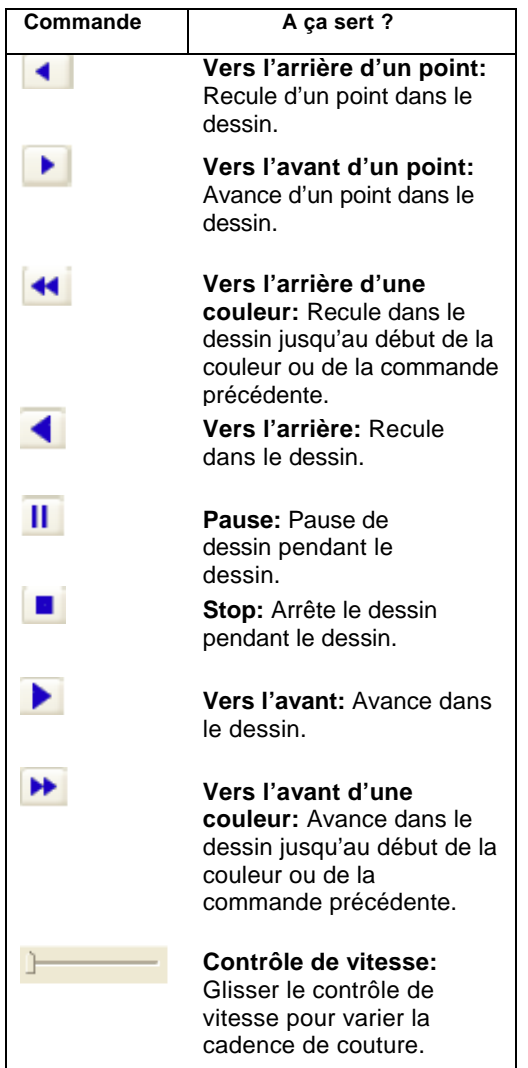

# **Voir les commandes**

# **Afficher un cadre pendant le dessin**

Afficher un cadre à l'écran vous permet de vérifier que le dessin est bien ajusté quand vous le piquez à la machine. Utiliser Afficher cadre pour charger et afficher les fichiers cadres de la machine à broder. Le cadre sert de guide pour mesurer et positionner votre dessin dans la fenêtre de dessin. Xpressive contient de nombreux formats de cadres Tajima déjà chargés.

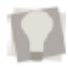

Des programmes tels que CorelDRAW™ et AutoCAD™ vous permettent aussi de créer vos propres cadres. Vous pouvez charger, enlever, cacher, et pivoter de 90° n'importe quel cadre que vous chargez.

#### **Pour charger un cadre :**

- **1** Choisir Vue—Afficher cadre —Charger. *La boîte de dialogue Charger fichier cadre apparaît. Les types de cadres sont rangés dans des dossiers différents.*
- **2** Choisir à partir des fichiers cadres ronds ou carrés pour les modèles spécifiques de machine à broder Tajima.
- **3** Double-cliquer sur le dossier voulu.
- **4** Sélectionner le type de cadre que vous voulez.
- **5** Cliquer sur Ouvrir.
- **6** Xpressive charge le cadre. *Le cadre est maintenant dans votre fenêtre de dessin.*

#### **Pour enlever un cadre :**

**•** Choisir Vue—Afficher cadre—Enlever. *Le cadre est enlevé.* 

## **Pour cacher un cadre :**

• Choisir Vue—Afficher cadre—Cacher. *Le cadre disparaît momentanément de la vue.* 

# **Pour ramener le cadre:**

• Choisir Vue—Afficher cadre— Cacher à nouveau.

## **Pour la rotation du cadre à 90°:**

• Choisir Vue—Afficher cadre— Rotation à 90°. *Xpressive pivote le cadre à 90°.* 

# **Trouver les problèmes de points potentiels**

Il est possible que vous déceliez des problèmes dans votre dessin avant de le coudre. Vous avez le choix entre diverses longueurs de points. Tous les points hors des dimensions prévues sont surlignés pour attirer votre attention sur le risque de problèmes tels que les ruptures de fils, les aiguilles cassées ou les arrêts machine imprévus.

## **Pour voir les problèmes de points:**

• Choisir Vue—Afficher les marqueurs— Surligner les points hors limites.

# **Cacher les contours dans les fichiers dessin**

Xpressive vous permet de cacher les contours dans votre fenêtre de dessin pour vous concentrer sur les points dans votre fichier dessin. Vous pouvez utiliser la fonction Cacher contours pour enlever

temporairement les contours de votre vue. **Pour cacher les contours :** 

• Effectuer l'une des actions suivantes : Choisir Vue—Points dans la fenêtre Contours — Cacher contours. Appuyer sur les touches Maj. +X.

# **Paramétrer les options vue 3D**

Pour s'afficher correctement en vue 3D, les images nécessitent une certaine quantité de lumière. Vous pouvez ajuster les paramètres de sources de luminosité et d'affichage. Dans la plupart des cas, vous pouvez utiliser les paramètres par défaut pour la vue 3D.

## **Pour paramétrer les options affichage:**

- **1** Ouvrir un dessin.
- **2** Sélectionner Vue—Vue 3D. *La boîte de dialogue options vue 3D apparaît.*
- **3** Ajuster les options Affichage et Source de luminosité.
- **4** Dans la boîte Largeur de fil, entrer la largeur de fil.
- **5** Dans la boîte Bitmap, cliquer sur Parcourir pour sélectionner un fond. Le dossier Tissus contient une liste de fichiers fonds installés avec Xpressive.
- **6** Sélectionner Montrer taille réelle pour voir le dessin en vue 3D dans sa véritable taille plutôt que dans la taille par défaut.

## **Pour paramétrer les options Source de luminosité:**

**1** Dans la boîte d'angle horizontal, entrer une valeur pour la source de luminosité horizontale. Pour

visualiser comment fonctionne la source de luminosité, imaginer une personne étendue à l'horizontale au milieu d'un cercle, baignant dans la lumière

**2** Dans la boîte d'angle vertical, entrer un angle pour la source de luminosité verticale.

Pour visualiser comment fonctionne la source de luminosité, imaginer une personne debout à la verticale, baignant dans la lumière.

**3** Dans la boîte d'intensité, entrer la valeur d'intensité de lumière selon le degré d'intensité voulue.

# **Voir un dessin par ordre de couleur de fils**

Voir un dessin par ordre de couleur de fil vous permet de visualiser les points une couleur à la fois, dans votre fenêtre de dessin. Ce qui est important pour voir une séquence de broderie. La commande Vue par couleur suit un ordre de couleur de fils. Si par exemple le Fil 1 est rouge, le fil 2 bleu, et le Fil 3 jaune, quand vous sélectionnez Vue par couleur, tous les points rouges apparaissent d'abord, suivis ensuite des points bleus, puis des points jaunes, etc.

#### **Pour voir un dessin par couleur de fil:**

- 1. Cliquer sur l'outil dans la barre redessiner  $\mathbf{C}$ .
- 2. Depuis la barre redessiner, cliquer sur l'outil Paramètres

de la barre redessiner  $\Box$ .

*La boîte de dialogues Paramètres de la barre redessiner apparaît.* 

3. Dans la zone Départ à, sélectionner une ou plusieurs commandes machine que vous prévoyez pour la pause des boutons

Vers l'arrière d'une couleur et Vers l'avant d'une couleur pendant la couture.

Vous pouvez par exemple aménager une pause du dessin dans les emplacements prévus pour les coupe-fils. Si vous ne sélectionnez aucune commande, le dessin s'arrêtera à tous les changements de couleur.

# **Aligner et mesurer les dessins**

# **Ajouter des lignes de guide**

Les lignes de guide vous permettent d'aligner avec précision textes et segments dans vos dessins de broderie. Les lignes de guide sont des droites verticales ou horizontales que vous amener dans votre dessin depuis les règles. Elles sont faciles à faire, et très utiles pour installer des alignements dans la longueur ou la largeur de votre espace de travail.

## **Pour créer une ligne de guide horizontale**

**1** Positionner le pointeur à l'intérieur de la règle en bas de la fenêtre.

**2** Appuyer sur le bouton gauche de la souris tout en amener la ligne de guide dans la fenêtre de dessin.

**3** Relâcher le bouton une fois que la ligne de guide est à l'emplacement voulu.

## **Pour créer une ligne de guide verticale:**

- **1**. Positionner le pointeur à l'intérieur de la règle en bas de la fenêtre.
- **2** Appuyer sur le bouton gauche de la souris tout en amener la ligne de guide dans la fenêtre de dessin.

**3** Relâcher le bouton une fois que la ligne de guide est à l'emplacement voulu.

# **Déplacer les lignes de guide**

Les lignes de guide vous permettent d'aligner avec précision textes et segments dans vos dessins de broderie. Les lignes de guide sont des droites verticales ou horizontales que vous amenez dans votre dessin depuis les règles. Elles sont faciles à faire, et très utiles pour installer des alignements dans la longueur ou la largeur de votre espace de travail.

#### **Pour déplacer les lignes de guide existantes:**

- **1** Positionner le pointeur sur la ligne de guide que vous voulez déplacer.
- **2** Appuyer sur les touches Ctrl+Maj. tout en cliquant sur la flèche et en l'amenant sur l'emplacement voulu dans le dessin.
- **3** Relâcher le bouton de la souris une fois que vous avez atteint la position voulue pour la ligne de guide.

*La ligne de guide est en place.* 

# **Changer l'origine de la règle**

L'origine de la règle est le point où les axes verticaux et horizontaux se rencontrent au point zéro sur les règles. Quand vous modifiez le paramétrage de la règle, le nouveau paramètre devient le paramètre par défaut pour tout dessin existant ou nouveau que vous ouvrez. Changer l'origine de la règle est très pratique si vous voulez réaligner la grille en fonction de votre dessin.

## **Pour changer l'origine de la règle:**

- **1** Amener le pointeur vers le coin gauche inférieur des règles, à l'intersection des règles.
- **2** Cliquer sur le point d'intersection, garder le doigt appuyé sur le bouton de la souris, et amener la règle à l'emplacement où
- vous souhaiter mettre l'origine de la règle. *Alors que vous glissez la règle, une grande croix de centrage apparaît afin que vous puissiez mettre la croix exactement là où vous voulez.*
- **3** Relâcher la souris lorsque le coeur de la croix de centrage est à l'endroit voulu (Point O).

# **Définir les unités de mesure**

Les règles à grands chiffres indiquent l'unité de mesure en pouces ou en cm. Les petites barres indiquent les incréments d'unités (en ¼ de pouce, par exemple). Quand vous augmentez ou réduisez la vue, les incréments s'ajustent afin de refléter le changement effectué. De plus, si vous changez les paramètres de la grille, les règles changent pour correspondre aux mesures que vous avez établies. L'unité de mesure par défaut est le pouce.

Les règles changent pour correspondre aux mesures que vous avez déterminées dans la prochaine fenêtre que vous ouvrez.

#### **Pour paramétrer les unités de mesure**

- 1. Choisir Outils—Configuration— Paramètres utilisateur.
- 2. Cliquer sur la page Préférences utilisateur.
- 3. Sélectionner Métrique ou Impérial.
- 4. Cliquer sur OK.

# **Mesurer les dessins**

L'outil Mesurer vous permet de mesurer les distances entre deux points de votre zone de travail. Lorsque vous mesurez l'écart entre un point à un autre, la distance s'affiche dans la barre d'état située en bas de la fenêtre. La barre d'état montre les distances horizontales et verticales parcourues par l'outil Mesurer à partir des axes x et y, l'angle mesuré, ainsi que la distance totale.

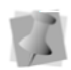

Toutes les mesures, à l'exception de l'angle, sont calculées dans l'unité de mesure définie dans les Préférences utilisateur.

#### **Pour mesurer les dessins:**

Dans la barre d'outils Vue, cliquer sur l'outil Mesurer 4. *Le curseur prend l'aspect d'un mètre* 

*à ruban lorsqu'il est dans la zone de travail de conception.* 

Cliquer et faire glisser la souris jusqu'à ce que vous ayez fini de mesurer l'item.

Relâcher la souris quand vous avez terminé les mesures.

Regarder la mesure indiquée dans la barre d'état située en bas de l'écran. Faire un clic droit pour désactiver l'outil Mesurer.

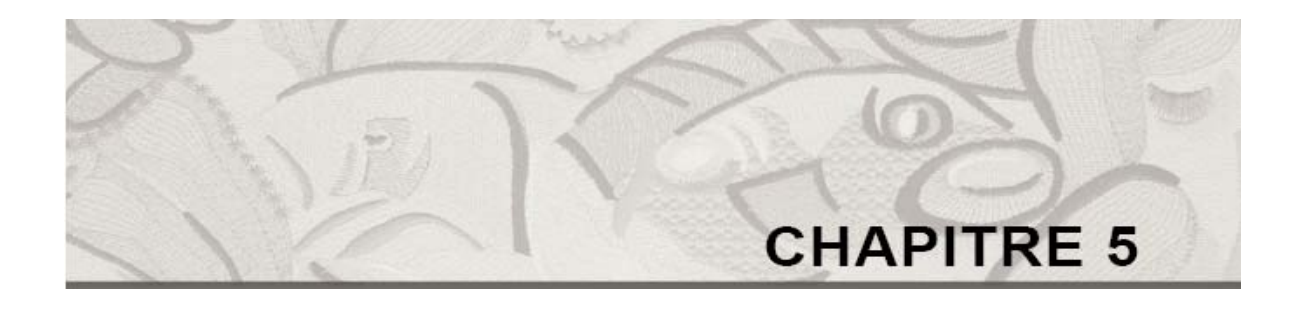

# Créer des lettrages et fusionner des dessins

Les outils Xpressive vous permettent de créer de beaux lettrages dans vos dessins. Vous pouvez générer un texte de broderie original dans tout un éventail de formes et formats grâce à notre puissant outil texte, ainsi qu'aux nombreux lettrage TrueType® disponibles dans le commerce. Vous pouvez éditer la forme, la couleur, la taille et l'espacement du lettrage. Avec Xpressive, vous pouvez aussi fusionner des lettrages et ajouter n'importe quel dessin en quelques clics de souris.

*Dans ce chapitre :* 

- Apprenez à créer des broderies et lettrages TrueType®.
- Apprenez à utiliser les outils texte, ligne de direction, et cercle, et à insérer des changements de couleur et des espacements (chevauchements ?) dans vos lettrages.
- Apprenez à fusionner des dessins avec et sans lettrage.

# **Créer des lettrages broderie et TrueType®**

# **Créer des lettrages avec l'outil Texte**

Les outils lettrage vous permettent de créer de nombreux lettrage. L'outil texte crée des lettrages adaptés à n'importe quelle courbe que vous créez.

## Important

• Xpressive n'affiche que le texte et les caractères trouvés dans vos fichiers lettrage. Si vous entrez du texte contenant des lettres ou caractères ne se trouvant pas dans le fichier lettrage sélectionné, la zone de travail de conception ne comportera que le texte correspondant au fichier lettrage d'Xpressive.

#### **Pour créer un lettrage:**

- **1** Choisir Fichier—Nouveau pour créer un nouveau fichier. Pour plus d'infos, voir "Créer de nouveaux dessins". *Une nouvelle fenêtre dessin apparaît.*
- **2** Dans la barre d'outils lettrage, cliquer sur l'outil texte.
- **3** Pour placer un point droit, faire un clic gauche sur la zone de travail de conception.
- **4** Pour placer un point courbe, procéder comme suit :
	- ~ Quand vous faites un clic droit sur la zone de travail de conception, presser la touche la touche **CTRL**  en gardant votre doigt appuyé. *Vous verrez une prévisualisation de la courbe avant de placer le point d'ancrage suivante.*
	- ~ Pour créer un point d'angle ou recommencer une ligne droite, relâcher la touche **CTRL**.

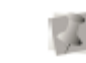

Les points courbes devraient être insérés par série de 3 définissant l'arc de courbe.

- **5** Appuyer sur la touche ENTRER pour terminer la ligne de référence. *La boîte de dialogue Entrez le texte apparaît.*
- **6** Entrer votre texte dans le bloc.
- **7** Cliquer sur OK. *Le lettrage apparaît dans la zone de travail de conception.* 
	- Pour changer les propriétés de votre lettrage en utilisant les pages propriétés Paramètres de segment, appuyer sur les touches Ctrl+E et choisir propriétés ou double-cliquer sur le segment. Pour changer n'importe quel paramètre, cliquer sur l'onglet approprié.

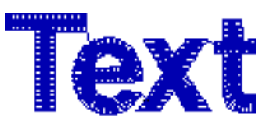

# **Créer des lettrages horizontaux**

Vous pouvez créer toute une variété de lettrages en utilisant l'outil lettrage. Faites votre lettrage horizontal avec l'outil ligne de direction. Si vous voulez remplir le bloc que vous dessinez, utilisez la justification.

# Important

• Xpressive n'affiche que le texte et les caractères trouvés dans vos fichiers lettrage. Si vous entrez du texte contenant des lettres ou caractères ne se trouvant pas dans le fichier lettrage sélectionné, la zone de travail de conception ne comportera que le texte correspondant au fichier lettrage d'Xpressive.

#### **Pour créer un lettrage horizontal :**

- **1** Choisir Fichier—Nouveau pour créer un nouveau fichier. Pour plus d'infos, voir "Créer de nouveaux dessins". *Une nouvelle fenêtre dessin apparaît.*
- **2** Dans la barre d'outil lettrage, cliquer

sur l'outil ligne et angle.

- **3** Pour former la base de votre bloc (longueur de texte), faire un clic gauche et glisser la souris à droite. Ne pas relâcher le bouton de la souris avant d'avoir dessiné la hauteur du bloc.
- **4** Pour former la hauteur de votre bloc (la hauteur de texte), glisser votre souris vers le haut. Quand le bloc est à la dimension voulue, relâcher le bouton de la souris.
- **5** Faire un clic gauche sur la zone de travail pour entrer le texte. *La boîte de dialogue Entrez le texte apparaît.*
- **6** Entrer le texte dans la boîte.
- **7** Cliquer sur OK.
	- *Le lettrage apparaît maintenant dans la zone de travail de conception.*

Pour changer les propriétés de votre lettrage en utilisant les pages propriétés Paramètres de segment, appuyer sur les touches Ctrl+E et choisir propriétés ou double-cliquer sur le segment. Pour changer n'importe quel paramètre, cliquer sur l'onglet approprié.

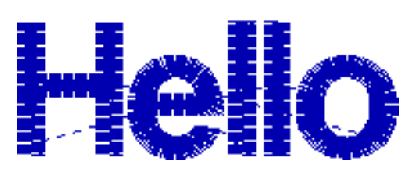

# **Créer un lettrage en cercle**

Les outils lettrage vous permettent de créer toute une variété de lettrage. L'outil du texte cercle crée des lettrages en cercle avec texte inférieur et supérieur.

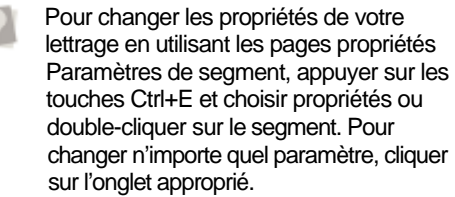

#### **Pour créer un lettrage en cercle:**

- **1** Choisir Fichier—Nouveau pour créer un nouveau fichier. Pour plus d'infos, voir "Créer de nouveaux dessins". *Une nouvelle fenêtre de dessin apparaît.*
- **2** Dans la barre d'outils lettrage, cliquer

sur l'outil Cercle  $\mathbf{A}$ .

**3** Faire un cliqué -glissé pour former la base de votre cercle.

*Le curseur devient un cercle flexible contenant une ligne. Avec ce cercle flexible vous donnez à votre cercle la dimension que vous voulez, et avec la ligne vous le lettrage là où vous le souhaitez.*

Si vous voulez que la portion supérieure des lettres soit au-dessus, assurez-vous que la ligne est bien située vers le haut. Vérifiez les mesures dans la barre d'état.

**4** Relâcher le bouton de la souris. Refaire un cliqué-glissé pour former la hauteur de votre lettrage. *Le bloc texte de la ligne de référence du cercle apparaît.*

- **5** Entrer votre lettrage dans les cadres supérieurs et inférieurs.
- **6** Cliquer sur OK. *Le lettrage apparaît dans la zone de travail.*

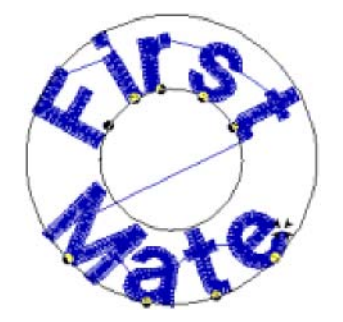

**7** Vous pouvez modifier le texte après avoir déplacé les perles situées à la base de chaque lettre.

*Si vous ajouter ou enlever des lettres, le texte sera ajusté conformément sans que la hauteur des lettres existantes en soit altérée.* 

# **Convertir des lettrages TrueType® en point bourdon**

Pour varier les effets, essayez de convertir votre lettrage TrueType® en points bourdon.

# **Pour convertir un lettrage TrueType® en points de bourdon :**

- **1** Choisir Fichier—Nouveau pour créer un nouveau fichier. Pour plus d'infos, voir "Créer de nouveaux dessins". *Une nouvelle fenêtre de dessin apparaît.*  **2** Dans la barre d'outils lettrage, cliquer sur l'un des outils: • Texte
	-
	- Ligne et angle
	- Cercle.
- **3** Former la ligne de référence du texte. Pour plus d'infos, voir les sections concernant la création de l'outil lettrage que vous voulez utiliser.
- **4** Terminer la ligne de référence. *Le lettrage apparaît dans la zone de travail.*
- **5** Cliquer sur l'outil Paramètres de segment dans la barre redessiner. *Les pages propriétés Paramètres de segment apparaissent.*

Vous pouvez aussi appuyer sur les touches Ctrl+E et choisir l'onglet Propriétés ou doublecliquer sur le segment pour afficher les pages Paramètres de segment.

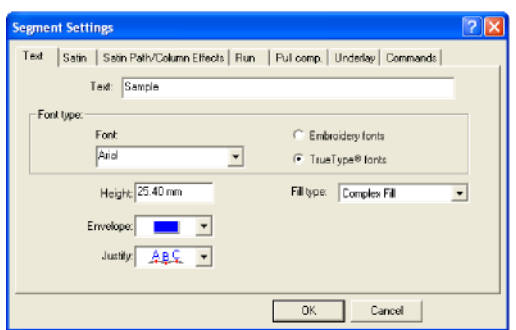

**6** Cliquer sur la page propriétés Texte. **7** Dans la liste type de remplissage, sélectionner chemin bourdon.

**8** Pour changer n'importe quel autre paramètre, cliquer sur la page de propriétés qui convient, et effectuer les changements nécessaires.

**9** Cliquer sur OK. *Le lettrage est converti en points bourdon.* 

# **Insérer des changements de couleur**

Vous pouvez insérer des codes de changement de couleur à l'aide de l'accent tilde (~) mark. Vous ne pouvez effectuer qu'un seul changement de couleur entre chaque lettre.

#### **Pour insérer un changement de couleur:**

- **1** Sélectionner le segment lettrage.
- **2** Cliquer sur l'outil Paramètres de segment dans la barre redessiner. *Les pages propriétés Paramètres de segment apparaissent.*
- **3** Cliquer sur la page propriétés texte.
- **4** Dans la boîte de texte, entrer le signe, (~) entre les lettres.

*Par exemple, si vous voulez ajouter un changement de couleur entre chaque lettre dans le prénom Jane, vous devez entrer : J~A~N~E.* 

**5** Cliquer sur OK.

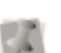

*Le lettrage apparaît maintenant avec les modifications voulues.* 

Les couleurs de votre lettrage changeront en fonction de la palette couleurs située sur le côté gauche de votre écran.

# **Espacement entre les lettres**

La fonction espacement/chevauchement vous permet d'ajuster l'espace entre deux lettres adjacentes pour que le texte soit plus attrayant et plus lisible. Vous pouvez travailler les segments textes par un cliqué-glissé sur la lettre à modifier et vous obtiendrez un lettrage équilibré à espaces réguliers. Vous pouvez aussi ajuster l'espacement/chevauchement en entrant n'importe quel nombre de points dans le bloc texte. Un point représente 1/20ème de la largeur de la lettre M.

# **Pour effectuer visuellement l'espacement/chevauchement entre les lettres:**

- **1.** Créer votre lettrage
- **2.** Sélectionner votre lettrage si ce n'est déjà fait.
- **3.** Mettre votre pointeur sur le point d'espacement/chevauchement situé à la base de la lettre que vous voulez déplacer
- **4.** Cliquer sur le point et glisser la lettre *Le lettrage se modifie comme il se doit.*

# **Kerning Keming** Kernil

# **Pour effectuer visuellement l'espacement/chevauchement entre groupes de lettres:**

- 1. Créer votre lettrage.
- **2.** Sélectionner votre lettrage si ce n'est déjà fait.
- 3. Mettre votre pointeur sur le point d'espacement/chevauchement situé à la base de la lettre que vous voulez déplacer. *La souris se transforme en petit triangle.* Appuyer sur la touche **CTRL**.
- 4. Cliquer sur le point et glisser les lettres.
- 5. Toutes les lettres situées à gauche des lettres sélectionnées, y compris la lettre sélectionnées sont déplacées en groupe. *Le lettrage se modifie comme il se doit.*

# **Kerning Kerning Kern ing**

## **Pour rapprocher les lettres :**

- **1** Créer votre lettrage.
- **2** Sélectionner votre lettrage, si ce n'est déjà fait.
- **3** Cliquer sur l'outil Paramètres de segment sur la barre d'outils redessiner.

*Les pages propriétés Paramètres de segment apparaissent.* 

- **4** Cliquer sur la page propriétés texte.
- **5** Dans le bloc de texte, entrer le signe moins (<) entre les deux lettres que vous voulez rapprocher. Par exemple, si vous voulez resserrer l'espace entre les lettres "K" et "e" du mot Kerning, vous devez saisir: Kerning.
- **6** Cliquer sur OK. *Le lettrage est modifié comme il se doit.*

# **Pour écarter les lettres:**

- **1** Créer votre lettrage.
- **2** Sélectionner votre lettrage si ce n'est déjà fait.
- **3** Cliquer sur l'outil Paramètres de segment. *Les pages propriétés Paramètres de segment apparaissent.*
- **4** Cliquer sur page propriétés texte.
- **5** Dans le bloc texte, entrer le signe plus que (>) entre les lettres à espacer. Si vous voulez espacer davantage le "K" et le "e" dans le mot Kerning, vous devez entrer : Kerning.
- **6** Cliquer sur OK.

*Le lettrage est modifié comme il se doit.* 

# Espacement normal et ajusté

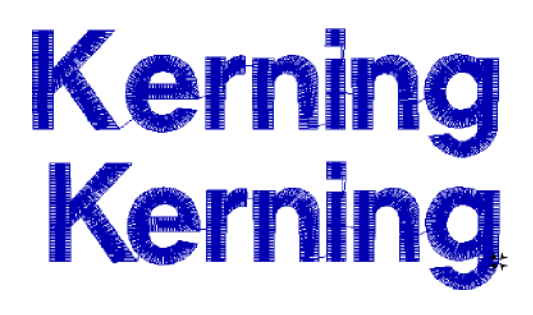

# **Modifier des segments textes**

Avec Edition visuelle de texte, vous pouvez modifier des segments textes, et le segment effectuera automatiquement les

changements à mesure que vous tapez.

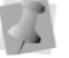

Vous pouvez manipuler du texte de la même façon qu'avec un programme

de traitement de texte.

Quand vous modifiez considérablement des segments, vous devez faire attention à la manière dont cela peut influer sur les autres segments. Pour plus d'infos sur les règles générales d'édition de segments, voir "Edition des segments".

#### **Pour modifier visuellement des segments textes:**

**1** Dans la barre d'outils Edition, cliquer sur l'outil Sélectionner et sélectionner le

texte existant

*Des poignées apparaissent autour du segment texte sélectionné.* 

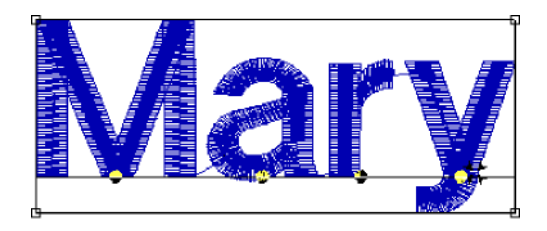

- **2** Appuyer sur les touches Ctrl+E. *Un menu des raccourcis apparaît.*
- **3** Choisir l'onglet Modifier texte. *La boîte de dialogue Entrer le texte apparaît. Vous devez éditer le texte dans cette boîte.*
- **4** Essayer de supprimer le "R" du prénom Mary dans cette case.

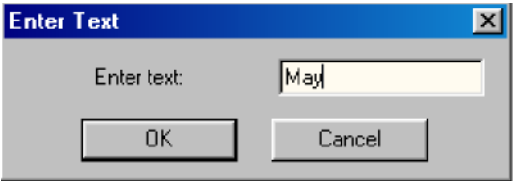

**5** Cliquer sur OK.

*Vous voyez le changement effectué.* 

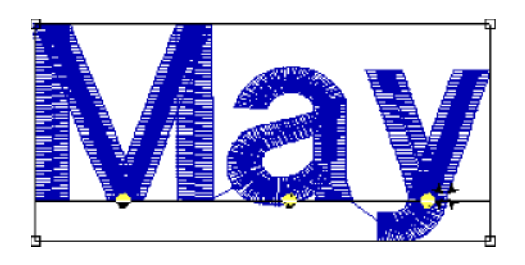

# **Mode dessin pour le lettrage**

Un mode dessin vous permet d'insérer des points d'ancrages. Le mode dessin choisi dépend de la forme que vous voulez créer. Quand vous créer du lettrage avec l'outil Texte, le mode dessin QuickDraw vous permet de faire des lignes de référence uniques pour vos lettrages.

# Mode QuickDraw

Le mode QuickDraw vous apporte toute la souplesse et la flexibilité dont vous avez besoin pour naviguer entre les points droits et les points courbes de votre lettrage.

Vous pouvez maintenant placer des points courbes et des points droits dans

Xpressive. Pour placer un point droit, faire un clic gauche sur la zone de travail.

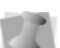

Pour placer un point courbe, faire un

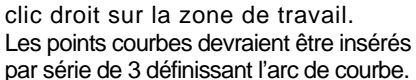

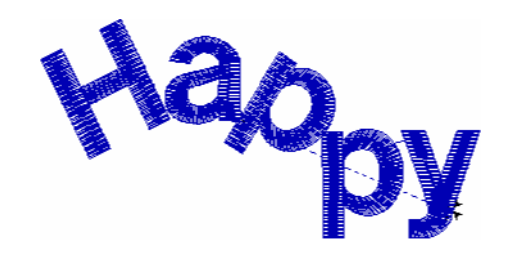

**Lettrage créé en mode QuickDraw** 

# **Fusionner des dessins**

Vous pouvez fusionner des dessins dans une fenêtre de dessin active. Utiliser l'outil Fusionner dessins pour amener le dessin et y ajouter le lettrage autour. Vous

> pouvez aussi importer et éditer le dessin.

Quand vous modifier considérablement des segments, vous devez faire attention à la manière dont cela peut influer sur les autres segments. Pour plus d'infos sur les règles générales d'édition de segments, voir "Edition des segments".

Xpressive vous permet de fusionner des fichiers dessins sous de nombreux formats de fichiers tels que le fichier unifié Xpressive (\*.ESX), fichier contours Xpressive (\*.ESE), etc. Vous pouvez aussi fusionner des fichiers points et format machine tels que le fichier points Xpressive (\*.EMD), les fichiers condensés Melco (\*.CND), ou les fichiers points Barudan (\*.DSB) dans la fenêtre de dessin unifiée. Mais vous devez déterminer comment vous voulez traiter les points dans la fenêtre avant de fusionner.

Quand vous fusionner un fichier points ou format machine, la boîte de dialogue options Fusionner fichier points apparaît automatiquement et vous pouvez fusionner votre fichier de trois façons :

- **Fusionner un fichier point.**  C'est l'option standard.
- **Fusionner des segments points.**  Cette option vous permet de convertir les points en une série de segment points. Pendant le processus de fusionnement, les points sont groupés ensemble, alors que les groupes de points sont séparés par des coupe-fils, des

changements de couleur, des fonctions spéciales et des arrêts. Chaque groupe est ajouté au dessin en tant que segment points. Les points des segments points doivent être identiques au fichier point. Les changements contours effectués n'importe où dans le dessin n'auront pas d'incidence sur les segments points. Vous ne pouvez pas éditer les contours de segments points sauf pour redimensionner, effectuer un effet miroir ou rotation, ou un changement de couleur sur ces segments points. Il est cependant déconseillé d'éditer considérablement les segments. Hormis les éditions de contours mentionnées plus haut, les points qui font partie d'un segment points peuvent uniquement être modifiés par édition directe de points. Les points restent ainsi conformes au contenu du fichier points. Si vous voulez intervenir d'une manière plus poussée sur les contours de segments points, vous devez alors

convertir les points du segment, en les convertissant à nos types de segments plus avancés. Mais ceci ne garantit pas la préservation de vos points.

Pour plus d'infos, voir "Convertir les points en segments contours".

• **Convertir les points fusionnés en contours.** Cette option effectue une conversion points en contours sur le fichier points avant de fusionner les segments Contours obtenus. Conversion idéale lorsqu'il s'agit d'effectuer des éditions importantes portant sur la réduction de densité ou les point d'ancrages.

Avec l'outil Fusionner dessin **Fill**, vous pouvez fusionner un dessin de poisson dans l'eau avec un autre dessin contenant plus de poissons, et créer ainsi un effet unique.

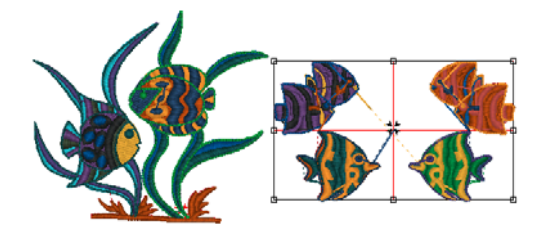

#### **Pour fusionner des dessins:**

**1** Effectuer l'une des actions suivantes:

- Choisir Fichier—Ouvrir pour ouvrir un fichier existant. Pour plus d'infos, voir "Ouvrir et fermer des dessins".
- Choisir Fichier—Nouveau pour créer un nouveau fichier et un nouveau dessin.

Pour plus d'infos, voir "Créer de nouveaux dessins".

**2** Dans la barre d'outil Edition, cliquer sur l'outil Fusionner dessin ...

*La boîte de dialogue Fusionner fichier dessin apparaît.* 

Merge Design File  $\boxed{2}$ Look in: Designs न ⇔ � <del>Ճ</del> ∼ butterfly.POF 2 fishes.POF .<br>}2 fishes.PSF gy 2 hshes.PSF<br>- 2 seahorses with lettering.PCF<br>- 2 seahorses with lettering.PSF<br>- 1 fishes.PSF<br>- 2 fishes.PSF ¢ File name: 6 fishes.POF Dpen Files of type: All Design Files Cancel  $\overline{\phantom{a}}$ **V** lcon preview  $\overline{\mathbf{v}}$  Information loons. DESIGN: 6 fishes.POF Stitches: 0 Dimensions:<br>121.32 x 70.60 mm Colors: Convert merged stitches to outlines 회

**3** Effectuer l'une des actions suivantes:

 Dans le champ nom de fichier, sélectionner le fichier dessin que vous voulez fusionner avec le fichier dessin ouvert.

Le fichier par défaut est un fichier unifié Xpressive (\*.ESX).

- Dans la liste de types de fichier, sélectionne un type de fichier dessin pour le dessin que vous voulez fusionner avec le fichier dessin ouvert.
- Sélectionner la prévisualisation d'icône pour voir une image réduite du fichier point.

 Sélectionner Information pour voir le nom du dessin, le nombre de point, la taille et les couleurs. Cliquer sur Icônes pour voir tous les dessins dans le dossier

Dessins.

 Si vous ouvrez les fichiers points, sélectionner l'une des options suivantes dans la liste:

 Convertir les points en contours Ouvrir en segments points

**4** Cliquer sur Ouvrir.

**5** Avancer le curseur jusqu'à la zone de travail.

*Le curseur se transforme en cadre contenant une grande croix de centrage logeant le dessin.* 

Avant de placer le dessin, appuyer sur la touche **CTRL** pour insérer un changement de couleur au début du dessin fusionné.

**6** Faire un clic gauche pour mettre en place le dessin.

*Le fichier dessin fusionné apparaît dans la zone de travail.* 

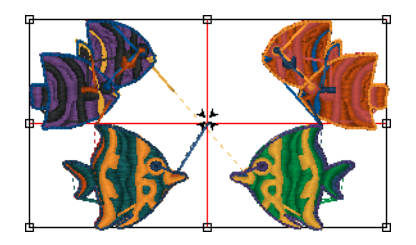

**7** Effectuer les altérations nécessaires sur le dessin fusionné et le dessin. Voir les sections "Edition de dessin en mode points" et "Edition de dessin en mode contours".

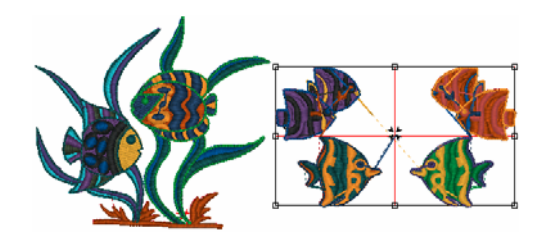

# **Fusionner des dessins au lettrage**

Fusionner un fichier dessin avec du lettrage vous permet de créer de nombreux dessins originaux en vous servant de vos dessins en stock, ou de dessins existants contenant du lettrage. Vous pouvez aussi créer votre lettrage d'abord, puis fusionner un dessin, ou vice-versa.

#### **Pour fusionner un dessin avec lettrage:**

- **1** Choisir Fichier—Nouveau pour créer un nouveau fichier. Pour plus d'infos, voir "Créer de nouveaux dessins".
	- *Une nouvelle fenêtre de dessin apparaît.*
- **2** Créer le lettrage de votre dessin.

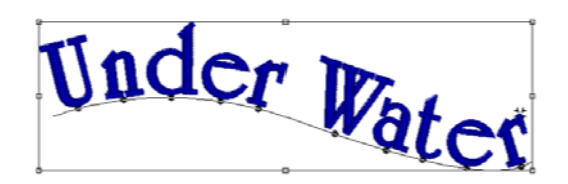

**3** Dans la barre d'outil Edition, cliquer sur l'outil Fusionner dessin **d'** 

*La boîte de dialogue Fusionner fichier dessin apparaît.* 

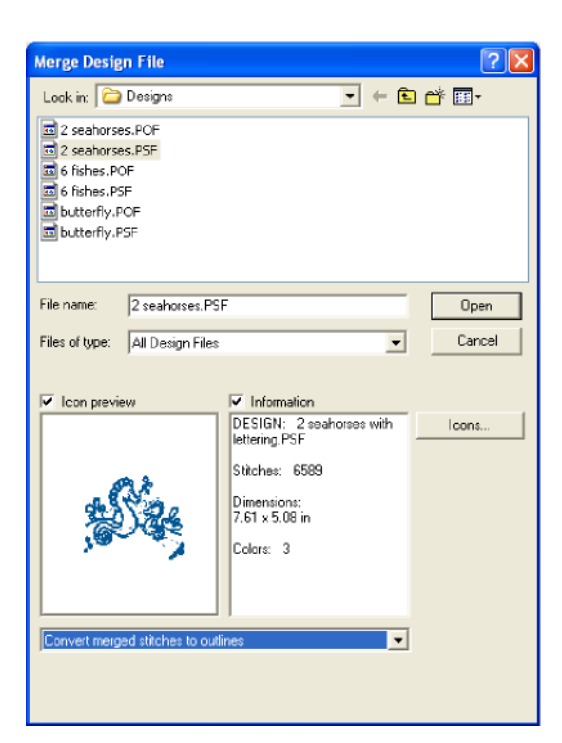

**4** Sélectionner le fichier dessin que vous voulez fusionner.

> *Le fichier par défaut est un fichier unifié Xpressive (\*.ESX).*

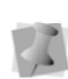

Avant de placer le dessin, appuyer sur la touche **CTRL** pour insérer un changement de couleur au début du dessin fusionné.

**5** Si vous ouvrez des fichiers points, sélectionner l'une des options suivantes dans la liste:

~ Convertir les points en contours.

~ Ouvrir en segments points

- **6** Cliquer sur Ouvrir.
- **7** Avancer le curseur jusqu'à la zone de travail de conception. *Le curseur se transforme en bloc contenant une croix de centrage.*
- **8** Faire un clic gauche et placer le bloc à l'endroit où vous voulez fusionner le dessin.

*Le dessin fusionné apparaît dans la zone de travail de conception.* 

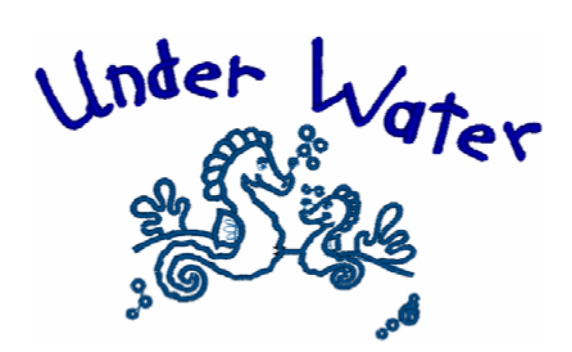

**9** Effectuer les altérations nécessaires sur le dessin fusionné et le dessin. Voir les sections "Edition de dessin en mode points" et "Edition de dessin en mode contours".

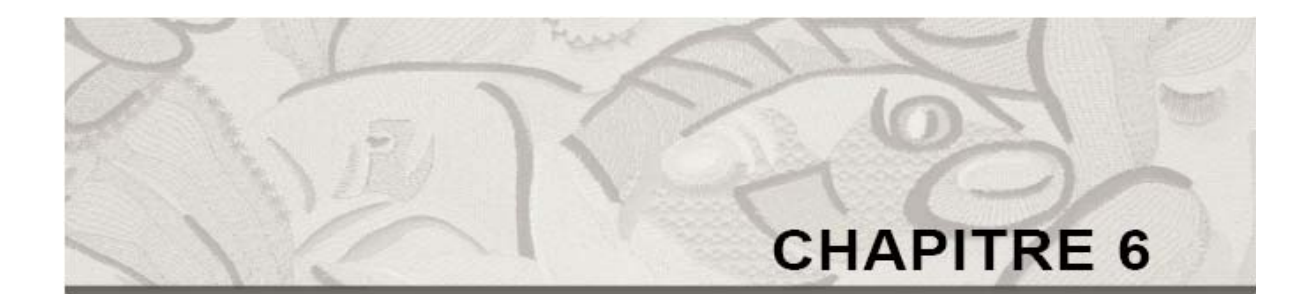

# Changer les paramètres de segment

Xpressive vous permet de changer rapidement et

facilement les paramètres de segment.

Quand vous modifiez considérablement les propriétés des segments, vous devez faire attention à la manière dont cela peut influer sur les autres segments. Pour plus d'infos sur les règles générales d'édition de segments, voir "Edition des segments".

Dans ce *chapitre :* 

- Apprenez à ajuster les paramètres d'un segment.
- Apprenez à ajuster les propriétés texte.
- Apprenez à ajuster les propriétés bourdon et piqûre.
- Apprenez à ajuster les propriétés bourdon parallèle.
- Apprenez à ajuster les propriétés remplissage convexe.
- Apprenez à ajuster les propriétés remplissage gravé et remplissage programmé.
- Apprenez à ajuster les propriétés compensation et points dessous.
- Apprenez à ajuster les paramètres et propriétés application.
- Apprenez à ajuster les propriétés point de croix.
- Apprenez à ajuster les propriétés commandes machine.
# **Changer les paramètres d'un segment**

Vous pouvez changer les paramètres de segment dans une fenêtre de dessin. Il est possible d'ajuster la compensation d'un segment.

Pour ouvrir les pages propriétés Paramètres de segment, sélectionner le segment et cliquer sur l'outil Paramètres de segment sur la barre redessiner, ou appuyer sur les touches Ctrl+E et choisir l'onglet Propriétés.

#### **Pour changer les paramètres d'un segment:**

- **1** Ouvrir le dessin.
- **2** Sélectionner Vue—Vue de la séquence. *La boîte de dialogue Vue de la séquence apparaît.*
- **3** Parcourir la boîte de dialogue Vue de la séquence pour trouver le segment voulu.
- **4** Double-cliquer sur le segment que vous voulez modifier. *Les pages propriétés Paramètres de segment apparaissent.*
- **5** Effectuer les ajustements nécessaires sur les paramètres.
- **6** Cliquer sur OK.

# **Changer les propriétés Texte**

### **Choisir un lettrage de broderie**

De nombreux lettrages de broderie sont disponibles. Ces lettrages, spécialement numérisés pour l'industrie de la broderie ont été installés dans le dossier C:\Program Files\Xpressive\Fonts.

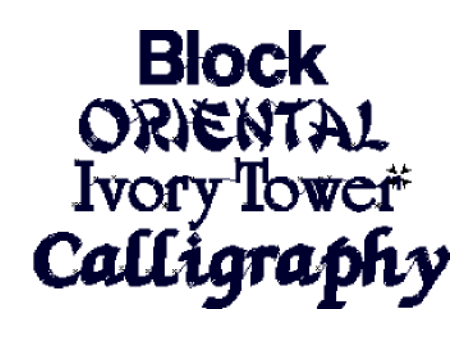

*Lettrage de broderie* 

#### **Pour choisir un lettrage de broderie:**

- **1** Créer votre lettrage ou sélectionner un segment lettrage existant.
- **2** Appuyer sur les touches Ctrl+E et choisir l'onglet Propriétés. *Les pages propriétés Paramètres de segment apparaissent.*
- Pour ouvrir les pages propriétés Paramètres de segment, vous pouvez aussi sélectionner le segment et doubler-cliquer sur l'outil Paramètres de segment sur la barre redessiner, ou double-cliquer sur le segment.
- **3** Cliquer sur la page propriétés Texte.
- **4** Dans le type de lettrage, sélectionner les types de lettrage broderie.
- **5** Dans la liste de lettrage, sélectionner un lettrage broderie.
- **6** Cliquer sur OK. *Le lettrage est modifié comme il se doit.*

### **Choisir un lettrage TrueType®**

Quand vous installez Xpressive, le logiciel localise tous les lettrages TrueType® installés dans votre ordinateur.

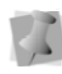

Les lettrages TrueType® sont installés par le système d'exploitation et non par Xpressive.

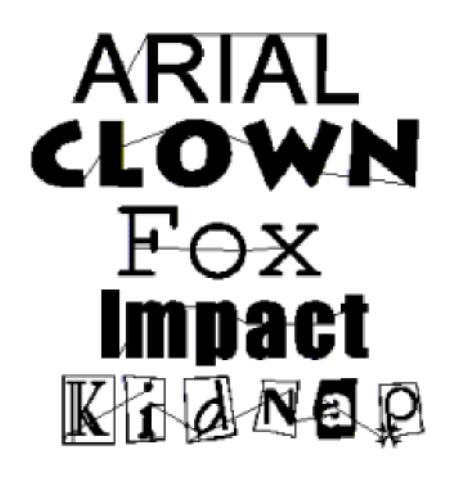

*LettragesTrueType®* 

#### **Pour choisir un lettrage TrueType® :**

- **1** Sélectionner le segment lettrage.
- **2** Appuyer sur les touches Ctrl+E et choisir Propriétés dans le menu. *Les pages propriétés Paramètres de segment apparaissent.*

Pour ouvrir les pages propriétés Paramètres de segment, vous pouvez aussi sélectionner le segment et doublercliquer sur l'outil Paramètres de segment sur la barre redessiner, ou double-cliquer sur le segment.

**3** Cliquer sur la page propriétés Texte.

- **4** Dans le type de lettrage, sélectionner un lettrage TrueType®.
- **5** Sélectionner un lettrage dans la liste. **6** Cliquer sur OK.
	- *Le lettrage est modifié comme il se doit.*

### **Choisir le type de remplissage du lettrage TrueType®**

Vous pouvez choisir divers remplissages pour le lettrage TrueType® en utilisant les paramètres Type de remplissage, sur la page propriétés Texte.

#### **Pour choisir un type de remplissage:**

- **1** Sélectionner le segment lettrage.
- **2** Cliquer sur l'outil Paramètres segment sur la barre redessiner.

*Les pages propriétés Paramètres de segment apparaissent.* 

**3** Cliquer sur la page propriétés Texte.

**4** Dans la liste type de remplissage, sélectionner le type de remplissage. **5** Cliquer sur OK.

### **Changer la forme du lettrage manuellement**

Xpressive vous permet de changer la forme du texte en redimensionnant et en inclinant les caractères.

Il est facile d'éditer des caractères individuels dans le lettrage. Vous n'avez plus besoin de convertir des lettrages en segments pour intervenir sur les caractères.

Vous pouvez ouvrir et travailler avec des segments ouverts dans de vieux formats fichiers dessin. Pour enregistrer les éditions de caractères effectuées sous la dernière version d'Xpressive, vous devez enregistrer le fichier dessin sous format  $*$ ESX.

#### **Pour redimensionner manuellement le lettrage:**

- **1** Créer votre lettrage.
- **2** Sélectionner la perle centrale du caractère que vous voulez éditer. *Un bloc d'édition apparaît autour du caractère sélectionné.*

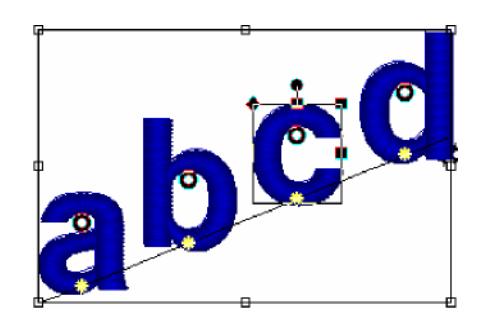

**3** Vous pouvez maintenant redimensionner le caractère de l'une des manières suivantes :

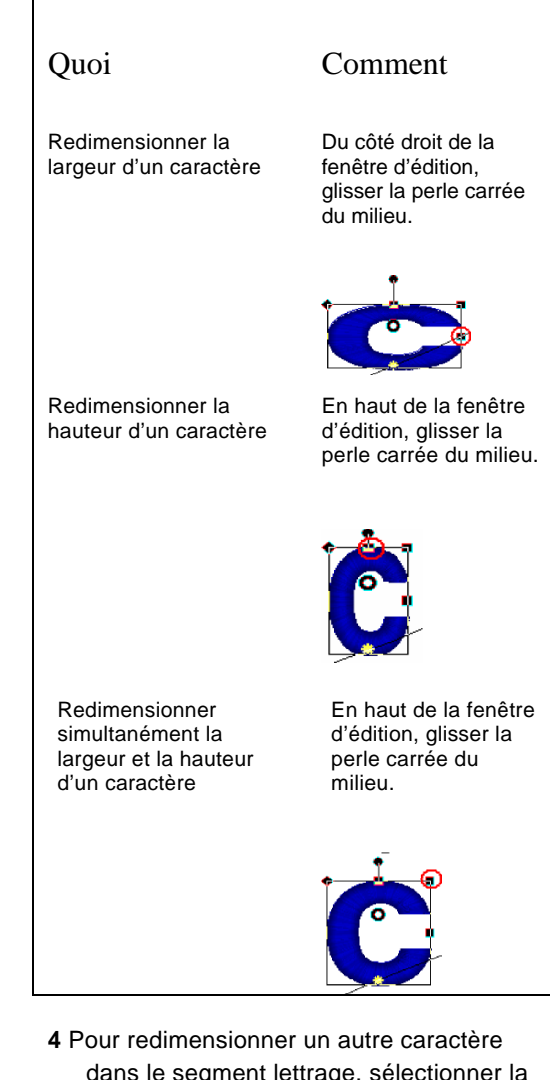

- dans le segment lettrage, sélectionner la perle centrale du caractère et utiliser le bloc d'édition pour le redimensionnement.
- **5** Une fois le caractère redimensionné, cliquer à nouveau sur la perle centrale. *Le bloc d'édition disparaît.*

#### **Pour incliner le lettrage manuellement:**

- 1. Créer votre lettrage.
- 2. Sélectionner la perle centrale du caractère que vous voulez éditer.

*Une fenêtre d'édition apparaît autour du caractère sélectionné.* 

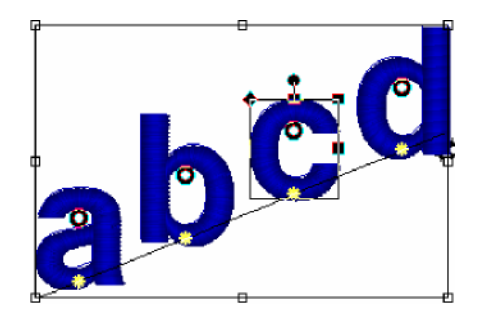

- 3. Pour incliner un caractère à droite ou à gauche, effectuer les actions suivantes:
	- Amener la perle carrée de gauche en haut de la fenêtre d'édition, à droite ou à gauche.

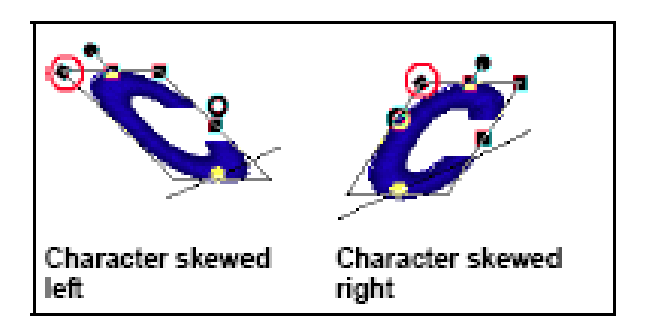

- 4. Pour incliner un autre caractère dans le segment lettrage, sélectionner la perle centrale du caractère et utiliser le bloc d'édition pour l'inclinaison.
- *5.* Quand vous avez incliné le caractère, cliquer à nouveau sur sa perle centrale. *La fenêtre d'édition disparaît.*

### **Changer la position verticale du lettrage**

Il est facile de changer la position verticale du lettrage avec Xpressive. Quand vous déplacer manuellement la position verticale des caractères individuels, le caractère garde sa forme initiale.

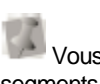

 Vous pouvez ouvrir et travailler avec des segments ouverts dans de vieux formats fichiers dessin. Pour enregistrer les éditions de caractères effectuées sous la dernière version d'Xpressive, vous devez enregistrer le fichier dessin sous format \*.ESX.

### **Pour changer la position verticale du lettrage:**

- **1** Créer votre lettrage.
- **2** Sélectionner la perle centrale du caractère que vous voulez éditer. *Une fenêtre d'édition apparaît autour du caractère sélectionné.*

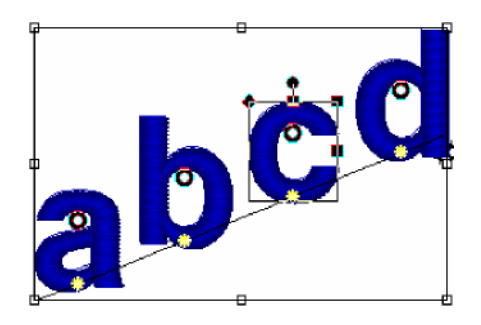

**3** Pour changer la position verticale du caractère, cliquer et faire glisser la perle centrale en haut et en bas.

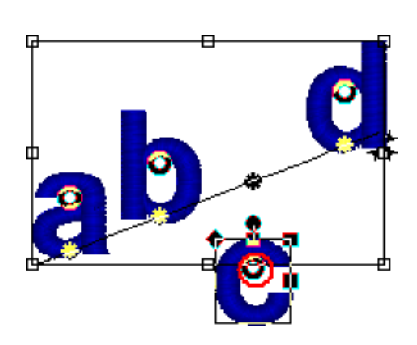

- **4** Pour changer la position d'un autre caractère dans le segment lettrage, sélectionner la perle centrale du caractère et modifier la position verticale comme vous le souhaitez.
- **5** Lorsque la position verticale d'un caractère est modifiée, cliquer à nouveau sur sa perle centrale. *La fenêtre d'édition disparaît.*

### **Changer la taille et la position d'un lettrage en cercle**

Xpressive vous permet de contrôler la hauteur et la position d'un lettrage en cercle.

#### **Pour changer la taille et la position d'un lettrage en cercle :**

**1** Sélectionner le lettrage en cercle.

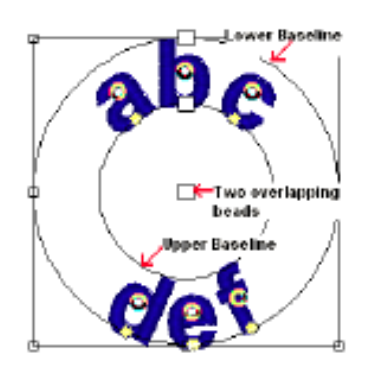

**2** Pour modifier la taille et la position du lettrage effectuer une ou plusieurs des actions suivantes :

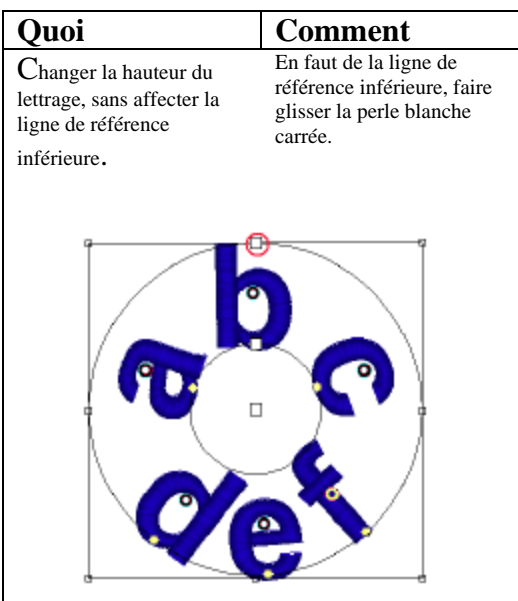

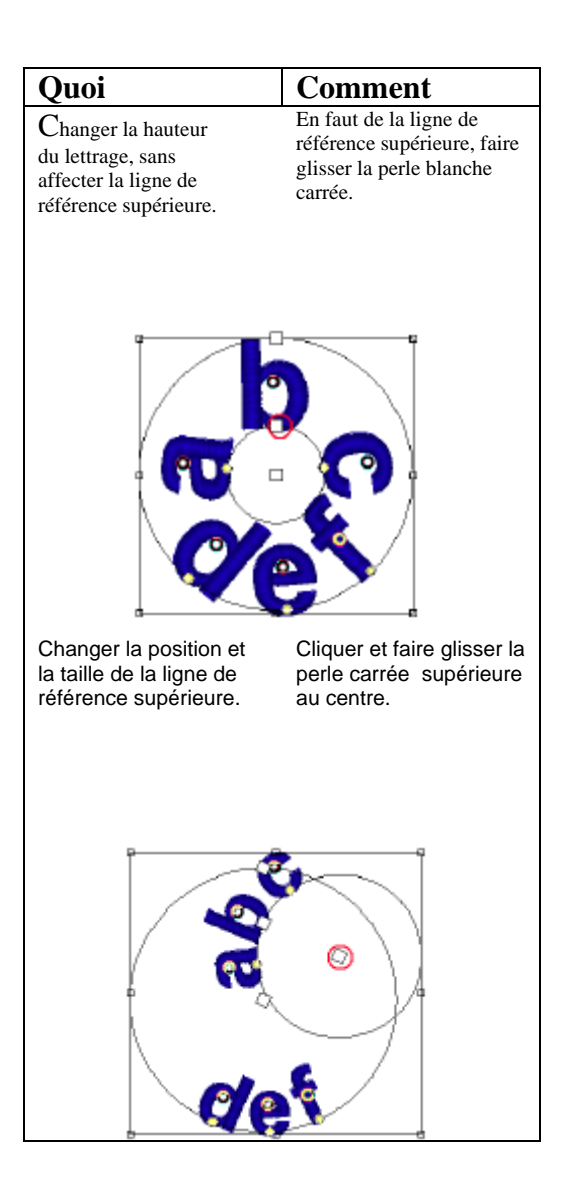

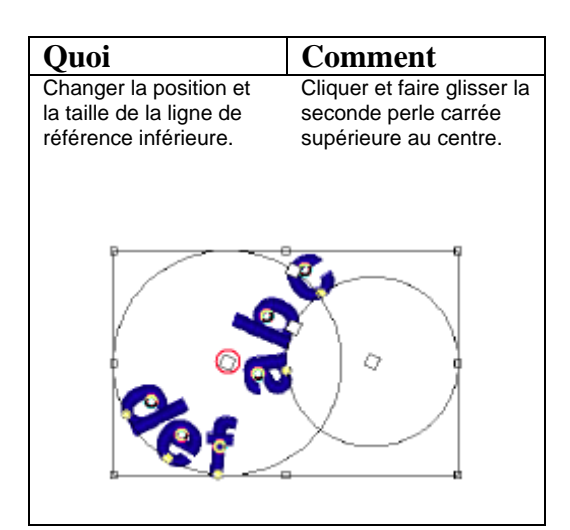

### **Faire pivoter le lettrage manuellement**

Xpressive vous permet de pivoter facilement les caractères dans les segments lettrage. Vous n'êtes plus obligés de convertir les lettrages en segments pour éditer les caractères.

Vous pouvez ouvrir et travailler avec des segments ouverts dans de vieux formats fichiers dessin. Pour enregistrer les éditions de caractères effectuées sous la dernière version d'Xpressive, vous devez enregistrer le fichier dessin sous format \*.ESX.

#### **Pour faire pivoter le lettrage manuellement:**

- **1** Créer votre lettrage.
- **2** Sélectionner la perle centrale du caractère que vous voulez éditer. *Un bloc d'édition apparaît autour du caractère sélectionné.*

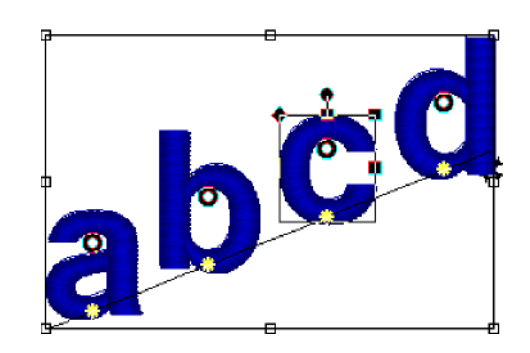

**3** Pour effectuer la rotation d'un caractère, procéder comme suit:

au niveau de la ligne au-dessus du bloc d'édition, amener la perle ronde à gauche ou à droite.

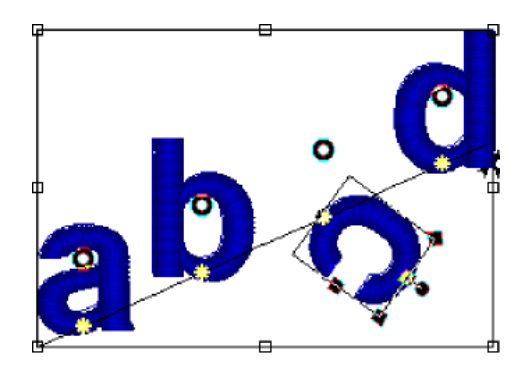

- **4** Pour effectuer la rotation d'un autre caractère dans le segment lettrage, sélectionner la perle centrale du caractère, et utiliser le bloc d'édition pour la rotation.
- **5** Quand la rotation est effectuée, cliquer à nouveau sur la perle centrale. *Le bloc d'édition disparaît.*

### **Changer la forme du lettrage**

Vous pouvez changer la forme du texte à l'aide d'enveloppes.

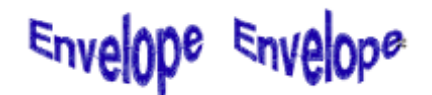

#### **Exemples d'Enveloppe**

#### **Pour choisir une enveloppe:**

- 1. Sélectionner le segment lettrage
- 2. Appuyer sur les touches Ctrl+E et choisir l'onglet Propriétés. *Les pages propriétés Paramètres de segment apparaissent.*
- 3. Cliquer sur la page propriétés *Les pages de texte Propriété apparaissent.*
- 4. Dans la liste d'enveloppes, sélectionner une forme.
- 5. Cliquer sur OK. *Le lettrage est modifié comme il se doit.*

### **Paramétrer la hauteur du lettrage**

Utiliser le paramètre hauteur pour déterminer la hauteur voulue pour votre lettrage de broderie. Ceci ne vous empêche pas de la modifier quand vous dessinez le bloc de texte ou en faisant glisser les poignées.

# HEICHT EIC-H FICHT

Exemple de différentes hauteurs de lettrage**.** 

#### **Pour paramétrer la hauteur du lettrage :**

- 1. Sélectionner le segment lettrage
- 2. Appuyer sur les touches Ctrl+E sur votre clavier et choisir l'onglet Propriétés. Les pages propriétés Paramètres de segment apparaissent.
- 3. Cliquer sur la page propriétés Texte<br>4. Dans le champ Hauteur, entrer la
- Dans le champ Hauteur, entrer la hauteur de lettrage voulue.
- 5. Cliquer sur OK. *Le lettrage est modifié comme il se doit.*

### **Changer le mode justifié**

Vous pouvez modifier la justification de votre lettrage.

#### **Pour changer la justification:**

- 1. Sélectionner le segment lettrage.
- 2. Appuyer sur les touches Ctrl+E et choisir l'onglet Propriétés. *Les pages propriétés Paramètres de segment apparaissent.*
- 3. Cliquer sur la page propriétés Texte.
- 4. Dans la liste Justification, sélectionner un des types de justification suivant.
- 5. Cliquer sur OK. *Le lettrage est modifié comme il se doit.*

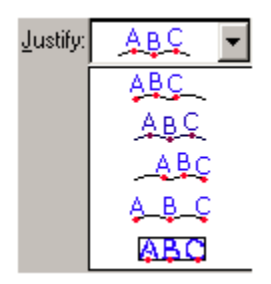

### **Effectuer des points de fixation dans le lettrage**

Vous pouvez ajouter des points de fixation dans votre lettrage. Ce genre de point évite le relâchement des points, car le fil est fermement attaché à son emplacement avant que la machine n'effectuer un long point ou un coupe-fils. Toutefois, si un coupe-fil est situé entre deux lettres, un point de fixation est inséré avant le coupe-fils.

*Vue agrandie d'un point de fixation standard.* 

#### **Pour effectuer un point de fixation:**

- 1. Sélectionner le segment lettrage.
- 2. Appuyer sur les touches Ctrl+E et choisir l'onglet Propriétés. *Les pages propriétés Paramètres de segment apparaissent.*
- 3. Cliquer sur la page propriétés Commandes.
- 4. Dans la liste point de fixation-fin,
	- sélectionner un type de point de fixation:
		- Sélectionner **Aucun** pour mettre un point de fixation uniquement en fin de segment texte
		- Sélectionner **Basique** pour mettre un point de fixation après chaque lettre du segment texte.
- 5. Cliquer sur OK. *Le lettrage est modifié comme il se doit.*

# **Changer les propriétés bourdon**

### **Sélectionner un décor remplissage pour les points bourdon**

Vous pouvez sélectionner un remplissage pour les points bourdon sur la page propriétés Bourdon. Il suffit de sélectionner l'un des nombreux remplissages standards installés dans Xpressive. Le lettrage broderie texte utilise les points bourdon.

Pour changer les propriétés de votre lettrage broderie en utilisant les pages propriétés Paramètres de segment, utiliser une des trois méthodes après avoir sélectionné le segment. Vous pouvez cliquer sur l'outil Paramètres de segment, situé dans la barre redessiner, et choisir l'onglet Propriétés ou double-cliquer le segment. Pour changer n'importe quel segment, cliquer sur la page propriétés adéquate.

#### **Pour sélectionner un remplissage pour les points bourdon :**

- 1. Créer votre lettrage, sélectionner un lettrage existant ou en segment bourdon.
- 2. Appuyer sur les touches Ctrl+E et choisir l'onglet Propriétés. *Les pages propriétés Paramètres de segment apparaissent.*
- 3. Cliquer sur la page propriétés Bourdon.
- 4. Dans la liste de types de remplissage, sélectionner remplissage standard, ou mosaïque gravée.
- 5. Si vous avez sélectionné un type standard, compléter ce qui suit :
	- Dans la liste remplissage standard, sélectionner le remplissage standard que vous voulez utiliser.
- 6. Si vous avez sélectionné un remplissage mosaïque gravé, compléter ce qui suit:
	- Dans la liste de remplissage mosaïque gravée, sélectionner le type de mosaïque que vous voulez utiliser.

7. Cliquer sur OK. *Le lettrage est modifié comme il se doit.* 

### **Régler la densité des points bourdon**

Vous pouvez ajuster la densité selon la taille du dessin, et le tissu que vous utilisez. Les tissus plus légers, et les dessins plus petits nécessitent une densité moins grande.

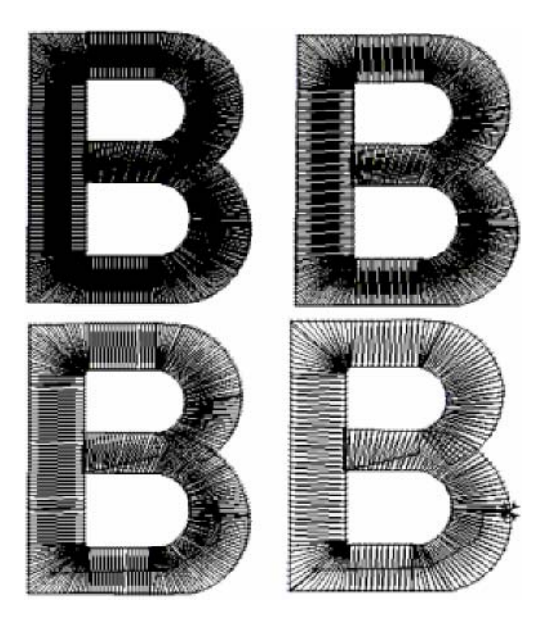

*Diverses densités—serrées à lâches.* 

#### **Pour régler la densité:**

- **1** Sélectionner le segment bourdon.
- **2** Cliquer sur l'outil Paramètres de segment situé sur

la barre redessiner *Les pages propriétés Paramètres de segment apparaissent.* 

**3** Cliquer sur la page propriétés Paramètres de segment.

**4** Dans le champ Densité (-/+), utiliser le curseur pour déterminer la densité voulue pour vos points bourdon.

Pour avoir des points moins denses, glisser le curseur à gauche. Pour avoir des points plus serrés, glisser le curseur à droite.

Regardez l'image située dans la boîte de dialogues Paramètres de segment. Au fur à mesure que vous ajustez le niveau de densité de votre segment, et déplacez votre curseur vers la droite ou la gauche, vous pouvez voir comment les points de vos dessins se modifient en conséquence.

**5** Cliquer sur OK. *Le lettrage est modifié comme il se doit.* 

# **Changer les propriétés Effet du bourdon**

### **Donner un effet irrégulier à** négative), déplacer le curseur à droite. **des points bourdon**

Vous pouvez donner un effet irrégulier à vos points. A vous de choisir un réglage minimum et maximum pour cet effet irrégulier, d'une valeur positive ou négative. Si vous déterminez une valeur négative, le bord irrégulier est placé à l'intérieur de la colonne. Sinon, il est placé à l'extérieur.

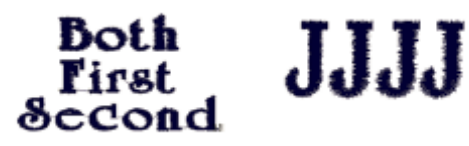

**Effets irréguliers Gamme d'effets** 

#### **Pour donner un effet irrégulier :**

- **1** Sélectionner le segment chemin bourdon.
- **2** Cliquer sur l'outil Paramètres de segment situé sur la barre redessiner

*Les pages propriétés Paramètres de segment apparaissent.* 

- **3** Cliquer sur la page propriétés Effets chemin bourdon/colonne.
- **4** Sélectionner l'un des types d'effets irréguliers dans la liste:
	- Aucun.
	- Les deux, pour avoir les deux côtés de points irréguliers.
	- Le premier, pour que le premier côté du point soit irrégulier.
	- Le second, pour que le deuxième côté du point soit irrégulier.
- **5** Dans le champ Gamme min. utiliser le curseur pour déterminer la gamme minimum d'effet irrégulier pour votre point bourdon. Pour mettre l'effet irrégulier à l'intérieur de la colonne (valeur positive), déplacer le curseur à gauche. Pour le mettre à l'extérieur (valeur

Regardez l'image située dans la boîte de dialogues Paramètres de segment. Au fur à mesure que vous ajustez les gammes d'effets irréguliers minimum et maximum de votre segment, et déplacez votre curseur vers la droite ou la gauche, vous pouvez voir comment les points de vos dessins se modifient en conséquence.

**6** Dans le champ Gamme max. utiliser le curseur pour déterminer la gamme maximum d'effet irrégulier pour votre point bourdon. Pour mettre l'effet irrégulier à l'intérieur de la colonne (valeur positive), déplacer le curseur à gauche. Pour le mettre à l'extérieur (valeur négative), déplacer le curseur à droite.

**7** Cliquer sur OK. *Le segment est modifié comme il se doit.* 

# **Changer les propriétés Piqûres**

### **Choisir un style pour les points piqûres**

Vous pouvez choisir un style de point piqûres qui donnera du chic à vos bordures ou à vos détails.

#### **Pour choisir un style:**

**1** Sélectionner le segment piqûres.

**2** Cliquer sur l'outil Paramètres de segment

situé sur la barre redessiner. *Les pages propriétés Paramètres de segment apparaissent* 

- **3** Cliquer sur la page propriétés Piqûres.
- **4** Sélectionner l'un des styles suivants dans la liste des styles de piqûres:
	- Piqûres. Pour plus d'infos, voir
	- "Types de points broderie courants".
	- Point double. Pour plus d'infos, voir
	- "Types de points broderie courants".
	- Point triple. Pour plus d'infos, voir
	- "Types de points broderie courants".
	- Programmés. Pour plus d'infos, voir
	- "Types de points broderie courants".
- **5** Cliquer sur OK.

*Le segment est modifié comme il se doit.* 

### **Régler la longueur de point des points piqûres**

Le paramètre Longueur de point vous permet de contrôler la longueur des points piqûres. Vous déterminez la longueur de point dans la page propriétés Piqûres.

### **Pour changer la longueur de point :**

- 1. Sélectionner le segment Piqûres.
- 2. Cliquer sur l'outil Paramètres de segment situé sur la barre redessiner *Les pages propriétés Paramètres de segment apparaissent*
- 3. Cliquer sur la page propriétés Piqûres.
- 4. Entrer la longueur de point dans le champ longueur de point.
- 5. Cliquer sur OK.

# **Changer les propriétés Bourdon parallèle**

### **Régler la largeur des points bourdon parallèle**

Vous pouvez régler la largeur des points bourdon parallèle.

#### **Pour régler la largeur des points bourdon parallèle:**

- 1. Sélectionner le segment bourdon parallèle.
- 2. Cliquer sur l'outil Paramètres de segment situé sur la barre redessiner *Les pages propriétés Paramètres de segment apparaissent*
- 3. Cliquer sur la page propriétés Bourdon parallèle.
- 4. Entrer la largeur de point dans le champ largeur de point.
- 5. Cliquer sur OK. *Le segment est modifié comme il se doit.*

# **Changer les propriétés Remplissage complexe**

### **Ajuster la longueur de point du remplissage sélectionné**

Vous pouvez ajuster la longueur de point des remplissages dans les pages propriétés Bourdon ou Remplissage.

### **Pour ajuster la longueur de point :**

- 1. Sélectionner le segment remplissage complexe.
- 2. Cliquer sur l'outil Paramètres de segment situé sur la barre redessiner  $\blacksquare$

*Les pages propriétés Paramètres de segment apparaissent* 

- 3. Cliquer sur la page propriétés Bourdon ou Remplissage.
- 4. Entrer la longueur de point dans le champ longueur de point.
- 5. Cliquer sur OK.

### **Sélectionner un décor remplissage**

Quand vous travaillez avec les lettrages TrueType® et l'outil Remplissage complexe, vous pouvez sélectionner un décor remplissage dans la page propriétés Remplissage complexe. Vous pouvez choisir n'importe quel décor remplissage installé dans Xpressive.

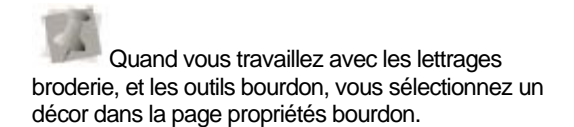

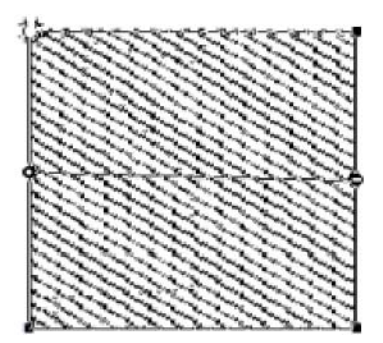

#### *Décor remplissage*

#### **Pour sélectionner un décor:**

1. Créer votre lettrage, sélectionner un lettrage existant ou un segment remplissage complexe.

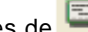

- 2. Cliquer sur l'outil Paramètres de segment situé sur la barre redessiner *Les pages propriétés Paramètres de segment apparaissent*
- 3. Cliquer sur la page propriétés Remplissage complexe.
- 4. Dans la liste de remplissage décor, sélectionner le type standard ou mosaïque gravée que vous voulez utiliser.
- 5. Si vous sélectionner un type de décor standard, compléter ce qui suit:
	- Dans la liste décor standard, sélectionner le décor standard que vous voulez utiliser.
- 6. Si vous sélectionner un type de décor mosaïque gravée, compléter ce qui suit :

Dans la liste de décor mosaïque gravée, sélectionner le décor de mosaïque que vous voulez utiliser.

7. Cliquer sur OK. *Le segment est modifié comme il se doit.* 

### **Régler la densité des remplissages**

Vous pouvez ajuster la densité selon la taille du dessin, et le tissu que vous utilisez. Les tissus plus légers, et les dessins plus petits nécessitent une densité moins grande. Vous pouvez régler la densité dans la page propriété Remplissage complexe.

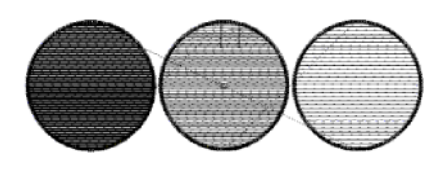

*Densités variées de décors remplissage.* 

#### **Pour régler la densité de point :**

- 1. Sélectionner le segment remplissage complexe.
- 2. Cliquer sur l'outil Paramètres de segment situé sur la barre redessiner *Les pages propriétés Paramètres de segment apparaissent*
- 3. Cliquer sur la page propriétés Remplissage complexe.
- 4. Dans le champ Densité (-/+), utiliser le curseur pour déterminer la densité voulue pour vos points bourdon.

Pour avoir des points moins serrés, glisser le curseur à gauche. Pour avoir des points plus denses, glisser le curseur à droite.

Regardez l'image située dans la boîte de dialogues Paramètres de segment. Au fur à mesure que vous ajustez le niveau de densité de votre segment, et déplacez votre curseur vers la droite ou la gauche, vous pouvez voir comment les points de vos dessins se modifient en conséquence.

**5** Cliquer sur OK.

## **Changer les propriétés Remplissage gravé**

### **Choisir un décor mosaïque gravé**

Quand vous installez Xpressive, les décors de mosaïque gravée sont installés dans votre ordinateur. Vous pouvez les sélectionner dans la page propriétés Décor mosaïque gravée. Ce genre de décor donne un effet ciselé ou rainuré à vos dessins.

### **Pour choisir un décor mosaïque gravé:**

- 1. Sélectionner le segment mosaïque gravé.
- 2. Cliquer sur l'outil Paramètres de segment situé sur la barre redessiner

*Les pages propriétés Paramètres de segment apparaissent* 

- 3. Cliquer sur la page propriétés bourdon ou remplissage complexe.
- 4. Dans la liste de décor mosaïque gravée, sélectionner un décor.
- 5. Cliquer sur OK. *Le segment mosaïque gravé est modifié comme il se doit.*

### **Créer des remplissages gravés**

Pour créer un remplissage gravé, vous devez créer un segment avec l'outil

Remplissage complexe **D**. De nombreux décors sont disponibles dans Xpressive. Vous pouvez aussi créer des décors personnalisés. Les segments remplissage gravé s'utilisent souvent comme remplissage de fond.

### **Pour créer des remplissages gravés:**

- **1** Dans la barre d'outils Piquage, cliquer sur
	- l'outil Remplissage complexe .
- **2** Cliquer sur l'outil propriétés

Paramètres de segment dans la barre d'outils Redessiner.

*Les pages propriétés Paramètres de segment apparaissent.* 

- **3** Cliquer sur la page propriété Bourdon ou Remplissage complexe.
- **4** Dans la liste décor remplissage, sélectionner Remplissage gravé.
- **5** Dans la liste Remplissage gravé, sélectionner un décor mosaïque gravé.

*Nous avons choisi ici le décor 212.* 

- **6** Cliquer sur OK.
- **7** Piquer le segment dans la zone de travail de conception.
- **8** Cliquer sur l'outil Fermer sur la barre redessiner ou appuyer sur la touche **H** pour fermer le segment.
- **9** Appuyer sur la touche ENTRER. *Votre pointeur s'est transformé en une flèche verte. Vous devez définir les points de départ et fin, et la ligne de direction.*

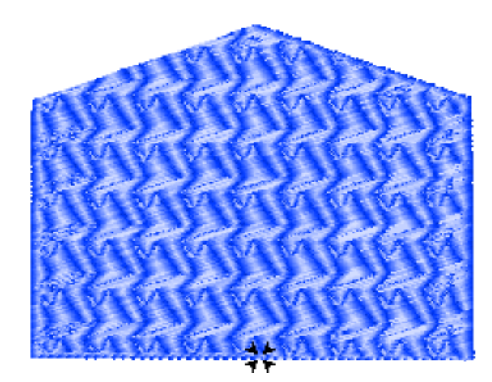

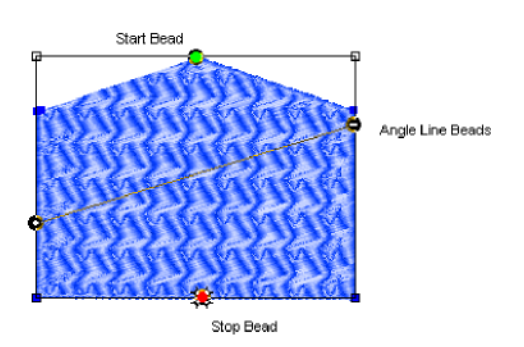

- **10** Pour définir les points de départ et fin, et la ligne de direction de votre segment, procéder comme suit:
	- Lorsque le pointeur se transforme en flèche verte, cliquer à l'endroit où vous voulez établir le point de départ.
	- Vous verrez une perle verte à l'endroit où vous avez cliqué, et le pointeur se transforme en flèche rouge.
	- Lorsque le pointeur se transforme en flèche rouge, cliquer à l'endroit où vous voulez établir le point de fin.
	- Vous verrez une perle rouge en forme de triangle à l'endroit où vous avez cliqué et le curseur se transforme en petite flèche munie d'une perle
	- Quand le pointeur devient une petite flèche munie d'une perle, faire un cliqué-glissé de gauche à droite du segment pour placer une ligne de direction dans le segment.

*Maintenant, vous devez modifier les propriétés du segment en fonction du type de tissu et de fil que vous utilisez.* 

Une fois le segment fermé, vous pouvez faire plusieurs clics droits pour instaurer rapidement les points de départ, de fin et la ligne de direction par défaut.

- **11** Cliquer sur l'outil Paramètres de
	- segment sur la barre Redessiner. *La page propriétés Paramètres de segment apparaît.*  **12** Cliquer sur la page de propriétés et effectuer les changements de paramètres. Parmi les paramètres importants, on note les paramètres de compensation et de points de dessous.

# **Changer les propriétés Remplissage programmé**

### **Ajuster la longueur de point des décors remplissage programmé**

La création des décors de remplissage programmé peut nécessiter un ajustement de leur longueur de point. Vous pouvez ajuster la longueur de point dans le champ Longueur de point de la page propriétés Remplissage programmé. Un tel ajustement vous permet de contrôler la taille du décor.

### **Pour ajuster la longueur de point des remplissages programmés:**

- 1. Sélectionner le segment Remplissage programmé.
- 2. Cliquer sur l'outil Paramètres de segment dans la barre Redessiner. *Les pages propriétés Paramètres de segment apparaissent.*
- 3. Cliquer sur la page propriétés Remplissage complexe.
- 4. Entrer la longueur de point dans le champ Longueur de point.
- 5. Cliquer sur OK.

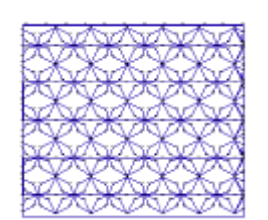

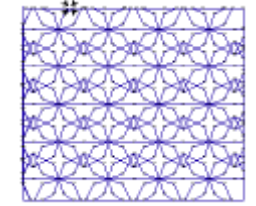

**50 pts 70 pts** 

**Longueur de point : Longueur de point:** 

### **Choisir un décor remplissage programmé**

Quand vous installez Xpressive, les décors Remplissage programmé sont installés dans votre ordinateur. Vous pouvez les sélectionner dans le champ Décor remplissage programmé de la page propriété Remplissage complexe.

#### **Pour choisir un décor remplissage programmé:**

- 1. Sélectionner le segment Remplissage programmé.
- 2. Cliquer sur l'outil Paramètres de segment dans la barre Redessiner. *Les pages propriétés Paramètres de segment apparaissent.*
- 3. Cliquer sur la page propriété Décor remplissage programmé.
- 4. Sélectionner un décor dans la liste.
- 5. Cliquer sur OK. *Votre segment est modifié comme il se doit.*

# **Changer les propriétés Compensation**

### **Ajuster la compensation**

Vous pouvez utiliser les paramètres de la page de propriétés Compensation pour ajuster la compensation.

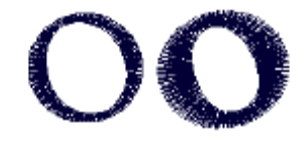

*Sans compensation et avec*

#### **Pour ajuster la compensation:**

- 1. Sélectionner le segment bourdon.
- 2. Cliquer sur l'outil Paramètres de segment dans la barre redessiner. *Les pages propriétés Paramètres de segment apparaissent.*
- 3. Cliquer sur la page propriétés Compensation.
- 4. Sélectionner une des options suivantes:
	- Aucune. Ne pas ajuster.
		- Pourcentage. Glisser le curseur pour définir la quantité de compensation prévue, et si nécessaire, entrer la Valeur maximum

Regardez l'image située dans la boîte de dialogues Paramètres de segment. Au fur à mesure que vous ajustez le niveau de compensation de votre segment, et déplacez votre curseur vers la droite ou la gauche, vous pouvez voir comment les points de vos dessins se modifient en conséquence.

5. Cliquer sur OK. *Le segment est altéré comme il se doit.* 

# **Changer les propriétés points de dessous**

### **Sélectionner le type de point de dessous**

Vous pouvez sélectionner les types de points de dessous pour les divers types de point. Choisir entre Contour et Perpendiculaire.

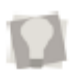

Vous pouvez modifier les types de points de dessous pour obtenir le maximum de surface à remplir.

### **Pour sélectionner un type de points de dessous :**

- 1. Sélectionner le segment.
- 2. Cliquer sur l'outil propriétés Paramètres de segment. *Les pages propriétés Paramètres de segment apparaissent.*
- 3. Cliquer sur la page propriétés Points de dessous.
- 4. Dans le champ Type, sélectionner le type de points de dessous voulu : Contour ou Perpendiculaire.
- 5. Ajuster tout autre paramètre nécessaire. Pour plus d'infos, voir la procédure indiquée.
- 6. Cliquer sur OK

### **Changer la distance de retrait**

Vous pouvez changer la distance de retrait. Xpressive calcule la distance de retrait (l'écart qui sépare les points de dessous du bord de la rangée de points supérieure).La distance de retrait modifie la quantité de surface remplie par les points de dessous. Plus elle est petite, plus la surface remplie est grande.

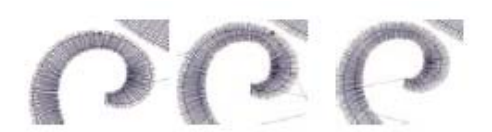

Inset

Inset distance 0.60 mm

Inset distance distance  $0.120$  mm 0.180

### **Pour changer la distance de retrait :**

- 1. Sélectionner le segment.
- 2. Cliquer sur l'outil propriétés Paramètres de segment. *Les pages propriétés Paramètres de segment apparaissent.*
- 3. Cliquer sur la page propriétés Points de dessous.
- 4. Dans le champ Type, sélectionner le type: Contour ou Perpendiculaire.
	- *Vous pouvez combiner plusieurs types de dessous pour obtenir le maximum de surface à remplir.*
- 5. Dans le champ Distance de retrait, entrer la distance voulue. *Entrer une valeur négative si vous voulez placer le point de dessous directement sur le bord du segment. La valeur par défaut est 0.6 mm.*
- 6. Cliquer sur OK.

### **Augmenter le nombre de lignes des points de dessous perpendiculaires**

Quand vous sélectionnez des points de dessous perpendiculaires, vous pouvez régler la distance de retrait et augmenter le nombre de lignes perpendiculaires.

#### **Pour augmenter le nombre de lignes:**

- 1. Sélectionner le segment.
- 2. Cliquer sur l'outil propriétés Paramètres de segment.

*Les pages propriétés Paramètres de segment apparaissent.* 

- 3. Cliquer sur la page propriétés Points de dessous.
- 4. Dans le champ Type, sélectionner le type: Perpendiculaire.
- 5. Dans le champ nombre de lignes entrer le nombre de lignes perpendiculaires voulues.
- 6. Cliquer sur OK.

### **Définir la densité des points de dessous**

Vous pouvez définir la densité des points de dessous. Tout comme la densité des points de dessus, la densité des points de dessous se mesure en points broderie (pts) et en points par pouce (spi). Dans les points broderie, vous pouvez mesurer la distance entre les points. Dans les points par pouce, vous pouvez définir le nombre de point par pouce.

#### **Pour régler la densité des points de dessous :**

- 1. Sélectionner le segment.
- 2. Cliquer sur l'outil propriétés Paramètres de segment.

*Les pages propriétés Paramètres de segment apparaissent.* 

- 3. Cliquer sur la page propriétés Points de dessous.
- 4. Dans le champ Type, sélectionner le type de points de dessous voulu :
	- **Contour**
	- Perpendiculaire

*Vous pouvez combiner plusieurs types de points de dessous pour obtenir le maximum de surface à remplir.* 

- 5. Dans le champ densité (+/-) box, entrer la valeur densité (en points). *La valeur par défaut est 20.0 pts.*
- 6. Cliquer sur OK.

### **Définir la longueur de point des points de dessous**

Vous pouvez définir la longueur de point de vos points de dessous, et l'augmenter ou la diminuer selon vos besoins.

#### **Pour définir la longueur de point des points de dessous :**

- 1. Sélectionner le segment.
- 2. Cliquer sur l'outil propriétés Paramètres de segment. *Les pages propriétés Paramètres de segment apparaissent.*
- 3. Cliquer sur la page propriétés Points de dessous.
- 4. Dans le champ Type, sélectionner le type de points de dessous voulu :
	- Contour
	- **Perpendiculaire**

*Vous pouvez combiner plusieurs types de points de dessous pour obtenir le maximum de surface à remplir.* 

- 5. Dans le champ Longueur de point, entrer la longueur de point voulue pour les points de dessous. *La longueur par défaut est 25.0 pts.*
- 6. Cliquer sur OK.

# **Changer les propriétés Commandes**

### **Ajouter des commandes machine**

Vous pouvez ajouter des commandes particulières à votre dessin, telles que arrêts, sauts, et fonctions spéciales.

#### **Pour ajouter une commande machine :**

- 1. Sélectionner le segment.
- 2. Cliquer sur l'outil Paramètres de segment sur la barre redessiner. *Les pages propriétés Paramètres de segment apparaissent.*
- 3. Cliquer sur la page propriétés Commandes.
- 4. Dans la liste de Commandes, sélectionner une des commandes suivantes:
	- Sélectionner Coupe-fils pour couper le fil.
	- Sélectionner Stop pour arrêter la machine.
	- Sélectionner Pas de commande afin de ne pas ajouter de commandes.
- 5. Cliquer sur OK.

### **Poser des points de fixation**

Vous pouvez poser des points de fixation prédéfinis ou personnalisés en utilisant la page propriétés Commandes. Vous pouvez poser des points de fixation en début et en fin de segment et en définir également la longueur, ou créer des points de fixation personnalisés.

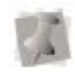

*La ligne (type point de fixation) ajoute 4 points dans une ligne droite. Chaque point correspond à la longueur de point de fixation spécifiée.* 

Vue agrandie du point de fixation basique

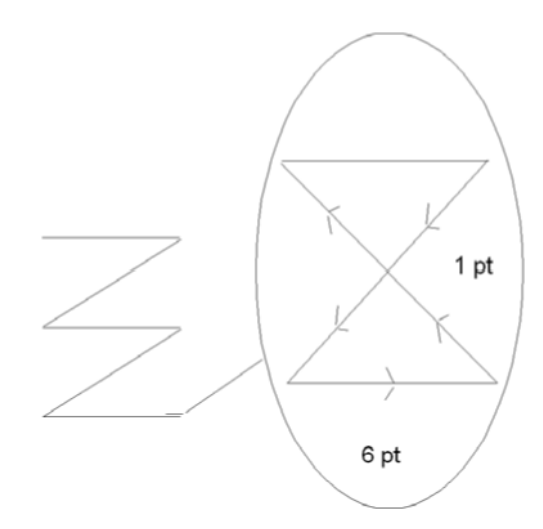

#### **Pour poser un point de fixation:**

- 1. Sélectionner le segment.
- 2. Cliquer sur l'outil Paramètres de segment sur la barre redessiner. *Les pages propriétés Paramètres de segment apparaissent.*
- 3. Cliquer sur la page propriétés Commandes.
- 4. Dans la liste Point de fixation Fin, sélectionner le type de point de fixation de fin que vous voulez poser sur votre segment :
	- Aucun
	- Basique
	- **Ligne**
- 5. Cliquer sur OK.

### **Changer une couleur de fil**

Vous pouvez changer la couleur de fil d'un dessin en utilisant les pages propriétés plutôt que la palette de fils située en bas de la zone de travail d'Xpressive. La première couleur de la palette correspond au Fil 1, la deuxième au fil 2, etc.

#### **Pour changer le numéro d'une couleur de fil:**

- 1. Sélectionner le segment.
- 2. Cliquer sur l'outil Paramètres de segment sur la barre Redessiner. *Les pages propriétés Paramètres de segment apparaissent.*
- 3. Cliquer sur la page propriétés Commandes.

*.*

- 4. Dans la liste Fils, sélectionner le numéro de fil.
- 5. Cliquer sur OK. *Le segment est modifié comme il se doit*

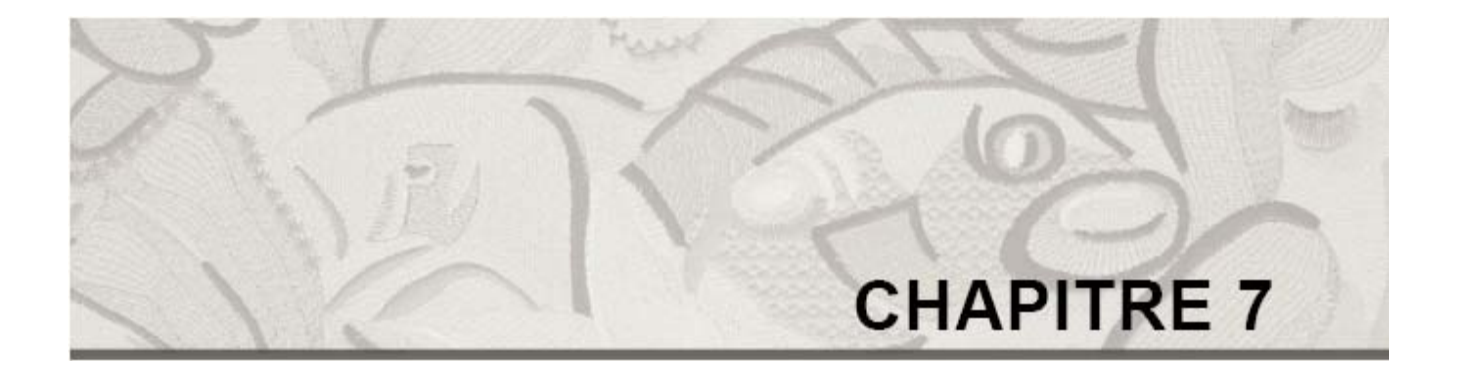

# Edition de dessin en mode Point

Quand vous utilisez l'outil Sélection des points à partir de la barre d'outil Edition de points, Xpressive passe automatiquement en mode point. En Mode point, vous pouvez éditer les points dans la fenêtre de dessin unifiée.

L'édition point par point est facile, et vous pouvez éditer les dessins de nombreuses façons en vous déplaçant dans les points d'un dessin à l'aide de la barre de navigation. Vous pouvez avancer point par point si vous le souhaitez, puis sélectionner et surligner les points que vous voulez éditer.

Un travail d'édition majeur requiert une certaine prudence. Pour plus d'infos sur les règles générales d'édition des points, voir "Edition des points et des groupes de points".

Vous pouvez aussi éditer des groupes de points. Il est facile de déplacer des groupes de points à l'aide de l'outil Sélection points au lasso. Vous pouvez gagner un temps précieux en coupant et collant les groupes de points dans d'autres dessins. Vous pouvez combiner des parties de plusieurs dessins pour créer un ouvrage complètement nouveau.

*Dans ce chapitre :* 

- Apprenez les différentes façons de vous déplacer dans la fenêtre de dessin, et d'éditer des points et groupes de points.
- Découvrez comment grouper et dégrouper les points.

# **Edition des points et des groupes de points**

Dans la fenêtre de dessin unifiée Xpressive, vous pouvez éditer les points et les groupes de point d'un dessin quand vous êtes en mode point. Quand vous utilisez l'outil Sélection des points à partir de la barre d'outils Edition, Xpressive se met automatiquement en mode Point.

En règle générale, vous devriez d'abord effectuer toutes les éditions contours d'un dessin (en mode contours) et enregistrer le fichier dessin. Puis, effectuer toutes les éditions de points du même dessin (en mode point) et enregistrer le fichier dessin sous un nom différent. Si vous observez cette règle générale, vous éviterez de perdre des éditions de points quand vous effectuez d'importantes éditions de dessin.

Vous risquez de perdre des éditions de points d'un segment si vous effectuez des éditions de contours contraignant Xpressive à régénérer des points pour le segment. Les types d'édition suivants peuvent entraîner la régénération de points dans votre dessin:

- Redimensionner un segment.
- Modifier les paramètres d'un segment.
- Déplacer un segment.

Généralement, en cas d'ajouts ou de modifications de segments dans un dessin, Xpressive ne régénère pas de points pour l'ensemble du dessin. Le logiciel génère cependant des points pour le segment en cours de modification sauf si la région gravée ou la ligne gravée demande la régénération de points. Auquel cas, les segments concernés par la région gravée ou la ligne seront régénérés.

### **Diverses façons de sélectionner les points**

Vous pouvez sélectionner les points de plusieurs façons.

L'outil Sélection des points vous permet de sélectionner et de modifier des points individuels ou des groupes de points à l'intérieur de votre dessin.

A vous de sélectionner les points en cliquant sur un seul point ou en faisant un cliqué-glissé pour dessiner un bloc autour des différentes parties du dessin.

Avec l'outil Sélection points au lasso, vous pouvez dessiner un polygone pour loger votre dessin, au lieu d'un bloc.

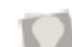

La barre d'espace est un raccourci qui vous permet de basculer entre l'édition de point en utilisant l'outil Sélection des points, et l'édition de contours, en utilisant l'outil Sélection. A vous de sélectionner un de ces outils. Rappelez-vous d'être prudent

lorsque vous éditez des points et des segments. Pour plus d'infos, voir "Edition des points et des groupes de points".

### **Pour sélectionner des points avec l'outil Sélection des points :**

- **1.** Dans la barre d'outils Edition des points, cliquer sur l'outil Sélection des points.
- 2. Pour sélectionner un seul point, cliquer sur le point voulu.
- 3. Pour sélectionner plusieurs points, effectuer l'une des actions suivantes :
	- Faire un cliqué-glissé pour former un bloc rectangulaire autour des points que vous voulez sélectionner.
- <sup>C</sup>liquer sur un point en début de **Supprimer des points**  sélection. Appuyer sur la touche Maj. tout en cliquant sur le point situé en fin de sélection. Pour prolonger la série de points sélectionnés, appuyer à nouveau sur la touche Maj. ou sur Maj. +CTRL tout en cliquant sur n'importe quel point hors de la série de points sélectionnés.
- Cliquer sur un point. Appuyer sur la touche CTRL tout en cliquant sur chaque point pas encore sélectionné. *Les points sélectionnés sont surlignés en noir.*
- 4. Pour éditer ou changer les propriétés des points, appuyer sur les touches Ctrl+E et choisir les paramètres que vous voulez modifier dans le menu.

### Pour sélectionner des points avec l'outil de suppression des points: **Sélection des points au lasso :**

- points, cliquer sur l'outil Sélection des
- 2. Dans la barre d'outil Edition des points, cliquer sur l'outil Sélection des points.
- 3. Cliquer la zone de travail pour
- 4. Placer les points d'ancrages autour des segments que vous voulez
- 5. Faire un clic droit pour terminer la supprimer. sélection.
- 6. Dans la barre d'outils Edition des points, cliquer à nouveau sur l'outil Sélection des points. *Les points sélectionnés sont surlignés en noir.*
- 7. Pour éditer ou changer les propriétés des points, appuyer sur les touches Ctrl + E et choisir les paramètres que vous voulez modifier dans le menu.

Vous pouvez supprimer des points de plusieurs façons dans un fichier points : avec l'outil de suppression de point, ou avec la touche d'effacement arrière pour effacer des points individuels.

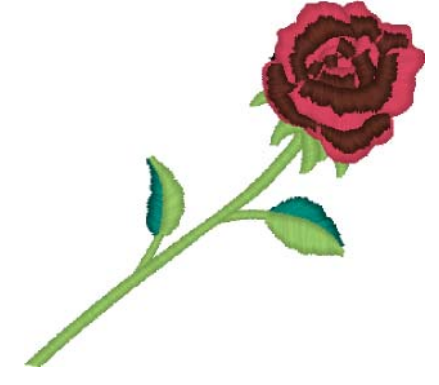

# **Pour supprimer des points avec l'outil**

- 1. Ouvrir un fichier unifié Xpressive 1. Dans la barre d'outils Edition des entre la partie des la partie dessine dessin.
	- points. 2. Cliquer sur l'outil Zoom pour agrandir la vue du point à supprimer. Pour plus d'infos, voir "Agrandir et réduire la vue".
	- placer les points d'ancrages. 3. Dans la barre d'outils Edition des points, cliquer sur l'outil Sélection des points.
	- sélectionner. **4. Sélectionner le point que vous voulez** et de la sélectionner le point que vous voulez

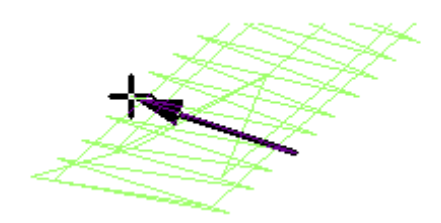

5. Dans la barre d'outils Edition de point, cliquer Point

> *Le pointeur se transforme en gomme.*

6. Cliquer sur le point que vous voulez supprimer.

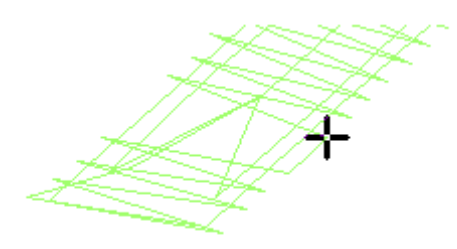

- 7. Continuer à cliquer les points pour supprimer les points multiples.
- 8. Cliquer sur l'outil Sélection des points pour retourner au mode point.

### **Pour supprimer des points avec la touche d'effacement arrière :**

- 1. Dans la barre d'outils Edition de point, cliquer sur l'outil Sélection.
- 2. Sélectionner le point prévu pour le début de suppression des points.

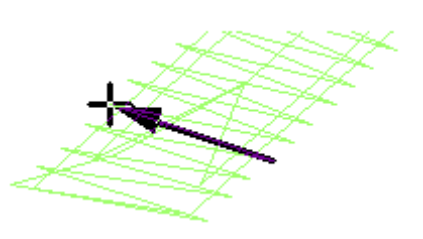

- 3. Appuyer sur la touche d'effacement arrière.
- 4. Continuer à sélectionner les points et appuyer sur la touche d'effacement arrière pour supprimer de multiples points.

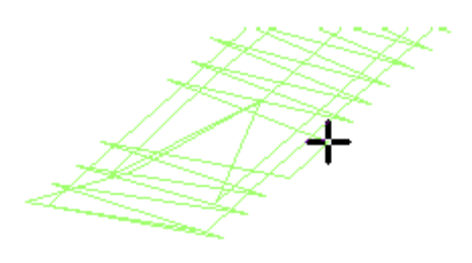

### **Pour supprimer des groupes de points:**

- 1. Sélectionner le groupe de points que vous voulez supprimer. Pour plus d'infos, voir " Diverses façons de sélectionner les points ".
- 2. Appuyer sur les touches Ctrl+E et choisir l'onglet Supprimer groupe.

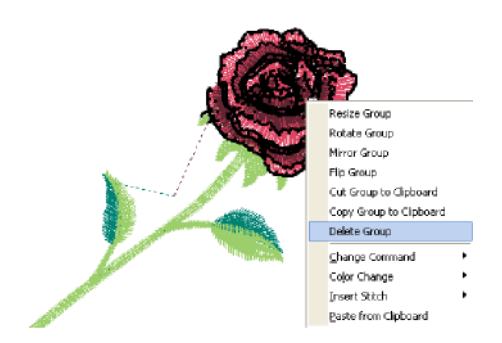

*Le groupe de points est effacé.* 

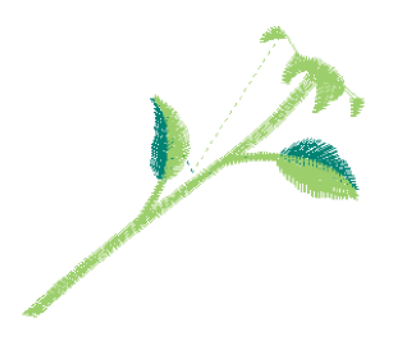

#### **Pour inverser les points dans un fichier dessin :**

**1** Sélectionner les points que vous voulez inverser. Pour plus d'infos, voir " Diverses façons de sélectionner les points ". *Les points sélectionnés sont surlignés en noir.*

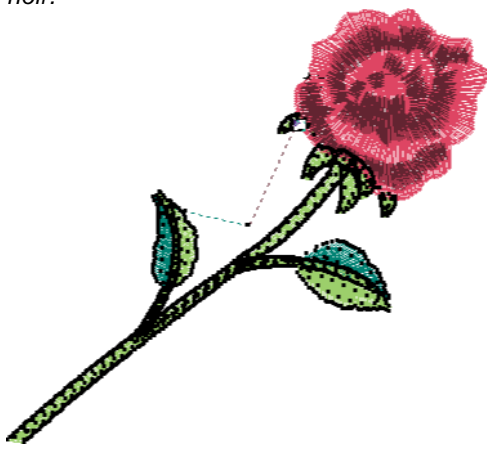

**2** Appuyer sur les touches Ctrl+E. *Le menu contextuel apparaît.* 

### **Inverser les points dans un fichier dessin**

Vous pouvez inverser les points le long d'un axe horizontal en utilisant Inversion groupe. Vous pouvez redimensionner les points en utilisant Redimensionner groupe. Vous pouvez choisir de grouper les points différemment en fonction de leur groupement.

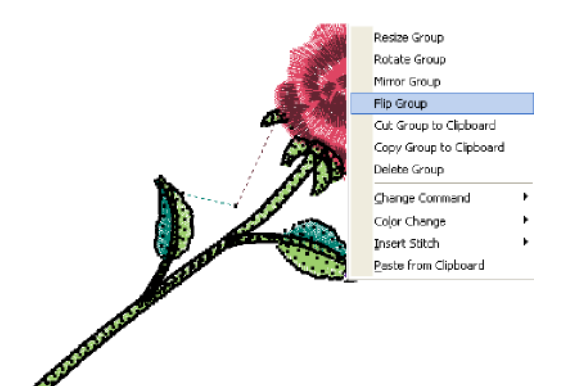

**3** Choisir l'onglet Inverser le groupe. *Le groupe de points inversés apparaît.* 

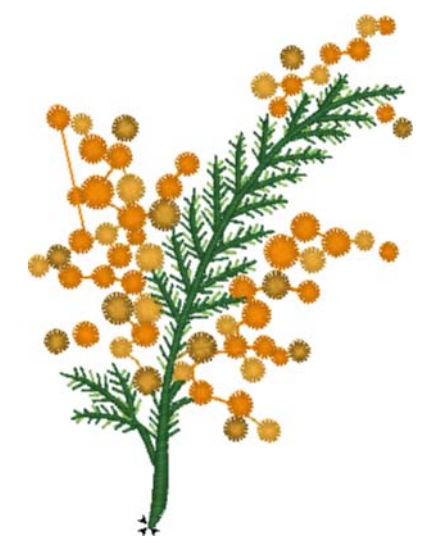

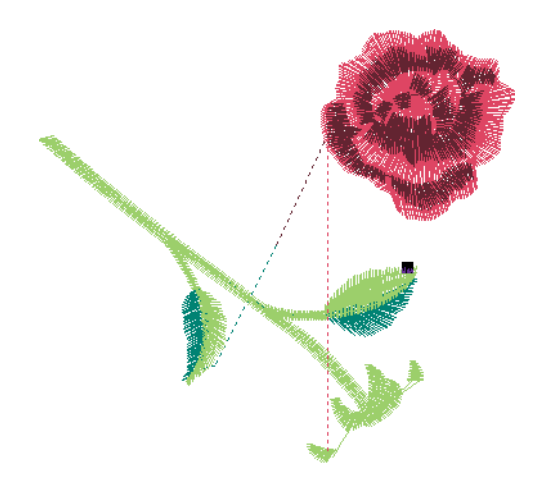

#### **Pour avoir des points miroir dans un fichier dessin:**

**1** Sélectionner les points que vous voulez.

Pour plus d'infos, voir " Diverses façons de sélectionner les points ". *Les points sélectionnés sont surlignés* 

*en noir.*  **2** Appuyer sur les touches Ctrl+E et choisir l'onglet Miroir groupe.

### **Points miroir dans un fichier dessin**

Avec Miroir Groupe, vous pouvez mettre les points en miroir le long de l'axe vertical. Vous pouvez les redimensionner en utilisant Redimensionner groupe. Vous pouvez choisir de grouper les points différemment en fonction de leur groupement.

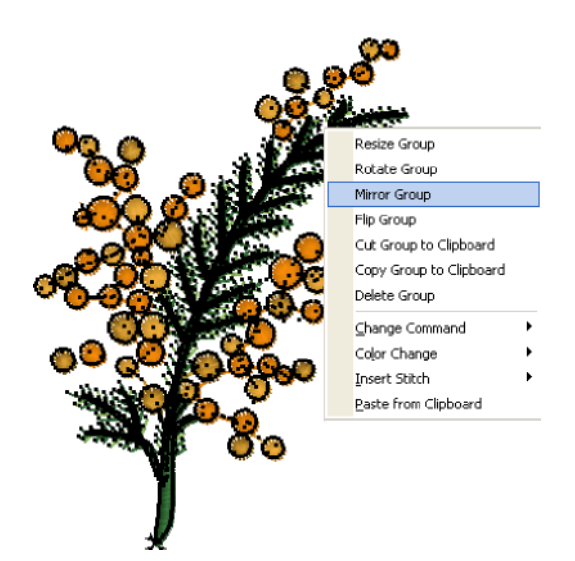

*Le dessin en miroir apparaît dans la zone de travail.* 

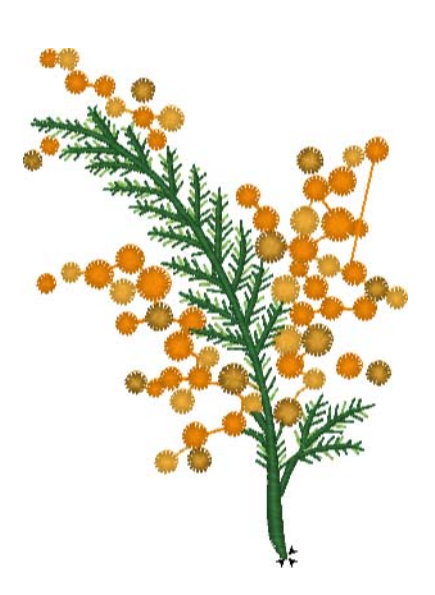

### **Se déplacer dans les dessins points**

La barre de navigation vous permet de vous déplacer dans votre dessin point.

Vous pouvez utiliser les boutons de navigation pour mieux vous déplacer dans les points de vos dessins. Il suffit d'un clic gauche pour aller en arrière, d'un clic droit pour aller en avant, à partir des points sélectionnés. Vous pouvez avancer d'un 1, de 10, de 100 et de 1000 points ou du nombre de points sélectionné en fonction des commandes et des changements de couleur.

### **Pour se déplacer dans un dessin point par incréments:**

**1** Sélectionner les points que vous voulez voir ou éditer.

- Pour plus d'infos, voir " Diverses façons de sélectionner les points ".
	- *Les points sélectionnés sont surlignés en noir.*

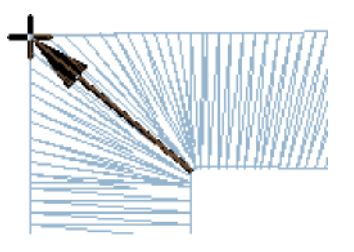

- **2** Choisir la façon dont vous voulez vous déplacer dans le dessin:
	- Pour vous déplacer vers l'avant dans le dessin, faire un clic droit sur l'outil de navigation voulu. Retenir le bouton de la souris pour recommencer l'action rapidement.

Pour vous déplacer vers l'arrière, faire un clic gauche sur l'outil de navigation voulu. Retenir le bouton de la souris pour recommencer rapidement l'action.

**3** Faire un clic droit ou un clic gauche sur l'outil de navigation voulu:

- Pour vous déplacer d' 1 point
- Pour vous déplacer de 10 points
- Pour vous déplacer de 100 points
- Pour vous déplacer de 1000 points

### **Pour se déplacer dans un dessin point en utilisant les commandes :**

**1** Sélectionner les points que vous voulez voir ou éditer. Pour plus d'infos, voir " Diverses façons de sélectionner les points *Les points sélectionnés sont surlignés en noir.* 

**2** Choisir le type de déplacement voulu:

- Pour un déplacement vers la commande suivante, faire un clic droit sur l'outil Aller à la commande précédente/Suivante.
- Retenir le bouton de la souris pour recommencer rapidement l'action.
- Pour un déplacement vers la commande précédente, faire un clic gauche sur l'outil Aller à la commande précédente/Suivante.
- Retenir le bouton de la souris pour recommencer rapidement l'action.

#### **Pour se déplacer dans un dessin point selon la couleur:**

**1** Sélectionner les points que vous voulez voir ou éditer. Pour plus d'infos, voir " Diverses façons de sélectionner les points.

- *Les points sélectionnés sont surlignés en noir.*
- **2** Choisir le type de déplacement voulu:
	- Pour un déplacement vers la couleur suivante, faire un clic droit sur l'outil Couleur précédente/Suivante.
	- Retenir le bouton de la souris pour recommencer rapidement l'action.
	- Pour un déplacement vers la couleur précédente, faire un clic gauche sur l'outil Couleur précédente/Suivante.
	- Retenir le bouton de la souris pour recommencer rapidement l'action.

#### **Pour se déplacer vers le premier et dernier point d'un dessin point:**

- 1. Sélectionner les points que vous voulez voir ou éditer. Pour plus d'infos, voir " Diverses façons de sélectionner les points. *Les points sélectionnés sont surlignés en noir.*
- 2. Choisir le type de déplacement voulu:
	- Pour un déplacement vers le premier point du dessin, faire un clic gauche sur l'outil Aller au départ/fin.
	- Pour un déplacement vers le dernier point du dessin, faire un clic droit sur l'outil Aller au départ/fin.

### **Déplacer des points dans un fichier dessin**

Xpressive vous permet de déplacer facilement les points dans un fichier dessin. Vous pouvez choisir de grouper les points différemment en fonction de leur groupement.

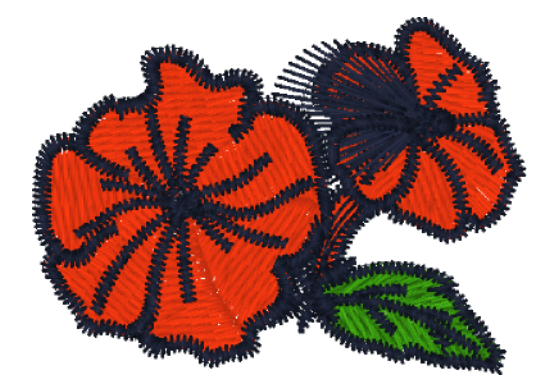

#### **Pour déplacer les points dans un fichier dessin :**

**1** Sélectionner les points que vous voulez déplacer. Pour plus d'infos, voir "Diverses façons de sélectionner les points".

*Les points sélectionnés sont surlignés en noir.* 

**2** Faire un cliqué-glissé sur le point appartenant au groupe de point.

*Tandis que vous déplacez les points, vous voyez un bloc flottant que vous pouvez déplacer avec la souris. Les distances horizontale et verticale sont visibles dans la barre d'état.* 

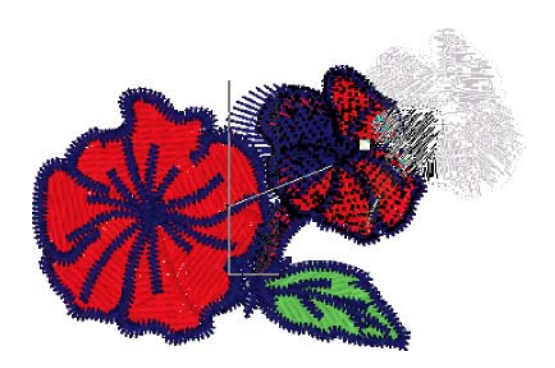

**3** Relâcher la souris pour placer les points. *Les points sont mis à l'emplacement voulu.* 

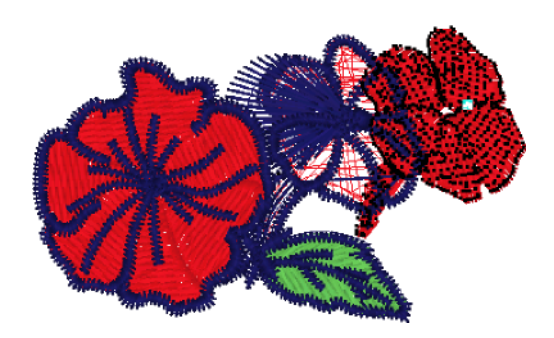

### **Déplacer ou copier des points**

Le presse-papier vous permet de déplacer, copier et coller des points dans votre dessin. Vous pouvez couper et coller les feuilles de ce dessin pour varier les effets, dans n'importe quel fichier dessin.

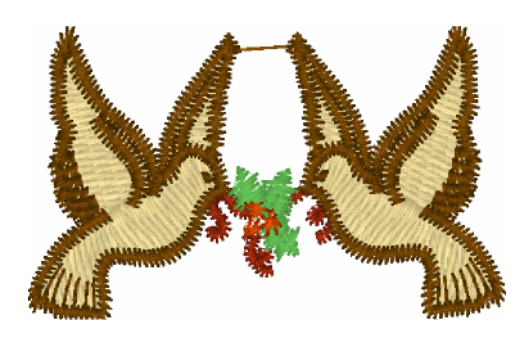

#### **Pour couper dans le presse-papier**

**1** Sélectionner les points que vous voulez couper. Pour plus d'infos, voir "Diverses façons de sélectionner les points".

*Les points sélectionnés sont surlignés en noir.* 

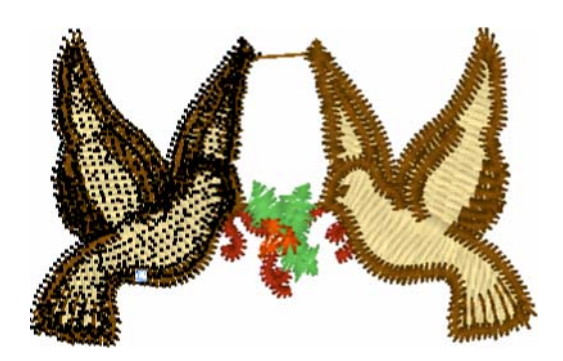

**2** Appuyer sur les touches Ctrl+E et choisir l'onglet Couper groupe au presse-papier. *Le groupe de point est supprimé* 

*de son emplacement.* 

- **3** Cliquer à l'endroit prévu pour coller les points.
- **4** Appuyer sur les touches Ctrl+E et choisir l'onglet Coller depuis le presse-papier. *La sélection est collée à l'endroit prévu.*

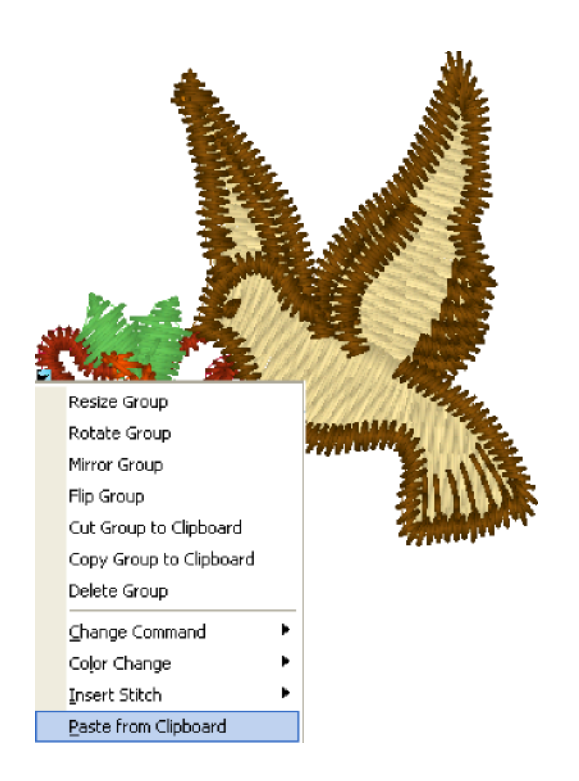

#### **Pour copier dans le presse-papier:**

**1** Sélectionner les points que vous voulez copier. Pour plus d'infos, voir "Diverses façons de sélectionner les points".

*Les points sélectionnés sont surlignés en noir.*

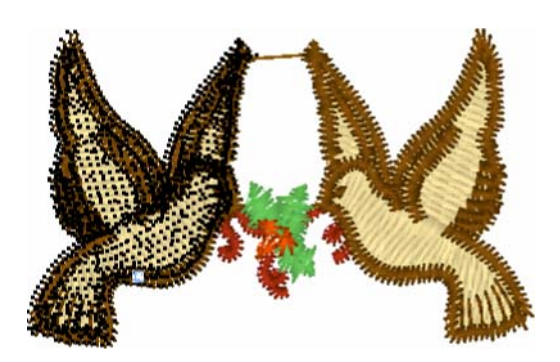

**2** Appuyer sur les touches Ctrl+E et choisir l'onglet Copier groupe au pressepapier.

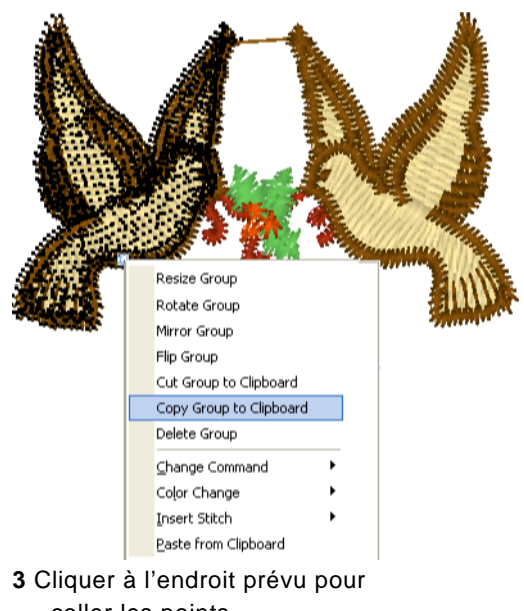

- coller les points. **4** Appuyer sur les touches Ctrl+E et
- choisir l'onglet Coller depuis le presse-papier. *La sélection est collée à l'endroit prévu.*

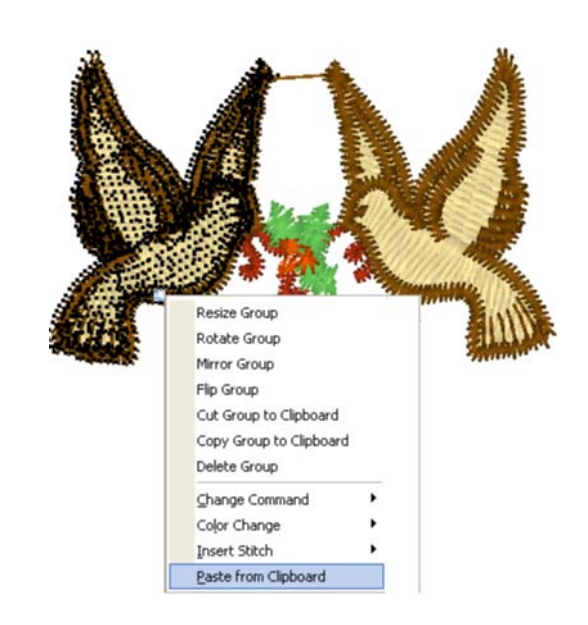

### **Redimensionner les points dans un fichier dessin**

Vous pouvez redimensionner les points en utilisant Redimensionner Groupe. Vous pouvez choisir de grouper les points différemment en fonction de leur groupement.

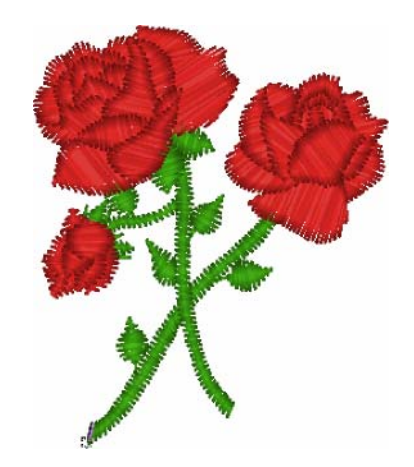

#### **Pour redimensionner les points dans un fichier dessin :**

**1** Sélectionner les points que vous voulez redimensionner. Pour plus d'infos, voir "Diverses façons de sélectionner les points".

*Les points sélectionnés sont surlignés en noir.*

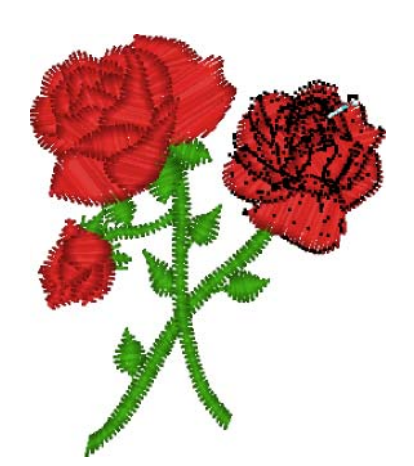

**2** Appuyer sur les touches Ctrl+E et choisir l'onglet Redimensionner groupe.

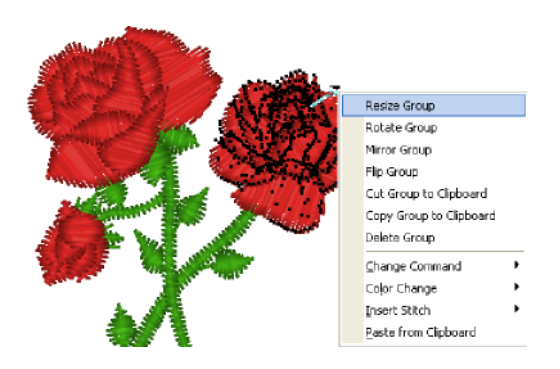

*Vous voyez un bloc flottant que vous pouvez déplacer à l'aide de la souris.* 

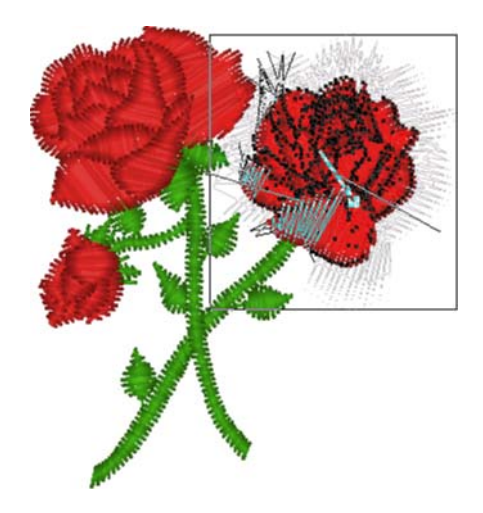

**3** Faire un clic droit sur la zone de travail. *La boîte de dialogue Entrer pourcentage de redimension apparaît.* 

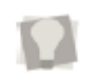

 Vous pouvez aussi redimensionner le groupe en choisissant Redimensionner groupe, puis vous déplacer le bloc flexible avec votre souris. Le pourcentage de redimension est indiqué dans la barre d'état. Cliquer quand vous avez terminé.

Pour annuler Redimensionner groupe, appuyer sur la touche d'échappement.

**4** Dans le champ Redimension (%), entrer la valeur de

pourcentage. *Par exemple, entrer 125%.* 

**5** Cliquer sur OK.

*Le groupe de point est redimensionné.* 

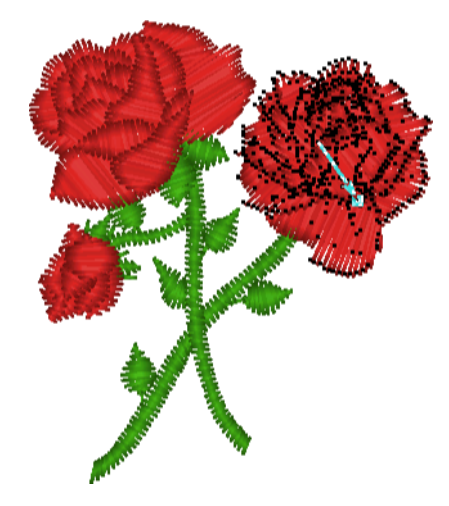

### **Rotation des points dans un fichier dessin**

Vous pouvez effectuer la rotation des points en utilisant Rotation groupe, redimensionner les points avec Redimensionner groupe. Vous pouvez choisir de grouper les points différemment en fonction de leur groupement.

#### **Pour effectuer la rotation des points dans un fichier dessin :**

**1** Sélectionner les points voulus. Pour plus d'infos, voir "Diverses façons de sélectionner les points".

*Les points sélectionnés sont surlignés en noir.* 

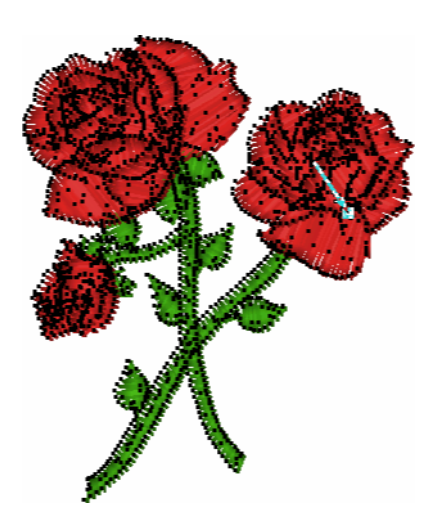

**2** Appuyer sur les touches Ctrl+E et choisir l'onglet Rotation groupe.

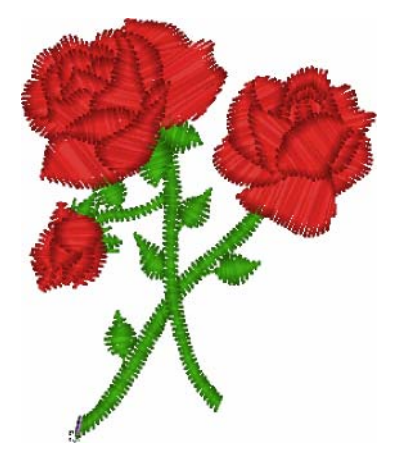
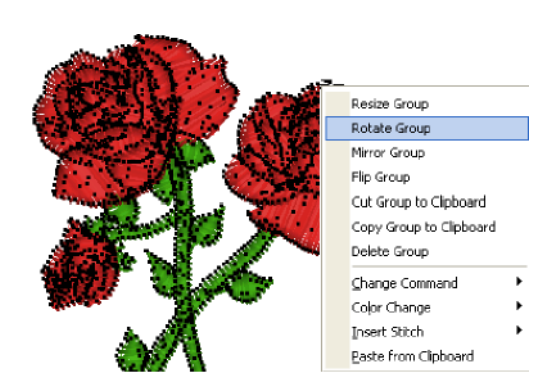

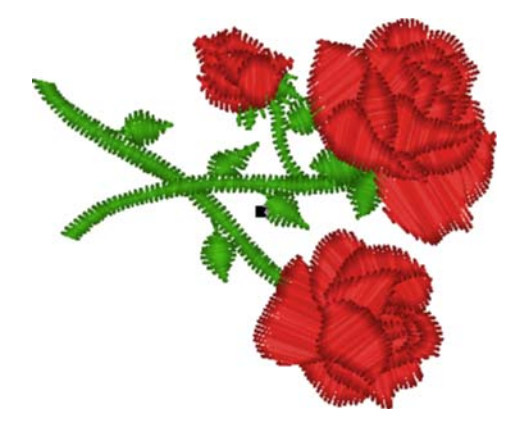

Vous pouvez aussi effectuer une rotation manuelle du groupe en choisissant Rotation groupe. Le pointeur se transforme en flèche en forme de U, et vous effectuez la rotation en déplaçant la souris. L'angle de rotation apparaît dans la barre d'état. Cliquer quand vous avez terminé.

Pour annuler Rotation groupe, appuyer sur la touche Echap.

- **3** Faire un clic droit sur la zone de travail. *La boîte de dialogue Entrer le degré de rotation apparaît.* 
	- **4** Dans le champ Degré, entrer l'angle de rotation voulu.

*Par exemple 90 degrés.* 

### **5** Cliquer sur OK.

*Le dessin tourné apparaît dans la zone de travail.* 

# **Editer les points**

Dans la fenêtre de dessin unifiée Xpressive, vous pouvez éditer les points et les groupes de point d'un dessin quand vous êtes en mode point. Quand vous utilisez l'outil Sélection des points à partir de la barre d'outils Edition, Xpressive se met automatiquement en mode point.

En règle générale, vous devriez d'abord effectuer toutes les éditions contours d'un dessin (en mode contours) et enregistrer le fichier dessin. Puis, effectuer toutes les éditions de points du même dessin (en mode point) et enregistrer le fichier dessin sous un nom différent.

Si vous observez cette règle générale, vous éviterez de perdre des éditions de points quand vous effectuez d'importantes éditions de dessin. Vous risquez de perdre des éditions de points d'un segment si vous effectuez des éditions de contour contraignant Xpressive à régénérer des points pour le segment. Les types d'éditions suivants peuvent entraîner la régénération de points dans votre dessin.

- Redimensionner un segment.
- Modifier les paramètres d'un segment.
- Déplacer un segment.

Généralement, en cas d'ajouts ou de modifications de segments dans un dessin, Xpressive ne régénère pas de points pour l'ensemble du dessin. Le logiciel génère cependant des points pour le segment en cours de modification sauf si la région gravée ou la ligne gravée demande la régénération de points. Auquel cas, les segments concernés par la région gravée ou la ligne seront régénérés.

# **Ajouter un coupe-fils**

Vous pouvez ajouter un coupe-fils à tout segment d'un fichier dessin. Par exemple, si vous cousez un nom, vous pouvez avoir besoin de couper les points piqûre situés entre les lettres.

### **Pour ajouter un coupe-fils:**

- 1. Ouvrir un fichier unifié Expressive (\*.ESX) ou tout autre fichier dessin. *Pour voir le coupe-fils ajouté, sélectionner Montrer commandes.*
- 2. Sélectionner les points voulus pour plus d'infos, voir "Diverses façons de sélectionner les points". *Les points sélectionnés sont surlignés en noir.*
- 3. Appuyer sur les touches Ctrl+E. *Un menu apparaît.*
- 4. Choisir l'onglet Changer Commandes— Couper.

# **Changer les couleurs de fils dans les fichiers dessin**

Vous pouvez insérer un changement de couleur modifiant la couleur de fil à partir du point sélectionné, jusqu'à la fin de cette épaisseur. Quand vous sélectionner Changement couleur dans le menu contextuel, vous voyez un menu de douze numéros de fils correspondant aux carrés de couleur de la palette de fils.

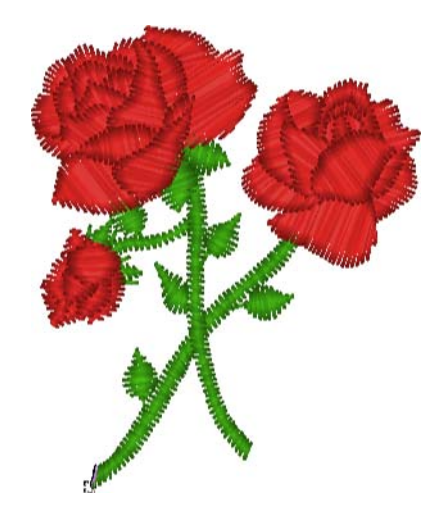

### **Pour effectuer un changement de couleur:**

- 1. cliquer sur l'outil Zoom pour agrandir la zone où vous voulez changer une couleur de fil.
- 2. Pour plus d'infos, voir "Agrandir et réduire la vue ".
- 3. Dans la barre d'outils Edition des points, cliquer sur l'outil de sélection des points.
- 4. Sélectionner le premier point du segment où vous voulez effectuer le changement de couleur.
- 5. Dans cet exemple, nous voulons passer du rouge à l'abricot.

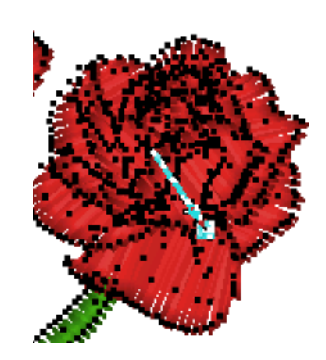

*Le carré noir représente le point qui doit être sélectionné.* 

- **4** Appuyer sur les touches Ctrl+E et choisir l'onglet Changement de couleur.
- **5** Sélectionner le numéro de fil voulu pour le changement de couleur.

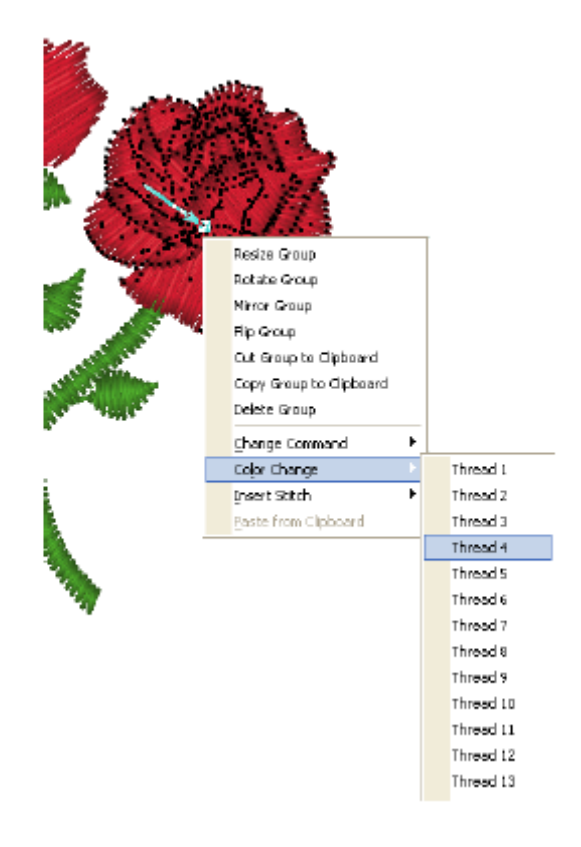

*Tous les points situés à partir de ce point seront changés selon le numéro de couleur sélectionné.* 

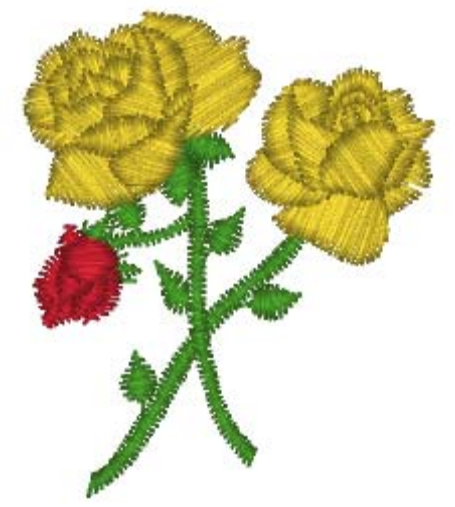

# **Changer les commandes machine existantes**

Vous pouvez changer les commandes de la machine à broder pour un point spécifique. Bien que Xpressive insère les sauts et les arrêts comme requis, vous pouvez décider de changer une commande machine existante à partir du menu Edition ou du menu contextuel.

# **Pour changer une commande machine existante :**

- 1. Sélectionner le point que vous voulez éditer. Pour plus d'infos, voir "Diverses façons de sélectionner les points". *Les points sélectionnés sont surlignés en noir.*
- 2. Effectuer l'une des actions suivantes:
	- Choisir Edition—Commandes.
	- Appuyer sur les touches Ctrl+E et choisir Changer commandes dans le menu contextuel.
- 3. Choisir une des commandes suivantes :
- **Normal** change le point en point standard.
- **Tension0** règle la tension du fil.
- **Tension1** règle la tension du fil.
- **Tension2** règle la tension du fil.
- **Coupe-fils** insère un coupe-fils au point sélectionné
- **Saut** insère un point sauté au point sélectionné, au lieu de tomber l'aiguille quand le dessin est cousu.
- **Stop** insère un arrêt machine au point sélectionné. Un stop peut aussi représenter un changement de couleur.

# **Insérer un point**

Vous pouvez insérer un point ou plus dans un fichier dessin.

### **Pour insérer un point :**

- 1. Ouvrir un fichier unifié Xpressive (\*.ESX) ou un autre fichier dessin. *Pour annuler les points ajoutés, appuyer sur la touche d'effacement arrière.*
- 2. Sélectionner le point situé avant ou après l'insertion. Pour plus d'infos, voir "Diverses façons de sélectionner les points". *Le point sélectionné est surligné.*
- 3. Appuyer sur les touches Ctrl+E et choisir une des options suivantes:
	- Choisir Insérer point—Avant pour insérer le point avant le point surligné.
	- Choisir Insérer point—Après pour insérer le point après le point surligné.

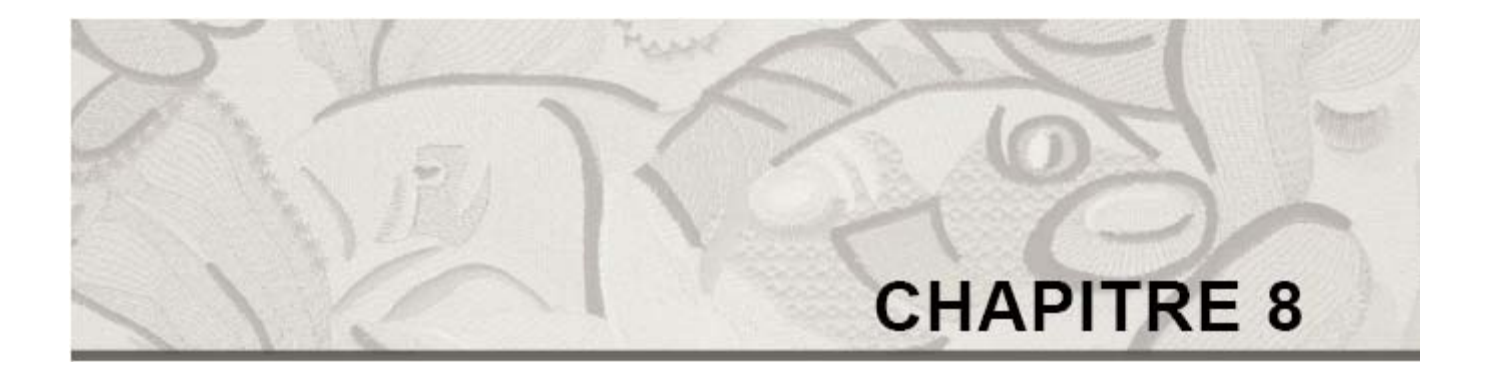

# Edition de dessin en mode Contours

Quand vous utilisez l'outil Sélection à partir de la barre d'outils Edition, Xpressive passe automatiquement en mode Contours. Le mode Contours vous permet d'éditer des segments dans la fenêtre de dessin unifié, et aussi de les déplacer ou les dupliquer. Avec l'outil Edition avancée, vous pouvez effectuer de nombreuses tâches telles que Redimensionner, Rotation et Inverser, en une simple étape. En accédant rapidement aux pages propriétés, vous pouvez modifier les diverses propriétés de points, telles que le type de point, ou les couleurs de fils d'un segment.

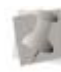

 Un travail d'édition majeur des contours requiert une certaine prudence en raison de son incidence sur les autres segments. Pour plus d'infos sur les règles générales d'édition des points, voir "Edition des segments".

*Dans ce chapitre :* 

- Apprenez les différentes façons de vous déplacer dans une fenêtre de dessin.
- Découvrez comment éditer, copier et déplacer des segments.
- Apprenez à organiser les segments contours pour changer la séquence broderie.

# **Editer les segments**

Dans la fenêtre de dessin unifiée Xpressive, vous pouvez éditer les segments individuels et les groupes de segments contours quand vous êtes en mode Contours. Quand vous utilisez l'outil Sélection des points à partir de la barre d'outils Edition, Xpressive passe automatiquement en mode Contours.

En règle générale, vous devriez d'abord effectuer toutes les éditions contours d'un dessin (en mode contours) et enregistrer le fichier dessin. Puis, effectuer toutes les éditions de points du même dessin (en mode point) et enregistrer le fichier dessin sous un nom différent. Si vous observez cette règle générale, vous éviterez de perdre des éditions de points quand vous effectuez d'importantes éditions de dessin.

Vous risquez de perdre des éditions de points d'un segment si vous effectuez éditions de contours contraignant Xpressive à régénérer des points pour le segment. Les actions suivantes d'éditions peuvent entraîner des régénérations de points dans votre dessin.

- Redimensionner un segment.
- Modifier les paramètres d'un segment.
- Déplacer un segment.

Généralement, en cas d'ajouts ou de modifications de segments dans un dessin, Xpressive ne régénère pas de points pour l'ensemble du dessin. Le logiciel génère cependant des points pour le segment en cours de modification sauf si la région gravée ou la ligne gravée demande la régénération de points. Auquel cas, les segments concernés par la région gravée ou la ligne seront régénérés.

# **Sélection des segments**

L'outil Sélection vous permet de sélectionner et de modifier des segments individuels ou des groupes de segments contours. Pour sélectionner les segments contours, cliquer un seul segment ou faire un cliqué-glissé pour dessiner un bloc autour des parties du dessin. Quand l'outil Sélection est activé, et que Montrer points noirs (points de contours) est sélectionné sur la barre redessiner, vous voyez alors les points d'ancrages du segment.

Pour voir les points de contours, faire un clic droit sur Montrer points noirs, sur la barre redessiner, et sélectionner Points contours si ce n'est déjà fait. L'outil Sélection au lasso vous permet de dessiner un polygone au lieu d'un bloc, pour loger les parties du dessin. Vous pouvez sélectionner un segment individuel en utilisant l'outil Sélection des point d'ancrages puis sélectionner son point d'ancrage et ses points de direction.

En modes Nouveauté dans 10.2 ou Interface personnalisée, vous pouvez aussi sélectionner des segments individuels avec l'outil Lignes de direction, et sélectionner ensuite les perles et les lignes de direction.

Après avoir sélectionné un segment Contours, vous pouvez changer ses propriétés à l'aide des menus contextuels, des pages propriétés ou de la perle fixée au cadre de sélection du segment. Vous pouvez aussi déplacer, dupliquer, redimensionner, étirer, compresser ou supprimer les segments sélectionnés, ainsi qu'effectuer des rotations, effets miroir ou obliques.

 La barre d'espace est un raccourci qui vous permet de basculer entre l'édition de contours avec l'outil Sélection, et l'édition de points, avec l'outil Sélection des points. A vous de sélectionner un de ces outils. Rappelez-vous d'être prudent lorsque vous éditez des points et des segments. Pour plus d'infos, voir "Edition des points ".

# **Pour sélectionner des points avec l'outil Sélection:**

- **1** Dans la barre d'outils Edition, cliquer sur l'outil Sélection.
- **2** Pour sélectionner un segment, effectuer l'une des actions suivantes:
	- Cliquer sur le segment voulu.
	- Faire un cliqué-glissé pour sélectionner le segment voulu.

*Le segment actif se trouve dans le cadre de sélection à poignées.* 

- **3** Pour sélectionner des segments multiples, effectuer l'une des actions suivantes:
	- Faire un cliqué-glissé sur tous les segments voulus.
	- Cliquer sur un segment situé en début de sélection. Appuyer sur la touche Maj. tout en cliquant le segment situé en fin de sélection. Pour accroître l'étendue des segments sélectionnés, appuyer à nouveau sur la touche Maj. tout en cliquant sur n'importe quel segment situé hors du champ de segments déjà sélectionnés.
	- Cliquer sur un segment. Appuyer sur la touche CTRL tout en cliquant chaque segment n'ayant pas été sélectionné. *Le segment actif se trouve dans le cadre de sélection à poignées.*

Pour voir clairement les segments sélectionnés à l'intérieur d'un dessin chargé de segments, vous devriez sélectionner Montrer points noirs et Montrer perles.

- **4** Pour éditer ou changer les propriétés d'un segment, procéder comme suit:
	- Appuyer sur les touches Ctrl+E et choisir n'importe quelle option disponible dans le menu contextuel.

# **Pour sélectionner des segments avec l'outil Sélection au lasso:**

- **1** Dans la barre d'outils Edition, cliquer sur l'outil Sélection au lasso.
- **2** Cliquer sur la zone de travail pour placer les points d'ancrages dans votre dessin.
- **3** Placer les point d'ancrages autour du segment à sélectionner.
- **4** Faire un clic droit pour terminer la sélection. *Le segment actif se trouve dans le cadre de sélection à poignées.*

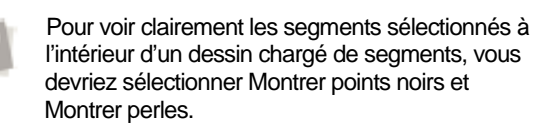

- **5** Pour éditer ou changer les propriétés d'un segment, procéder comme suit:
	- Appuyer sur les touches Ctrl+E et choisir n'importe quelle option disponible dans le menu contextuel.

# **Pour sélectionner un segment individuel avec l'outil Sélection des point d'ancrages :**

- 1. Dans la barre d'outils Edition, cliquer sur l'outil Sélection des points d'ancrages.
- 2. Cliquer sur le segment voulu.
- *3. Le segment actif se trouve dans le cadre de sélection à poignées.*
- 4. Modifier le point d'ancrage du dessin et les points de direction comme il se doit.
- 5. Pour plus d'infos sur l'édition du point d'ancrage et les points de direction d'un segment, voir la section "Edition des point d'ancrages et des points".

# **Pour sélectionner un segment individuel avec l'outil Lignes de direction :**

- 1. Dans la barre d'outils Edition, cliquer sur l'outil Lignes de direction pour sélectionner le segment à éditer. *Votre curseur se transforme en triangle muni d'une perle.*
- 2. Cliquer sur le segment que vous voulez sélectionner.

*Le segment actif se trouve dans le cadre de sélection à poignées et les lignes de direction sont maintenant visibles.* 

3. Modifier les perles du segment et les perles de lignes de direction comme il se doit.

Pour plus d'infos sur le travail avec les perles et les lignes de direction, voir la section "Travailler avec les perles ".

# **Convertir les points en segments contours**

Xpressive vous permet de convertir facilement les segments à l'aide de la commande Conversion des points en contours. Vous pouvez ainsi convertir les parties de points en segments individuels ou en segments groupés. La conversion de points en contours est idéale lorsque vous voulez effectuer des éditions majeures sur le fichier dessin (redimensionner ou changer la densité, par exemple.

Vous pouvez aussi faire une conversion pour convertir des fichiers points ouverts ou fusionnés en fichiers contours dans Xpressive. Pour plus d'infos sur les conversions pendant l'ouverture ou le fusionnement de dessins, voir "Ouvrir et fermer dessins" et "Fusionner dessins".

Quand vous convertissez des fichiers, les points initiaux sont conservés. Mais l'édition de segment entraîne la génération de points, et donc un changement de points.

### **Pour convertir des points en segments contours:**

- **1** Sélectionner le segment sur lequel vous voulez convertir les points en contours.
- **2** Appuyer sur les touches Ctrl+E et choisir Points en Contours. *Modifier les paramètres de segment comme il se doit.*

# **Convertir les points en segments de points**

Xpressive vous permet de convertir les segments en segments points. Les changements contours effectués sur une partie du dessin ne modifient pas les segments points.

Vous ne pouvez pas éditer les contours des segments points sauf pour redimensionner ou faire pivoter ces segments points, les mettre en miroir ou leur changer de couleur. Une édition importante est déconseillée. A l'exception des éditions contours mentionnées plus haut, les points appartenant à un segment point peuvent être modifiés uniquement par édition de point directe. Si vous voulez réaliser des éditions contours plus avancées sur des segments points, vous devez effectuer une conversion Points en contours sur les segments, en optant pour les types de segments plus avancés. Mais cela ne garantit pas la préservation de vos points

# **Pour convertir des segments en segments points:**

**1** Sélectionner le segment que vous voulez convertir en segment point. **2** Effectuer l'une des actions suivantes:

- Cliquer sur Conversion sur la barre et choisir Segment point dans le menu contextuel.
- Appuyer sur la touche = et choisir l'onglet Segment point.
- Appuyer sur les touches Ctrl+E et choisir Convertir segment en—Segment point dans le menu contextuel.

# **Supprimer des segments**

Supprimer un segment vous permet de le retirer du dessin. La seule manière de récupérer un segment supprimé, est de choisir Edition—Annuler immédiatement après l'avoir supprimé.

### **Pour supprimer un segment:**

**1** Dans la barre d'outils Edition, cliquer sur l'outil Sélection ou Sélection au lasso . **2** Sélectionner le segment.

- Pour plus d'infos, voir "Sélection des segments".
- **3** Il y a 4 façons de supprimer un segment: Appuyer sur les touches Ctrl+E on et sélectionner l'onglet Supprimer.
	- Appuyer sur la touche d'effacement.
	- Choisir Edition-Effacer.
	- Dans la barre d'outils Fichier, cliquer sur l'outil Supprimer.

# **Se déplacer dans les dessins contours**

La barre de navigation vous permet de vous déplacer dans votre dessin contours.

Vous pouvez utiliser les boutons de navigation pour mieux vous déplacer dans les segments contours de vos dessins. Il suffit d'un clic gauche pour aller en arrière, d'un clic droit pour aller en avant, à partir des points sélectionnés. Vous pouvez avancer d'un 1, de 10, de 100 et de 1000 points ou du nombre de points sélectionné en fonction des commandes et des changements de couleur.

# **Pour se déplacer dans un dessin contours**

### **par incréments :**

- **1** Sélectionner le segment que vous voulez voir ou éditer.
	- Pour plus d'infos, voir "Sélection des Segments".
- **2** Choisir la manière dont vous voulez vous
	- déplacer dans le dessin :
		- Pour un déplacement vers l'avant, faire un clic droit sur l'outil de navigation voulu. Retenir le bouton de la souris pour recommencer rapidement l'action.
		- Pour un déplacement vers l'arrière, faire un clic droit sur l'outil de navigation voulu. Retenir le bouton de la souris pour recommencer rapidement l'action
- **3** Faire un clic droit ou gauche sur les outils de navigation voulus:
	- Pour vous déplacer d' 1 point 1
	- Pour vous déplacer de 10 points  $\cdot \mathbb{D}$
	- Pour vous déplacer de 100 points 10
	- Pour vous déplacer de 1000 points

# **Pour se déplacer dans un dessin contours par commandes**

Choisir le type de déplacement voulu:

Pour un déplacement vers la commande suivante, faire un clic droit sur l'outil Aller à la commande

précédente/Suivante.

Retenir le bouton de la souris pour recommencer rapidement l'action.

Pour un déplacement vers la commande précédente, faire un clic droit sur l'outil Aller à la commande

précédente/Suivante. Retenir le bouton de la souris pour recommencer rapidement l'action.

*Vous passerez automatiquement au mode point dans la fenêtre de dessin.* 

# **Pour se déplacer dans un dessin contours par couleurs:**

**1** Sélectionner les points que vous voulez voir ou éditer. Pour plus d'infos, voir " Sélection des segments ".

*Les points sélectionnés sont surlignés en noir.* 

- **2** Choisir le type de déplacement voulu:
	- Pour un déplacement vers la couleur suivante, faire un clic droit sur l'outil Couleur précédente/Suivante. Retenir le bouton de la souris pour recommencer rapidement l'action.
	- Pour un déplacement vers la couleur précédente, faire un clic gauche sur l'outil Couleur précédente/Suivante.  $\mathbf{u}$

Retenir le bouton de la souris pour recommencer rapidement l'action.

# **Pour se déplacer vers le premier et dernier segment d'un dessin contours:**

**1** Sélectionner les points que vous voulez voir ou éditer. Pour plus d'infos, voir " Sélection des segments ".

**2** Choisir le type de déplacement voulu:

- Pour un déplacement vers le premier segment du dessin, faire un clic droit sur l'outil Aller au départ/fin.
- Pour un déplacement vers le dernier segment du dessin, faire un clic droit sur l'outil Aller au

départ/fin.

# **Mise en miroir des segments**

La mise en miroir d'un segment renverse l'objet le long d'un axe invisible.

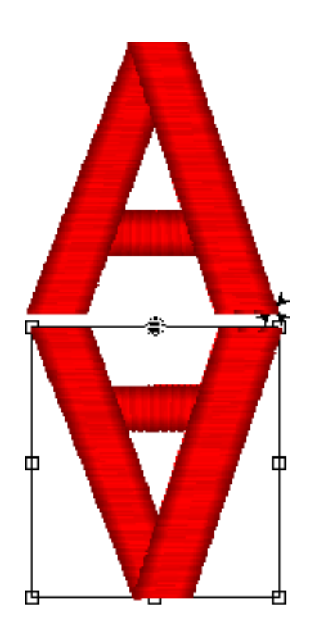

*Segments miroir* 

### **Pour mettre un segment en miroir manuellement:**

**1** Dans la barre d'outils Edition, cliquer sur l'outil Sélection **De la latitude de la contrarction de la latitude de la la contrarction de la la contrarction de l**  $\mathsf{lasso.}$ 

- **2** Sélectionner le segment. Pour plus d'infos, voir "Sélection des Segments".
- **3** Appuyer sur les touches Ctrl+E et sélectionner Miroir dans le menu contextuel.

*La boîte de dialogue Miroir du groupe apparaît.* 

- **4** Cliquer sur OK pour accepter l'option par défaut.
- **5** Positionner le pointeur sur un point de l'axe invisible sur lequel vous voulez le miroir.
- **6** Faire un cliqué-glissé pour déterminer le point d'origine. *Quand vous relâchez la souris, votre segment apparaît avec les modifications voulues.*

### **Mise en miroir effectuée avec les options préprogrammées :**

- **1** Sélectionner le segment. Pour plus d'infos, voir "Sélection des Segments".
- **2** Appuyer sur les touches Ctrl+E et sélectionner Miroir dans le menu contextuel.

*La boîte de dialogue Miroir du groupe apparaît.* 

- **3** Pour sélectionner l'axe sur lequel vous voulez figurer le miroir, vous pouvez choisir la mise en miroir horizontale ou verticale.
	- Horizontalement
	- Cliquer près de la figure ressemblant au résultat souhaité. Verticalement

Cliquer près de la figure ressemblant au résultat souhaité

**4** Cliquer sur OK.

*Le segment est modifié comme il se doit.* 

# **Pour copier votre miroir manuellement:**

- **1** Sélectionner le segment à mettre en miroir. Pour plus d'infos, voir "Sélection des segments".
- **2** Appuyer sur les touches Ctrl+E et sélectionner Miroir dans le menu

# contextuel

*La boîte de dialogue Miroir du groupe apparaît.* 

- **3** Sélectionner Copier le miroir pour faire une copie du segment initial que vous voulez mettre en miroir.
- **4** Cliquer sur OK.
- **5** Positionner le pointeur sur un point de l'axe invisible sur lequel vous voulez le miroir.
- **6** Faire un cliqué-glissé pour déterminer le point d'origine. *Quand vous relâchez la souris, votre segment apparaît avec les modifications voulues.*

### **Pour copier votre miroir en utilisant les options préprogrammées :**

- 1. Sélectionner le segment que vous voulez mettre en miroir. Pour plus d'infos, voir "Sélection des segments".
- 2. Appuyer sur les touches Ctrl+E et sélectionner Miroir dans le menu contextuel.

*La boîte de dialogue Miroir du groupe apparaît.* 

- 3. Sélectionner l'option miroir voulue.
- 4. Sélectionner Copier le miroir pour faire une copie du segment initial que vous voulez mettre en miroir.

*Vous pouvez aussi inverser l'ordre des segments quand vous copiez un miroir. Si vous voulez inverser l'ordre des* 

*segments, voir Inverser l'ordre des segments.* 

5. Cliquer sur OK. *Le segment est modifié comme il se doit.* 

# **Redimensionner les segments**

Vous pouvez redimensionner un segment pour l'agrandir ou le réduire horizontalement ou verticalement en fonction du pourcentage voulu. Vous pouvez redimensionner les segments manuellement ou selon les autres méthodes disponibles pour un contrôle plus fin.

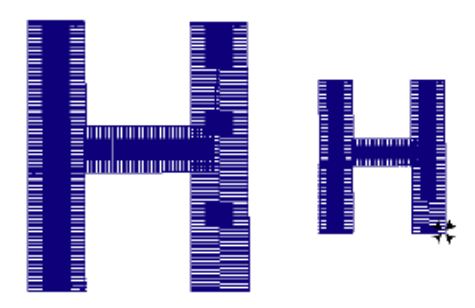

*Segmente dimensionné* 

# **Pour redimensionner un dessin manuellement en utilisant les poignées de sélection :**

**1** Dans la barre d'outils Edition, cliquer sur

l'outil Sélection **tous** ou sur l'outil Sélection au lasso  $W$ 

**2** Sélectionner un segment ou plus. Pour plus d'infos, voir "Sélection des segments".

*Le segment activé est enfermé dans un cadre de sélection avec poignées.* 

**3** Pour redimensionner le segment dans les proportions voulues, faire un cliquéglissé sur les poignées de redimension situées de chaque côté du cadre de sélection.

## **Pour redimensionner un dessin manuellement en mode Edition avancée :**

- 1. Dans la barre d'outils Edition, cliquer sur l'outil Sélection sur l'outil Sélection au lasso
- 2. Sélectionner un segment ou plus. Pour plus d'infos, voir "Sélection des segments". *Le segment activé est enfermé dans un cadre de sélection avec poignées.*
- *3.* Cliquer à l'intérieur de votre cadre de sélection. *Vous êtes maintenant en mode Edition avancée.*

*Pour sortir du mode Edition avancée, vous pouvez appuyer sur la touche Esch, cliquer à nouveau sur le cadre de sélection ou sélectionner l'outil Sélection ou Sélection au lasso.* 

- 4. Effectuer une ou plusieurs des actions suivantes pour redimensionner le(s) segment(s):
	- Pour redimensionner le(s) segment(s) par la largeur, faire un cliqué-glissé sur les perles de largeur situées à gauche et à droite du cadre de sélection.
	- Pour redimensionner le(s) segment(s) par la hauteur, faire un cliqué-glissé sur les perles de redimension situées dans les côtés supérieurs ou inférieurs du cadre de sélection.
	- Pour redimensionner le(s) segment(s) de façon proportionnelle, faire un cliqué-glissé sur les perles der redimension situées sur les coins supérieurs ou inférieurs du cadre de sélection.

**Pour redimensionner un segment en utilisant la boîte de dialogue Entrer les paramètres de redimensionnement:** 

- 1. Dans la barre d'outils Edition, cliquer sur l'outil Sélection ou sur l'outil Sélection au lasso.
- 2. Sélectionner un segment ou plus. Pour plus d'infos, voir "Sélection des segments". *Le segment activé est enfermé dans un cadre de sélection avec poignées.*
- *3.* Cliquer à l'intérieur de votre cadre de sélection. *Vous êtes maintenant en mode Edition avancée.*
- 4. Faire un clic droit sur n'importe quelle perle de redimension, dans le coin ou sur le côté du cadre de sélection.

Vous pouvez aussi appuyer sur les touches Ctrl+E et sélectionner Redimensionner dans le menu contextuel

> *La boîte de dialogue Entrer les paramètres de redimensionnement apparaît.*

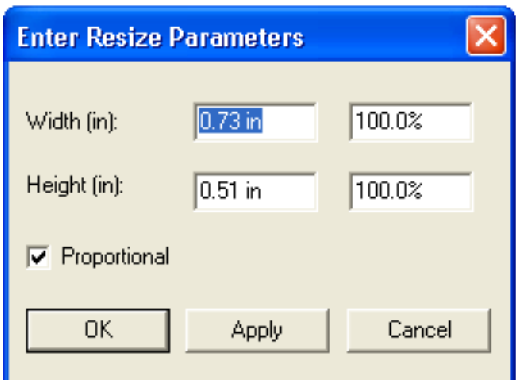

- 5. Pour redimensionner votre segment de façon proportionnelle, sélectionner Proportionnel, si ce n'est déjà fait. Maintenant, quand vous entrez n'importe quelle valeur de hauteur ou de la largeur, l'autre valeur change en proportion.
- 6. Dans les champs Largeur, entrer une valeur absolue ou un pourcentage pour la largeur.
- 7. Dans les champs Hauteur, entrer une valeur absolue ou un pourcentage de hauteur.
- 8. Cliquer sur Appliquer pour enregistrer les changements.
- 9. Cliquer sur OK pour terminer le redimensionnement.

# **Rotation des segments**

La rotation de segment vous permet de le tourner autour d'un point fixe que vous déterminez. Très pratique si votre dessin contient des éléments qui sont pivotés selon le même angle, tels qu'un logo ou un lettrage affiché selon un angle de 30°.

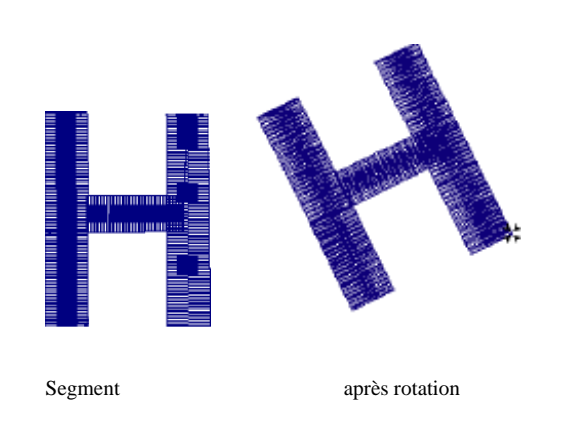

### **Pour effectuer manuellement la rotation d'un segment:**

- 1. Dans la barre d'outils Edition, cliquer sur l'outil Sélection **de la sur l'outil** Sélection au lasso
- 2. Sélectionner un segment ou plus. Pour plus d'infos, voir "Sélection des segments". *Le segment activé est enfermé*

*dans un cadre de sélection avec poignées.* 

*3.* Cliquer à l'intérieur de votre cadre de sélection. *Vous êtes maintenant en mode Edition avancée.* 

Pour sortir du mode Edition avancée, vous pouvez appuyer sur la touche **Echap**, cliquer à nouveau sur le cadre de sélection ou sélectionner l'outil Sélection ou Sélection au lasso.

- 4. Pour changer le point de pivot autour duquel tournera le segment, cliquer et glisser la perle de rotation au milieu du cadre de sélection Edition avancée.
- 5. Déplacer votre souris sur la perle de rotation fixée à la perle d'extension horizontale. *Le curseur se transforme en flèche*

*circulaire.* 

6. Cliquer et glisser la perle de rotation pour ajuster le cadre selon l'angle voulu.

# **Pour effectuer une rotation de segment avec la boîte de dialogue Entrer le degré de rotation :**

- 1. Dans la barre d'outils Edition, cliquer sur l'outil Sélection **tour le sur l'outil** Sélection au lasso
- 2. Sélectionner un segment ou plus. Pour plus d'infos, voir "Sélection des segments". *Le segment activé est enfermé dans un cadre de sélection avec poignées.*
- *3.* Cliquer à l'intérieur de votre cadre de sélection. *Vous êtes maintenant en mode Edition avancée.*
- 4. Déplacer votre souris sur la perle de rotation fixée à la perle d'extension horizontale.

*Le curseur se transforme en flèche circulaire.* 

5. Faire un clic droit sur la perle de rotation.

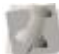

Vous pouvez aussi appuyer sur les touches Ctrl+E et sélectionner Rotation dans le menu contextuel. *La boîte de dialogue Entrer le degré de rotation apparaît.* 

- 6. Entrer l'angle de rotation voulu pour le dessin.
- 7. Sélectionner le sens de la rotation: Dans le sens horaire ou dans le sens horaire inverse.
- 8. Cliquer sur OK.

# **Fermer des segments ouverts**

Avec Xpressive, vous pouvez facilement fermer les objets ouverts dans vos dessins broderie. Ne joignant rapidement les deux points situés aux extrémités d'un segment, vous gagnez du temps lorsque vous travaillez sur des pièces importées

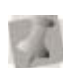

ou des éditions de contours. Vous ne pouvez utiliser cette fonction si

vous avez opté pour Fermer en segment manuel.

### **Pour fermer des segments ouverts :**

- 1. Sélectionner un ou plusieurs segments.
- 2. Effectuer l'une des actions suivantes:
	- Cliquer sur l'outil Fermer dans la barre redessiner.
	- Appuyer sur la touche **H**.

*Tous les segments ouverts seront maintenant fermés. Les segments fermés précédemment ne seront pas altérés.* 

# **Copier des segments**

En mode Contours, vous pouvez utiliser de nombreuses méthodes pour copier des segments dans vos dessins. Quand vous modifiez des segments contours, et effectuer des éditions importantes de vos dessins sous Xpressive, vous devez veiller à ne pas perdre vos éditions de points. Pour plus d'infos sur l'édition des segments contours, voir, "Edition des segments".

# **Copier des segments à l'aide du presse-papier**

Vous pouvez copier et coller des segments dans vos dessins.

## **Pour copier et coller :**

**1** Dans la barre d'outils Edition, cliquer sur

l'outil Sélection **De la sur l'outil Sélection au**  $\mathbf{a}$ sso  $\mathbf{R}$ 

- **2** Sélectionner un segment ou plus. Pour plus d'infos, voir "Sélection des segments".
- **3** Appuyer sur les touches Ctrl+E et sélectionner Copier dans le presse-papier, dans le menu contextuel. . *Le segment est placé dans le pressepapier.*
- **4** Appuyer à nouveau sur les touches Ctrl+E et sélectionner Copier depuis le pressepapier, dans le menu contextuel. *Le segment est collé sur votre segment en cours.*
- **5** Cliquer et glisser le segment collé à l'emplacement de votre choix.

# **Déplacer des segments**

En Mode contours, vous pouvez utiliser de nombreuses méthodes pour déplacer des segments dans vos dessins. Quand vous modifiez des segments contours, et effectuer des éditions importantes de vos dessins sous Xpressive, vous devez veiller à ne pas perdre vos éditions de points. Pour plus d'infos sur l'édition des segments contours, voir, "Edition des segments".

# **Déplacer manuellement des segments**

Vous pouvez déplacer des segments autour de votre dessin en les glissant dans un autre emplacement.

> Vous pouvez activer la fonction Coller à la grille (Maj.+3) pour être sûr que les segments sont bien alignés. Appuyer sur les touches Maj+3 pour désactiver la fonction. Vous pouvez montrer et cacher les grilles en cliquant l'outil Montrer Grilles  $\mathbf{H}$ .

# **Pour déplacer manuellement un segment ou une copie de segment :**

**1** Dans la barre d'outils Edition, cliquer sur l'outil Sélection  $\frac{1}{2}$  ou sur l'outil Sélection au  $\mathsf{lasso}$ 

**2** Sélectionner un segment. Pour plus d'infos, voir "Sélection des segments".

**3** Cliquer et glisser le segment dans son nouvel emplacement. *Alors que vous le déplacez, la barre d'état affiche la distance horizontale (X) et* 

*vertical (Y).* 

# **Déplacer les segments en utilisant Edition avancée**

Vous pouvez déplacer, redimensionner, étirer, faire des effets de miroir ou de rotation en une étape. Avec la fonction Edition avancée, vous appliquez des perles rondes et un cadre de sélection au segment. Chaque perle ronde vous permet d'effectuer diverses actions.

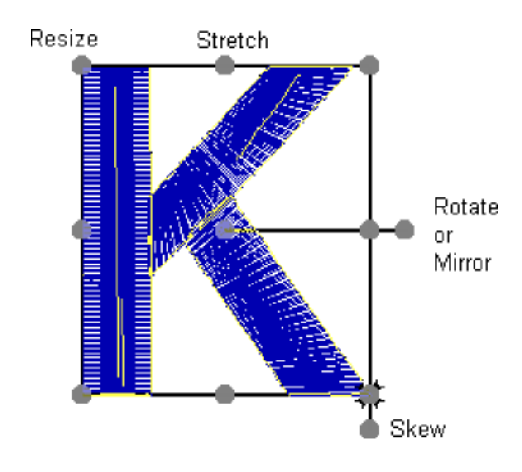

*Perles d'Edition avancée* 

### **Pour déplacer les segments en utilisant Edition avancée**

**1** Dans la barre d'outils Edition, cliquer sur

l'outil Sélection **De la sur l'outil Sélection** au lasso

**2** Sélectionner un segment ou plus. Pour plus d'infos, voir "Sélection des segments".

*Le segment activé est enfermé dans un cadre de sélection avec poignées.* 

**3** Cliquer à l'intérieur de votre cadre de sélection. *Vous êtes maintenant en mode Edition avancée* 

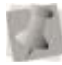

Vous pouvez aussi appuyer sur les touches Ctrl+E et choisir l'onglet Edition avancée. Pour sortir du mode Edition avancée, appuyer sur la touche **Echap**, cliquer à nouveau dans le cadre de sélection ou sélectionner l'outil Sélection ou Sélection au lasso.

**4** Effectuer l'une des actions suivantes:

- Cliquer et glisser le segment pour l'amener à son nouvel emplacement.
- Pour étirer le segment, cliquer et faire cliquer les perles d'étirement situées entre les poignées de coin.
- Pour effectuer la rotation du segment, faire glisser la perle rotation/miroir située hors du cadre de sélection, dépassant du milieu du cadre.
- Pour créer l'effet miroir, faire glisser la perle rotation/miroir de l'autre côté du cadre de sélection.
- Pour redimensionner le segment de manière proportionnelle, faire glisser les perles de dimension situées dans les coins du cadre de sélection.
- Pour incliner le segment, faire glisser la perle d'inclinaison située hors du cadre de sélection, dépassant de la droite du cadre.
- **5** Faire un clic droit pour appliquer les changements et terminer l'édition avancée.

# **Déplacer des segments à l'aide du presse-papier**

Vous pouvez couper et coller des segments dans d'autres fichiers dessin.

### **Pour couper et coller les segments:**

- 1 Dans la barre d'outils Edition, cliquer sur l'outil Sélection ou sur l'outil Sélection au lasso .
- 2 Sélectionner un segment ou plus.
- 3 Pour plus d'infos, voir "Sélection des segments".
- 4 Appuyer sur les touches Ctrl+E et sélectionner l'onglet Couper dans le presse-papier.
- *5 Le segment est retiré du dessin*
- *6 Et une copie est placée dans le presse-papiers.*
- 7 Ouvrir un fichier dessin et sélectionner l'emplacement voulu pour coller le segment.
- 8 Appuyer sur les touches Ctrl+E et sélectionner l'onglet Coller depuis le presse-papier.

# **Pousser légèrement les segments**

Pour un déplacement plus petit que celui opéré par un glissement, vous pouvez pousser légèrement le segment ou le groupe de segment sélectionné.

### **Pour pousser vers le haut:**

Utiliser  $ALT + \uparrow$ 

# **Pour pousser vers le bas:**

Utiliser  $ALT + \frac{1}{2}$ 

**Pour pousser à gauche :** 

Utiliser ALT +<sup>4-</sup>

**Pour pousser à droite :** 

Utiliser ALT +  $\rightarrow$ 

# **Organiser les segments contours**

En mode Contours, vous pouvez modifier l'organisation des segments contours dans vos dessins. Prenez garde, lorsque vous effectuer ces modifications, et éditions importantes de dessins sous Xpressive, à éviter la perte d'éditions de points. Pour plus d'infos sur l'édition des segments contours, voir "Edition des segments".

# **Insérer des segments plus tôt dans la séquence**

Vous pouvez ajouter des segments plus tôt dans la séquence broderie et changer l'ordre dans lequel sont cousus les segments. Le mode Insérer —Avant est idéal si vous avez raté un segment ou si vous voulez ajouter un autre segment.

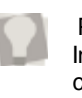

 Pour supprimer un segment en mode Insérer, appuyer sur les touches Ctrl+E et choisir Supprimer dans le menu contextuel.

### **Pour insérer des segments avant le point d'insertion :**

- **1** Sélectionner le segment après le point d'insertion.
- **2** Appuyer sur les touches Ctrl+E et choisir Insérer—Avant, dans le menu contextuel. Si le mode Inséré est coché, cela veut dire qu'il est activé.

*Le segment sélectionné, et tous les segments suivants sont grisés.* 

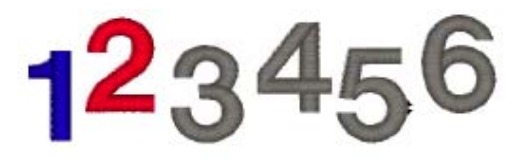

3 Créer et sélectionner le segment que vous vous voulez insérer.

4 Appuyer sur les touches Ctrl+E et choisir Insérer—Avant, dans le menu contextuel, pour sortir du mode Insérer.

*Les segments retrouvent leur couleur initiale.* 

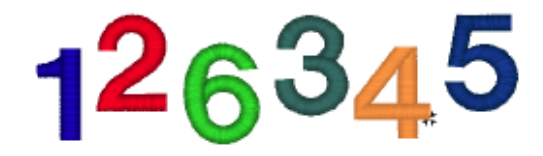

**5** Pour vérifier la séquence du segment dessin, choisir Vue—Vue de la séquence et sélectionner la façon dont vous voulez visualiser votre séquence..

# **Insérer des segments plus tard dans la séquence**

Vous pouvez ajouter des segments plus tard dans la séquence broderie et changer l'ordre dans lequel sont cousus les segments. Le mode Insérer —Après est idéal si vous avez raté un segment ou si vous voulez ajouter un autre segment.

### **Pour insérer des segments après le point d'insertion:**

- **1** Sélectionner le segment avant le point d'insertion.
- **2** Appuyer sur les touches Ctrl+E et choisir Insérer—Après, dans le menu contextuel.
	- Si le mode Inséré est coché, cela veut dire qu'il est activé.
	- *Le segment sélectionné, et tous les segments suivants sont grisés.*

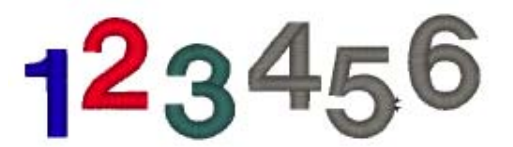

- **3** Créer et sélectionner le segment que vous voulez insérer.
- **4** Appuyer sur les touches Ctrl+E et choisir Insérer—Après, dans le menu contextuel, pour sortir du mode Insérer. *Les segments retrouvent leur couleur initiale.*

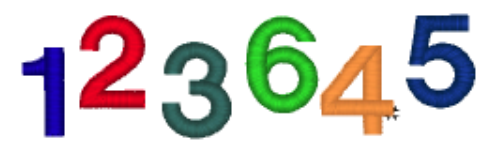

**5** Pour vérifier la séquence du segment dessin Vue-Vue de la séquence et sectionne la façon dont vous voulez visualiser votre séquence.

# **Déplacer un segment en arrière ou en avant**

Utiliser la commande Reculer d'1 séquence pour rapprocher le segment sélectionné du début du dessin. En d'autres termes, vous mettez le segment sélectionné devant le segment suivant.

Utiliser la commande Avancer d'1 séquence pour rapprocher le segment sélectionné de la fin du dessin. En d'autres termes, vous mettez le segment sélectionné derrière le segment suivant.

Pour faire passer le cercle bleu de la quatrième place à la troisième dans la séquence, on utilise la commande Reculer d'1 séquence.

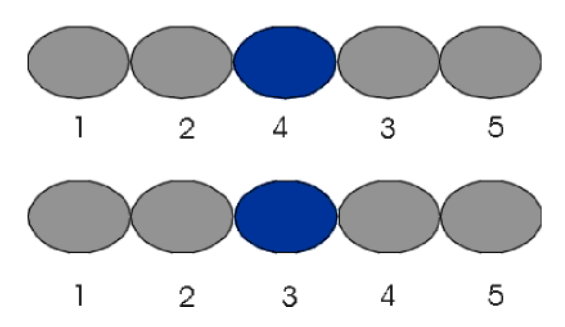

### **Pour déplacer un segment en arrière:**

- **1** Sélectionner le segment.
- **2** Choisir Edit—Réorganiser—Reculer d' 1 séquence.

*La commande Avancer d'1 séquence est maintenant utilisée pour faire passer le cercle bleu de la deuxième à la troisième place.* 

 Pour voir le changement de séquence, sélectionner Vue—Vue de la séquence.

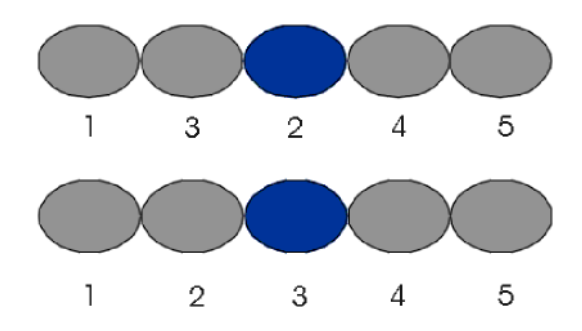

### **Pour déplacer un segment en avant :**

- **1** Sélectionner le segment.
- **2** Choisir Edition— Réorganiser—Avancer d' 1 séquence.

### **Avancer un segment en avant et en arrière dans une vue de la séquence**

Xpressive vous permet de déplacer des segments en avant et en arrière à l'aide de la fonction Vue de la séquence, qui permet de grouper des couches de segments consécutifs de même couleur. Si un segment contient plus d'une couleur, le segment s'affichera dans un groupe couleur "Couleurs multiples " dans la boîte de dialogue Vue de la séquence.

> Pour sélectionner des segments multiples dans Vue de la séquence, appuyer sur les touches Maj. ou Ctrl tout en cliquant sur des segments individuels ou des groupes de segments. La touche Maj. Sélectionne les segments multiples affichés à la suite. La touche Ctrl sélectionne les segments multiples non consécutifs.

### **Pour déplacer un segment en avant et en arrière en utilisant Vue de la séquence:**

**1** Choisir Vue—Vue de la séquence. *La boîte de dialogue Vue de la séquence apparaît.* 

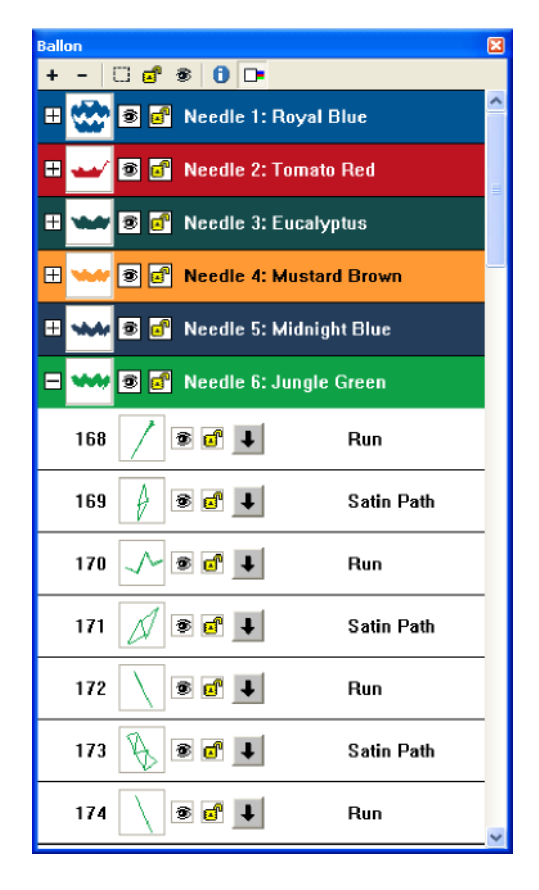

- **2** Depuis la barre d'outils Vue de la séquence, effectuer l'une des actions suivantes:
	- Pour ouvrir tous les segments groupés, cliquer sur Tout ouvrir .
	- Pour fermer tous les segments groupés que vous avez ouverts, cliquer sur Réduire  $\overline{\phantom{a}}$ .
	- Pour cacher tous les segments maquette dans la boîte de dialogue Vue de la séquence et sur votre zone de travail, cliquer sur Cacher les segments de la maquette  $\Box$ .
	- Pour déverrouiller tous les segments du dessin, cliquer sur Tout déverrouiller **d'**
- Pour révéler tous les segments cachés dans le dessin, cliquer sur Tout montrer  $\mathbf{\mathcal{D}}$ .
- Pour montrer toutes les infos détaillées concernant tous les segments du dessin, cliquer sur Montrer détails  $\mathbf{\Theta}$  Quand l'outil Montrer détail est désactivé, les infos sont réorganisées et les images sont réduites. Vous pouvez voir plus de segments à la fois dans la boîte de dialogue Vue de la séquence.

**3** Pour effectuer une édition de dessin sur un groupe couleur ou un segment, effectuer l'une des actions suivantes :

- Faire un clic droit sur une barre couleur ou un segment et sélectionner un onglet.
- Cliquer une barre couleur ou un segment en début de sélection. Appuyer sur la touche Maj. tout en cliquant la barre couleur ou le segment situé au bout de votre sélection. Pour augmenter la portée des barres couleurs ou des segments, appuyer à nouveau sur Maj. +CTRL tout en cliquant n'importe quels barre ou segment hors de ceux déjà sélectionnés. Puis faire un clic droit et sélectionner dans le menu.
- Cliquer une barre couleur ou un segment. Appuyer sur la touche CTRL tout en cliquant sur chaque barre couleur ou segment pas encore sélectionné. Puis faire un clic droit et sélectionner dans le menu

**4** Faire un double clic sur les barres couleur pour réduire et ouvrir une

couche de couleur.

Par exemple, la barre de la couche Aiguille 3 a été ouverte dans l'image cidessus. Vous pouvez voir tous les segments pour l'aiguille 3.

Vous pouvez aussi cliquer  $\boxplus$  pour ajouter et  $\Box$ pour réduire une couche de couleur.

- **5** Cliquer et faire glisser les segments dans Vue de la séquence pour réorganiser segments.
	- Vous pouvez copier et coller les segments dans Vue de la séquence. Appuyer sur les touches Ctrl+C pour copier les segments et sur Ctrl+V pour les coller.
- **6** Pour cacher un dessin dans votre zone de travail, localiser le segment dans Vue de la séquence et cliquer sur

Cacher/Montrer <sup>3</sup>

*Une croix rouge apparaît sur l'outil Cacher/Montrer lorsque le dessin est caché.* 

**7** Pour verrouiller un ou plusieurs segments,

cliquer sur Verrouiller/Déverrouiller Pour plus d'infos, voir "Verrouiller les segments dans vue de la séquence".

**8** Pour changer les propriétés d'un segment dans la boîte de dialogue Vue de la séquence, cliquer  $\bullet$  sur un segment particulier.

*La boîte de dialogue Paramètres de segment apparaît. Effectuer les changements appropriés dans les propriétés segment.* 

**9** Fermer la boîte de dialogue Vue de la séquence quand vous avez terminé.

# **Déplacer un segment en début ou en fin de dessin**

Utiliser la commande Placer au début du dessin pour que le segment sélectionné soit le premier cousu. Quand un dessin est cousu, le premier segment cousu est généralement "sur le bas " ou sur "le dos" du dessin. Pour coudre le segment sélectionné en dernier, utilisez la commande Placer en fin de dessin. Lorsque le dessin est cousu, le dernier segment cousu est habituellement "en haut" ou "sur le devant" du dessin.

# **Pour déplacer un segment en début de dessin:**

- **1** Sélectionner le segment que vous voulez déplacer en début de votre dessin.
- **2** Choisir Edition—Réorganiser—Placer en début de dessin.

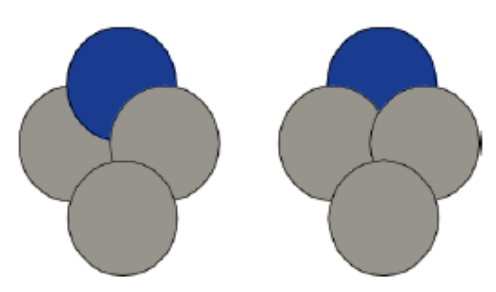

**Pour déplacer un segment en fin de dessin :** 

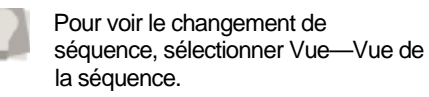

- **1** Sélectionner le segment que vous voulez placer en fin de dessin.
- **2** Choisir Edition—Réorganiser—Placer en fin de dessin.

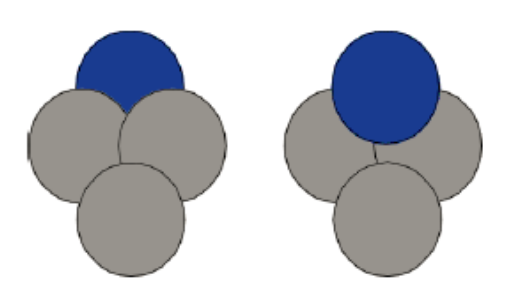

Pour sélectionner des segments multiples dans Vue de la séquence, appuyer sur les touches Maj. ou Ctrl tout en cliquant sur des segments individuels ou des groupes de segments. La touche Maj. Sélectionne les segments multiples affichés à la suite. La touche Ctrl sélectionne les segments multiples non consécutifs.

### **Déplacer un dessin en début ou en fin de dessin dans Vue de la séquence**

Xpressive vous permet de déplacer des segments en avant et en arrière à l'aide de la fonction Vue de la séquence, qui permet de grouper des couches de segments consécutifs de même couleur. Si un segment contient plus d'une couleur, le segment s'affichera dans un groupe couleur "Couleurs multiples " dans la boîte de dialogue Vue de la séquence.

## **Pour déplacer un dessin en début ou en fin de dessin avec Vue de la séquence :**

**1** Choisir Vue—Vue de la séquence. *La boîte de dialogue Vue de la séquence apparaît.* 

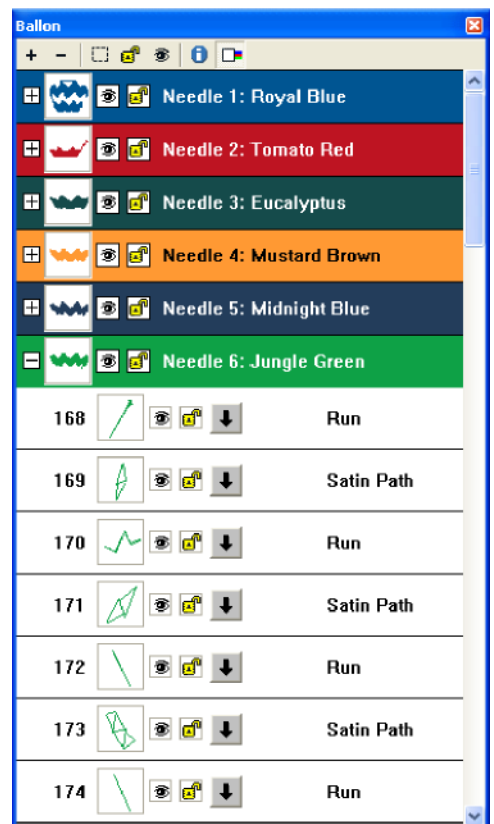

**2** Depuis la barre d'outils Vue de la séquence, effectuer l'une des actions suivantes:

- Pour ouvrir tous les segments groupés, cliquer sur Tout ouvrir .
- Pour fermer tous les segments groupés que vous avez ouverts, cliquer sur Réduire <sup>-</sup>.
- Pour cacher tous les segments maquette dans la boîte de dialogue Vue de la séquence et sur votre espace de travail, cliquer sur Cacher les segments de la maquette  $\Box$ .
- Pour déverrouiller tous les segments du dessin, cliquer sur Tout déverrouiller **D**.

Pour révéler tous les segments cachés dans le dessin, cliquer sur Tout montrer <sup>3</sup>

> Pour montrer toutes les infos détaillées concernant tous les segments du dessin, cliquer sur

Montrer détails **U**. Quand l'outil Montrer détail est désactivé, les infos sont réorganisées et les images sont réduites. Vous pouvez voir plus de segments à la fois dans la boîte de dialogue Vue de la séquence.

- **3** Pour effectuer une édition de dessin sur un groupe couleur ou un segment, effectuer l'une des actions suivantes :
- Faire un clic droit sur une barre couleur ou un segment et sélectionner dans le menu.
- Cliquer une barre couleur ou un segment en début de sélection. Appuyer sur la touche Maj. tout en cliquant la barre couleur ou le segment situé au bout de votre sélection. Pour augmenter la portée des barres couleurs ou des segments, appuyer à nouveau sur Maj. +CTRL tout en cliquant n'importe sur une barre ou un segment quelconque hors de ceux déjà sélectionnés. Puis faire un clic droit et sélectionner dans le menu.
- Cliquer une barre couleur ou un segment. Appuyer sur la touche CTRL tout en cliquant sur chaque barre couleur ou segment pas encore sélectionné. Puis faire un clic droit et sélectionner dans le menu.

**4** Faire un double clic sur les barres couleur pour réduire et ouvrir une couche de couleur.

Par exemple, la barre de la couche Aiguille 3 a été ouverte dans l'image ci-dessus. Vous pouvez voir tous les segments pour l'aiguille 3.

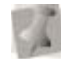

Vous pouvez aussi cliquer  $\overline{+}$  pour étendre et  $\vert - \vert$  pour réduire une couche de couleur.

- **5** Cliquer et faire glisser les segments dans Vue de la séquence pour réorganiser segments.
	- Vous pouvez copier et coller les segments dans Vue de la séquence. Appuyer sur les touches Ctrl+C pour copier les segments et sur Ctrl+V pour

les coller. **6** Pour cacher un dessin dans votre zone de travail, localiser le segment dans Vue de la séquence et cliquer sur

Cacher/Montrer<sup>3</sup>. Une croix rouge apparaît sur l'outil Cacher/Montrer lorsque le dessin est caché.

**7**Pour verrouiller un ou plusieurs segments,

cliquer sur Verrouiller/Déverrouiller Pour plus d'infos, voir "Verrouiller les segments dans vue de la séquence".

**8** Pour changer les propriétés d'un segment dans la boîte de dialogue Vue de la séquence, cliquer sur un segment  $particular$  $\blacksquare$ 

*La boîte de dialogue Paramètres de segment apparaît. Effectuer les changements appropriés dans les propriétés segment.* 

**9** Fermer la boîte de dialogue Vue de la séquence quand vous avez terminé.

# **Verrouiller des segments dans Vue de la séquence**

Avec Xpressive, vous pouvez verrouiller des segments particuliers dans un dessin broderie, à condition, uniquement, d'utiliser la boîte de dialogue Vue de la séquence. Une fois que le segment est verrouillé, le segment, comme ses points, ne peuvent plus être modifiés ou sélectionnés. Dans la zone de travail, vous n'aurez plus la possibilité de sélectionner des segments verrouillés, que ce soit en utilisant l'outil Sélection, Vue de la séquence, les boutons de navigation ou en appuyant sur les touches Ctrl+A.

### **Pour verrouiller des segments dans Vue de la séquence :**

- **1** Ouvrir un dessin.
- **2** Choisir Vue—Vue de la séquence. *La boîte de dialogue Vue de la séquence apparaît.*
- **3** A partir de la boîte de dialogue Vue de la séquence, effectuer une ou plusieurs des actions suivantes, selon nécessaire :

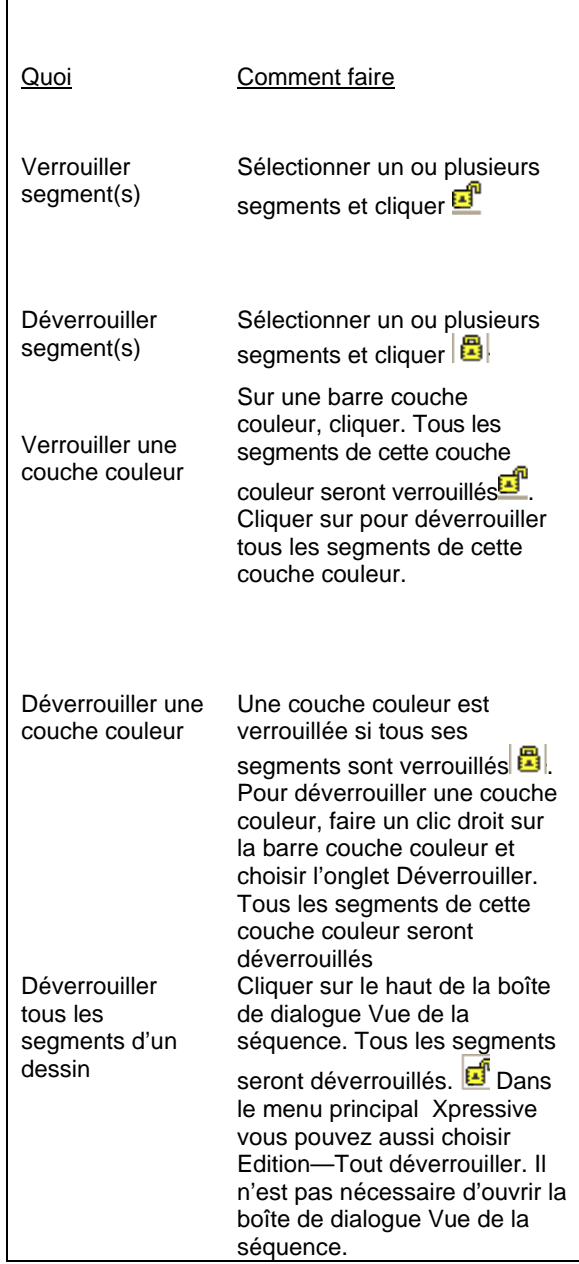

**4** Effectuer tous les autres changements dans la boîte de dialogue Vue de la séquence, si nécessaire

**5** Fermer la boîte de dialogue Vue de la séquence.

# **Réorganiser par couleur**

Vous pouvez réorganiser les segments dessin par couleur. Quand vous utilisez la commande Réorganiser par couleur automatiquement, les segments du dessin sont réarrangés selon leur numéro de fil. En d'autres termes, le système redispose les segments de telle sorte que le segment Fil 1 viennent d'abord, suivis des segments Fil 2, etc. Les segments qui utilisent la même aiguille restent dans le même ordre relatif. La commande Réorganiser par couleur est utile si vous avez numérisé votre dessin de façon aléatoire, et si vous voulez coudre chaque couleur de fil dans l'ordre. **Pour utiliser** 

## **Réorganiser par couleur automatiquement:**

**•** Choisir Edition—Réorganiser—Réorganiser par couleur automatiquement *Une boîte de dialogue apparaît. Cliquer sur Oui pour réorganiser votre dessin par couleur* 

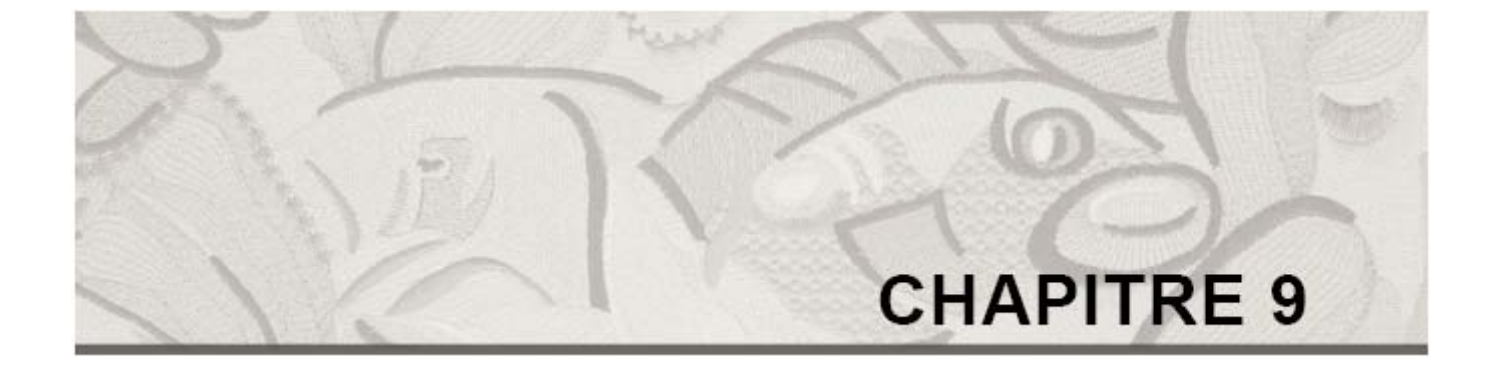

# Utiliser les chemins

Avec Xpressive, vous disposez de plusieurs façons de générer des chemins pour vos dessins broderie. Les modes Ligne droite et QuickDraw garantissent toute la précision nécessaire pour le lettrage et le piquage. Xpressive vous permet de modifier facilement les points d'ancrages et les perles de direction en quelques étapes.

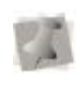

 Un travail d'édition majeur au niveau du dessin requiert une certaine prudence en raison de son incidence sur les autres segments. Pour plus d'infos sur les règles générales d'édition des segments, voir , "Edition des segments".

*Dans ce chapitre:* 

- Apprenez à dessiner les divers types de ligne.
- Découvrez comment éditer des points d'ancrages.
- Apprenez à travailler avec des perles.

# **Dessiner des lignes**

Les outils Texte, Piqûre, Remplissage complexe, Bourdon parallèle, et Application, vous permettent de basculer facilement entre la couture de points droits et points courbes (mode Quick Draw). Avec Xpressive, vous avez toute la souplesse et la précision nécessaires pour dessiner des lignes et des points courbes.

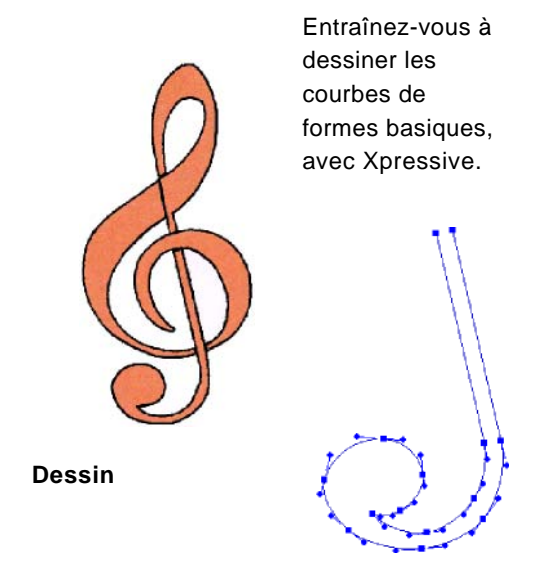

### **Section du dessin tracé avec Xpressive**

### **Pour dessiner des lignes:**

**1** Procéder comme suit: Dans la barre d'outils Lettrage, cliquer

sur l'outil Texte Dans la barre d'outils Piquage, cliquer

sur l'outil Piqûre<sup>. S</sup>, l'outil,

Remplissage complexe **D** l'outil

# Bourdon parallèle<sup>t M4</sup> ou

Application ...

**2** Pour placer un point droit, faire un clic gauche sur la zone de travail de conception.

- **3** Pour placer un point courbe, procéder comme suit:
	- Faire un clic gauche sur la zone de travail de conception tout en gardant le doigt appuyé sur la touche **CTRL**.

*Vous voyez un aperçu de la courbe avant de placer le point d'ancrage suivante.* 

Pour créer un point en coin ou pour recommencer à créer une ligne droite, relâcher la touche **CTRL.**

 Vous devriez entrer les points courbes par série de 3 pour définir l'arc de la courbe.

- **4** Effectuer l'une des actions suivantes pour piquer un segment ouvert ou fermé :
	- Pour créer un segment ouvert, cliquer sur la zone de travail afin de placer les points d'ancrages et les courbes dans votre dessin.
	- Pour créer un segment fermé, cliquer sur la zone de travail afin de placer les points d'ancrages et les courbes dans votre dessin.
	- Pour fermer le segment, cliquer sur l'outil Fermer dans la barre Redessiner **...**

Vous pouvez aussi appuyer sur la touche **H** pour fermer le segment. **5**.Appuyer sur la touche ENTRER

pour terminer le segment.

**6** Pour modifier les courbes de votre segment, voir la section sur "Edition point d'ancrage/point"

# Petits Conseils

- Si vous voulez voir les points d'ancrages, les points de direction et les lignes de direction sur votre chemin, vous devez sélectionner l'outil Montrer les points noirs<sup>.</sup>
- Utiliser l'outil Sélection pour sélectionner les points d'ancrages et l'outil Sélectionner point d'ancrage pour sélectionner les points d'ancrages et les points de direction. Quand vous utilisez l'outil Sélection pour sélectionner les points d'ancrages, les points de direction de chaque point d'ancrage ne s'affichent que si le point d'ancrage est sélectionné.

• Quand vous utilisez l'outil Sélectionner point d'ancrage, faire un clic droit sur le point d'ancrage et choisir une commande du menu Edition point d'ancrage/point afin d'éditer les point d'ancrages.

# **Forcer des lignes horizontales et verticales**

Vous pouvez forcer des lignes horizontales et verticales quand vous piquez avec une série d'outils Piquage, à l'exception de la Colonne améliorée. Considérez cet outil comme une équerre en T électronique, un instrument de dessin industriel servant à mesurer des lignes parallèles ou perpendiculaires. En mode Colonne améliorée, la ligne suivante est un plan qui commence à partir du dernier point piqué. Vous pouvez utiliser ce mode pour créer des lignes perpendiculaires.

Le tableau ci-dessous décrit les

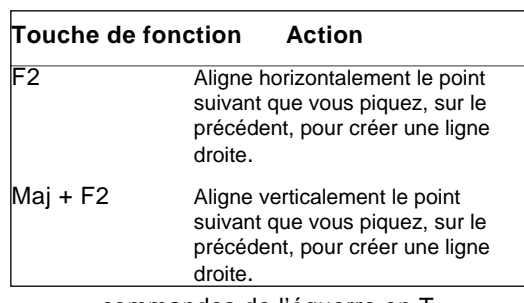

commandes de l'équerre en T électronique.

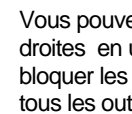

Vous pouvez aussi dessiner des lignes droites en utilisant la touche Maj. pour bloquer les lignes tous les 15 degrés pour tous les outils Piquage. Pour plus d'infos, voir "Dessiner des lignes diagonales".

### **Pour créer une ligne horizontale:**

- **1** Dans la barre d'outils Piquage, cliquer sur l'outil que vous voulez utiliser.
- **2** Sur la zone de travail de conception, positionner la croix de centrage à l'endroit voulu pour placer le point d'ancrage et cliquer pour placer le point.
- **3** Pour placer le point suivant à l'horizontale du dernier point, appuyer sur la touche F2.

*Vous êtes en mode Force horizontale.* 

- **4** Positionner le point avec le centre du curseur.
- **5** Faire un clic gauche pour placer le nouveau point. *Le nouveau point est placé à*

*l'horizontale du point précédent.* 

**6** Pour sortir du mode Force horizontale, appuyer à nouveau sur F2.

**Pour créer une ligne verticale :** 1 Dans la barre d'outils Piquage, cliquer

sur l'outil que vous voulez utiliser.

- **2** Sur la zone de travail de conception, positionner la croix de centrage à l'endroit voulu pour placer le point d'ancrage et cliquer pour placer le point.
- **3** Pour placer le point suivant à la verticale du dernier point, appuyer sur la touche F2.
	- *Vous êtes en mode Force verticale.*
- **4** Positionner le point avec le centre du curseur.
- **5** Faire un clic gauche pour placer le nouveau point. *Le nouveau point est placé à la*
- *verticale du point précédent.*  **6** Pour sortir du mode Force verticale, appuyer à nouveau sur Maj +F2.

# **Dessiner des lignes diagonales**

Vous pouvez dessiner les lignes en les bloquant tous les 15 degrés. Vous pouvez aussi utiliser cette commande pour créer des lignes zigzag.

Si vous faites des erreurs en dessinant, il suffit de d'annuler en appuyant sur la touche d'effacement arrière.

### **Pour dessiner des lignes avec incréments de 15°:**

Voici par exemple la procédure pour dessiner des lignes zigzag.

> **1** Pour dessiner une forme pour un segment, cliquer sur l'outil

Piqûre dans la barre d'outils Piquage.

- **2** Sur la zone de travail, positionner la croix de centrage à l'endroit voulu pour placer le point d'ancrage et cliquer pour placer le point.
- **3** Positionner la croix de centrage à l'endroit voulu pour le point d'ancrage suivante.
- **4** Appuyer sur la touche Maj.
- **5** Positionner la croix de centrage pour créer une ligne diagonale, et cliquer pour mettre en place la deuxième point d'ancrage selon un incrément de 15°.
- **6** Répéter l'étape 5 pour créer une série de lignes diagonales.

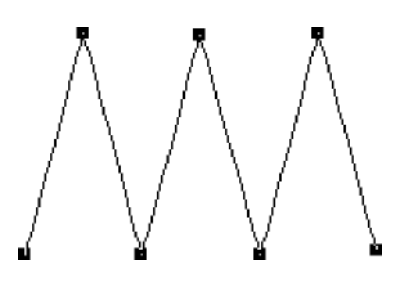

**7** Appuyer sur la touche ENTRER pour terminer le segment.

# **Mode dessin pour le lettrage**

Un mode dessin est une méthode pour importer des points d'ancrages. Vous choisissez le mode en fonction de la forme que vous voulez créer. Utilisez QuickDraw pour le lettrage.

Quand vous créez des lettrages avec l'outil Texte, le mode dessin vous permet de créer des lignes de références uniques pour votre lettrage.

# Mode QuickDraw

Avec le mode QuickDraw, vous avez toute la souplesse et la précision nécessaires pour naviguer entre les points droits et les points courbes dans votre lettrage.

Vous pouvez maintenant placer des points droits et des points courbes dans Xpressive. Pour placer un point droit, faire un clic gauche sur la zone de travail. Pour placer un point courbe, faire un clic droit.

Vous devriez entrer les points courbes par série de 3 pour définir l'arc de la courbe.

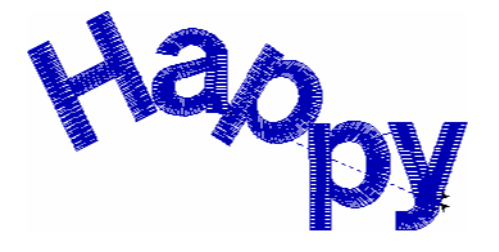

**Lettrage créé en mode QuickDraw** 

# **Modes dessin pour le piquage**

Un mode dessin est une méthode pour importer des points d'ancrages. Le mode dessin choisi dépend de la forme que vous créez. Les niveaux de piquage vous permettent d'utiliser tous les modes dessin incluant Ligne droite et QuickDraw. La barre d'état affiche les

lettres associées au mode dessin. Ceuxci peuvent fonctionner avec les outils Piqûre, Remplissage complexe, Bourdon parallèle et Application.

# Mode Ligne droite

Le mode ligne droite place une droite entre chaque point d'ancrage, sans lignes de direction. Ce mode, qui vous donne plus de précision pour piquer les points droits, n'est disponible que pour l'outil Manuel.

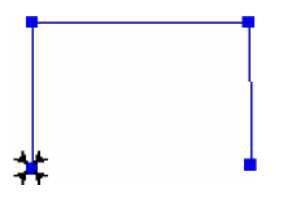

# Mode QuickDraw

Avec le mode QuickDraw, vous avez toute la souplesse, et la précision nécessaires pour naviguer entre les points droits et les points courbes.

Vous disposez, avec QuickDraw , d'une nouvelle manière de placer les points droits et les points courbes. Pour placer un point droit, faire un clic gauche sur l'espace travail du dessin. Pour placer un point courbe, faire un clic droit. Pour fermer un segment, appuyer sur la touche ENTRER.

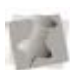

 Vous devriez entrer les points courbes par série de 3 pour définir l'arc de la courbe.

# **Dessiner des lignes droites**

Vous pouvez dessiner une droite en créant un point d'ancrage de début et un point d'ancrage de fin.

## **Pour dessiner des lignes droites :**

**1** Pour dessiner une forme pour le segment, cliquer sur l'outil Piqûre, dans la

barre d'outils **Piquage.** 

- **2** Sur la zone de travail, positionner la croix de centrage à l'endroit voulu pour placer le point d'ancrage et cliquer pour placer le point.
- **3** Positionner la croix de centrage à l'endroit prévu pour la fin de ligne et cliquer pour placer le point.
- **4** Appuyer sur la touche ENTRER pour terminer le segment.

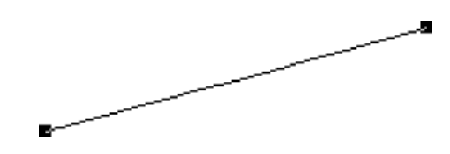

# **Edition du point d'ancrage et de point**

# **Ajouter et supprimer des points d'ancrages**

Vous pouvez ajouter ou supprimer des points d'ancrages sur n'importe quel chemin. Quand vous ajoutez des points d'ancrages, vous contrôlez mieux la forme du chemin. Quand vous supprimez des points d'ancrages, vous simplifiez le chemin et changez la forme.

### **Pour ajouter une point d'ancrage :**

**1** Dans la barre d'outils Edition, cliquer sur

l'outil Sélection point d'ancrage  $\left(\right)$ .

- **2** Faire un clic droit sur l'emplacement voulu pour le point d'ancrage. *Un menu apparaît.*
- **3** Choisir l'onglet Ajouter point d'ancrage.

### **Pour supprimer une point d'ancrage :**

**1** Dans la barre d'outils Edition, cliquer sur

l'outil Sélection point d'ancrage

- **2** Faire un clic droit sur le point d'ancrage que vous voulez supprimer. *Un menu apparaît.*
- **3** Choisir l'onglet Supprimer point.

## **Pour supprimer un point d'ancrage avec l'outil Supprimer un point de contour :**

**1** Sélectionner un segment.

**2** Dans la barre d'outil Edition, cliquer sur l'outil<sup>[X]</sup>

Supprimer un point de contour. *Le pointeur se transforme en gomme quand vous promenez votre souris sur les points d'ancrages.* 

**3** Cliquer sur le point d'ancrage que vous voulez supprimer.

**4** Continuer à cliquer sur les points d'ancrages pour supprimer des points multiples.

# **Changer les propriétés d'un point d'ancrage**

Vous pouvez créer divers effets de courbes en optant pour des points d'ancrages lisses ou droits.

# **Pour changer une point d'ancrage en point séparé, lisse, symétrique, ou droit:**

**1** Dans la barre d'outils Edition, cliquer sur

l'outil Sélection point d'ancrage

**2** Faire un clic droit sur le point d'ancrage que vous voulez changer. *Un menu apparaît.* 

**3** Choisir un des types du point d'ancrages disponibles: ~ Convertir en lisse ~ Convertir en droit

Segments avant et après sélection **Convertir en lisse** L'angle des lignes de direction, serré à 180°, vous permet de varier la longueur de la ligne de direction d'un côté du point d'ancrage.

Crée une transition lisse entre les courbes.

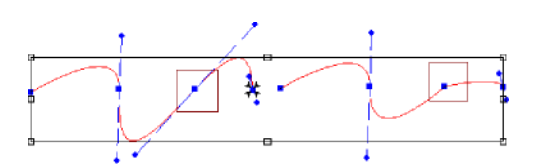

Segments avant et après **Convertir en droit**.

Enlève les lignes de direction du point d'ancrage.

Crée un point droit sans aucune propriété courbe .

# **Déplacer les points d'ancrages**

Vous pouvez déplacer et faire glisser les points d'ancrages pour ajuster la forme d'une courbe. Vous pouvez utiliser l'outil Sélection point d'ancrage, ou l'outil. Sélection.

### **Pour déplacer les point d'ancrages:**

**1** Dans la barre d'outils Edition, cliquer sur

l'outil Sélection point d'ancrage. **2** Cliquer sur le point d'ancrage que vous voulez déplacer.

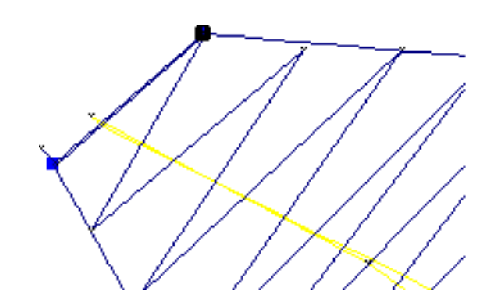

**3** Pour sélectionner plus d'un point d'ancrage à la fois, appuyer sur la touche Maj . et cliquer sur les autres point d'ancrages que vous voulez déplacer.

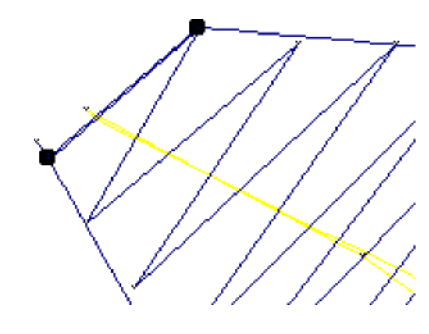

- **4** Glisser le point d'ancrage pour obtenir la forme de segment voulue.
- **5** Appuyer sur la touche G pour régénérer des points.

# **Restaurer les poignées de sélection**

Si vous modifiez la position des points dans un dessin, il se peut que la forme du dessin ne tienne plus dans les cadres de sélection. Vous pouvez y remédier en restaurant les poignées.

### **Pour restaurer les poignées de sélection**

- **1** Sélectionner le segment en cours, contenu dans les cadres.
- **2** Appuyer sur les touches Ctrl+E et sélectionner l'onglet Restaurer les cadres de sélection.

# **Travailler avec des perles**

# **Différents types de perles**

Xpressive fonctionne avec quatre types de perles différents. Les perles sont placées sur des chemins et fournissent des informations concernant les points. Les différents types de perles comprennent les perles de départ, les perles de fin, les perles de lignes de direction et les perles coin.

Vous pouvez glisser ces perles sur un chemin, comme les perles d'un collier, et les mettre dans l'ordre que vous voulez.

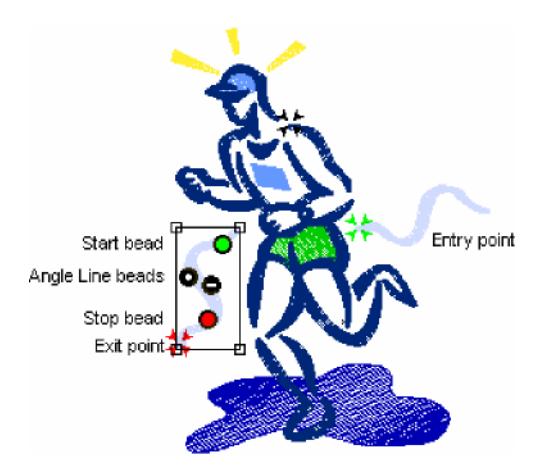

# **Changer l'emplacement des points de départ et de fin**

Xpressive met des perles de départ et de fin quand vous créez vos segments. Les points de départ sont représentés par des perles vertes, les points de fin par des triangles de perles rouges. Vous pouvez les déplacer. Il suffit de les faire glisser pour les mettre là où vous voulez.

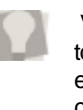

 Vous pouvez aussi appuyer sur la touche **~** (tilde) et cliquer sur le nouvel emplacement de départ, puis sur cliquer sur le nouvel emplacement de fin

# **Pour changer l'emplacement d'un point de départ ou d'un point de fin :**

**1** Dans la barre d'outils Edition ou dans le tiroir Edition de l'armoire d'outils, cliquer

sur l'outil Sélection.

**2** Faire un clic gauche sur la perle pour l'amener à son nouvel emplacement.

# **Ajouter des lignes de direction aux segments**

Vous pouvez adoucir l'angle des points des segments bourdon en ajoutant des lignes de direction au segment. Pour plus d'infos, voir "Perles des lignes de direction" dans le glossaire.

### **Pour ajouter plus de lignes de direction :**

**1** Dans la barre d'outils Edition ou dans le tiroir Edition de l'armoire d'outils, cliquer

sur l'outil Sélection pour sélectionner le segment que vous voulez éditer.

- **2** Cliquer sur Lignes de direction. *Le curseur se transforme en triangle muni d'une perle.*
- **3** Ajouter la ligne de direction à l'endroit voulu, en vérifiant qu'elle est bien dans la même direction que les lignes de direction existantes.. *Vous pouvez faire glisser les perles*

*de lignes de direction dans plusieurs directions, pour modifier l'angle dans lequel les points seront cousus.* 

# **Pour ajouter plus de lignes de direction en copiant une perle existante :**

**1** Dans la barre d'outil Edition ou dans le tiroir Edition de l'armoire d'outils, cliquer sur l'outil Sélectionner.

- **2** Placer le pointeur sur la perle de la ligne de direction que vous voulez copier.
- **3** Quand le pointeur devient une petite flèche, cliquer sur la ligne de direction existante.
- **4** Appuyer sur la touche CTRL tout en faisant glisser la ligne de direction sélectionnée vers la droite ou la gauche pour créer une ligne de direction supplémentaire.

*Vous pouvez faire glisser les perles de lignes de direction dans plusieurs directions, pour modifier l'angle dans lequel les points seront cousus.* 

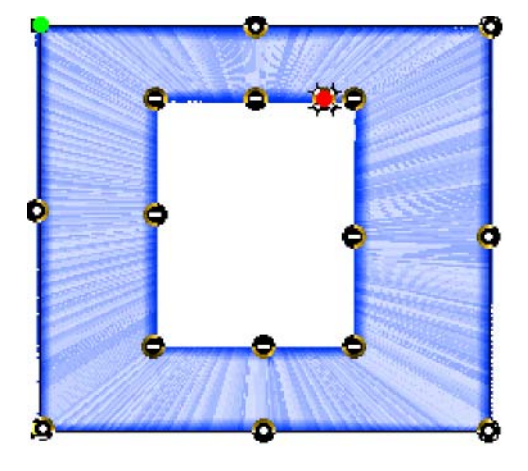
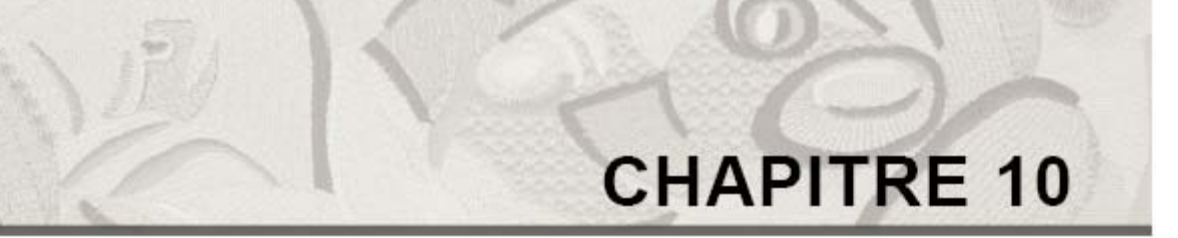

# **Travailler avec des images**

Xpressive contient tous les outils dont vous avez besoin pour travailler avec des images. Avec ces outils, vous pouvez manipuler des photos scannées ou des fichiers images, pour créer des dessins originaux. Une fois travaillées selon vos goûts et vos besoins, ces images peuvent être converties en broderie.

*Dans ce chapitre :* 

MALANT

- Apprenez à créer des broderies à partir de photos scannées.
- Apprenez à insérer des objets et à charger des images pour le piquage.
- Découvrez comment modifier les images scannées.

# Scanner des images

Vous pouvez scanner des images ou utiliser la commande Acquérir pour scanner directement l'image dans Xpressive. Cette commande vous permet d'utiliser un scanner sans sortir du programme.

Pour scanner une image:

1 Choisir Image—Acquérir.

*Une boîte de dialogue Choisir source apparaît. Vous voyez la liste de scanners connectés à votre ordinateur.* 

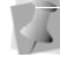

Vous pouvez aussi sélectionner une méthode d'acquisition par défaut plutôt que de sélectionner chaque fois que vous voulez scanner des images directement dans le logiciel. Choisir Outils - Configuration—Acquérir.

2 Sélectionner dans la liste le scanner voulu et cliquer sur Sélection. *La boîte de dialogue du scanner apparaît.* 

*Cette boîte de dialogue dépend du scanner que vous utilisez. Certains scanners ont plus d'options que d'autres.* 

- 3 Ajuster les paramètres que vous voulez pour l'image.
- 4 Scanner l'image. *Une fois scannée, l'image apparaît dans la fenêtre de dessin.*

# Charger des images à piquer

Vous pouvez ouvrir un fichier image afin d'utiliser l'image pour le piquage à l'écran ou pour l'autotrace. Vous pouvez prévisualiser et ouvrir la plupart des types de fichiers standard, et choisir entre 20 formats. Quand vous ouvrez une image, elle s'ouvre en taille réelle.

Xpressive vous permet aussi d'enregistrer les images chargées dans des fichiers \*.ESX ou de stocker séparément sur votre disque dur les fichiers \*.ESX liés aux images chargées. Pour plus d'infos, voir "Paramétrer les préférences utilisateur".

Pour ouvrir une image:

- 1 Choisir Fichier—Nouveau pour ouvrir une nouvelle fenêtre de dessin. Pour plus d'infos, voir "Créer de nouveaux dessins". *Une nouvelle fenêtre de dessin apparaît.*
- 2 Choisir Image—Charger pour charger une image. *La boîte de dialogue Ouvrir Image apparaît.*

3 Dans la liste Regarder dans, sélectionner le dossier où se trouve le fichier que vous voulez charger.

4 Dans le champ Types de fichiers, sélectionner le format image que vous voulez ouvrir dans le dossier sélectionné.

5 Sélectionner le fichier que vous voulez ouvrir.

6 Cliquer sur Ouvrir.

*L'image apparaît dans la zone de travail de conception.* 

7 Choisir Edition—Outils d'édition — Sélection image. *Le curseur se transforme en un* 

*triangle noir muni d'un signe plus* 

*.*

 Vous pouvez aussi choisir l'outil de sélection d'image dans la barre d'outils Edition **.** 

8 Faire un clic droit sur l'image. *Un menu apparaît.* 

9 Choisir un des paramètres suivants pour éditer votre image:

> Choisir Supprimer pour supprimer l' image. Pour plus d'infos sur la suppression d'image, voir "Suppression des images scannées ". Choisir Rotation pour pivoter l'image. Retenir le bouton gauche de la souris tout en tournant la souris pour pivoter l'image. Pour plus d'infos, voir "Rotation des images scannées". Choisir Redimensionner pour redimensionner l'image. Déplacer votre souris pour redimensionner l'image et faire un clic gauche sur la taille voulue. Pour plus d'infos sur le redimensionnement d'image, voir "Redimensionner des images scannées".

 Choisir Inverser horizontalement pour inverser l'image horizontalement. Choisir Inverser verticalement pour inverser l'image verticalement.

 Choisir Enregistrer sous et faire les ajustements nécessaires dans la boîte de dialogue Enregistrer sous, pour enregistrer l'image.

 Choisir Outil d'édition pour pivoter ou redimensionner votre image, dans la boîte de dialogue Points de référence, avec mesures spécifiques. Pour plus d'infos, voir "Rotation des images scannées " et "Redimensionner les images scannées".

~ Choisir Propriétés pour voir les propriétés de votre image.

# Rotation d'images scannées

Vous pouvez décider de changer la rotation d'une image déjà scannée . Vous pouvez pivoter facilement l'image en utilisant Sélection d'image. Rotation d'image, dans le menu contextuel .

Pour effectuer la rotation d'image:

1 Charger votre image.

Voir "Charger des images pour le piquage".

2 Choisir Edition—Outils d'édition— Sélection d'image. *Votre curseur se transforme en triangle noir muni d'un signe plus.* 

Vous pouvez aussi choisir l'outil

Sélection d'image dans la barre d'outils **Edition** 

3 Faire un clic droit sur l'image. *Un menu apparaît* 

*.*

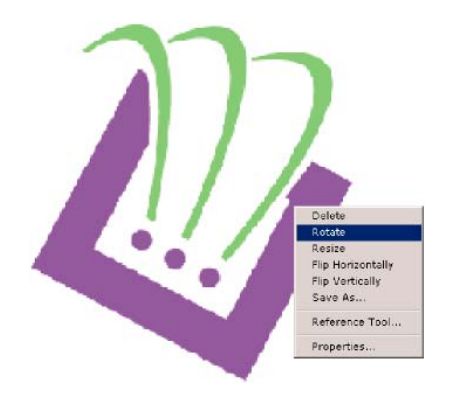

4 Choisir Rotation dans le menu.

5 Pour effectuer une rotation

manuellement, procéder comme suit :

> Faire un clic gauche sur l'image tout en retenant le bouton de la souris.

*Le curseur se transforme en flèche courbe.* 

 Effectuer la rotation en tournant la souris dans la direction prévue pour l'image.

Relâcher le bouton de la

souris dans l'emplacement

prévu pour l'image.

*L'image est altérée comme il se doit.* 

- 6 Pour une rotation d'image selon des paramètres d'inclinaison particuliers, procéder ainsi:
	- o Faire un clic droit sur image.
	- o *La boîte de dialogue Entrer le degré de rotation apparaît.*
	- o Dans le champ Degrés, entrer le chiffre correspondant au nombre de degrés voulus pour la rotation
	- o Sélectionner le sens de rotation: Dans le sens des horaire ou dans le sens horaire inverse.
	- o Pour effectuer la rotation en utilisant la boîte de dialogue Points de référence :
	- o Cliquer sur OK.

#### **Pour Effectuer le rotation en utilisant le boîte de dialogue Points de référence :**

- 1. Charger l'image. Voir "Charger les images pour le piquage
- 2. Choisir Editer—Outils d'édition— Sélection d'image. *Votre curseur se transforme en triangle noir muni d'un signe plus .*

Vous pouvez aussi choisir l'outil Sélection d'image dans la barre d'outils Edition ...

> 3 Faire un clic droit sur l'image. *Un menu apparaît.*

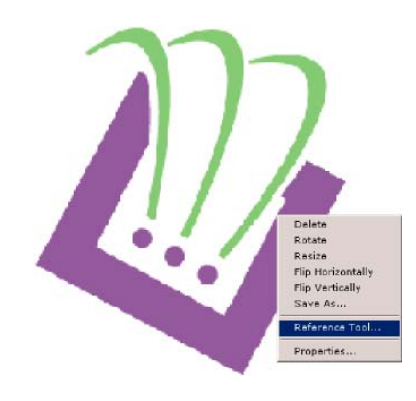

*4* Choisir Outils de référence dans le menu.

*La boîte de dialogue Outil d'édition (Reference Tool) apparaît.* 

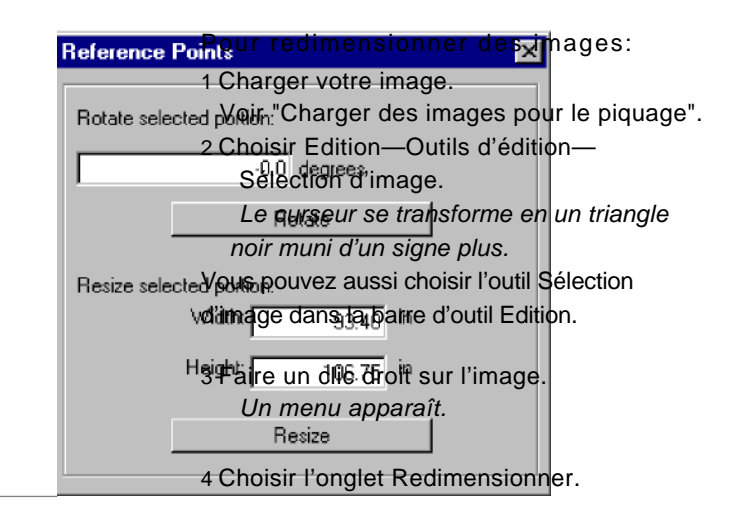

5

Dans le champ Tourner la partie sélectionnée, entrer le nombre de degrés voulu pour la rotation du dessin.

- 6 Cliquer sur Rotation pour tourner l'image. *L'image a pivoté. Vous pouvez essayer divers degrés de rotation jusqu'à obtention de l'effet voulu.*
- 7 Cliquer sur la croix située dans le coin supérieur droit, pour fermer la boîte de dialogue Points de référence.

# Redimensionner des images scannées

Vous pouvez redimensionner une image déjà chargée afin de l'utiliser comme image pour le piquage. Le fichier image peut être un dessin scanné, ou une image clipart bitmap que vous voulez numériser.

5 Pour redimensionner manuellement l'image, procéder comme suit :

> Redimensionner l'image en déplaçant votre souris sur la zone de travail. Un bloc flexible apparaît autour de l'image, et vous pouvez déplacer ce bloc à l'aide du curseur pour redimensionner l'image.

 Faire un clic gauche sur l'image, lorsqu'elle est à la taille voulue.

*L'image est modifiée comme il se doit.* 

6 Pour redimensionner l'image selon des pourcentages spécifiques, compléter ce qui suit :

Faire un clic droit sur l'image.

*La boîte de dialogue Entrer le pourcentage de redimensionnement* 

*apparaît.* 

 Dans le champ Redimensionner, entrer le pourcentage voulu.

Cliquer sur OK.

L'image est modifiée comme il se doit.

Pour redimensionner une image en utilisant la boîte de dialogue Points de référence: 1 Charger votre image. Voir "Charger les images pour le piquage". 2 Choisir Edition –Outils d'édition— Sélection d'image. *Votre curseur se transforme en un triangle noir muni d'un signe plus.*  Vous pouvez aussi choisir l'outil

Sélection d'image dans la barre d'outils Edition . 3 Faire un clic droit sur l'image. *Un menu apparaît.* 

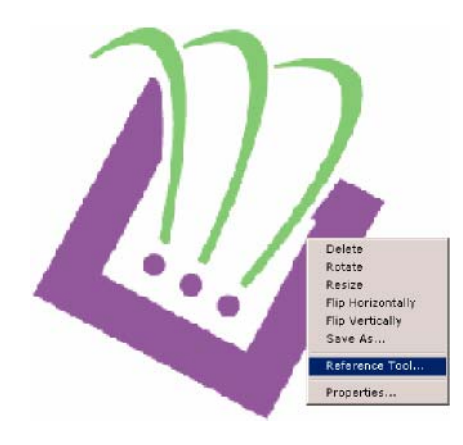

4 Choisir l'onglet Outil de référence. *La boîte de dialogue Points de référence apparaît.* 

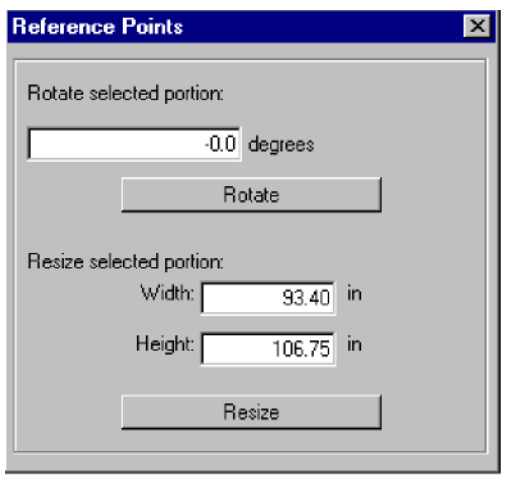

- 5 Dans le champ Largeur, entrer la largeur voulue pour votre image.
- 6 Dans le champ Hauteur, entrer la hauteur voulue pour votre image.
- 7 Cliquer sur Redimensionner.
	- *L'image est redimensionnée. Vous pouvez essayer plusieurs possibilités jusqu'à ce que vous trouviez celle qui convient.*
- 8 Cliquer sur la croix dans le coin supérieur droit pour fermer la boîte de dialogue Points de référence .

# Enlever des images scannées

Vous pouvez retirer une image de la zone de travail si vous l'avez chargée par erreur.

Pour enlever une image scannée : 1 Choisir Edition—Outils d'édition—

Sélection d'images. *Votre curseur se transforme en un triangle noir muni d'un signe plus.* 

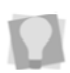

Vous pouvez aussi choisir l'outil Sélection d'image dans la barre d'outils Edition.

2 Faire un clic droit sur l'image. *Un menu apparaît.* 

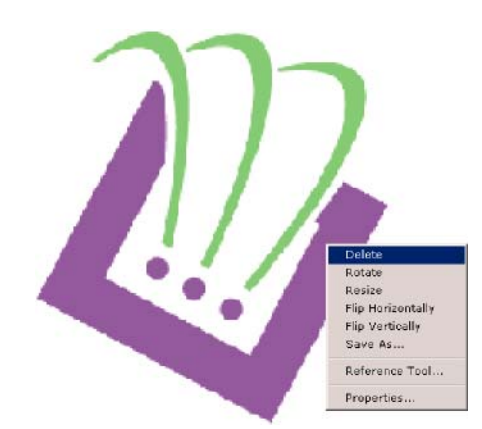

3 Choisir l'onglet Supprimer pour supprimer l'image.

# Montrer et cacher les images

Vous pouvez cacher l'image en cours. La commande Cacher est idéale si vous utilisez une image complexe et vous voulez voir ce que vous avez piqué par-dessus l'image scannée ou importée. Comme l'image est cachée, vous pouvez voir les segments Contours.

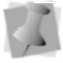

Appuyer sur la touche I pour cacher l'image.

#### **Pour cacher une image:**

1 Choisir Image—Cacher. *Quand une image est cachée, l'onglet Cacher est coché.* 

2 Choisir à nouveau Image—Cacher pour restaurer l'image.

# Eclaircir des images

Vous pouvez éclaircir l'image que vous avez chargée. La commande Eclaircir est très utile si vous avez du mal à voir les segments Contours parce que l'image est foncée.

Pour éclaircir un dessin :

1 Choisir Image—Eclaircir. 2 Choisir à nouveau Image—Eclaircir pour restaurer l'image initiale.

# Autotracer les images

Vous pouvez utiliser le mode Autotrace pour détecter les contours et tracer une image pour produire un segment chemin. Le mode Auto Trace, qui soutient le mode QuickDraw , vous permet de **reconnaître** les trous.

Pour autotracer des images:

1 Choisir Image—Charger pour charger l'image que vous voulez tracer.

Pour plus d'infos, voir "Charger des images pour piquage ".

*L'image apparaît dans la zone de travail de conception.* 

2 Dans la barre d'outils Piquage, cliquer sur les outils Remplissage complexe  $\sigma$ , Piqure  $\mathbb{S}$ ,

Manuel  $\geq$ , Bourdon parallèle and ou

Application

*Vous pouvez autotracer en cliquant sur n'importe quel outil de piquage supportant les formes fermées: Remplissage complexe, Piqûre, Manuel, Bourdon parallèle ou Application. Cela donnera un segment de ce type.* 

3 Pour utiliser le mode Auto Trace, cliquer sur

l'outil Autotrace sur la barre redessiner. *Le curseur se transforme en outil de* 

*traçage.* 

4 Pour tracer une portion de l'image, cliquer sur l'image.

5 Pour conserver les chemins tracés, appuyer sur la touche ENTRER.

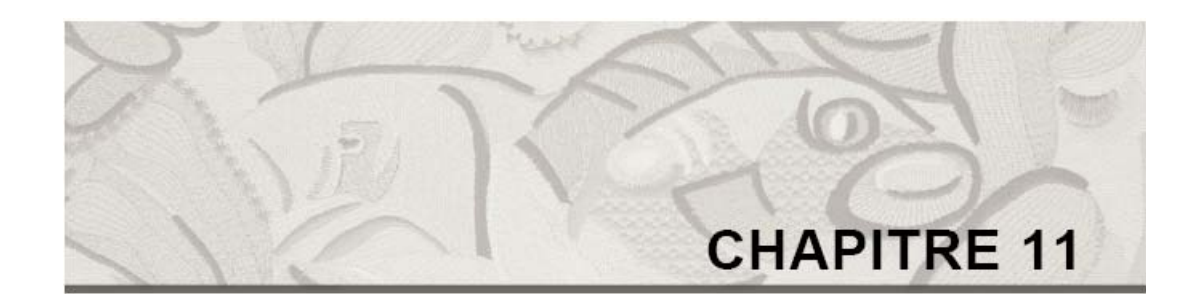

# Utilisation des outils de piquage

Avec les puissants outils de piquage Xpressive, vous pouvez créer de beaux dessins et des broderies personnalisées.

*Dans ce chapitre :* 

- Familiarisez-vous avec les types de points de broderie courants et les conseils de digitalisation.
- Apprenez à créer les points manuels et les points de piqûres.
- Apprenez à créer et é ajuster les points bourdon et les points de remplissage

# Types de points de broderie courants

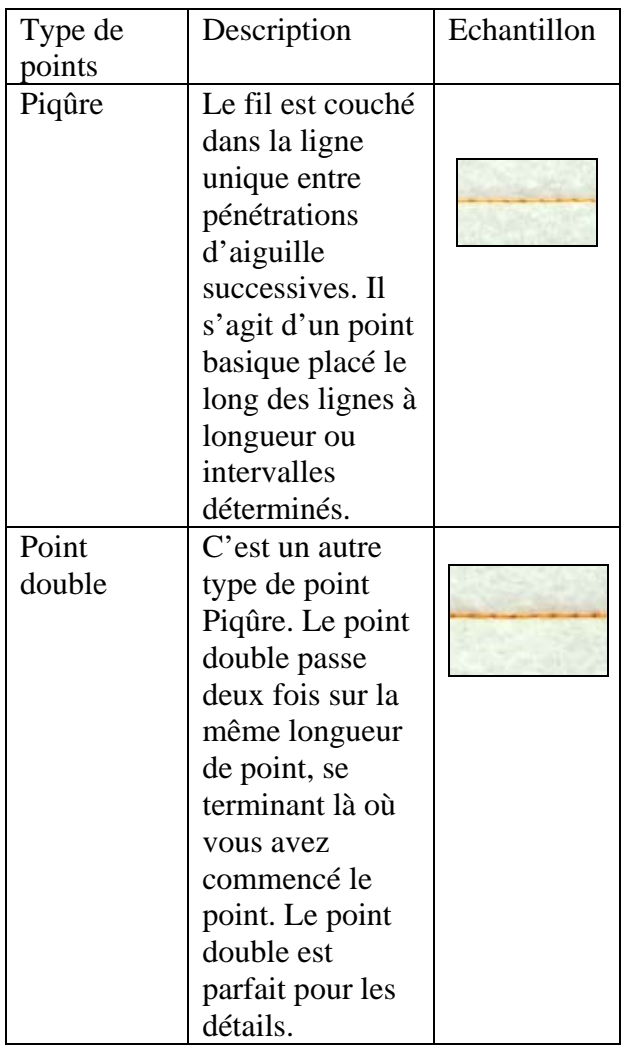

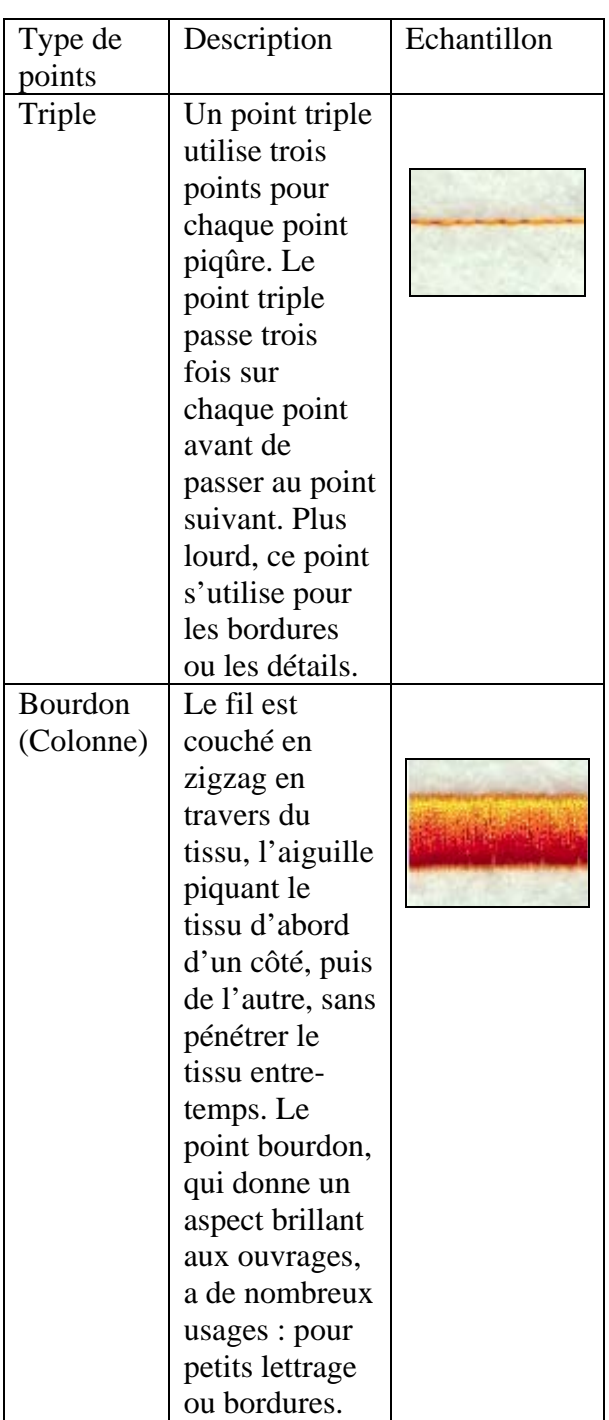

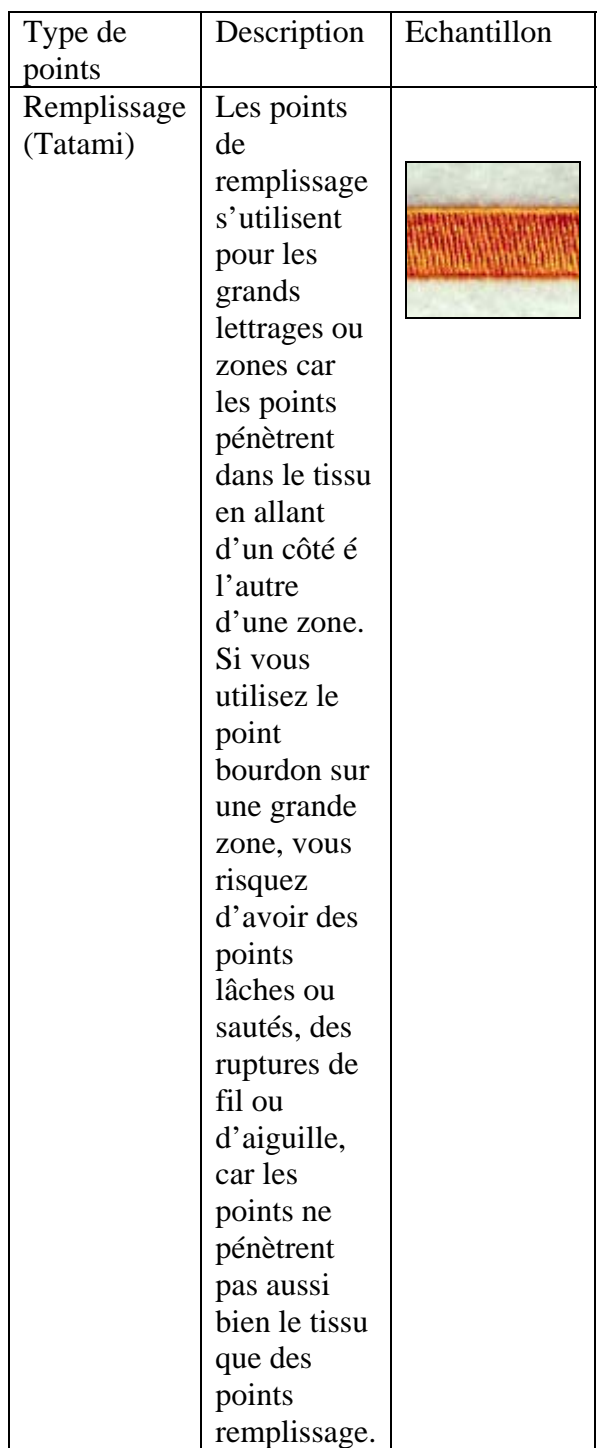

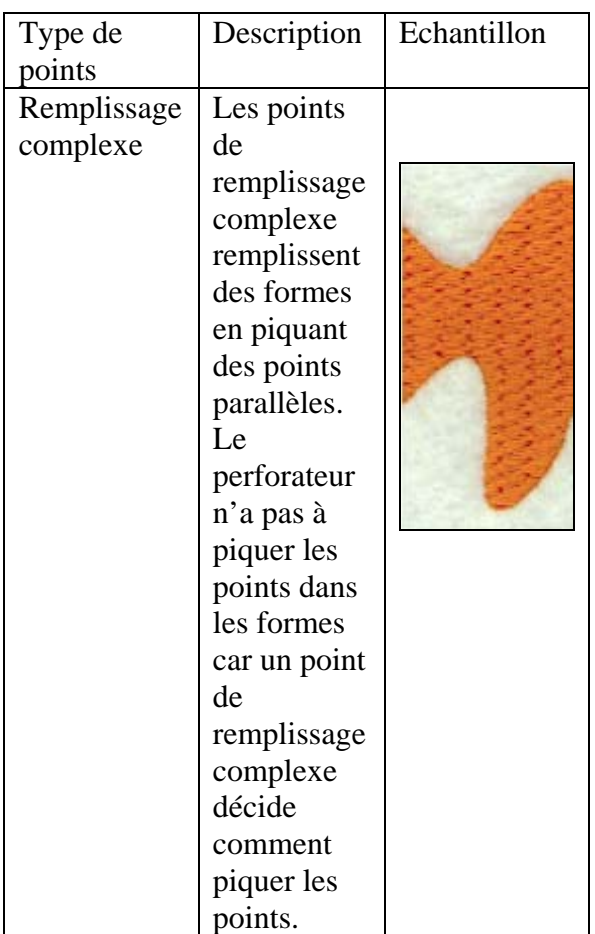

# **Conseils de digitalisation :**

Vous pouvez créer des dessins broderie en utilisant le piquage à l'écran. Les outils de piquage vous permettent de sélectionner divers type de point pour le piquage. Quel que soit l'outil, vous pouvez piquer en changeant, si vous souhaitez une image scannée ou un clip art que vous utilisez comme maquette.

Les termes digitalisation et piquage sont utilisées de manière interchangeable dans ce document.

Malgré tous les progrès technologiques des machines et logiciels de broderie. Là clé d'une broderie réussie réside dans le savoir-faire des brodeurs et brodeuses. L'art de broder, qui est indissociable du dessin, ne consiste pas à recopier simplement des images ou gravures. Aussi, quand vous piquez un dessin, vous

pouvez améliorer les défauts d'une esquisse ou d'une illustration.

En plus de leurs qualités visuelles, les bons dessins se brodent aisément à la machine.

# Broderie

- Choisir le type de tissu sur lequel vous allez coudre le dessin. Le velours côtelé, les fibres irrégulières et les casquettes demandent une technique de piquage particulière.
- Définir la façon dont le dessin sera cousu, le chemin de couture, et ce qui va chevaucher quoi. Commencer par le fond.
- Choisir vos couleurs de fils et la séquence. Essayer de placer des points de piqûre entre régions de façon à ce qu'ils soient couverts par des points venant après.

Si un outil de piquage est activé, vous pouvez appuyer sur la barre d'espacement pour basculer entre l'outil Point de piqûre, et l'outil de piquage activé. L'utilisateur peut digitaliser un segment piqûre et appuyer à nouveau sur la barre d'espace pour basculer vers l'outil de piquage précédemment utilisé.

# Autres éléments à considérer

- Les clients ont-ils des spécifications particulières ?
- Faut-il dessiner un point contours autour du remplissage?
- Faut-il augmenter la largeur des colonnes?
- Le lettrage est-il à la taille minimum ou plus grand ?

# Les clés de la réussite

- Donnez-vous un temps d'apprentissage. Il n'a rien d'anormal à ce que vous continuiez à faire digitaliser vos dessins complexes à l'extérieur.
- Entraînez-vous régulièrement.
- Soyez réaliste.
- Considérez les dessins comme des formes basiques.

# Points manuels et points de piqûre

# Créer des points triples

Utiliser l'outil Piqûre pour créer des points triples (aussi appelés Three Ply). Pour ces points de piqûre, la machine coud trois fois par-dessus chaque point avant de passer au point suivant. Cela donne un point de piqûre assez épais.

Pour changer les propriétés de votre segment, cliquer sur l'outil Paramètres des segments situé sur la barre redessiner ou cliquer deux fois sur le segment. Les pages propriétés Paramètres de segment apparaissent. Cliquer sur l'onglet approprié et changer les paramètres.

#### **Pour créer des points triples**:

- 1 Dans la barre d'outils Piquage, cliquer sur l'outil Piqûre. Le pointeur se transforme en croix de centrage.
- 2 Cliquer sur l'outil Paramètres de segment dans la barre redessiner. *La boîte de dialogue Paramètres de segment apparaît.*
- 3 Cliquer sur la page propriétés Piqûre.
- 4 Dans la liste de styles Piqûre,
- sélectionner Point triple .
- 5 Cliquer sur OK.
- 6 Effectuer l'une des actions
- suivantes pour piquer le dessin :
	- Pour créer un segment ouvert, cliquer sur la zone de travail pour placer les points d'ancrages dans votre dessin.
	- Pour créer un segment fermé, cliquer sur la zone de travail pour placer le point d'ancrage dans votre dessin. Cliquer sur l'outil Fermer dans la barre redessiner ou appuyer sur la touche H pour fermer le segment.
- 7 Pour terminer le segment, appuyer sur la touche ENTRER.

#### **Créer des points manuels et des points sautés**

Utiliser l'outil de piquage manuel pour créer des points manuels. Le point manuel est similaire au point de piqûre, sauf que tous les deux points placés, un point est formé. Quand vous utilisez l'outil de piquage manuel, un point manuel est effectué dans les points d'ancrages. Vous pouvez également utiliser l'outil de piquage manuel pour placer des points sautés, ce qui est très utile pour les dessins comportant perçage et sequins.

Un point sauté, mouvement du pantographe sans pénétration d'aiguille, s'utilise généralement pour aller d'un endroit du dessin à l'autre.

#### **Pour créer des points manuels:**

1 Dans la barre d'outils de piquage, cliquer

sur l'outil de piquage manuel.

Le pointeur se transforme en croix.

Pour changer les propriétés de votre segment, cliquer sur l'outil Paramètres des segments situé sur la barre redessiner ou cliquer deux fois sur le segment. Les pages propriétés Paramètres de segment apparaissent. Cliquer sur l'onglet approprié et changer les paramètres.

2 Pour créer un segment ouvert, procéder comme suit :

> Cliquer sur la zone de travail pour placer les points d'ancrages dans votre dessin (points manuels). Appuyer sur la touche Ctrl tout en cliquant la souris pour placer les points sautés dans votre dessin.

3 Pour créer un segment fermé, procéder comme suit:

 Cliquer sur la zone de travail pour placer les points d'ancrages dans votre dessin (points manuels). Appuyer sur la touche Ctrl tout en cliquant la souris pour placer les points sautés dans votre dessin.

 Cliquer sur l'outil Fermer dans la barre redessiner ou appuyer sur la touche H pour fermer le segment.

4 Pour terminer le segment manuel, appuyer sur la touche ENTRER.

# **Créer des points de piqûre**

Utiliser l'outil de piquage pour créer des points de piqûres. Un point de piqûre est un point droit basique, placé le long d'une ligne à intervalle établi. Quand vous créez des points de piqûre, chaque point piqué effectue une pénétration de point.

#### **Pour créer des points de piqûre:**

- 1 Dans la barre d'outils Piquage, cliquer sur l'outil Pigûre. Le pointeur se transforme en croix de centrage.
- 2 Cliquer sur l'outil Paramètres de segment dans la barre redessiner. *La boîte de dialogue Paramètres de segment apparaît.*
- 3 Cliquer sur la page propriétés Piqûre. 4 Dans la liste de styles Piqûre,

sélectionner un style pour votre segment piqûre .

- 5 Cliquer sur OK.
- 6 Effectuer l'une des actions
	- suivantes pour piquer le dessin :
		- Pour créer un segment ouvert, cliquer sur la zone de travail pour placer les points d'ancrages dans votre dessin.
		- Pour créer un segment fermé, cliquer sur la zone de travail pour placer les points d'ancrages dans votre dessin. Cliquer sur l'outil Fermer dans la barre redessiner ou appuyer sur la touche H pour fermer le segment.
- 7 Pour terminer le segment, appuyer sur la touche ENTRER.

# **Créer des points doubles**

Utiliser l'outil de piquage pour créer des points doubles. Similaire au point de piqûre, le point double est un point droit basique, placé le long d'une ligne à intervalle établi. La machine coud deux fois par-dessus les points, selon la même longueur de point, cousant jusqu'à l'extrémité du point et revenant au début de point.

#### **Pour créer des points doubles :**

- 1 Dans la barre d'outils Piquage, cliquer sur l'outil Piqûre. Le pointeur se transforme en croix de centrage.
- 2 Cliquer sur l'outil Paramètres de segment dans la barre redessiner. *La boîte de dialogue Paramètres de segment apparaît.*
- 3 Cliquer sur la page propriétés Piqûre.
- 4 Dans la liste de styles Piqûre,
- sélectionner point double.
- 5 Cliquer sur OK.
- 6 Effectuer l'une des actions suivantes pour piquer le dessin :
	- Pour créer un segment ouvert, cliquer sur la zone de travail pour placer les points d'ancrages dans votre dessin. Faire un clic droit pour terminer le segment.
	- Pour créer un segment fermé, cliquer sur la zone de travail pour placer les points d'ancrages dans votre dessin et appuyer sur la touche H pour fermer le segment. Faire un clic droit pour terminer le segment.

# Points bourdon et points remplissage

#### Créer des points bourdon ou remplissage avec l'outil Colonne avancée

L'outil Colonne avancée vous permet de piquer un segment Bourdon ou Remplissage en utilisant le piquage traditionnel et plaçant vos points d'ancrages d'un côté à l'autre. Vous pouvez aussi entrer des points droits et des points courbes dans le même segment.

#### **Pour créer des points bourdon ou remplissage :**

1 Dans la barre d'outils Piquage, cliquer sur l'outil Colonne avancée. *Le pointeur devient une croix*.

2 Cliquer sur l'outil Paramètres de

segment dans la barre redessiner. *La boîte de dialogue Paramètres de segment apparaît.* 

- 3 Cliquer sur la page propriétés Bourdon.
- 4 Dans la liste Décor standard, sélectionner décor Bourdon ou Remplissage.
- 5 Cliquer sur OK.
- 6 Sur la zone de travail, faire un clic gauche pour créer une colonne droite.
- 7 Sur la zone de travail, appuyer sur la touche **CTRL** pour créer une colonne courbe. *Quand vous placez des points courbes, un cercle apparaît autour des points. La largeur de la colonne est affichée dans la barre d'état.*
- 8 Appuyer sur la touche ENTRER pour terminer le segment.

#### Conseil

• Si vous voulez aligner le prochain point que vous entrez sur le précédent, appuyer sur la touche Maj. En appuyant sur la touche Maj. , vous limitez les points entrés à des incréments de 15 °.

#### **Créer des segments bourdon ou remplissage avec des trous**

L'outil Remplissage complexe vous permet de créer des segments Bourdon ou Remplissage avec des trous. Vous pouvez choisir toute une variété de décors. Les « trous » représentent les zones dépourvues de points.

#### **Pour créer des points bourdon ou remplissage avec des trous:**

1 Dans la barre d'outils Piquage, cliquer sur l'outil

Remplissage complexe.

- *Le pointeur devient une croix*.
- 2 Cliquer sur l'outil Paramètres de segment dans la barre redessiner.
- *La boîte de dialogue Paramètres de segment apparaît.*
- 3 Cliquer sur la page propriétés Remplissage complexe.
- 4 Dans la liste Décor standard, sélectionner décor Bourdon ou Remplissage.
- 5 Cliquer sur OK.
- 6 Faire un clic gauche pour piquer le segment.
- 7 Cliquer sur l'outil Fermer dans la barre redessiner ou appuyer sur la touche H pour terminer l'extérieur du segment.

8 Continuer à cliquer à l'intérieur du segment pour piquer dans les emplacements voulus pour les trous. Cliquer sur l'outil Fermer ou appuyer à nouveau sur la touche H pour terminer l'intérieur du segment.

9 Appuyer sur la touche ENTRER.

10 Pour établir les points d'entrée et de sortie, ainsi que les lignes de direction, procéder comme suit :

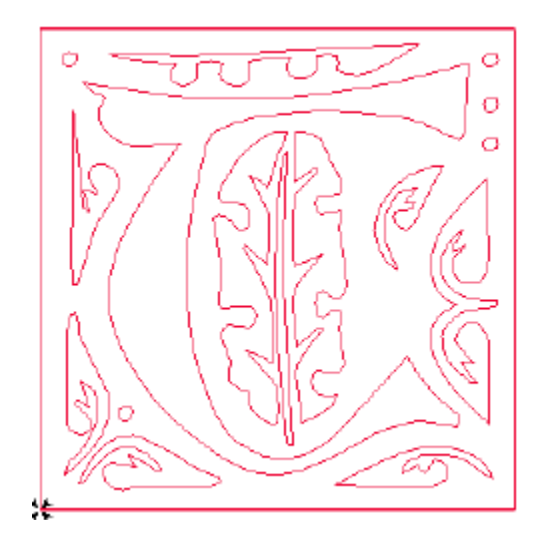

 Quand le pointeur se transforme en flèche verte munie d'une perle blanche, appuyer sur l'emplacement voulu pour le point d'entrée (perle verte). Quand le pointeur se transforme en flèche rouge munie d'une perle blanche, appuyer sur l'emplacement voulu pour le point de sortie ( triangle de perle rouge). Quand le pointeur devient une petite flèche avec une perle, cliquer et le faire glisser de gauche à droite pour placer une ligne de direction dans votre segment. Le segment Remplissage complexe

est créé, avec les trous.

XPRESSIVE BY PULSE 159 User's Guide

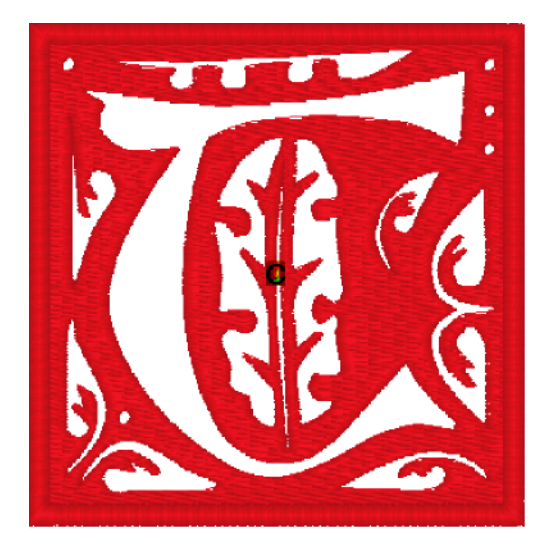

#### **Créer des points avec l'outil Remplissage complexe**

Utiliser l'outil Remplissage complexe pour créer des points Bourdon ou Remplissage. Sélectionner le type de point dans la page propriétés Remplissage.

#### **Pour créer des points bourdon ou remplissage** :

1 Dans la barre d'outils Piquage, cliquer sur l'outil

Remplissage complexe.

- *Le pointeur devient une croix*.
- 2 Cliquer sur l'outil Paramètres de

segment dans la barre redessiner. *La boîte de dialogue Paramètres de* 

*segment apparaît.* 

3 Cliquer sur la page propriétés Remplissage complexe.

- 4 Dans la liste Décor standard, sélectionner décor Bourdon ou Remplissage.
- 5 Cliquer sur OK.
- 6 Faire un clic gauche pour piquer le segment.
- 7 Pour fermer le segment, appuyer sur la touché H ou cliquer sur l'outil Fermer, dans la barre redessiner.
- 8 Appuyer sur la touche ENTRER pour terminer le segment.
- 9 Pour définir les points de début et de fin, ainsi que la ligne de direction du dessin, procéder comme suit :
	- Quand le pointeur se transforme en flèche verte, cliquer à l'emplacement voulu pour le début. Vous verrez une perle verte à l'emplacement où vous avez cliqué, et le pointeur se transforme en flèche rouge.
	- Quand le pointeur se transforme en flèche rouge, cliquer à l'emplacement voulu pour la fin. Vous verrez un petit triangle vert à l'emplacement où vous avez cliqué, et le pointeur se transforme en petite flèche avec une perle.

 Après fermeture du segment, vous pouvez faire un clic droit pour accepter les points d'entrée et de sortie, ainsi que la ligne de direction du système par défaut.

Quand le pointeur devient une petite flèche munie d'une perle, cliquer et faire glisser de la gauche du segment vers la droite pour placer une ligne de direction dans le segment. Vous ne pouvez pas ajouter des lignes de direction supplémentaire à un segment Remplissage complexe. Quand vous créez un segment Remplissage complexe, vous ne devez ajouter qu'une seule ligne de direction.

# Créer des points bourdon parallèle

Vous pouvez utiliser l'outil Bourdon parallèle pour créer un point bourdon parallèle. Il s'agit d'un point Bourdon à largeur constante, générant un point situé à égale distance des point d'ancrages. Ce petit point Bourdon est généralement utilisé pour les bordures ou les détails.

#### **Pour créer des points bourdon parallèle** :

1 Dans la barre d'outil Piquage, cliquer sur l'outil Bourdon parallèle. *Le pointeur se transforme en croix de centrage.* 

Pour changer les propriétés de votre segment, cliquer sur l'outil Paramètres des segments situé sur la barre redessiner ou cliquer deux fois sur le segment. Les pages propriétés Paramètres de segment apparaissent. Cliquer sur l'onglet approprié et changer les paramètres.

2 Effectuer l'une des actions suivantes pour piquer un segment Bourdon parallèle :

> Pour créer un segment ouvert, cliquer sur la zone de travail pour placer les points d'ancrages dans votre dessin. Faire un clic droit pour terminer le segment.

 Pour créer un segment fermé, cliquer sur la zone de travail pour placer les points d'ancrages dans votre dessin et appuyer sur la touche H pour fermer le segment.

3 Pour terminer le segment, appuyer sur la touche ENTRER.

Ajuster les points bourdon et remplissage

#### Changer les lignes de direction des segments remplissage complexe

Vous pouvez changer la définition d'angle afin de modifier le paramètre du point d'un segment Remplissage complexe. Au lieu de glisser les perles de lignes de direction pour ajuster les lignes, vous pouvez faire un clic droit sur une perle et sélectionner un paramètre d'angle dans le menu contextuel.

#### Pour changer le paramètre d'angle:

1 Sélectionner le segment Remplissage complexe.

- 2 Amener le pointeur de la souris sur l'une des perles de ligne de direction, dans la ligne de direction que vous voulez changer.
- 3 Faire un clic droit quand le pointeur se transforme en petit triangle.

Un menu apparaît.

4 Choisir le paramètre voulu dans le menu.

> Les paramètres d'angle vont de Régler angle à 0 jusqu'à Régler angle à 315 degrés.

Une fois sélectionnée, la ligne de direction du remplissage s'adapte selon l'angle choisi.

# Application

### Créer un contour d'application

Utiliser l'outil Application pour créer un contour d'application. Un contour d'application est semblable à un contour en bourdon parallèle. Les paramètres Application se trouvent dans la page propriétés Paramètres de segment application.

#### Pour créer un contour d'application

1 Dans la barre d'outils Piquage, cliquer sur

l'outil Application. Le pointeur devient une croix de centrage.

2 Cliquer sur l'outil Paramètres de

segment sur la barre redessiner. *La page propriétés Paramètres de segment apparaît.* 

- 3 Sélectionner la page propriétés Application et effectuer les changements voulus.
- 4 Cliquer sur OK.
- 5 Effectuer l'une des actions suivantes pour piquer le segment:

 Pour créer un segment ouvert, cliquer sur la zone de travail pour placer les points d'ancrages dans votre dessin.

 Pour créer un segment fermé, cliquer sur la zone de travail pour placer les points d'ancrages dans votre dessin. Cliquer sur l'outil Fermer dans la barre redessiner ou appuyer sur la touche H pour fermer le segment.

6 Pour terminer le segment, appuyer sur la touche ENTRER.

# Piqûres points programmés

# Utiliser les piqûres points programmés

Un e piqûre point programmée est un segment piqûre utilisant un décor remplissage programmé. Voir l'aide en ligne Remplissage, si tuée dans Aide-Remplissage pour voir les décors disponibles.

Pour créer des Piqûres points programmés:

- 1 Dans la barre d'outils Piquage, cliquer sur l'outil Piqûre. Le pointeur se transforme en une croix de centrage.
- 2 Cliquer sur l'outil Paramètres de segment sur la barre redessiner. *La boîte de dialogue Paramètres de segment apparaît*.
- 3 Cliquer sur la page propriétés Piqûre 4 Dans la liste de style, sélectionner Programmés
- 5 Dans la liste Décor remplissage programmé, sélectionner un décor remplissage programmé.
- 6 Cliquer sur OK.

7 Effectuer l'une des actions suivantes pour piquer un segment Piqûre points programmés:

> Pour créer un segment ouvert, cliquer sur la zone de travail pour placer les points d'ancrages dans votre dessin.

 Pour créer un segment fermé, cliquer sur la zone de travail pour placer les points d'ancrages dans votre dessin. Cliquer sur l'outil Fermer dans la barre redessiner ou appuyer sur la touche H pour fermer le segment.

*8* Pour terminer le segment, appuyer sur la touche ENTRER.

*Xpressive applique le décor remplissage programmé au segment piqûre.* 

# Remplissage gravé

Xpressive contient de nombreux décors de mosaïque gravée, créant un effet de texture rainurée. Vous pouvez appliquer ces décors gravés à un segment Remplissage complexe ou à un lettrage TrueType®.

#### **Appliquer un remplissage gravé à un lettrage T r u e T y p e ®**

Pour appliquer un remplissage gravé à un lettrage TrueType®, vous devez convertir le lettrage en segments, puis appliquer un décor.

Vérifier que Montrer Points 3-D est sélectionné, afin de voir le décor tel qu'il sera cousu.

Pour appliquer un remplissage gravé à un lettrage TrueType®:

1 Cliquer sur l'outil Texte dans la barre d'outils Lettrage. 2 Créer le lettrage TrueType®.

Pour plus d'infos, voir "Créer le lettrage en utilisant l'outil Texte ".

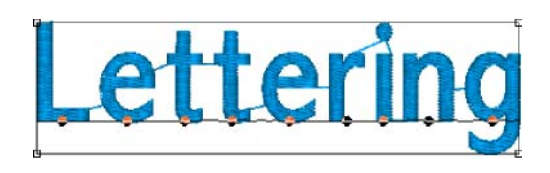

3 Appuyer sur la touche S pour activer l'outil

**Sélection** 

4 Cliquer sur l'outil Paramètres de segment dans la barre redessiner.

5 Cliquer sur la page propriétés Remplissage complexe.

- 6 Dans la liste Types de décor remplissage, sélectionner Mosaïque gravée.
- 7 Dans la liste Mosaïque gravée, sélectionner le décor voulu pour votre lettrage.
- 8 Cliquer sur OK.

Le segment est altéré comme il se doit.

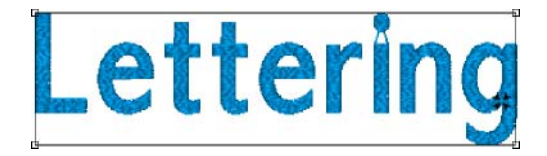

# **CHAPITRE 12**

# Utiliser les assistants de digitalisation automatique et de point de croix

Avec les assistants de digitalisation automatique et de point de croix Xpressive, il est facile de créer des dessins de broderie originaux.

L'assistant d'autodigitalisation automatique Xpressive vous permet de créer des broderies à partir d'images vectorisées ou bitmap en quelques étapes.

L'assistant point de croix Xpressive est un outil simple et facile à utiliser permettant de convertir des images vectorisées, des photos, ou bitmaps en points de croix. L'assistant point de croix est idéal pour tous ceux et celles qui adorent le point de croix mais n'ont ni le temps ni le désir d'apprendre des programmes plus complexes.

*Dans ce chapitre* :

- Découvrez comment utiliser l'assistant de digitalisation automatique.
- Apprenez à créer un nouveau dessin au point de croix avec Xpressive ou à charger un dessin existant.

# **Utiliser l'assistant de digitalisation automatique**

Avec l'assistant de digitalisation automatique, vous pouvez créer des broderies à partir d'images vectorisées ou bitmap en quelques étapes. Il n'est pas nécessaire d'entourer les contours de chaque couleur. Vous pouvez utiliser des images ombrées car en nettoyant l'image, Xpressive ignore les couleurs proches. Il suffit de choisir une image et de suivre les instructions de l'assistant.

#### **Pour utiliser l'assistant de digitalisation automatique** :

- *1.* Choisir Outils—Digitalisation automatique *. La fenêtre de l'assistant digitalisation automatique apparaît*.
- 2. Cliquer sur Sélection image pour sélectionner le type de fichier que vous voulez digitaliser.
- *3.* Cliquer sur Suivant. *La fenêtre Transformations de l'image de l'assistant de digitalisation automatique apparaît. Quand vous digitalisez des fichiers bitmap tels que les fichiers \*.jpg ou \*.bmp, vous pouvez découper, pivoter et redimensionner l'image.*
- *4.* Dans le champ Sélectionner une nouvelle taille d'image, entrer une largeur ou une hauteur pour changer l'image proportionnellement.
- *5.* Dans le champ Unités, sélectionne l'unité de travail voulue.
- *6.* Pour restaurer, cliquer sur Restaurer la taille.
- *7.* Cliquer sur Transformer pour :
	- Inverser l'image horizontalement.
	- Inverser l'image verticalement.
	- Effectuer une rotation de 90° sens horaire.
	- Effectuer une rotation de 90° sens horaire inverse.
- Effectuer une rotation de 180 °.
- 8. Pour découper l'image, sélectionner uniquement la portion que vous voulez digitaliser automatiquement.
	- Mettre le pointeur de la souris sur les points noirs situés autour de l'image et faire glisser dans le cadre de sélection.
	- Si la partie sélectionnée ne vous convient pas, cliquer sur Tout sélectionner afin de resélectionner toute l'image.
- 9. Cliquer sur Suivant. *La fenêtre de réduction des couleurs apparaît.*
- 10. Pour réduire le nombre de couleurs dans le dessin, sélectionner la couleur et cliquer sur Supprimer.
- 11. Cliquer sur Montrer/Cacher prévisualisation pour afficher l'image sans les couleurs supprimées.
- 12. Cliquer sur les outils Vue pour Zoom avant, Zoom arrière ou Zoom d'ajustement.
- 13. Pour ajouter de nouvelles couleurs à la palette, procéder comme suit:
	- Dans la barre d'état Zoom, cliquer sur le compte-gouttes.
	- Dans le champ Sélection des couleurs, cliquer sur les nouvelles couleurs à inclure dans la palette.

*Les nouvelles couleurs apparaissent maintenant dans la palette.* 

- 14. *Cliquer sur Suivant.* La fenêtre d'assistant de digitalisation automatique/vectorisation apparaît.
- 15. Pour ajuster la tolérance des couleurs, utiliser le curseur.
- 16. Cliquer sur Mise à jour des contours pour mettre à jour les contours de l'image. Vous pouvez aussi inclure da couleur de fond dans le fichier dessin obtenu.
- *17.* Sélectionner Couleur de fond brodée pour remplir le fond de l'image avec des points. Pour changer la couleur de fond, cliquer sur l'image, et les couleurs s'afficheront dans le carré, à côté des instructions.
- *18.* Cliquer sur Suivant*. La fenêtre d'assistant de digitalisation automatique/jugement apparaît. Elle vous permet de changer les paramètres des points.*
- 19. Sélectionner une recette (style) pour appliquer les paramètres convenant à votre tissu.
- 20. Dans le champ Séquence, sélectionner l'une des options suivantes pour ajuster la séquence broderie.
	- Optimiser les sauts.
	- Optimiser les changements de couleur.
- 21. Dans le champ Coupe-fils, sélectionner l'une des options suivantes :
	- Jamais.
	- Toujours.
	- Couper à. Le système placera un coupe-fils si la distance entre les points est supérieure à la distance affichée dans le champ Couper à.
- 22. Dans le champ Point de fixation, sélectionner l'une des options suivantes :
	- Jamais.
	- Toujours.
	- A proximité des coupe-fils.
- *23.* Cliquer sur Finir pour digitaliser automatiquement le dessin et le voir dans la zone de travail.

# **Création d'un nouveau dessin point de croix**

Xpressive vous permet de travailler sur la plupart des formats de fichiers courants, retraiter automatiquement les images au point de croix, puis les coudre avec votre machine à broder.

L'assistant point de croix facilite considérablement la création de nouveaux dessins au point de croix. Pour lancer le processus, démarrer l'assistant point de croix, entrer les infos nécessaires concernant votre dessin, et suivre toutes les instructions jusqu'à l'aboutissement du dessin.

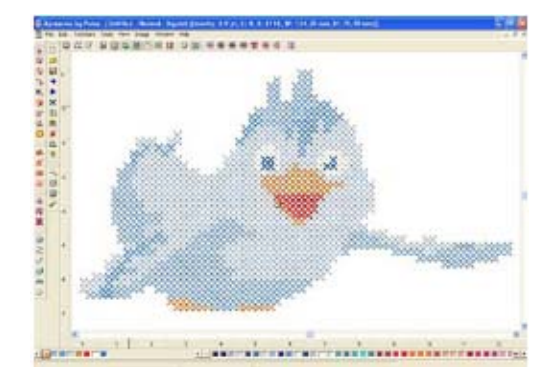

#### **Pour ouvrir l'assistant point de croix:**

- 1. Cliquer sur l'outil Nouveau dessin dans la barre d'outils. *Un nouveau dessin sans titre apparaît*.
- *2.* Choisir Outils—Assistant point de croix.

*L'assistant point de croix apparaît.* 

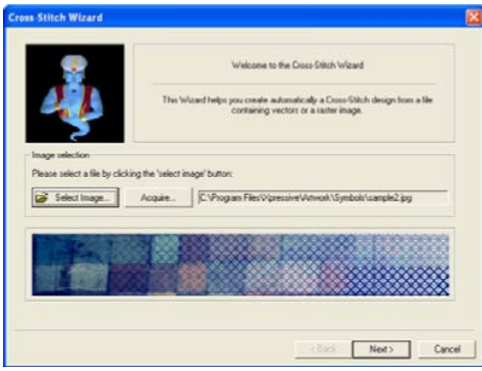

### **Sélectionner une image**

Dès l'ouverture de l'assistant point de croix, vous pouvez sélectionner l'image que vous souhaitez traiter avec Xpressive.

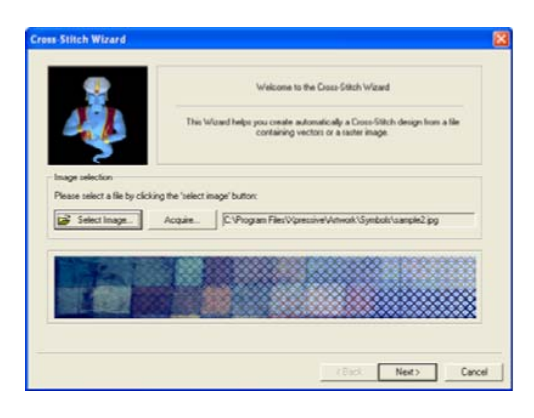

#### **Pour sélectionner une image:**

*1.* Cliquer sur Sélection image.

La fenêtre de navigation Ouvrir/Parcourir apparaît.

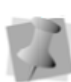

Dans la fenêtre de navigation, vous pouvez aussi voir la taille, les dimensions, Dpi et la taille de fichier de chaque image.

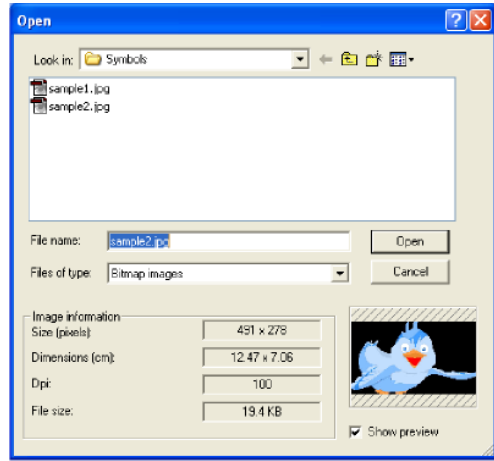

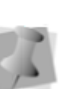

L'image sélectionnée peut être traitée en format bitmap ou vectoriel.

- 2. Choisir le nom, le type de fichier et l'emplacement de l'image à traiter.
- 3. Sélectionner Montrer la prévisualisation pour avoir un aperçu de l'image.
- 4. Cliquer sur Ouvrir.
- *5.* Cliquer sur Suivant pour charger l'image sélectionnée. *La page de l'assistant Réduction de couleur apparaît.*

### **Réduction des couleurs**

L'assistant point de croix vous permet d'effectuer tous les changements nécessaires sur les couleurs de l'image source. Quand vous avez terminé les changements de réduction de couleurs, cliquer sur Suivant pour continuer*.* 

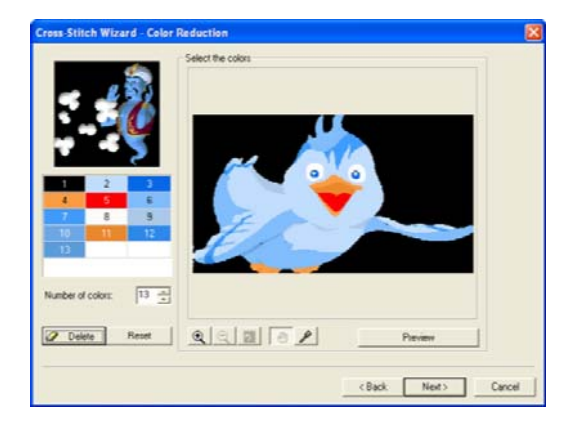

#### Changer le nombre de couleurs d'une image

Les couleurs affichées dans la palette ont été optimisées, éliminant les couleurs parasites.

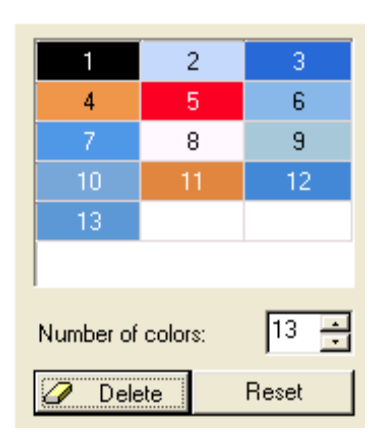

#### **Pour changer le nombre de couleurs dans une image:**

Dans le champ Nombre de couleurs, utiliser les flèches hautes et basses pour sélectionner le nombre de couleurs voulu dans l'image.

#### Suppression de couleurs dans la palette

Il est possible de choisir et d'enlever une couleur spécifique de la palette.

#### **Pour supprimer une couleur dans la palette:**

1. Dans le champ palette couleurs, sélectionner la couleur que vous voulez supprimer de la palette.

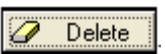

2. Cliquer sur Supprimer **4.** Delete *La couleur sélectionnée est enlevée de la palette.* 

#### Restaurer les couleurs

Vous pouvez utiliser à tout moment le bouton Restaurer pour faire revenir la palette initiale de l'image .

#### **Pour restaurer les couleurs dans palette :**

• Cliquer sur Restaurer

Reset

#### Utilisation des outils Zoom pour la réduction des couleurs

Les outils Zoom sont particulièrement utiles quand vous voulez voir tous les détails de votre dessin, surtout quand vous changez les couleurs de l' image source.

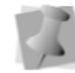

Pour accéder aux outils Zoom avant, Zoom arrière, et Zoom d'ajustement, vous pouvez aussi faire un clic droit dans le champ Sélection des couleurs, et en effectuant le choix approprié dans le menu.

#### **Pour utiliser l'outil Zoom avant :**

• Cliquer sur l'outil Zoom avant  $\mathbf{Q}$ . *Vous voyez votre dessin agrandi dans la zone Sélection des couleurs.* 

#### **Pour utiliser l'outil Zoom arrière :**

• Cliquer sur l'outil Zoom arrière  $\mathbf{Q}$ . V*ous voyez votre dessin réduit dans la zone Sélection des couleurs.* 

#### **Pour utiliser l'outil Zoom d'ajustement :**

• Cliquer sur l'outil Zoom

 $d$ 'ajustement  $\boxed{Q}$ *Vous voyez votre dessin ajusté dans la zone Sélection des couleurs.* 

#### Utiliser les outils Mains et Compte-gouttes pour la réduction de couleurs

Quand vous êtes en mode zoom, vous pouvez déplacer votre image source à

l'aide de l'outil Main ( et ajouter de nouvelles couleurs à votre palette avec

l'outil Compte-gouttes

#### **Pour utiliser l'outil Main:**

- 1. En mode Zoom, cliquer sur l'outil Main  $\mathbb{f}^{\text{th}}$
- 2. Dans la zone Sélection des couleurs, cliquer et faire glisser l'image source jusqu'à ce que vous obteniez une vue précise de la zone souhaitée.

#### **Pour utiliser l'outil Comptegouttes:**

1. En mode Zoom, cliquer sur l'outil

Compte-gouttes  $\mathscr{P}$ 

*2.* Dans la zone Sélection des couleurs, cliquer sur les nouvelles couleurs à inclure dans la palette.

> *Chaque nouvelle couleur apparaît dans la palette.*

#### Prévisualiser une image

Pour pouvez utiliser les modifications de couleur, vous pouvez utiliser le bouton de prévisualisation.

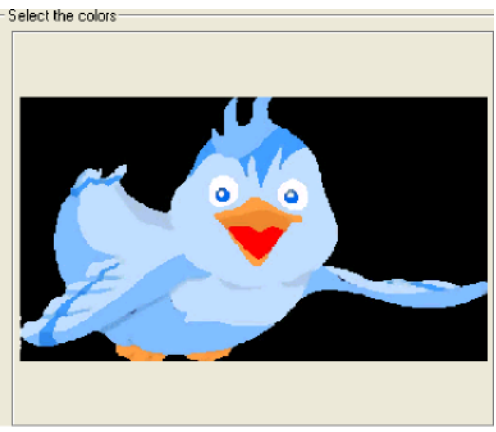

Source Image (Original Colors)

-Select the colors

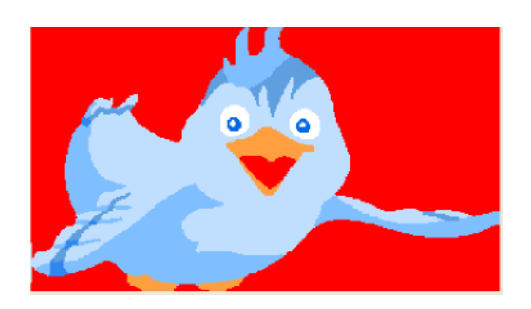

Previewed Image (After Color Reduction)

#### **Pour prévisualiser votre image:**

*1.* Pour prévisualiser votre image source, cliquer sur Prévisualisation

*.* 

Preview

*Vous voyez une prévisualisation de votre image source après réduction de couleurs dans la zone Sélection de couleurs.* 

- 2. Pour voir votre image source initiale, désélectionner Prévisualisation Preview .
- 3. Cliquer sur Suivant pour continuer. *La page d'assistant Transformation d'image apparaît.*

#### **Transformer une image**

Après avoir effectué les modifications de couleurs nécessaires sur l'image source, vous pouvez ajuster l'image source avant de convertir l'image en points de croix. Dans la page Transformation d'image, l'assistant point de croix vous permet de redimensionner, changer les paramètres de point de croix, transformer, découper des zones particulières et ajuster le paramétrage d'une croix par pixel. Quand l'image est transformée, cliquer sur Suivant pour continuer.

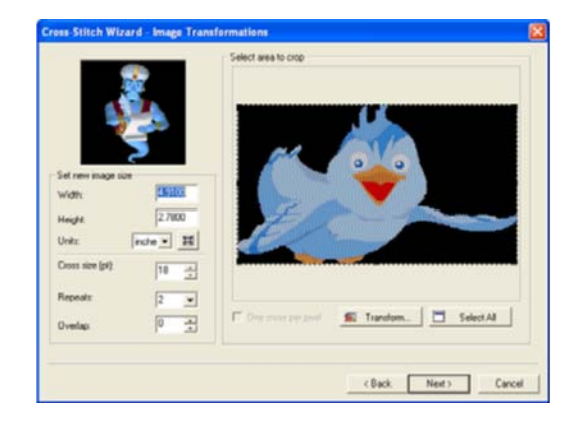

#### Redimensionner une image

Les fenêtres d'édition Largeur et Hauteur situées sur la page de l'assistant Transformation d'image vous permettent de contrôler la taille de l'image source. Avec l'assistant point de croix, vous pouvez changer les unités de mesure, et remettre l'image dans sa taille initiale

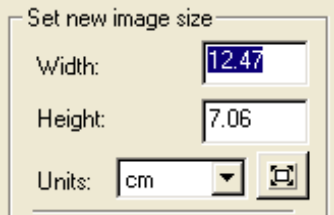

#### **Pour redimensionner une image:**

- Dans la zone Sélectionner une nouvelle taille d'image, compléter les infos suivantes :
	- Dans le champ Largeur, éditer la largeur de votre image source.
	- Dans le champ Hauteur, éditer la hauteur de votre image source.
	- Dans la liste Unités, sélectionner l'unité de mesure voulue pour votre image source.
	- Pour restituer la taille initiale de l'image, cliquer sur le bouton Restaurer la taille  $\mathbf{E}$ .

#### Changer les paramètres de point de croix

Les paramètres de point de croix vous permettent de contrôler la création de point de croix. Grâce à l'assistant point de croix, vous pouvez changer trois types de paramètres : la taille des croix, répétition des points, et la distance de chevauchement.

La taille de la croix, indiquée en points par pouce, constitue le paramètre le plus important. Plus la valeur est haute (plus il y a de points par pouce), plus le dessin final comportera des détails.

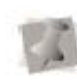

Une trop grande quantité de détails génère de très grands dessins, et entraînent des délais de production inutile.

Les points de croix dépendent également du paramétrage de répétition de point. Vous pouvez définir le nombre de fois où la machine à broder coud sur les barres d'un seul point de croix. Ce paramétrage est généralement utilisé quand les paramètres grille d'un seul point de croix sont grands. Le paramètre par défaut est similaire au point double ou au point triple de la broderie standard. La machine coud sur les points le nombre de fois qui a été défini.

En ajustant le chevauchement des points de broderie, vous pouvez définir à quelle distance vous voulez étendre les points en diagonale au-dessus du bord de la grille. Le chevauchement est similaire à la compensation dans la broderie standard. Le point de pénétration réel se trouve hors de la grille spécifiée, distance établie le long de la diagonale.

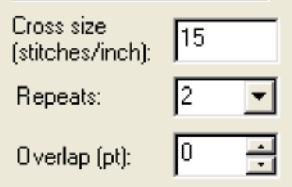

#### **Pour changer les paramètres de point de croix:**

• Pour changer les paramètres de point de croix, procéder comme suit :

- Dans le champ Taille de la croix, (points par pouce), éditer le paramétrage en terme de nombre de points par pouce.
- Dans le champ Répétition, sélectionner le nombre de fois où la machine doit coudre sur les barres de la croix d'un seul point de croix. 2. Choisir une des options suivantes
- Dans le champ Chevauchement (pt) dans le menu : indiquer à quelle distance vous voulez étendre les points en diagonales au dessus du bord de la grille.

#### Transformation d'une image

Avec l'assistant point de croix, vous pouvez changer l'orientation et les commandes miroir de l'image source.

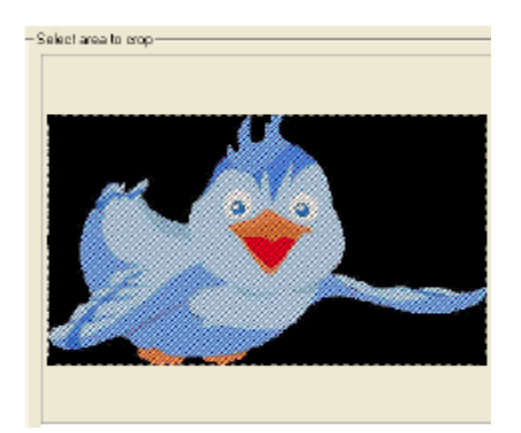

#### **Pour transformer une image**:

1. Cliquer sur Transformation

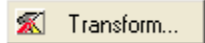

*Un menu apparaît*.

## Flip horizontally Flip vertically

Rotate 90 Clockwise Rotate 90 Countclockwise Rotate 180

- - Pour inverser votre image horizontalement, sélectionner Inverser horizontalement*.*

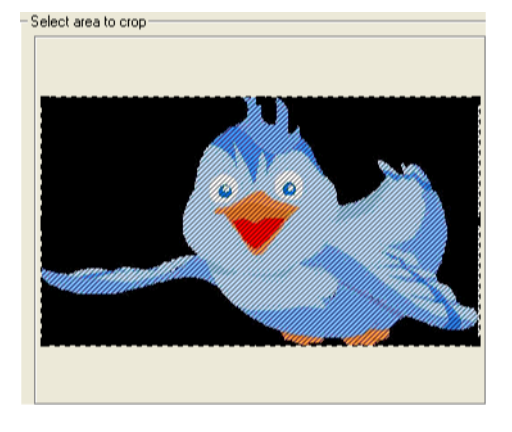

• Pour inverser votre image verticalement, sélectionner Inverser verticalement*.* 

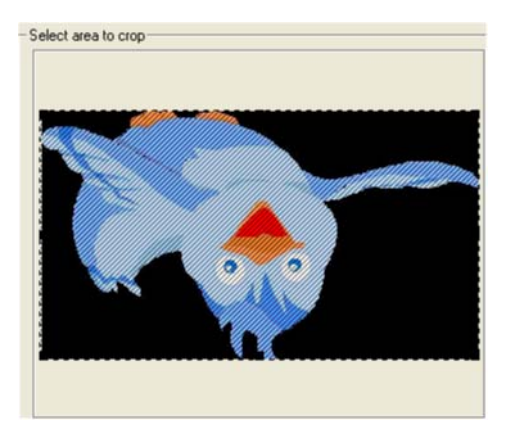

• Pour effectuer une rotation d'image à 90° dans le sens horaire, sélectionner Rotation sens horaire.

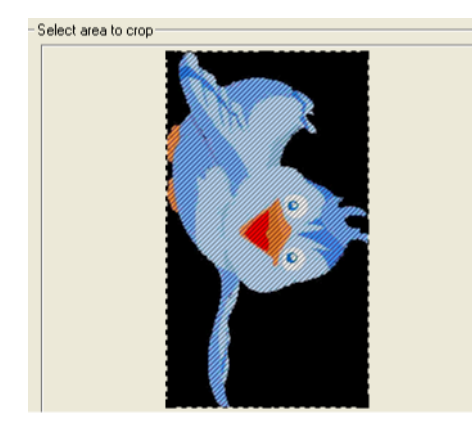

• Pour effectuer une rotation d'image à 90° dans le sens horaire inverse, sélectionner Rotation sens horaire inverse.

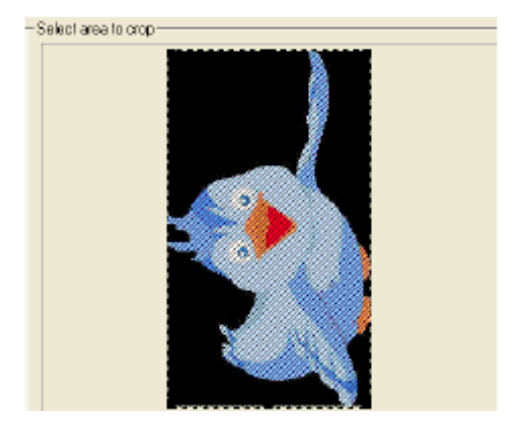

• Pour effectuer une rotation d'image à 180°, sélectionner rotation 180.

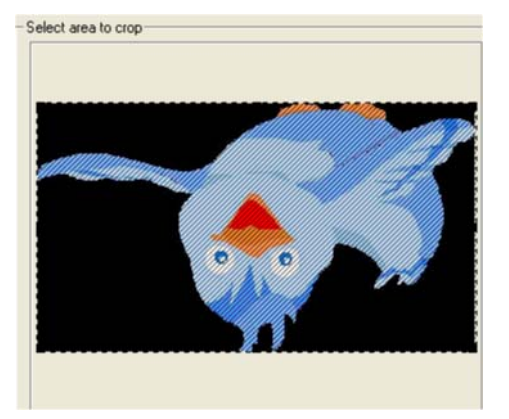

*Dans Sélectionner une zone à découper, vous verrez les changements apportés à l'image.*

#### Découper une zone d'image

Il est possible de découper l'image source de façon à en utiliser qu'une seule partie lors du processus de création automatique de points de croix. Avec l'assistant point de croix, vous pouvez contrôler la zone découpée, et définir ainsi la portion spécifique de l'image que vous voulez utiliser.

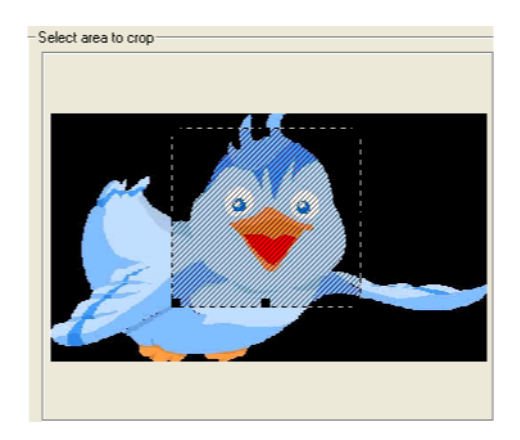

#### **Pour découper une zone d'image:**

- 1. Dans Sélectionner une zone à découper, cliquer et faire glisser les poignées noires situées dans les coins et sur les côtés du cadre de sélection pour définir la portion d'image à utiliser. *Dans Sélectionner une zone à découper, votre image apparaît avec les changements effectués.*
- 2. Pour annuler le découpage effectué et sélectionner toute l'image, cliquer sur Tout sélectionner **...** Select All

#### Utiliser l'option Une croix par pixel

Cette option de l'assistant point de croix est disponible si vous souhaitez enregistrer une image mosaïque, et la réutiliser ensuite sans avoir pré-traitement automatiquement. Vous pouvez reproduire un dessin point de croix déjà enregistré en mosaïque.

Quand l'option Une croix par pixel (mode par défaut) est sélectionnée, la taille de l'image peut être modifiée, et une image mosaïque contenant moins de pixels peut être créée sur les pages suivantes. L'image mosaïque est un bitmap créé à partir du bitmap initial préalablement traité. Cette image mosaïque sera créée selon la taille de la croix et celle de l'image. Chaque pixel de l'image mosaïque sera ensuite converti en point de croix.

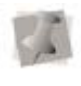

L'option une croix par pixel est possible<br>uniquement pour des images uniquement pour des images contenant 256 couleurs ou moins.

Quand vous sélectionnez l'option une croix par pixel, chaque pixel de l'image initiale est converti en un point de croix, ce qui permet ainsi à la mosaïque de coïncider avec l'image initiale. La taille de l'image initiale change automatiquement , et la page de réduction de couleur saute.

#### **Pour sélectionner l'option Une croix par pixel :**

• Pour sélectionner l'option Une croix par pixel, sélectionner Une croix par pixel, si ce n'est déjà fait.

#### **Pour désélectionner l'option Une croix par pixel :**

• Pour désélectionner l'option une croix par pixel, désélectionner Une croix par pixel, si ce n'est déjà fait

### **Edition d'image**

La page de l'assistant Edition d'image vous permet de prévisualiser l'image mosaïque créée à partir de l'image préalablement traitée. Quand vous avez terminé d'éditer, et de prévisualiser votre image, cliquer sur Suivant pour continuer.

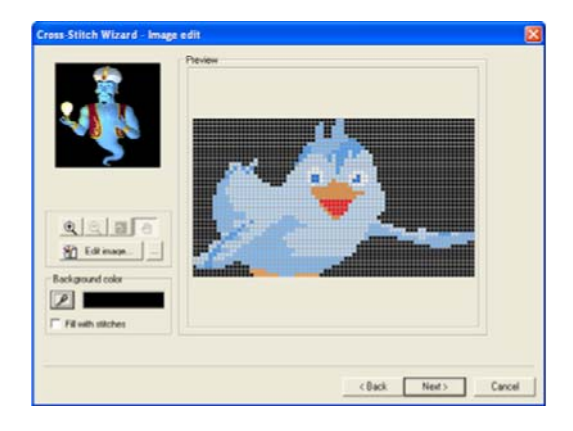

#### Utilisation du zoom et de l'outil Main pour l'édition d'images

**extérieur** Grâce aux outils Zoom de l'assistant point de croix, vous pouvez visualiser tous les détails de votre dessin, surtout lorsque vous éditez voire dessin, surrout loisque<br>vous éditez votre image source.<br>Paint ou autre vous devriez voir un

#### **Pour utiliser l'outil Zoom avant :**

• Cliquer sur l'outil Zoom avant  $\mathbf{Q}$ 

*Vous voyez votre dessin agrandi* 

#### **Pour utiliser l'outil Zoom arrière:**

• Cliquer sur l'outil Zoom arrière

*Vous voyez votre dessin réduit dans la zone Prévisualisation.* 

#### **Pour utiliser l'outil Zoom d'ajustement:**

• Cliquer sur l'outil Zoom

d'ajustement  $\overline{Q}$ *Vous voyez votre dessin ajusté dans la zone Prévisualisation.* 

- 1. En mode Zoom, cliquer sur l'outil Main . . *Le programme d'éditeur bitmap par*
- *défaut s'ouvre avec votre image.* 2. Dans la zone Prévisualisation, cliquer et faire glisser l'image source jusqu'à ce que vous obteniez une vue précise de la zone voulue.

### **Edition d'Image avec l'éditeur par défaut ou l'éditeur Bitmap**

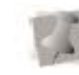

Paint ou autre, vous devriez voir un message d'instruction vous demandant d'enregistrer l'image quand vous fermez l'éditeur. Les changements seront immédiatement transférés dans l'assistant point de croix et vous pourrez continuer à travailler sur votre dessin point de croix.

*dans la zone Prévisualisation.* Il est possible d'effectuer des changements généraux ou approfondis avec un éditeur bitmap extérieur juste avant la conversion finale de l'image en point de croix. Le système par défaut est MS-Paint.

Systeme par défaut est MS-Paint.<br>L'éditeur par défaut comme les éditeurs extérieurs permettent d'enregistrer l'image dans un emplacement spécifique du disque. Cette image pré-traitée peut aussi être utilisée à partir de la première page de l'assistant point de croix. Si l'onglet "Une croix par pixel" est coché, dans la page de l'assistant Transformation d'image, les points de croix seront plus droits.

#### **Pour éditer une image avec**  Pour utiliser l'outil Main: l'éditeur bitmap par défaut :

1. Cliquer sur Edition d'image

*2.* Effectuer les changements nécessaires sur votre image dans le programme d'éditeur bitmap par défaut, et enregistrer vos changements. *Votre image apparaît automatiquement dans la page d'assistant point de croix, avec vos changements.* 

#### **Pour utiliser un éditeur extérieur différent:**

*Une fenêtre Parcourir apparaît*

2. *.*Dans cette fenêtre, trouver le nom, le type de fichier et l'emplacement de l'éditeur extérieur que vous voulez

#### Utiliser l'outil compte-gouttes pour sélectionner un fond

Vous pouvez utiliser l'outil compte-gouttes

**P** pour sélectionner une couleur de fond pour votre image.

#### **Pour utiliser le compte-gouttes:**

- 1. Dans le champ Couleur de fond, cliquer sur l'outil compte-goutte
- 2. Dans la zone Prévisualisation, cliquer sur la couleur que vous vous voulez utiliser pour le fond de votre image. *La couleur sélectionnée apparaît dans le fond de votre image.*

#### Choisir de remplir ou non la couleur de fond avec des points

Vous pouvez décider de remplir ou non la couleur de fond de votre image avec des points de croix. Vous pouvez aussi définir la couleur de fond. Les choix concernant la couleur de remplissage du fond auront une incidence sur votre dessin réel.

#### **Pour remplir la couleur de fond avec des points:** Utiliser la palette Couleurs pour

Sélectionner Remplir avec des points, si ce n'est déjà fait.

#### **Pour ne pas avoir de point dans la couleur de fond:**

1. Cliquer sur le bouton Parcourir • Désélectionner Remplir avec des points, si ce n'est déjà fait.

#### **Ajouter des contours à une image**

utiliser et cliquer sur Ouvrir.<br>Il est possible d'entourer certaines zones de points de croix, pour qu'elles ressortent mieux. Vous pouvez définir les zones contours de deux façons : à l'aide de l'outil compte-gouttes ou de la palette couleur. Vous pouvez aussi ajuster la façon dont les couleurs sélectionnées sont entourées. Quand vous avez ajouté tous les contours à votre image, cliquer sur Suivant pour continuer.

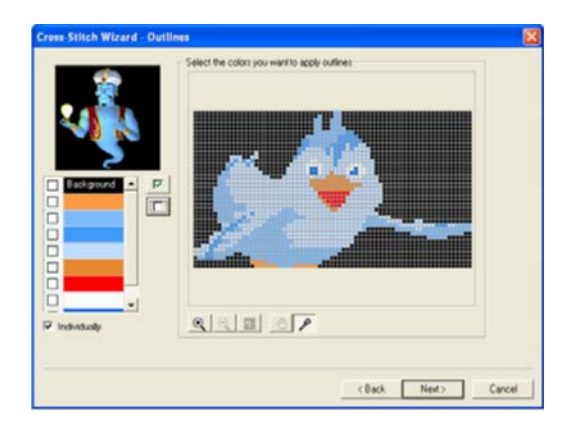

#### Utiliser la palette couleurs pour appliquer des contours

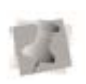

La couleur de fond est aussi spécifiée sur la palette.

appliquer les contours à votre image.

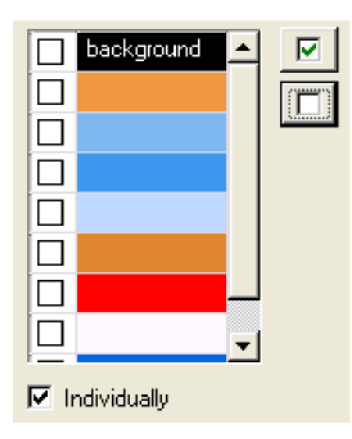

L'option "Individuellement" permet d'ajuster la manière dont les contours sont appliqués aux couleurs sélectionnées. Quand deux couleurs ont été sélectionnées pour les contours, et que les zones de ces couleurs sont côte à côte, cette option détermine si des contours seront appliqués à des zones individuelles. Elle détermine également si les zones ajustées seront traitées comme un objet entier et auront un contour unifié.

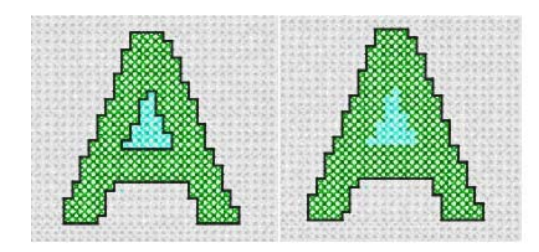

individuellement

Option désélectionnée individuellement

#### **Pour utiliser la palette couleurs:**

1. Dans la palette couleurs, sélectionner les couleurs auxquelles vous voulez appliquer les contours. Pour

sélectionner toutes les couleurs de la palette, cliquer sur le bouton Tout

sélectionner  $\boxed{\triangledown}$  . Pour désélectionner toutes les couleurs de la palette, cliquer sur le bouton Tout désélectionner **.....** 

2. Pour sélectionner l'option Individuellement, sélectionner Individuellement, si ce n'est déjà fait. Pour enlever l'option Individuellement, désélectionner.

#### Utiliser l'outil Compte-gouttes pour appliquer des contours

Utiliser l'outil Compte-gouttes  $\mathscr{P}$  pour effectuer plus de sélections directes de contours dans votre image.

#### **Pour utiliser l'outil Comptegouttes:**

- 1. Cliquer sur l'outil Compte-gouttes
	- S'il n'est pas déjà sélectionné.
- 2. Dans la zone Sélectionner les couleurs dont vous souhaitez les contours, cliquer sur les couleurs auxquelles vous voulez appliquer un contour dans votre image.

*Chaque couleur sera décochée dans la palette couleur.* 

#### Utiliser les outils Zoom pour les contours Option sélectionnée

Les outils Zoom de l'assistant point de croix vous permettent de voir tous les détails de votre dessin, en particulier quand vous ajoutez des contours.

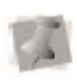

Vous pouvez aussi accéder aux outils Zoom avant, Zoom arrière, Zoom d'ajustement en faisant un clic droit sur la zone Sélectionner les couleurs dont vous souhaitez les contours, et en sélectionnant un onglet.

#### **Pour utiliser l'outil Zoom avant :**

• Cliquer sur l'outil Zoom avant  $\mathbb{Q}$ . Avant de terminer la création de votre

*Vous voyez la taille de votre dessin augmenter dans la zone Sélectionner les couleurs dont vous souhaitez les contours.*

#### **Pour utiliser l'outil Zoom arrière:**

• Cliquer sur l'outil Zoom arrière  $\mathbf Q$ . *Vous voyez la taille de votre dessin diminuer dans la zone Sélectionner les couleurs dont vous souhaitez les contours.* 

#### **Pour utiliser l'outil Zoom d'ajustement:**

• Cliquer sur l'outil Zoom d'ajustement অ

> *Vous voyez votre dessin s'ajuster dans la zone Sélectionner les couleurs dont vous souhaitez les contours.*

#### Utilisation de l'outil Main pour les contours

**tissu:** En mode zoom, vous pouvez utiliser l'outil Main pour déplacer votre image source .

- 1. En mode Zoom, cliquer sur l'outil Main 2. Cliquer sur Finir pour terminer le dessin.
- 2. Dans la zone Sélectionner les couleurs, cliquer et faire glisser l'image source image jusqu'à ce que vous obteniez une vue précise de la zone souhaitée.

#### **Prévisualisation finale**

dessin point de croix, vous pouvez voir une prévisualisation 3D de l'ensemble de l'ouvrage. A vous de choisir une palette de fils dans la liste de tableaux de fils. L'assistant point de croix fonctionne avec la plupart des tableaux de fils standard. Vous pouvez aussi choisir la couleur de fond du tissu montré à l'écran, pour faire mieux ressortir votre dessin final. Une fois effectués les changements dans la page de l'assistant Prévisualisation, cliquer sur Finir. Votre dessin apparaîtra alors dans la fenêtre principale de dessin.

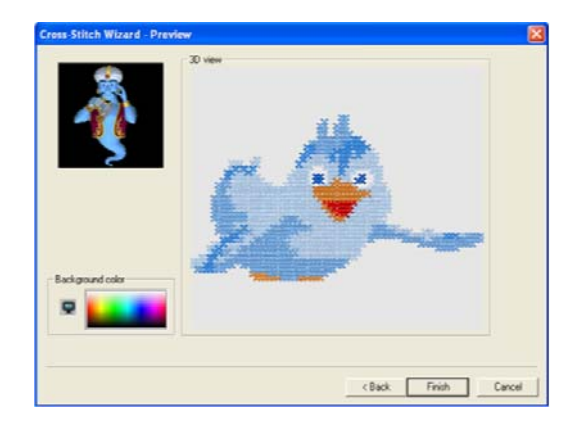

# **Pour définir la couleur de fond du**

1. Dans la zone Couleur de fond, cliquer sur la couleur voulue pour le tissu de fond.

**Pour utiliser l'outil Main:** *La couleur de fond du dessin change comme il se doit dans la Vue 3 D.* 

*Le dessin point de croix apparaît dans la fenêtre principale de dessin.* .
# **ANNEXE A**

m

# Raccourcis clavier et commandes

Cette section contient une liste des raccourcis clavier et commandes facilitant le travail du dessin dans Xpressive.

**Dans cette annexe:** 

ĥu.

- Apprenez les divers raccourcis clavier d'Xpressive.
- Apprenez à utiliser les commandes clavier uniquement accessibles par les touches du clavier

# **Raccourcis clavier**

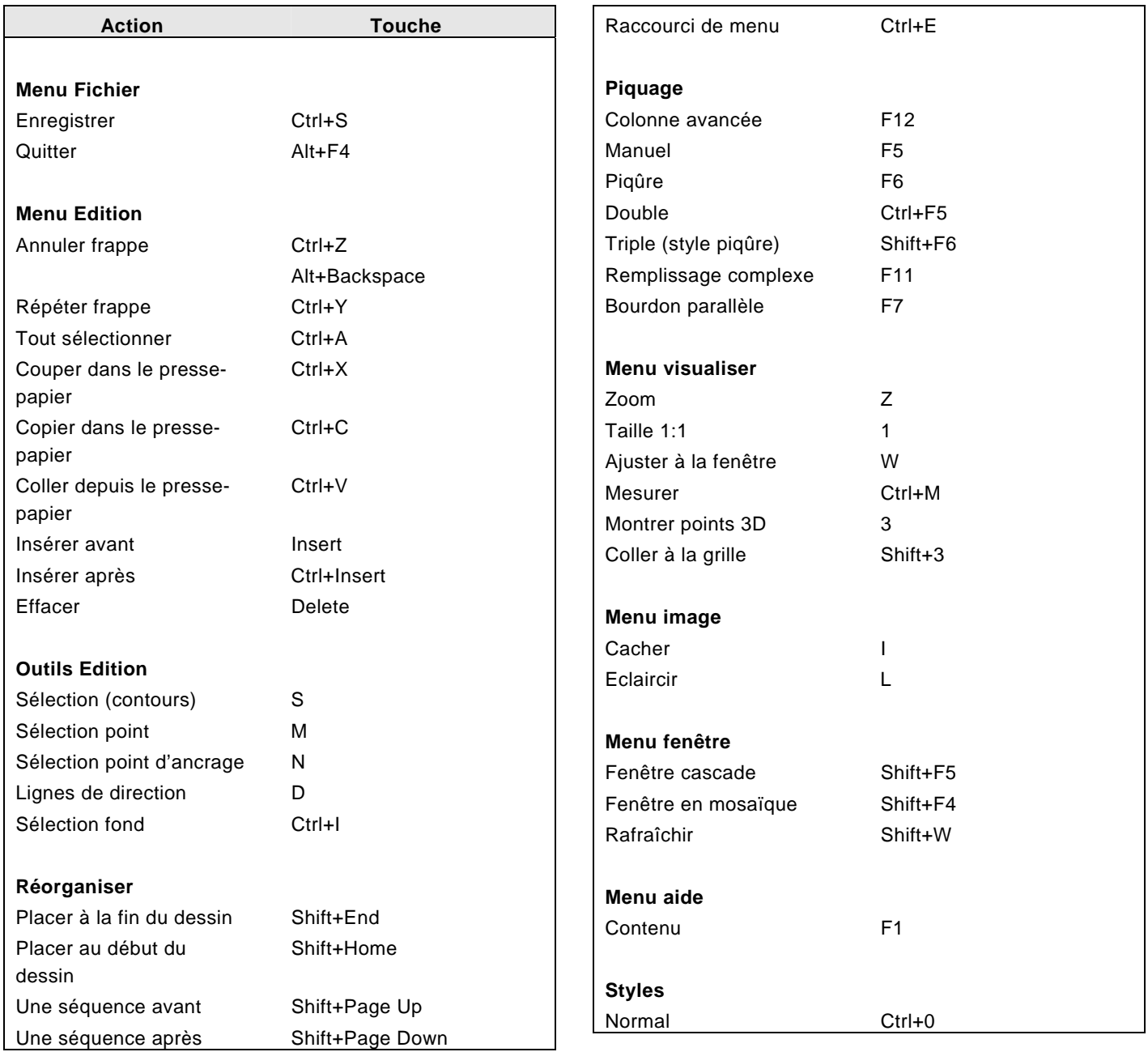

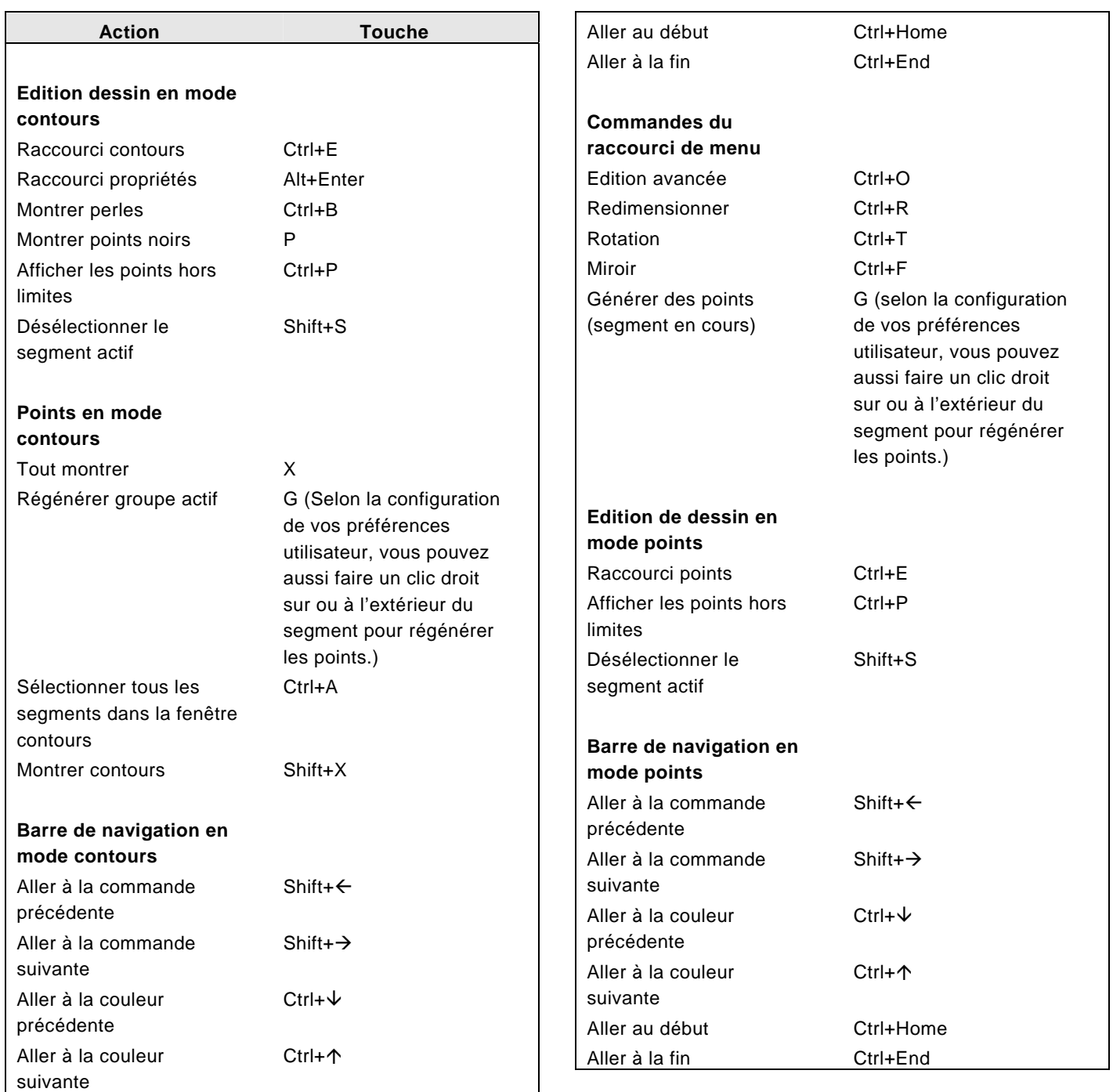

# **Commandes clavier**

Les commandes clavier suivantes n'ont pas de menus ou d'outils ; vous ne pouvez les utiliser qu'au moyen des touches.

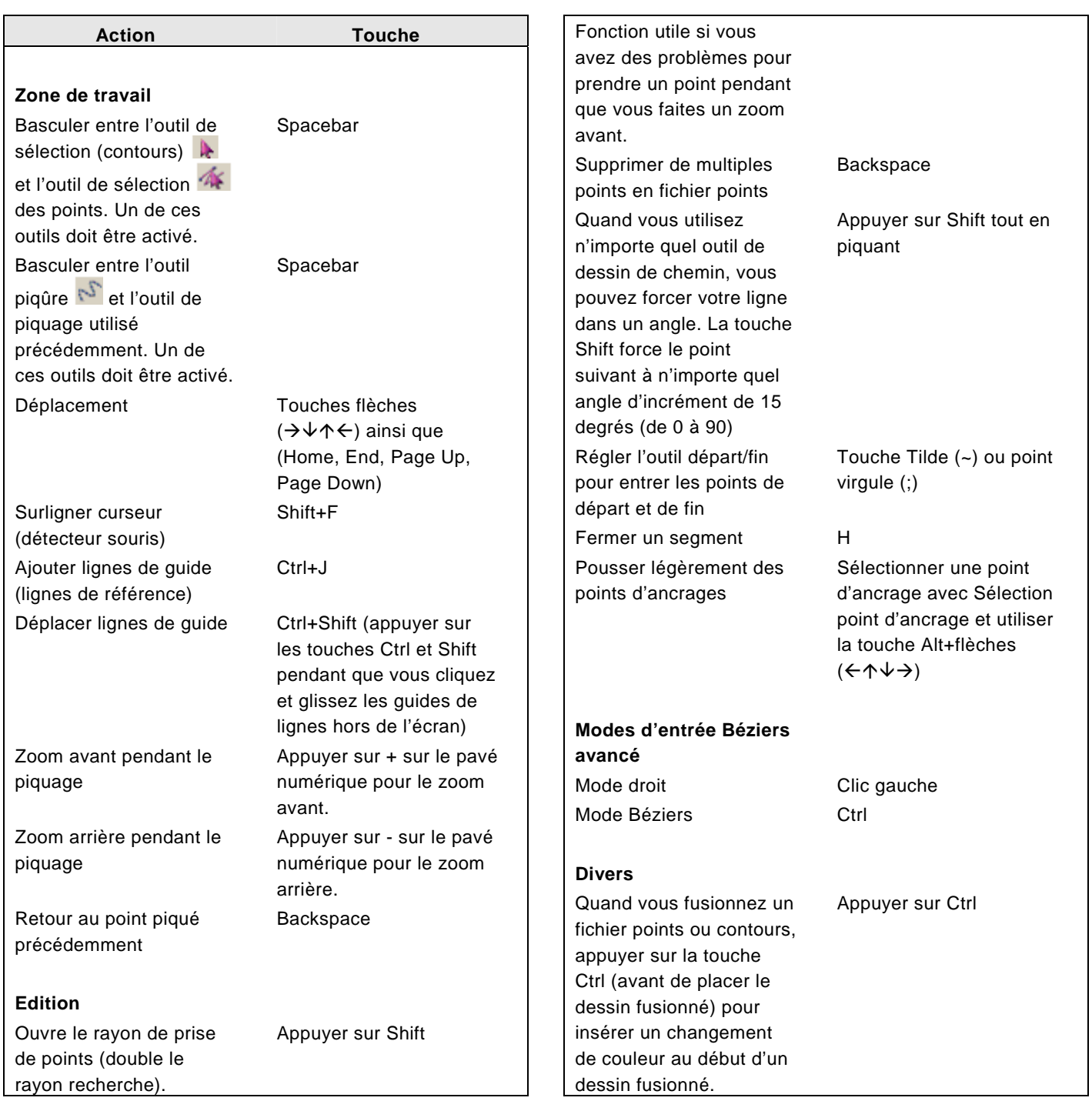

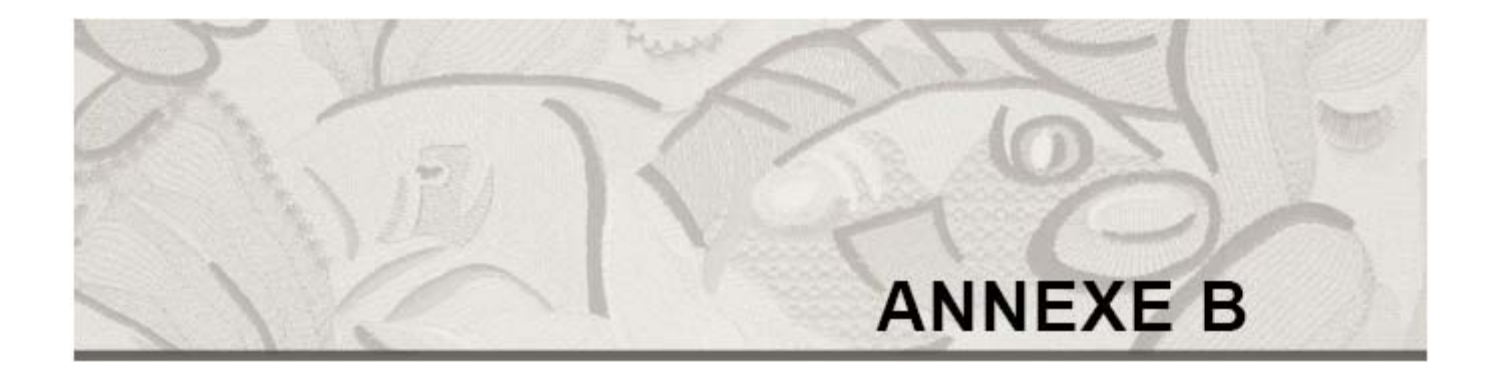

# Aide sur Xpressive

Vous trouverez dans cette section toutes les informations dont vous avez besoin pour vous aider dans l'utilisation d'Xpressive.

*Dans cette annexe:* 

• Découvrez toute la documentation disponible avec Xpressive.

# **Xpressive Xpressive**

La documentation Xpressive vous propose diverses façons de trouver les réponses à vos questions.

# Guide d'utilisation Xpressive

Utiliser l'annexe B: Aide sur Xpressive, pour connaître toutes les formes d'aide

# Aide en ligne

Avec l'aide en ligne, vous accédez rapidement aux informations conceptuelles et aux instructions étape par étape.

# Aide en ligne Lettrage

L'aide en ligne Lettrage contient des infos générales sur les lettrages de broderie et les listes de lettrages standard ou en option fournis avec nos système broderie, ainsi qu'un échantillon de chaque lettrage.

# Aide en ligne Remplissages<br>2. Effectuer l'une des actions suivantes:

L'aide en ligne Remplissage contient des infos générales sur les remplissages et énumère les remplissages gravé, programmé et standard fournis avec Xpressive. Un échantillon de chaque remplissage est également fourni avec les paramètres adéquats.

# **Documentation Utiliser l'aide en ligne**

Avec l'aide en ligne Xpressive vous trouvez rapidement les réponses à vos questions et vous avez accès aux instructions étape par étape. En raison des mises à jour à chaque lancement important, vous bénéficiez constamment des infos les plus récentes.

# disponibles. **Ouvrir l'aide en ligne**

L'aide en ligne présente toute une variété de sujets contenant des procédures, descriptions, et définitions d'une grande utilité. En raison de la grande variété des sujets, l'aide en ligne vous propose trois modes d'accès différents. Vous pouvez recourir à la table des matières, l'index ou la banque de données, pour consulter les diverses rubriques.

### **Pour ouvrir l'aide en ligne:**

1. Double-cliquer l'icône Xpressive pour ouvrir Xpressive. *La zone de travail vierge Xpressive* 

- - Choisir Aide—Contenu.
	- Dans la barre d'outil Fichier, choisir l'outil Contenu<sup>17</sup>.
	- Dans le tiroir Général de l'armoire d'outils, cliquer sur l'outil Contenu -9
	- Appuyer sur la touche F1. *L'aide en ligne Xpressive apparaît.*

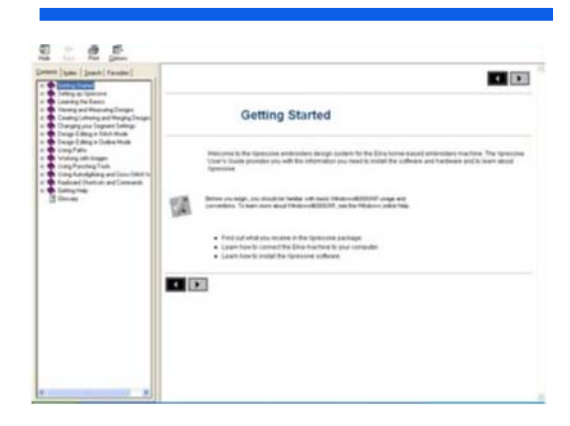

# **Utiliser la table des matières Utiliser Rechercher**

L'aide en ligne contient une table des matières. Chaque livre contient une série de sujets connexes.

### **Pour utiliser la table des matières :**

- 
- 2. Double-cliquer sur le livre que vous voulez ouvrir. 2. Cliquer sur Recherche.
- 3. Cliquer sur le sujet que vous voulez *L'assistant Trouver installation apparaît.*

*Vous voyez le sujet dans le carreau de* 

L'index de l'aide en ligne est similaire à celui d'un livre.

### **Pour utiliser l' index:**

- 1. Choisir Aide Contenu.
- 2. Cliquer sur Index.
- 3. Dans le champ, entrer le mot ou les mots concernant votre recherche.

*Les sujets se rapprochant le plus de votre demande apparaissent dans la liste.*

- 4. Cliquer sur le terme qui vous intéresse. *S'il y a plus d'un sujet concernant le mot clé, un menu apparaît.*
- 5. Cliquer sur le sujet qui vous intéresse. *Vous voyez le sujet dans le carreau de droite.*

Vous pouvez faire une recherche en vous servant des phrases ou mots clé dans une banque de données regroupant tous les termes de l'aide en ligne Xpressive.

# **Pour utiliser la fonction Rechercher:** 1. Choisir Aide—Contenu.

- 
- 
- voir. 3. Cliquer sur Suivant, puis sur Finir.
- *droite. L'aide en ligne développe une liste de termes.*
- 4. Dans le champ Texte, entrer les premières lettres du mot recherché. *Dans la liste, apparaissent les sujets se* **Utilisation de l'index** *rapprochant le plus de votre demande.*
	- *5.* Cliquer sur le sujet qui vous intéresse. *Vous voyez le sujet dans le carreau de droite.*

*.* 

# Utiliser l'aide Lettrage Pour enregistrer vos sujets favoris :

tous ces lettrages dans votre ordinateur. Pour vous procurer des lettrages supplémentaires, contactez votre distributeur.

4. Cliquer sur Favoris. L'aide en ligne Xpressive contient toutes les infos concernant les lettrages broderie : échantillons de lettrage, frappes disponibles, hauteurs recommandées, commentaires.

## **Pour ouvrir:** *zone Sujets.*

e Choisir Aide—Lettrage.<br>
effectuer l'une des actions suivantes : *Une fois ouverte, l'aide Lettrage fonctionne comme tous les autres fichiers d'aide.* 

# **Utiliser l'aide Remplissage** *Le sujet apparaît dans le carreau de*

L'aide en ligne Remplissage contient des *droite.*  échantillons remplissage, des infos sur les modifications des remplissages standard, programmé et gravé.

• Choisir Aide—Remplissage *Une fois ouverte, l'aide Lettrage fonctionne comme tous les autres fichiers d'aide.* 

# **Enregistrer vos sujets favoris**

Vous pouvez enregistrer les sujets consultés fréquemment, afin d'y accéder rapidement.

- 1. Choisir Aide—Contenu.
- 2. Double-cliquer sur le livre à ouvrir. Vous ne disposez peut-être pas de
	- 3. Cliquer sur le sujet à enregistrer dans les favoris.

*Le sujet apparaît dans le carreau de droite.*

- *Le sujet sélectionné apparaît dans la zone Sujet en cours.*
- 5. Pour l'ajouter à votre liste de favoris, cliquer sur Ajouter. *Le sujet sélectionné apparaît dans la*
- 6. Pour afficher votre sujet favori,
	- Dans la zone des sujets, sélectionner le sujet favori que vous voulez afficher et cliquer sur Afficher.
	- Dans la zone des sujets, doublecliquer sur le sujet que vous voulez afficher.

- 7. Pour enlever un de vos sujets favoris, procéder comme suit:
- 8. Dans la zone des sujets, sélectionner le sujet favori que vous voulez **Pour ouvrir: Supprimer et cliquer sur Supprimer. Pour ouvrir:** Supprimer.

# **Imprimer les sujets de l'aide en ligne**

Vous pouvez imprimer n'importe quel sujet de l'aide en ligne .

### **Pour imprimer des sujets :**

- 1. Choisir Aide—Contenu.
- 2. Cliquer sur le sujet que vous voulez imprimer. *Le sujet apparaît dans la fenêtre d'aide.*
- 3. Cliquer sur Imprimer. *La boîte de dialogue Imprimer sujet apparaît.*
- 4. Sélectionner l'une des options

suivantes :

- Imprimer le sujet sélectionné
- Imprimer la rubrique sélectionnée et tous les sous thèmes.
- 5. Cliquer sur OK. *La boîte de dialogue Imprimer apparaît .*
- *6.* Changer les paramètres d'impression si nécessaire, et cliquer sur OK.

*Le sujet est imprimé.* 

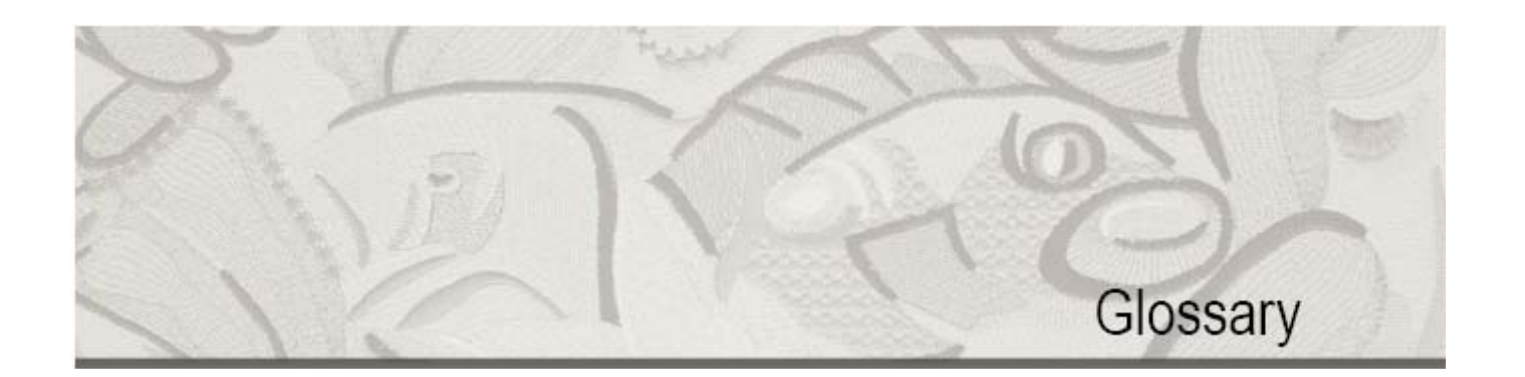

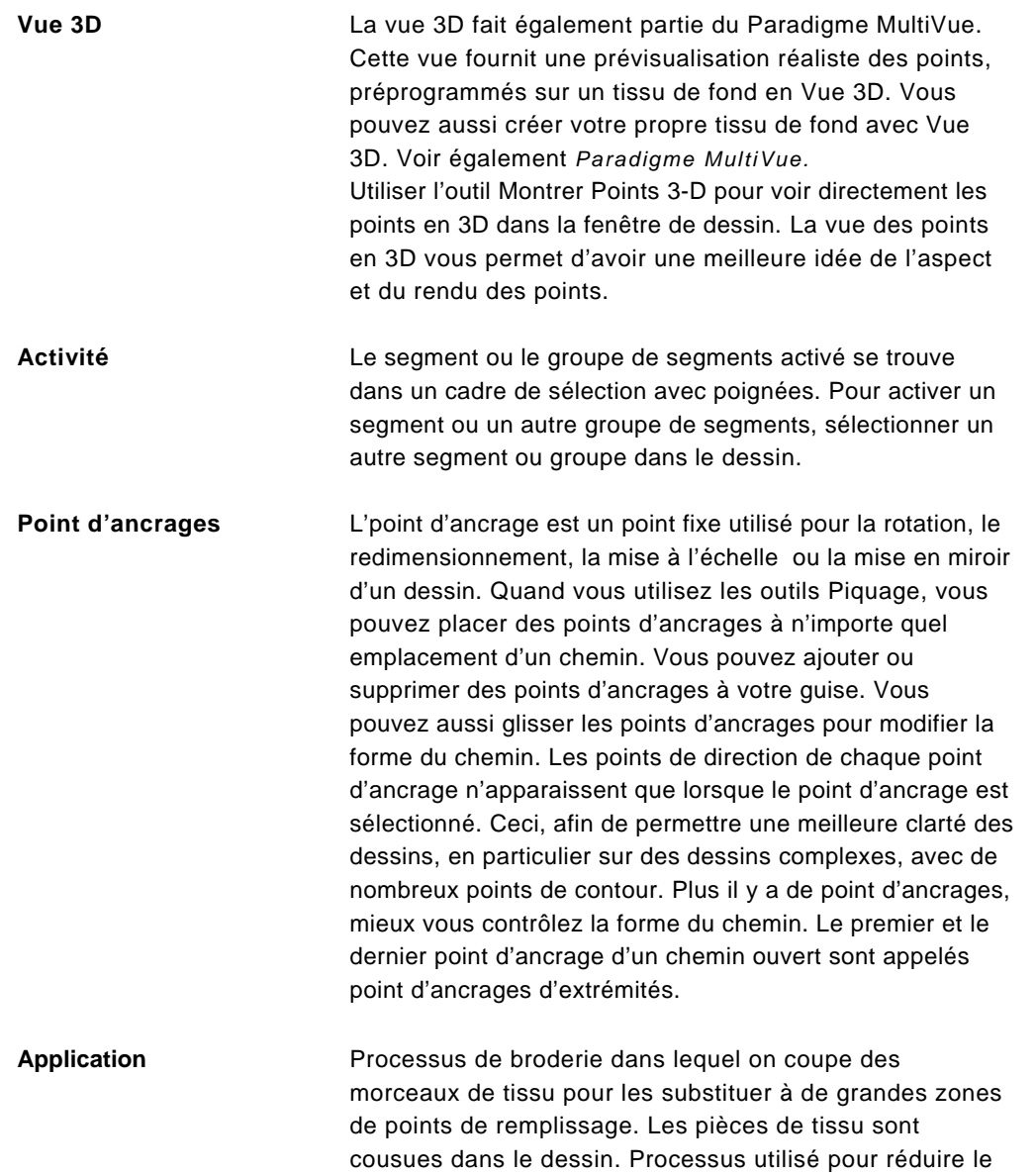

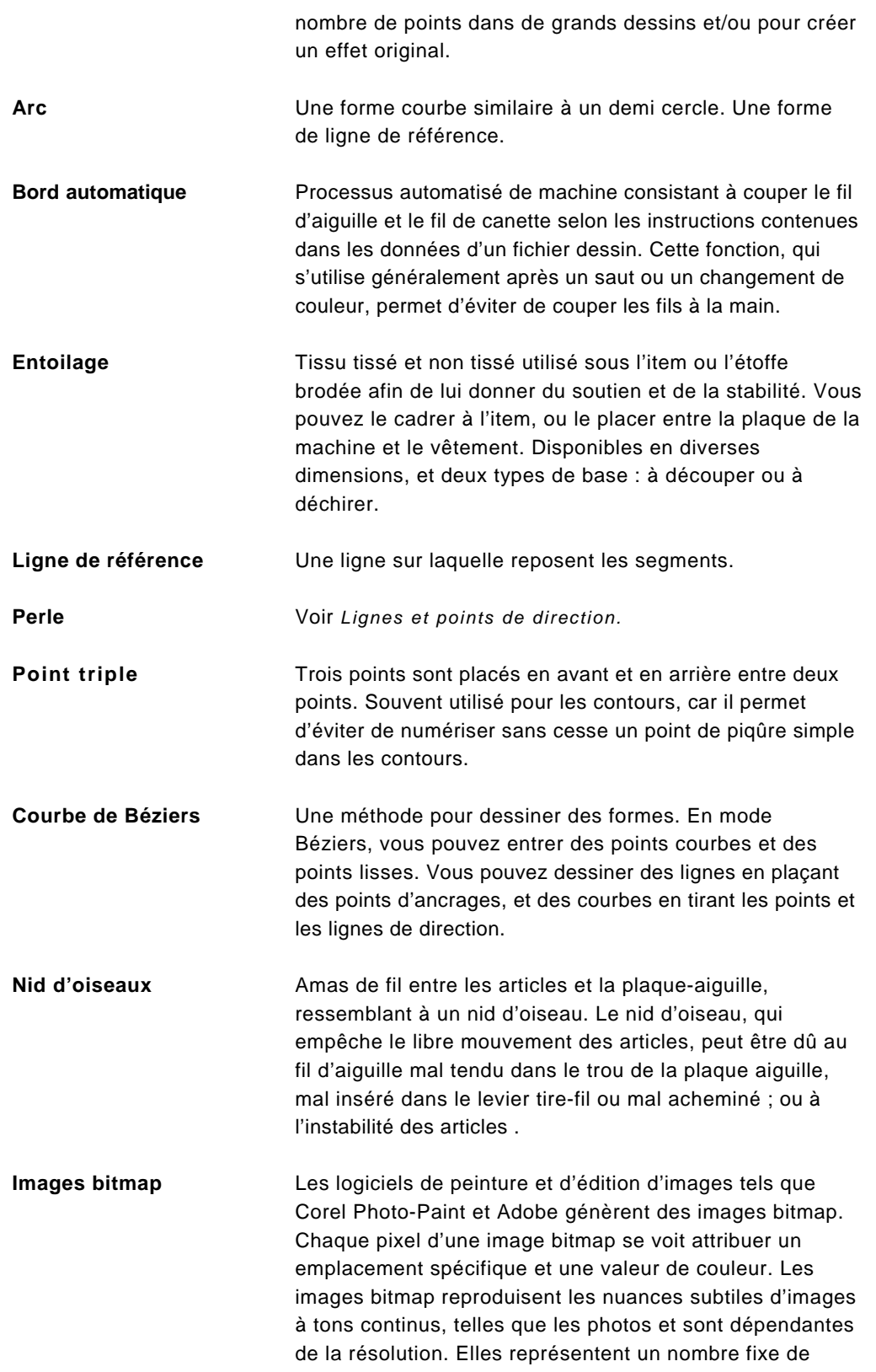

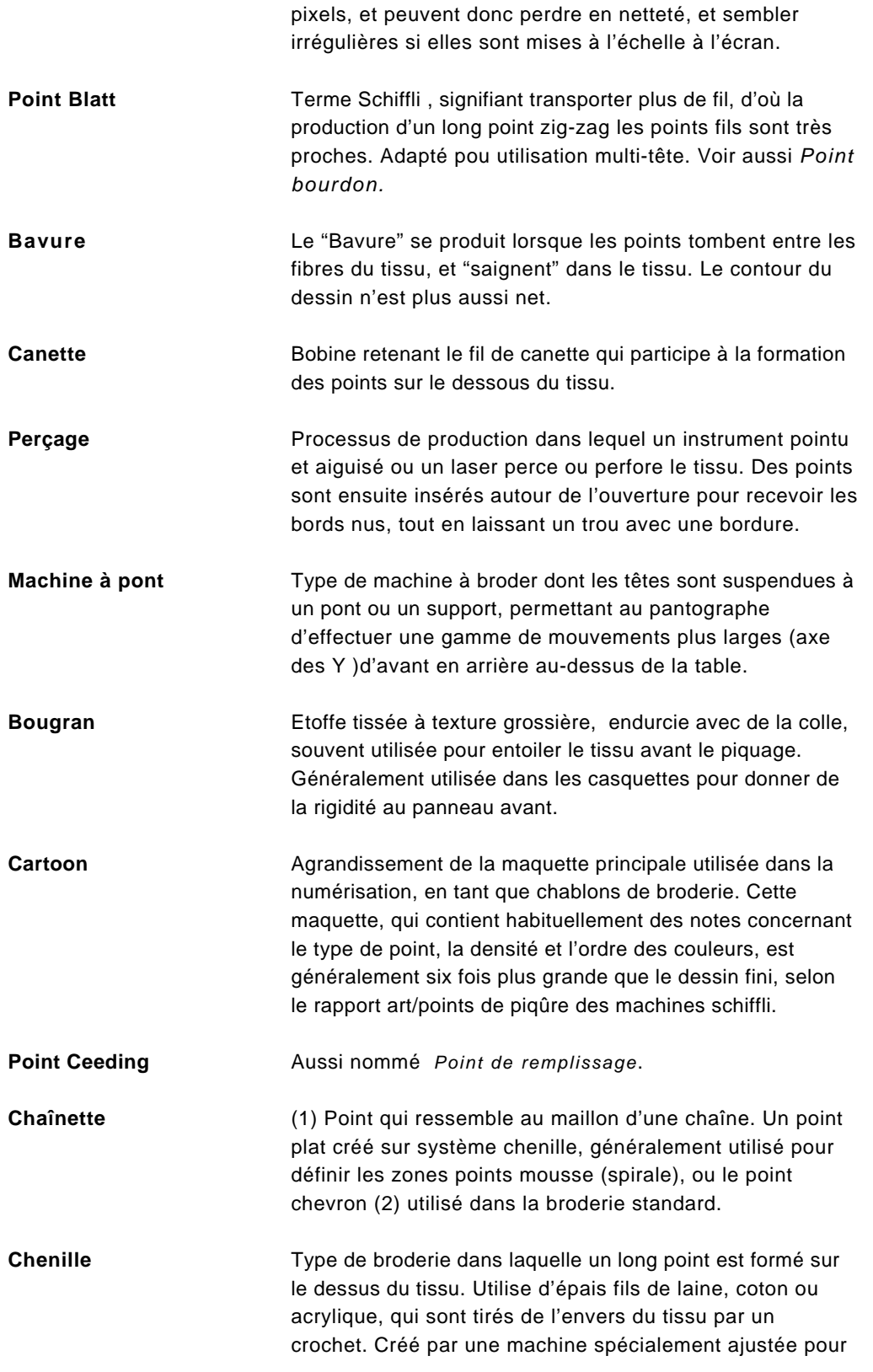

former ce type de point.

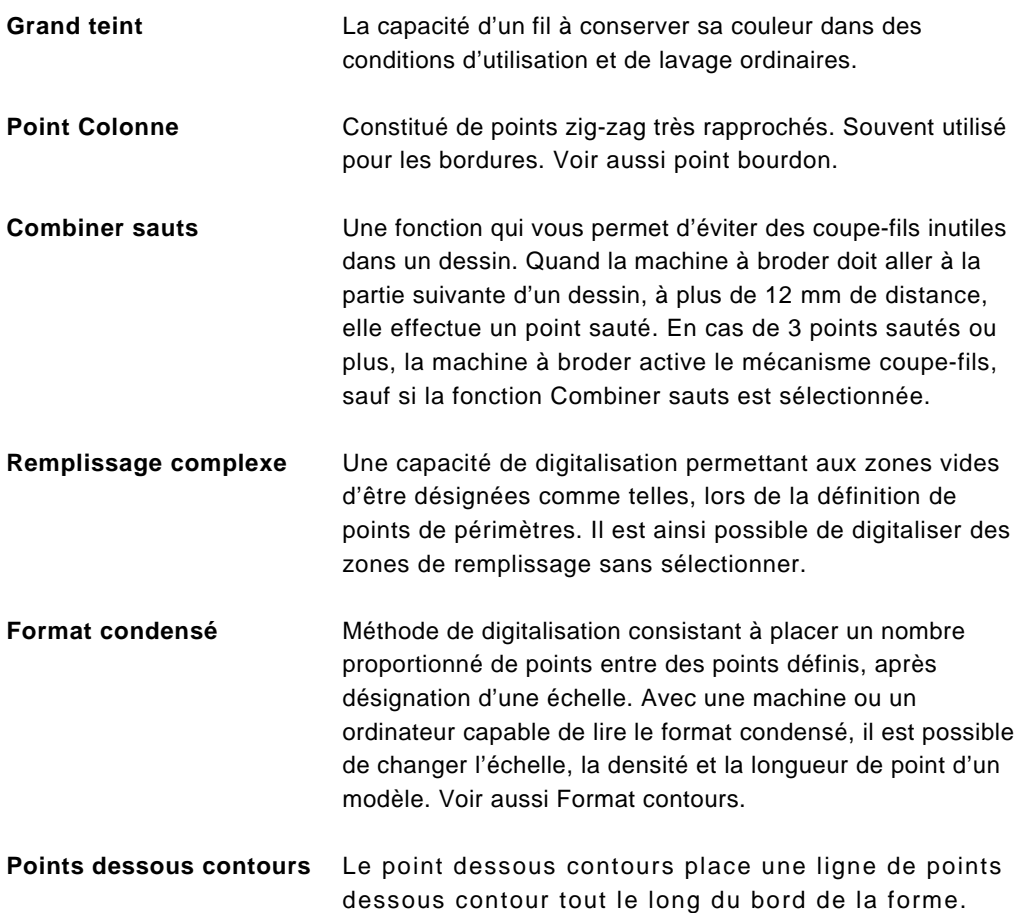

entre le point et le bord de la forme.

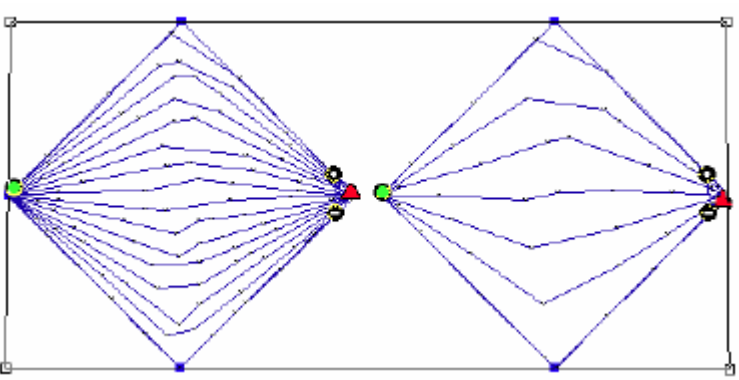

Utiliser le paramètre Distance de retrait pour ajuster l'écart

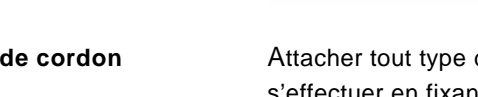

Pose de cordon **Attacher tout type de cordon, rond, décoratif. Peut** s'effectuer en fixant un pied pour pose de cordon sur la machine.

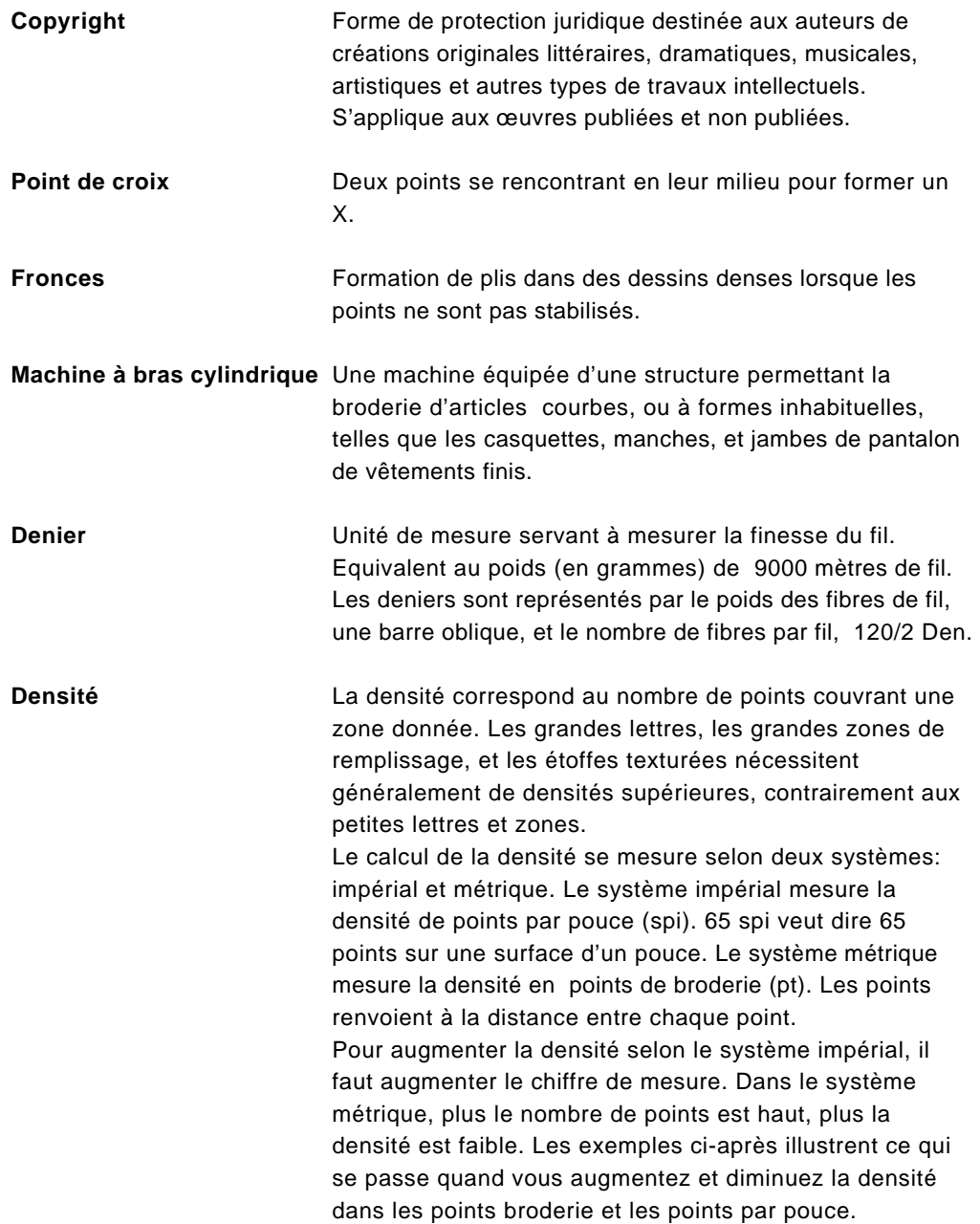

### Points de Broderie ( Pt.)

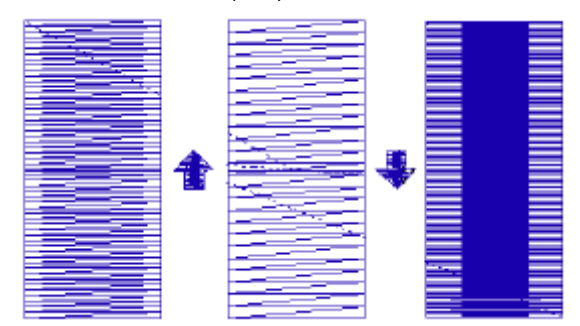

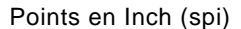

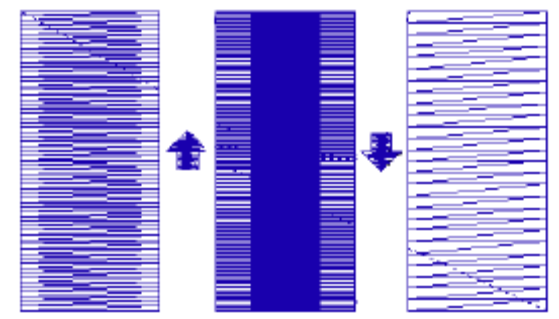

Voici deux exemples de conversions de densité:

## Points de broderie au millimètre 1 pt =  $0.1$  mm Points de broderie aux points par pouce  $4 pt = 63.5$  spi (points par pouce) Si vous avez un point de remplissage avec une densité de 63.5 points par pouce, la distance entre chaque fil est de 4 pts. A vous d'ajuster la densité selon le tissu, et la taille du dessin. Les tissus plus légers et les motifs plus petits nécessitent généralement moins de points.

Tableau de conversion de densité

Points par pouce (SPI) en points (PT) de broderie

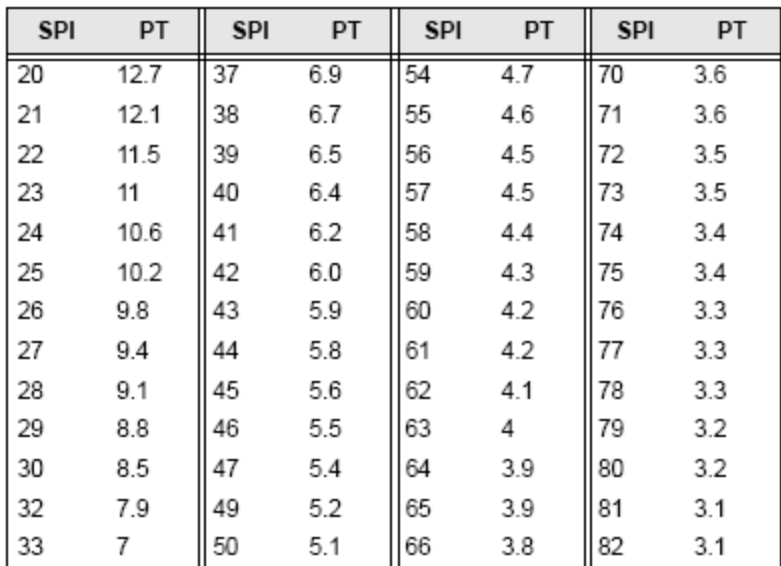

Pouces (IN) en points de broderie (PT)

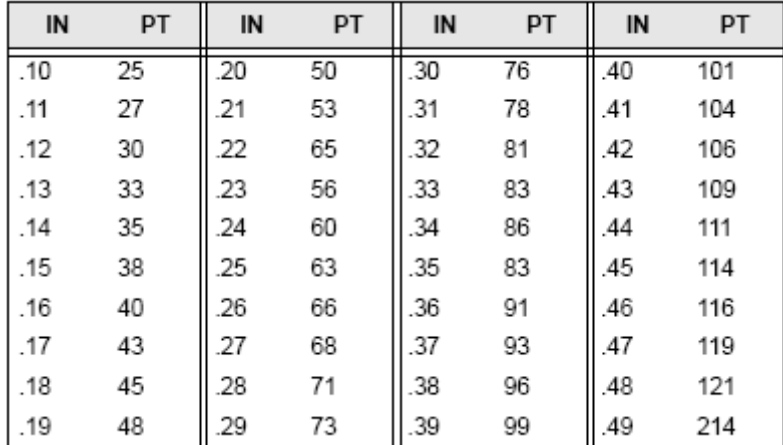

**Fenêtre de dessin** La fenêtre de dessin unifiée contient à la fois les contours et les points des fichiers dessin ouverts.

**Zone de travail** La zone de travail contient les barres d'outils, les menus, la barre redessiner, et la fenêtre de dessin comportant le dessin que vous êtes en train d'éditer. En cliquant sur

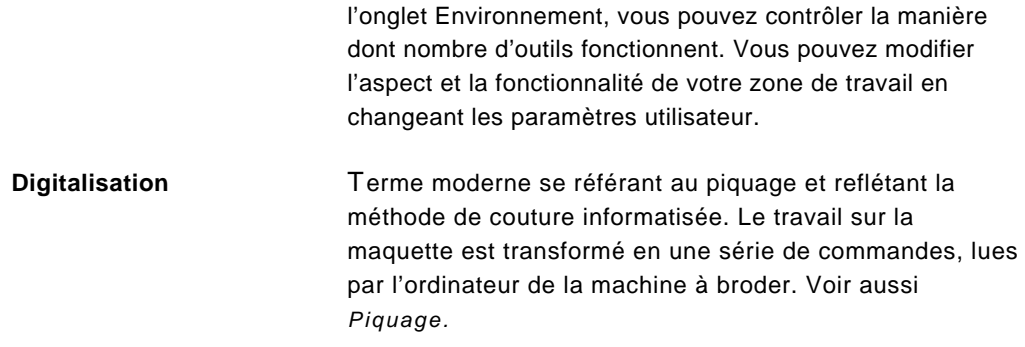

### **Lignes et points de direction**

Quand vous créez des segments courbes et sélectionnez un point d'ancrage, une ou deux lignes sortent du point d'ancrage. Ces lignes sont appelées lignes de direction. Les points situés à leurs extrémités sont appelés points de direction. Les positions des lignes et des points de directions déterminent la taille et la forme d'un segment courbe. Vous pouvez modifier la forme de chemins courbes en déplaçant les lignes et les points de direction. L'angle de chaque ligne de direction détermine la pente de la courbe. La longueur de chaque ligne de direction détermine la hauteur ou la profondeur de la courbe.

### **Perles départ et perles fin**

Les perles départ sont les perles vertes  $\bullet$  indiquant l'emplacement du premier point du segment. Ce sera le premier point cousu. Les perles d'arrêt sont les perles triangulaires **indiquant l'emplacement du dernier point** du segment. Ce sera le dernier point cousu. Si les perles départ et les perles fin sont placées correctement, le dessin se coud de manière plus efficace. Mieux vaut donc placer vos perles départ et fin tout près l'une de l'autre ou même l'une sur l'autre. Les perles départ et fin devraient même se trouver près du point de sortie du segment précédent  $\overrightarrow{ }$ , et du point d'entrée du segment suivant  $\overrightarrow{ }$ , de manière à ce que vous évitiez des coupefils supplémentaires.

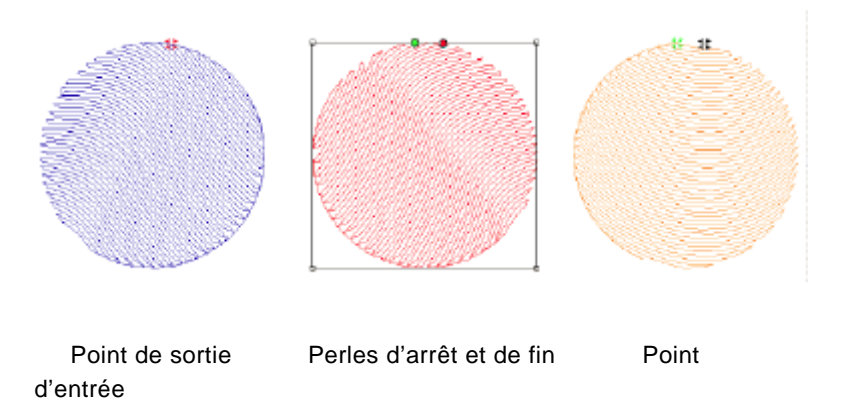

Ces trois segments doivent être cousus à la suite. Remarquez la position des perles

### **Perles des lignes de direction**

Les lignes de direction comportent 3 parties: la perle de point, la perle de pointillé et la ligne rejoignant les perles. La perle de ligne de direction est une perle noire comportant soit un point, soit un signe moins. Quand vous placez les perles de lignes de direction, la première est  $\bullet$  et la deuxième est  $\clubsuit$ .

Ces perles déterminent l'angle des points dans le segment. Toutes les perles de lignes de direction doivent être placées dans la même direction. Si vous les mettez de gauche à droite, vous devez donc continuer à les placer de cette manière dans le reste du segment.

Vous pouvez ajouter des lignes supplémentaires en utilisant

l'outil Lignes de direction, dans la barre d'outils Edition  $\mathbb{Z}_+$ . Vous pouvez supprimer des lignes existantes en ne cliquant pas la perle de ligne de direction, et en sélectionnant Supprimer.

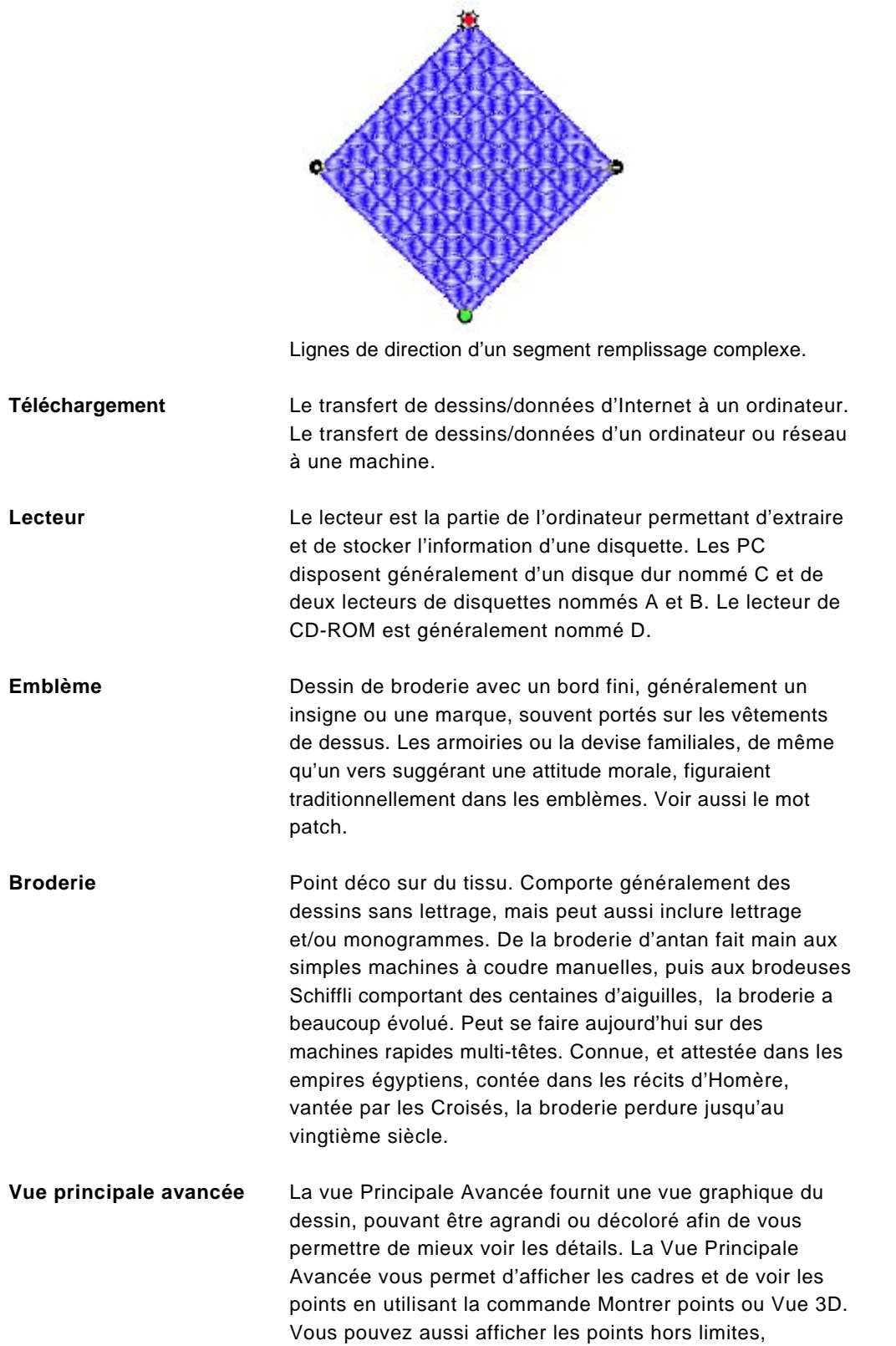

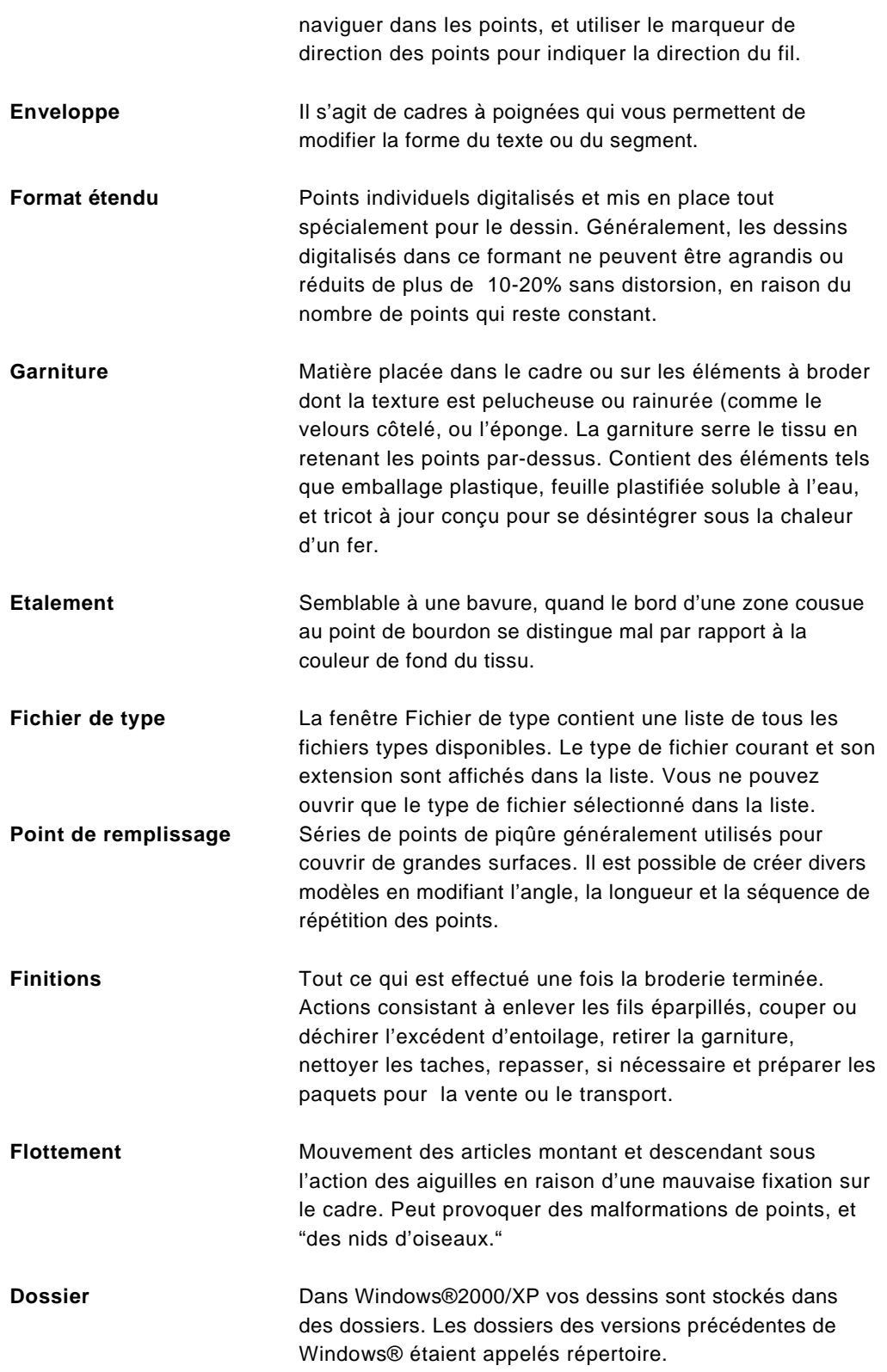

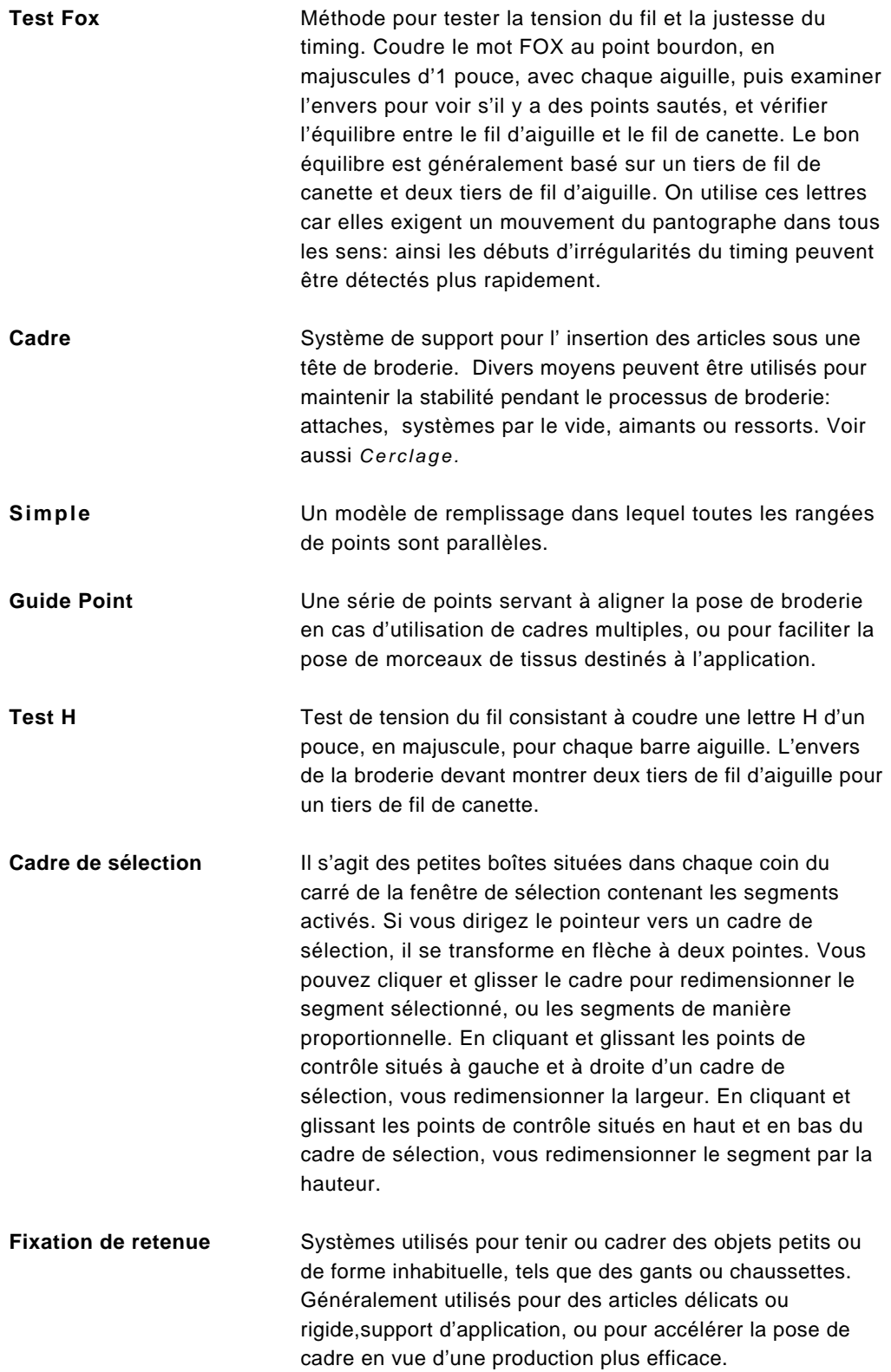

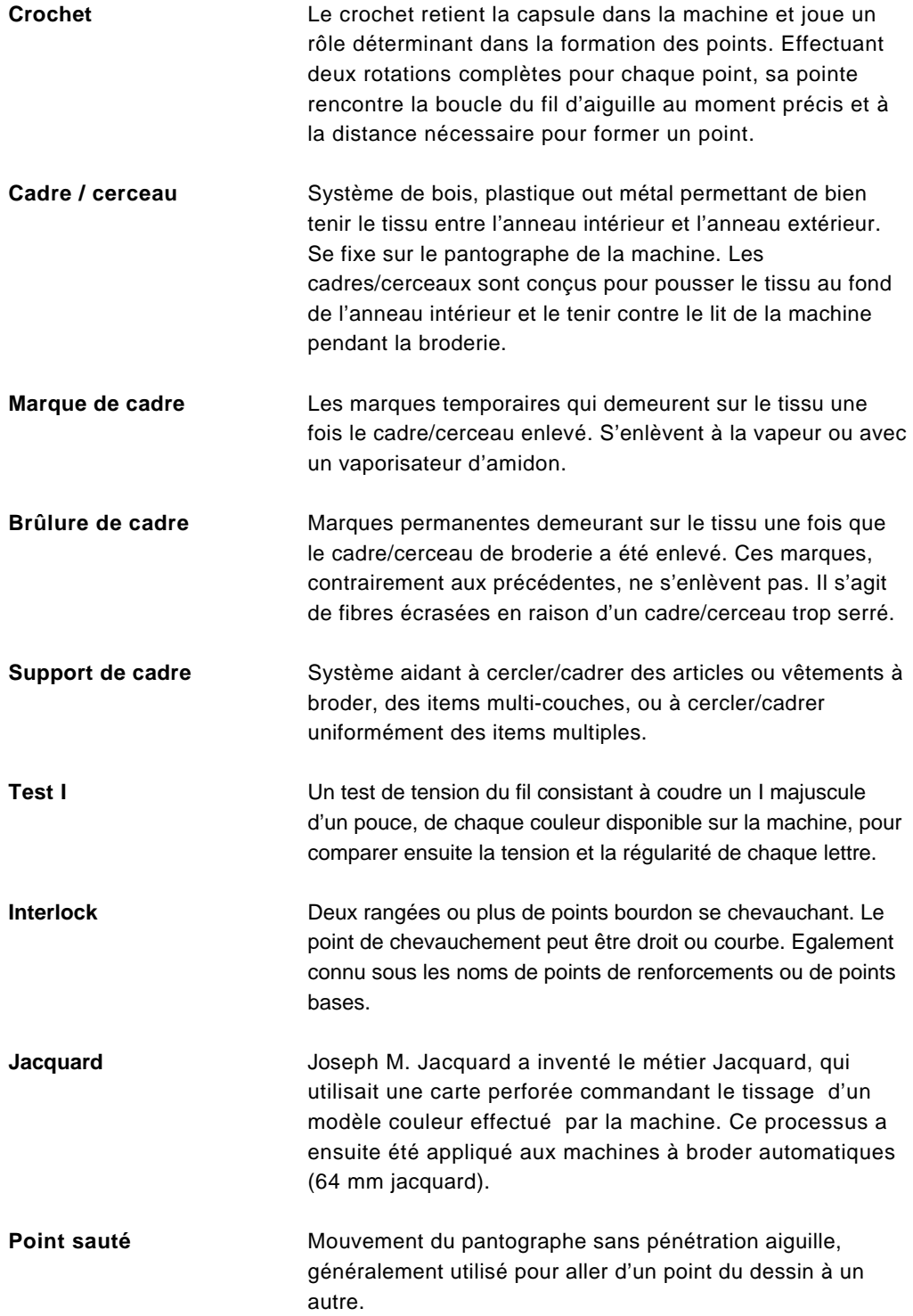

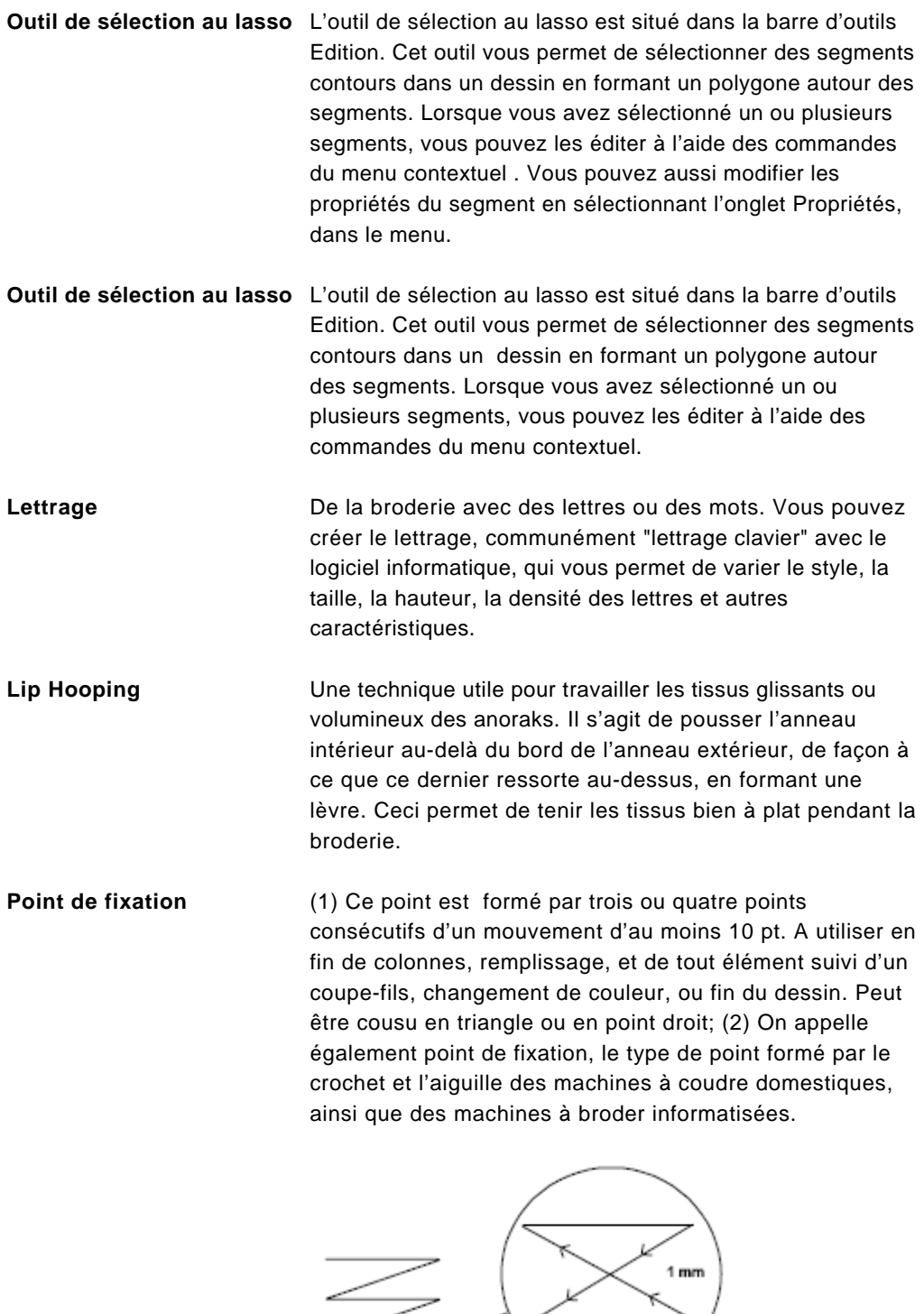

 $3 \text{ mm}$ 

Z

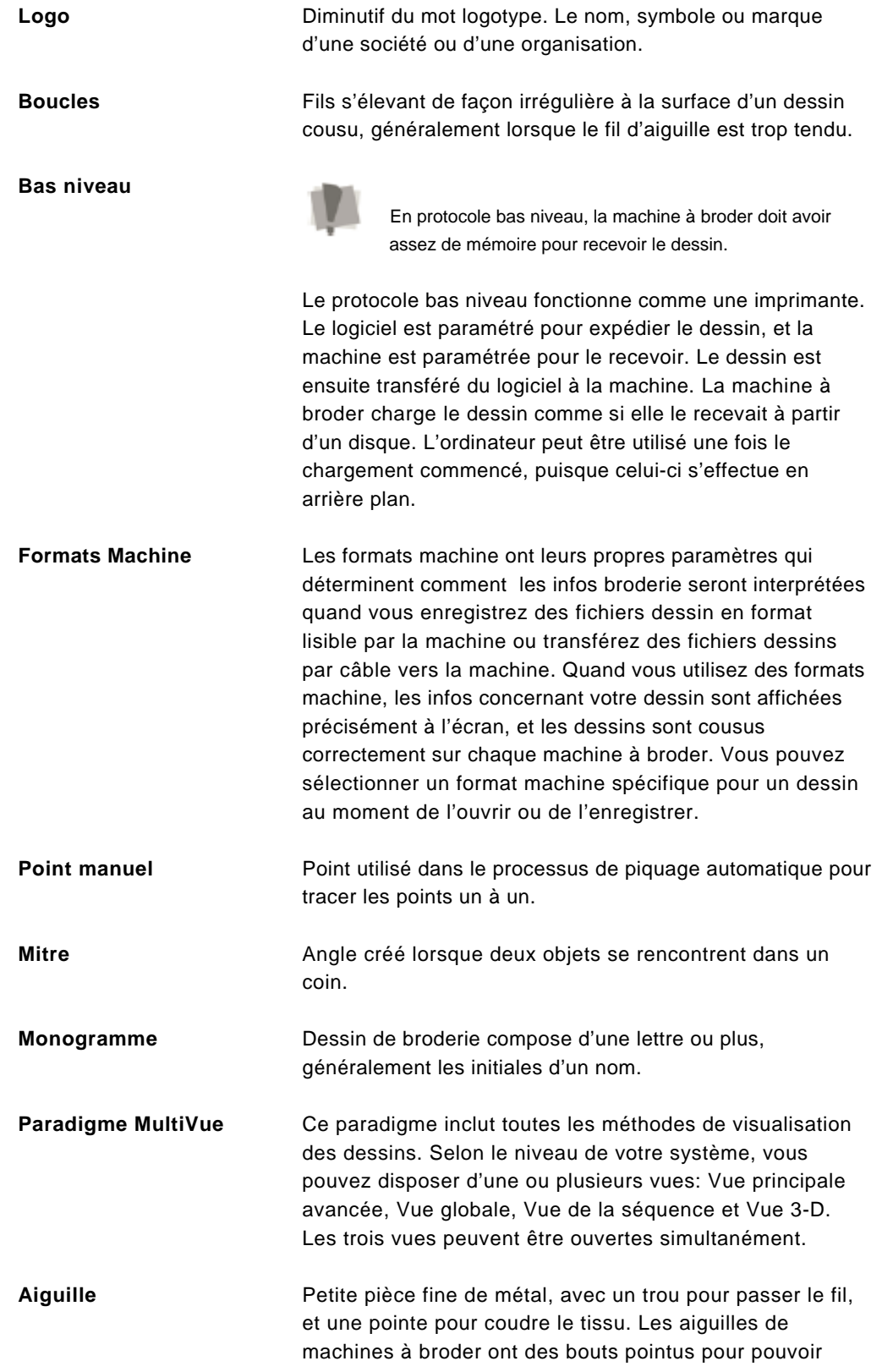

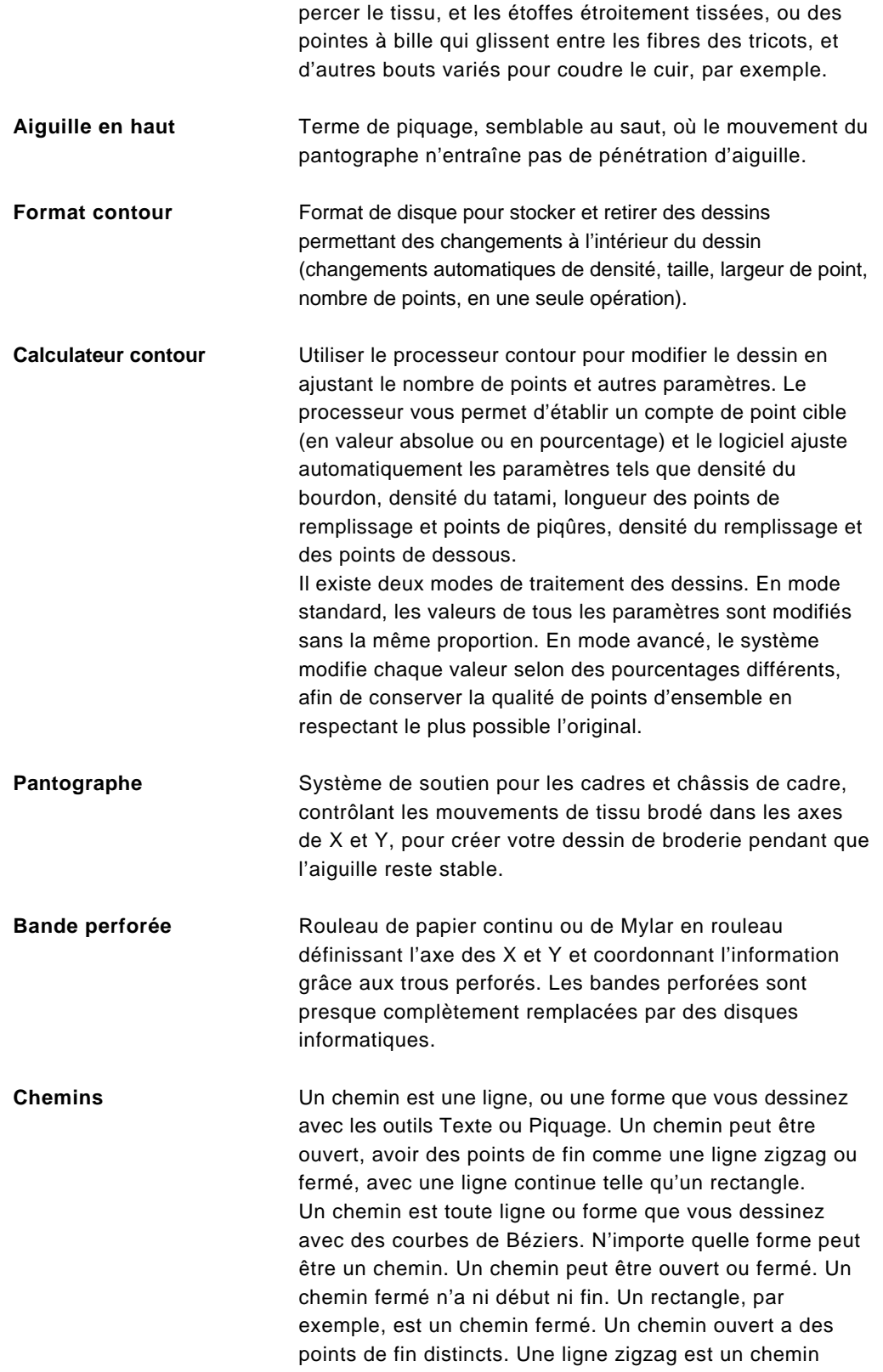

ouvert.

**Points de dessous** 

**Compensation** La compensation est exprimée en pourcentage. Si par exemple,vous ajustez la compensation à 110%, les points seront cousus d'un côté à l'autre avec 10% de longueur en plus que s'il n'y avait pas de compensation. Vous pouvez aussi entrer une échelle maximum pour définir le montant maximum de compensation.

**Perpendiculaire** Le dessous perpendiculaire place les points de dessous surpiqûre. Le point de dessous perpendiculaire est comme le point de dessous parallèle, mais le point de dessous est placé verticalement.

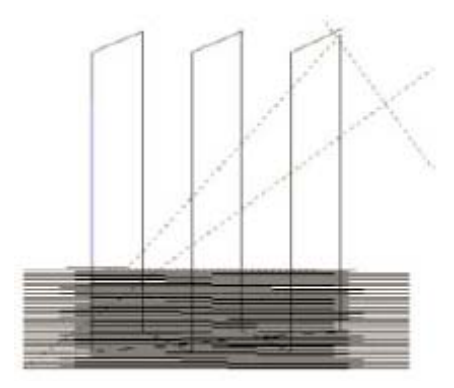

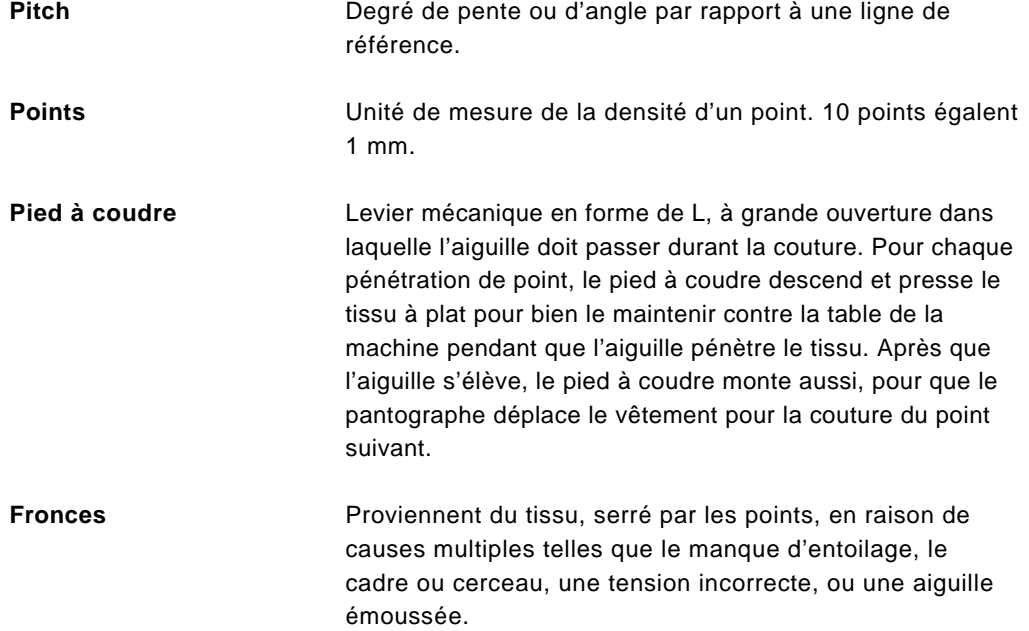

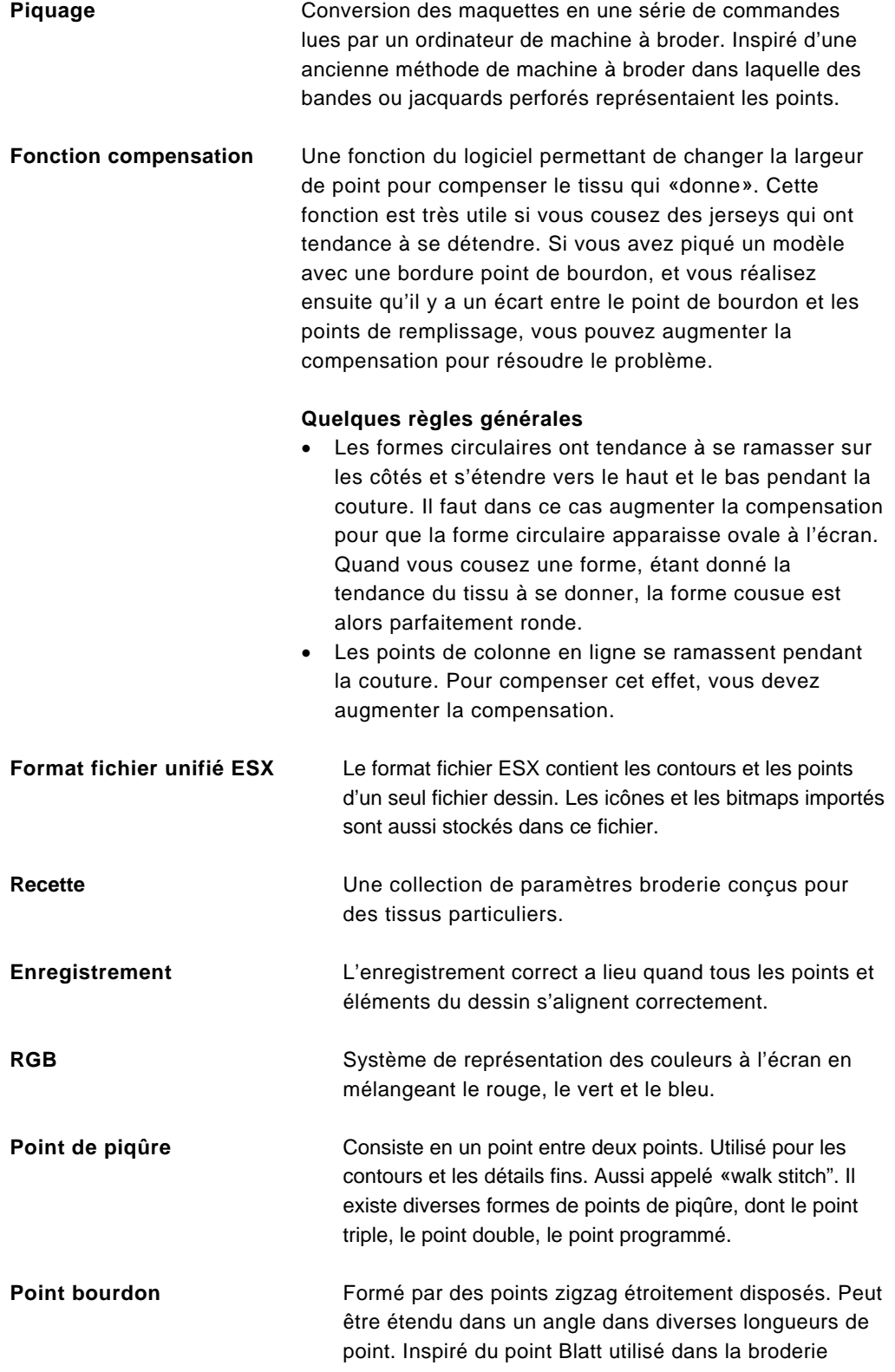

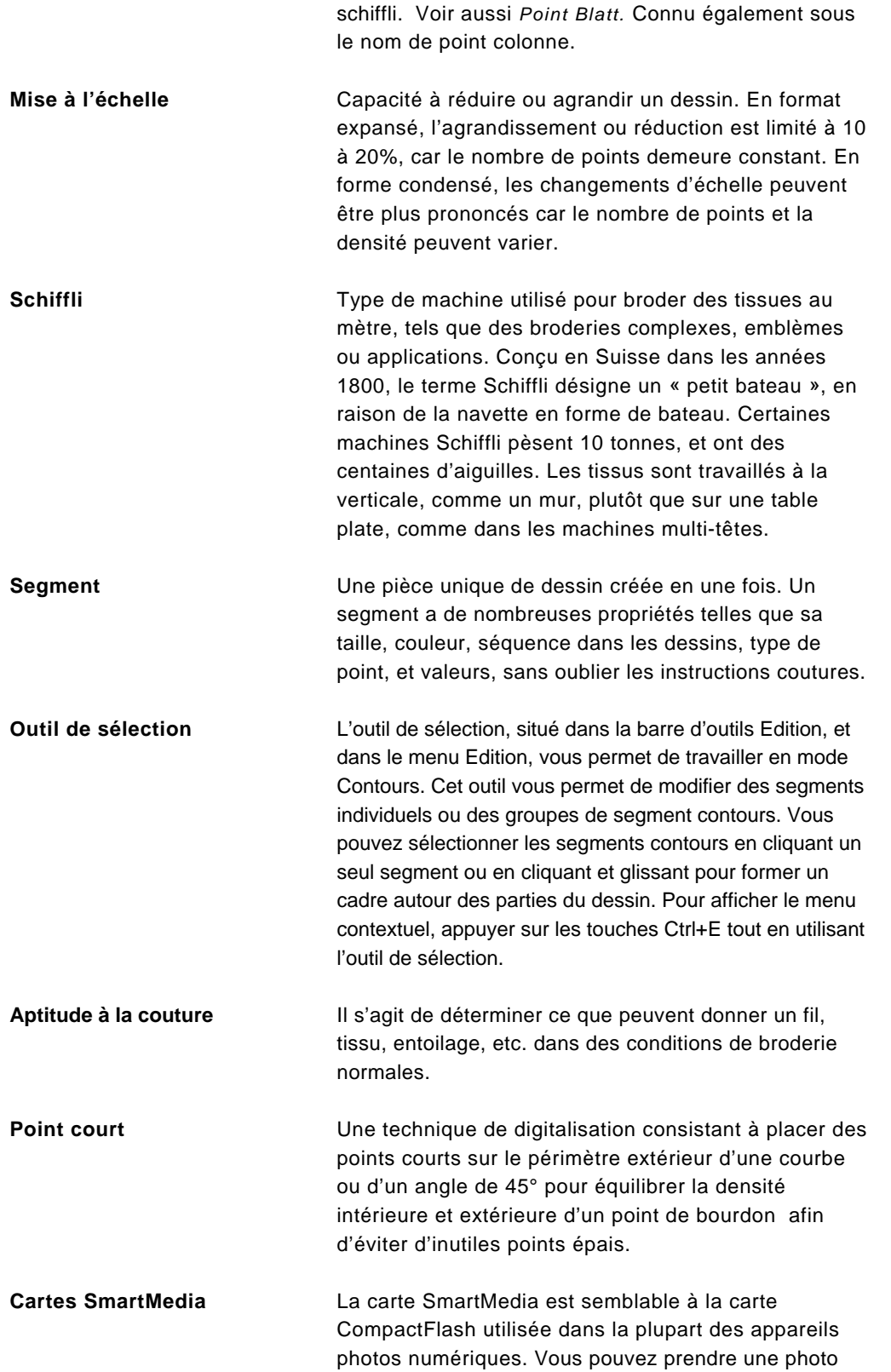

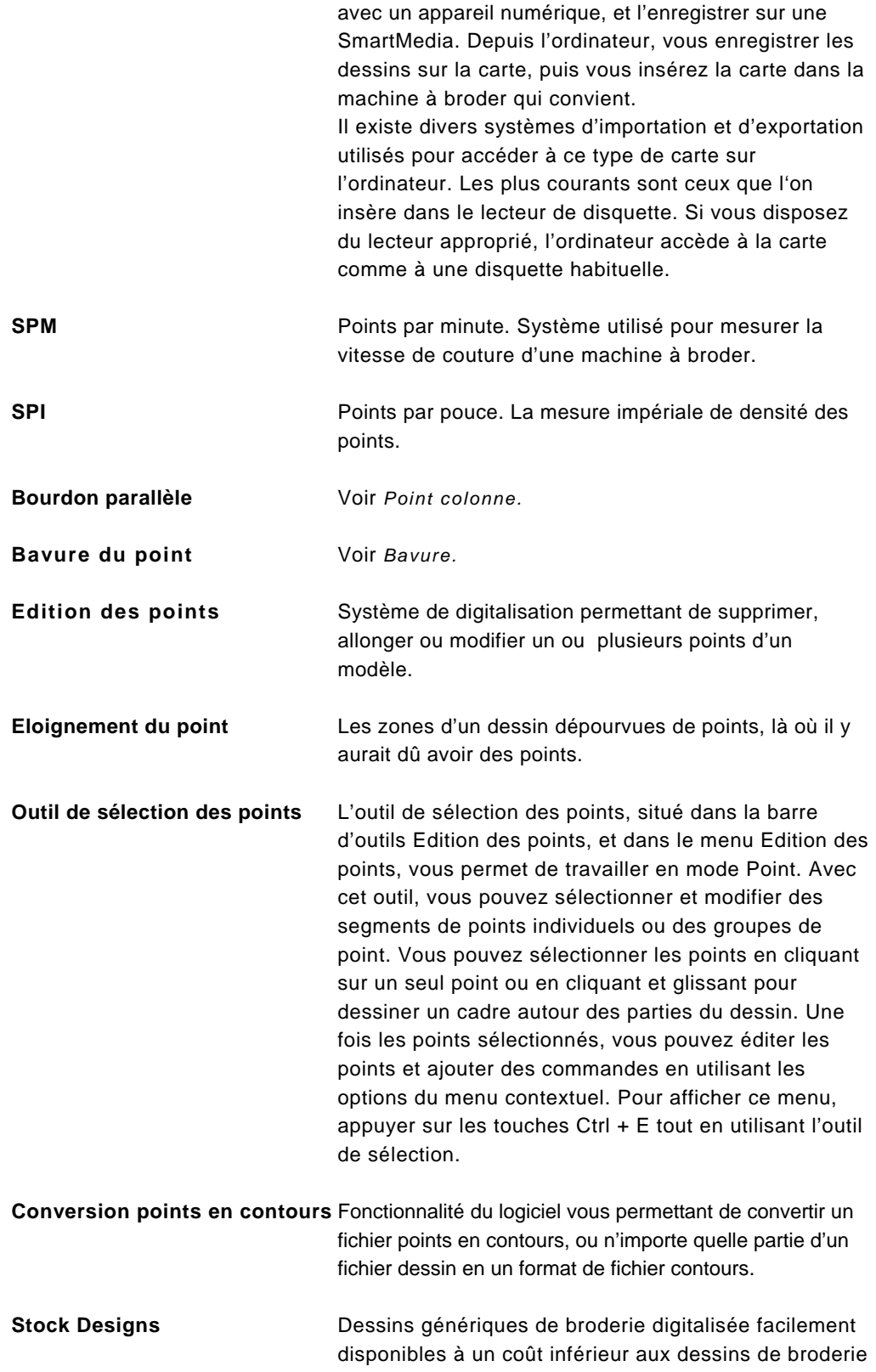

personnalisés.

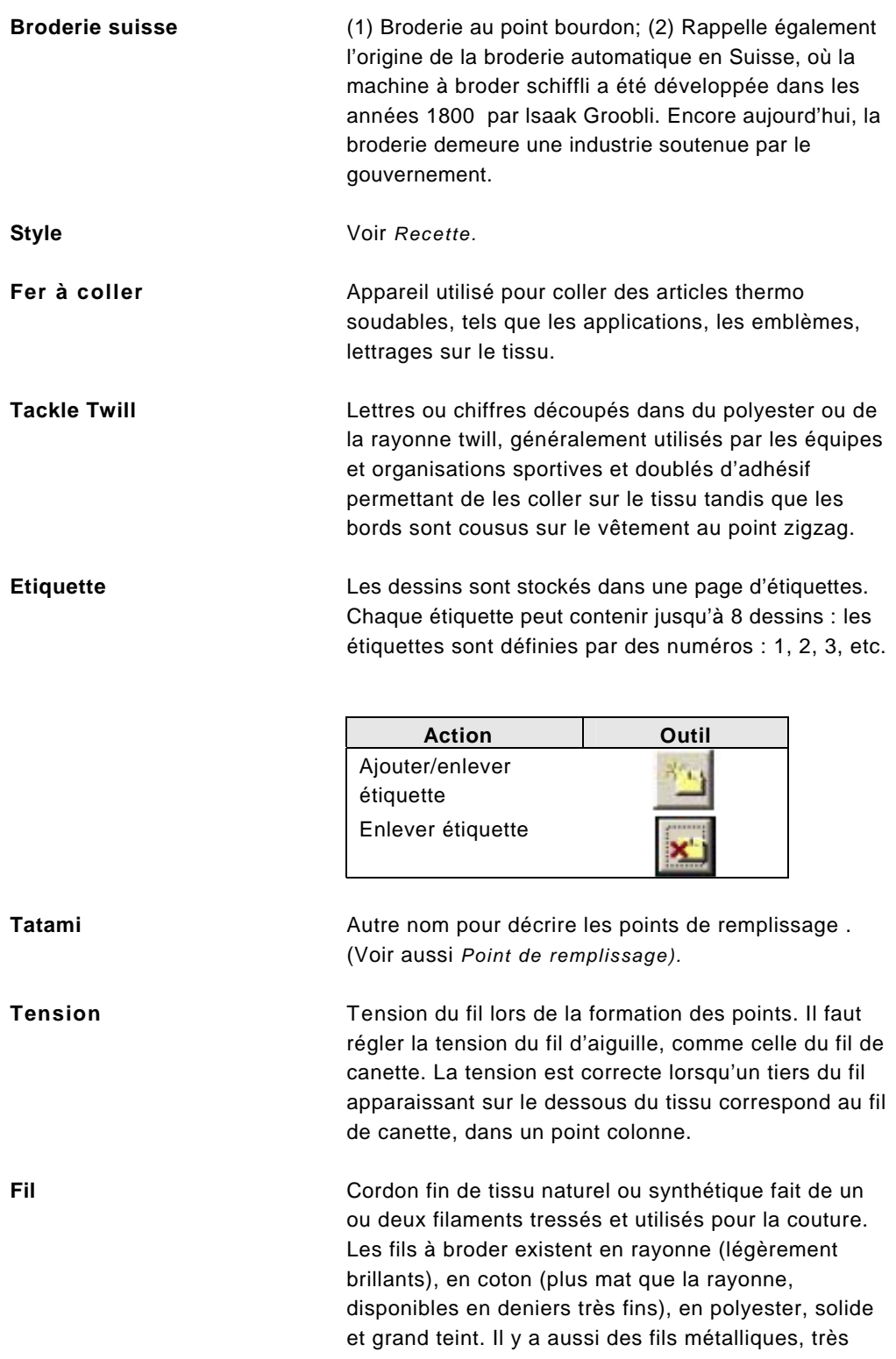

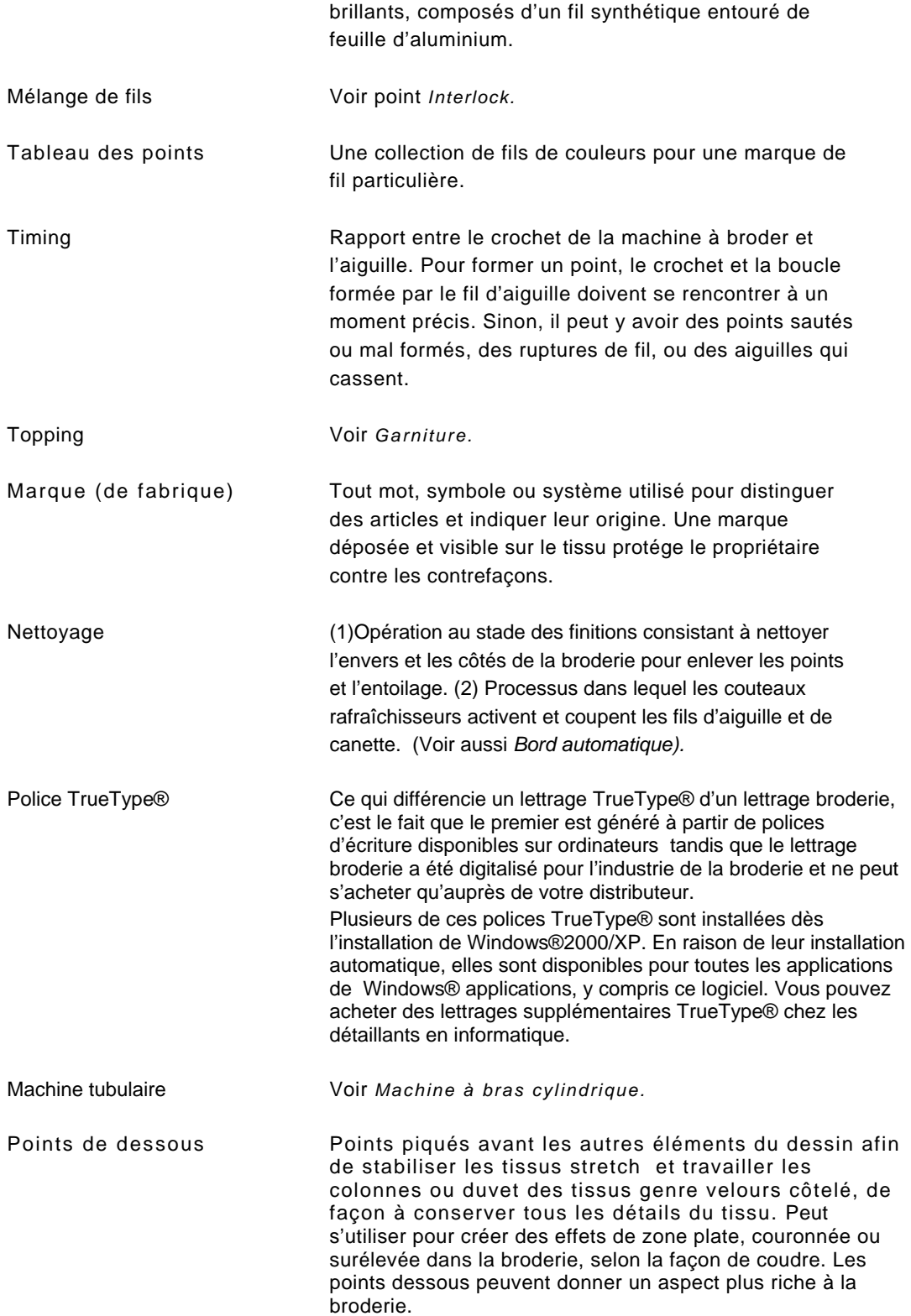

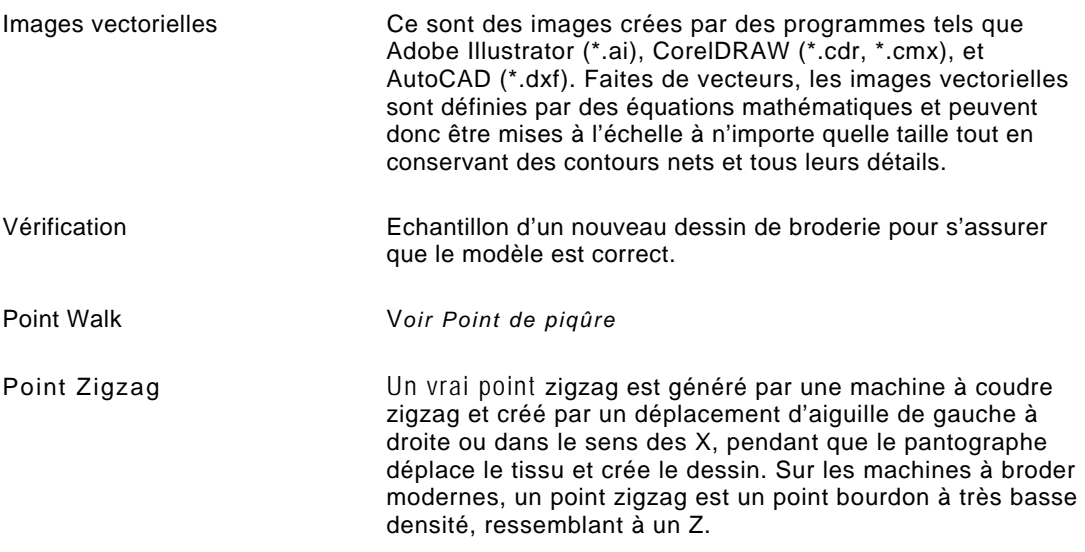

# Index

Agrandir la vue 48 Aide en ligne 190, 192 Barres d'outils visualisation 22 Aide en ligne 190 Barres de défilement 19 Imprimer sujets 193 **Bouton montrer commandes 51** Enregistrer sujets favoris 192 Bouton montrer grille 54 Utiliser 190 Bouton montrer perles 52 Aide en ligne lettrage 190 Bouton montrer points 3D 54 Ajouter point d'ancrage 142 du se result de la Bouton montrer points 54 Ajouter commandes machine 94<br>Ajouter coupe-fils 111<br>Ajouter coupe-fils 111 Ajouter fils couleurs personnalisés 39 Ajouter lignes de guide 57 Ajouter fils couleurs standard 39 Brancher les périphériques 10 Ajuster la longueur de point 87 Ajuster les points 91 Ajuster sélection à la fenêtre 49 Cacher commandes machine 51 Point d'ancrages 142, 143, 195

Boutons point 3D 54<br>
Appliquer décors 89, 165, 166<br>
Appliquer effets irréguliers 85<br>
Appliquer points de fixation 95<br>
Assistants<br>
Digitalisation automatique 168<br>
Point de croix 169<br>
Point de croix 169<br>
Point de croix 169<br> Point de croix 169<br>Barre d'état 26 Barre d'état 26 Barre d'état 26 Barre d'état 26 Barre d'état 26 Barre d'état 26 Barre d'état 26 Edition d'units zz<br>
Barre de menu 26<br>
Barre de menu 26<br>
Barre de menu 26<br>
Barre de menu 26 Barre de navigation 103<br>Barre de titre 26 Barre de navigation 104 Barre de titre 26 Barre de titre 26 Barre de titre 26 Barre de titre Edition de title 25<br>Barre redessiner 28 de segment 75 Changer les points de fin 144<br>
Montrer et cacher 23<br>
December 23<br>
December 23<br>
20 20 20 57 Paramétrer 23, 28, 29, 57 Charger des images 148 Personnaliser 23 Choisir des lettrages broderie 75 Simulateur couture 28

**A** Vitesse de couture

Bouton sélectionner illuminés 98 Brancher la machine à broder 11 Brancher le matériel 10 **C**  Cacher commandes 153 Cacher emplacements des points 51 Angle à 15 degrés 140 Cacher grilles 54 Cacher images 153 Cacher maquette 131, 133 **B** Cacher perles 52 Changer les emplacements des points d'ancrages 142 Barre d'outils 22 Changer les points de départ 144 Curseur 28

Commande afficher cadre 55 Compensation 92, 214 Commande afficher les points hors limites 56 Configuration minimum du disque dur 10 Commande afficher marqueurs 56 Configurer la machine à broder 11 Commande ajouter point d'ancrage 142 Conseils de digitalisation 157<br>Commande Acquérir 148 Commande Acquérir 148<br>
Commande ajouter coupe-fils 111 Commande ajouter couperaints and the Contours d'application 165 Commande ajouter coupe-fils 111 Commande annuler 32 Contrôle de vitesse, dessin 29, 55 Commande avancer d'une séquence 130 Convertir le fichier point<br>Commande convertir en point ligne 142 Convertir les points 27 Commande convertir en point ligne 142 Commande convertir en point lisse 142 Convertir lettrage TrueType en bourdon 64 Commande convertir en point séparé 142<br>
Commande convertir en point symétrique 142<br>
Copier segments 125 Commande convertir en point symétrique 142<br>Commande convertir points en contours 33 Couches 98 Commande convertir points en contours 33 Couches 98<br>
Commande conject dans le prosee popier 105, 125 Couleur de fond 50 Commande copier dans le presse-papier 105,125 Couleur de fond 50<br>Commande coupe fils 111, 113 Commande coupe-fils 111, 113<br>Commande coupe-fils 111, 113 Couleurs de fils 26, 38, 39, 57, 111 Commande couper dans le presse-papier 105, 125, 127 Changer 38, 111<br>
127 Changer 38, 111<br>
Commande déplocer greupe 120 Commande déplacer groupe 130<br>
Commande éclaircir 153<br>
Commande éclaircir 153<br>
Personnaliser 39<br>
Standard 39 Standard 39 Commande édition avancée 126 Commande enlever 152<br>Créer des contours d'application 165 Commande enregistrer 35<br>
Commande enregistrer comme copie 36<br>
Commande enregistrer sous 35<br>
Commande fin/rembobiner 113<br>
Commande fin/rembobiner 113<br>
Commande fin/rembobiner 113<br>
Commande fin/rembobiner 113 Commande groupe miroir 102<br>
Commande imprimer prévisualisation 42<br>
Commande insérer point anrès 114<br>
Commande insérer point anrès 114 Commande insérer point après 114<br>Commande insérer point avant 114<br>Créer des lignes140, 141 Commande insérer point avant 114 Créer des points 158, 159, 160, 164<br>Commande inverser groupe 101 Bourdon parallèle 164 Commande lente 113 Créer des points bourdon 161, 163<br>
Commande miroir 121<br>
Commande montrer groupe actif 52<br>
Créer des points de piqûre 160 Créer des points de piqûre 160<br>Commande normale 113 Créer des points de piqûre programmés 165<br>Commande Placer à la fin du dessin 132 Créer des points doubles 160 Commande Placer à la fin du dessin 132 Créer des points doubles 160<br>
Commande Placer au début du dessin 132 Créer des points manuels 159 Commande Placer au début du dessin 132 Commande rapide 113 Commande rapide 113 Commande reculer d'une séquence 130 <br>
Remplissage gravé 166 Commande Redimensionner 122 Créer des remplissages gravés 89 Commande redimensionner groupe 107 Créer des segments avec trous 161 Commande refaire 32 Curseur de la barre de défilement 28 Commande rotation groupe 109 Commande saut 113 **D**  Commande supprimer 99 Décors 84, 87, 89 Commande supprimer groupe 99 Choisir 84, 87, 87, 89, 91 Commande supprimer point 142 **Personnaliser remp.gravé 87** Commande Vue 3D 42, 48, 56, 195 Commandes 51 Commandes machine 94, 95, 113 Décors mosaïques gravés 89

Commande appliquer Enveloppe 82 Conversion points en contours 33, 69, 118, 119, 217<br>Commande avancer d'une séquence 130 Convertir le fichier points en contours 69

 Personnaliser mosaïques 87 **F**  Personnaliser remp. programm. 87, 91 Fermer les dessins 32 Personnaliser remp. standard 87 Fermer les segments ouverts 125 Décors remplissage gravé 166 Fermer Xpressive par Pulse 18 Décors remplissage programmé 91 Fermeture des segments 125 Définir les unités de la règle 58 Fiches techniques 37 Densité 84, 85, 88, 94<br>
Densité des points de dessous 94<br>
Fichiers dessin 52 Densité des points de dessous 94 Fichiers dessin 52<br>Déplacement 50 **Fichiers des points 52** Déplacement 50 Voir les points 50<br>Déplacer point d'ancrages 143  $\qquad \qquad$  Fils de couleur standard 39 Déplacer point d'ancrages 143<br>
Déplacer d'1 103 119<br>
Fusionner dessins 69, 71 Déplacer d'1 103, 119<br>
Déplacer par 10.103, 119<br>
Formats machine 26, 211 Déplacer par 10,103, 119<br>
Déplacer par 100 103, 119<br>
Fichiers 33, 69 Déplacer par 100,103, 119 Déplacer par 1000,103, 119 Déplacer points 105 **G**  Déplacer segments 130, 132 Glisser les segments 130, 132<br>Dessiner des lignes 140, 141 Dessiner des lignes 140, 141 Dessins Guide lignes verticales 57 Importer 43 **H** Exporter 43 Dialogue décor remplissage gravé Chargement 166 **I** Enregistrement 166 Icône prévisualisation 32 Prévisualisation 166 Images 148, 151, 152 Taille cadre horizontal 166 Dialogue groupe miroir 121, 122<br>
Digitalisation 157<br>
Eclaircir 153 Digitalisation 157 Eclaircir 153 Disque dur 33, 36 Enlever 15.<br>Distance de retrait 93 Distance de retrait 93 Ouvrir 148 Double stop (commande machine) 113

Edition visuelle de texte 67<br>
Effet irrégulier 85<br>
Enlever couleurs de fils 40<br>
Importer des dessins 43<br>
Importer des dessins 43<br>
Impression 42 Enlever les cadres 55<br>
Enlever les cadres 55<br>
Imprimer les sujets d'aide en ligne 192, 193 Insérer points 114<br>
Insérer points 114<br>
Espacement 65, 66, 67<br>
Insérer segments 128<br>
Insérer segments 128 Exigences du système d'exploitation 10 Exporter vers la machine 45 **<sup>J</sup>**

Décors remplissage 84, 87,91 Fenêtre de dessin, 22, 32, 33, 203

Taille cadre vertical 166<br>
oupe miroir 121, 122<br>
Oupe miroir 121, 122 Scanner avec Acquire 148 Images Bitmap 153, 168, 170 **<sup>E</sup>** -<br>Images vectorisées 168, 170<br>Edition visuelle de texte 67 Créer broderie à partir des 168 Enlever les images 152<br>
Ennever les images 152<br>
Ennegistrer dessins 35,36<br>
Enregistrer dessins 35,36<br>
Enregistrer sujets d'aide en ligne favoris 192<br>
Enveloppes, 82, 206<br>
Environnement 22<br>
Environnement 22<br>
Environnement 2

Justification 82, 83

### **L**

Langues 23 Largeur des points bourdon parallèle 87 Lecteur 205 Lettrage 62, 63, 63, 64, 67, 76 Ajouter points de fixation 83 Changer enveloppes 82 Courbe 62 En cercle 63, 64 Horizontal 62, 63 Modifier segments texte 67 TrueType® 76 Lettrage TrueType® 64, 76, 166 Lettrage courbe 62 Lettrage horizontal 62 Lettrage, cercle 79 Lettrage, changer position verticale 78, 79 Lettrage, incliner manuellement 78 Lettrage, redimensionner manuellement 77 Lettrage, rotation manuelle 81 Lettrages 75, 76, 166 Lettrages de broderie 75 Lignes de direction 118, 145, 164 Lignes de guide 57, 58 Lignes de guide horizontales 57 Lignes droites 141 Lignes et points de direction 203 Longueur de point 87, 91 Remplissage 87, 91 Longueur de point des points de dessous 94

### **M**

Machines 94 Machines à broder 11 Mesurer les dessins 59 Mesures 23, 32, 58 Mode ligne droite 141 Mode point lisse 142 Mode QuickDraw 68, 141 Modes d'entrée 141 Modes dessin 141 Modifier segments texte 67 Modifier texte 67 Montrer commandes machine 51 Montrer emplacement des points 51 Nom de société 23, 24 **N**  Nombre de points 26

Numéros de couleur de fils 96

### **O**

Onglet 218 Ordre des couleurs 57 Origine de la règle 58 Outil ajuster à la fenêtre 49 Outil Autotrace 153 Outil bourdon parallèle 164 Outil cercle 63 Outil colonne avancée 161 Outil convertir 27 Outil de sélection 29, 98, 115, 116, 117, 216 Outil départ/fin 103, 119 Outil fusionner dessin 70, 71 Outil illuminer en arrière 98 Outil illuminer en avant 98 Outil Insérer commandes machine 113 Outil ligne et angle 62 Outil manuel 159 Outil piqûre 160, 165 Outil remplissage complexe 89, 161, 163 Outil de sélection au lasso 30, 97, 98, 99, 210 Outil de sélection des points 30, 97, 98, 99, 110, 117, 217 Outil supprimer contours 29, 142 Outil supprimer point 3D 99, 100 Outil Taille 1 :1 49 Outil texte 62 Outils couleur précédente/suivante 103, 119 Outils de visualisation 48, 49, 59 Ajuster à la fenêtre 49 Ajuster sélection à la fenêtre 50 Mesurer 59 Taille 1 49 Zoom 48 Outils lettrage 62, 63, 64 Ligne et angle 62 Outil cercle 63 Outil texte 62 Outils maquette Outil autotrace 153 Outils piquage 159, 160, 161, 163, 164, 165 Application 165 Remplissage complexe 163 Manuel 159 Point de piqûre 160, 165 Bourdon parallèle 164 Outils Xpressive 26 Outils Zoom 48 Ouvrir les dessins 32
Ouvrir par icône 32 Ouvrir Xpressive par Pulse 18

# **P**

Pack Expressive 10 Paramétrages d'impression 36, 41 Paramétrer le pourcentage compensation 213 Paramétrer préférences 23 Paramètres de segment 75 Paramètres fiche technique 37, 41, 42 Paramètres propriétés environnement 22 Paramètres utilisateur 22, 24, 37, 41, 203 Environnement 22, 23 Impression 36, 42 Préférences 23, 24 Perles 52, 44 De coin 52, 144 De début 52, 144 De fin 52, 144 De ligne de direction 52, 144 Perles de coin 144 Perles de départ 144 Perles de départ et de fin 203 Perles de fin 144 Perles de ligne de direction 144, 204, 205 Piquage à l'écran 148, 152, 153, 157 Piquage 157, 158 Poignées 208 Point de dessous du contour 199 Point triple 158 Points bourdon 65 Points bourdon 64, 85, 161, 163 Ajuster 87 Créer 161, 163 Points bourdon parallèle 164 Points d'entrée 144 Points de départ 144 Points de dessous perpendiculaires 93, 213 Points de fin 144 Points de fixation 83 Points de référence 152 Points de remplissage, 87, 89, 92, 161, 162, 163 Créer 161, 163 Points de dessous 92 Points de sortie 144 Points hors limites 56 Points miroir 102 Points piqûre 86, 160 Créer 86 Longueur de point 86, 87

 Style 86 Points piqûre programmés 165 Points, conversion en segments contours 118 Points, conversion en segments points 118 Ports Position verticale, lettrage 78, 79 Pousser légèrement les segments 128 Préférences 23 Presse-papier 105, 106, 107, 126, 128 Prévisualiser les dessins 42 Problèmes de points 56 Programme Backup Microsoft 10 Protocole bas niveau 211 **R**  Rayon, lettrage en cercle 79 Redessiner les dessins/broderie 54 Redimensionner images 151 Redimensionner lettrage 77 Redimensionner points 107 Redimensionner segments 122 Réduire la vue 48 Réglage effet irrégulier maximum 85 Réglage effet irrégulier minimum 85 Régler angle 164 Régler hauteur de lettrage 82 Régler justification 82 Régler longueur de point du point piqûre 86 Régler points de fixation 83 Remplacer couleur de point sélectionnée 22 Remplissage gravé 89, 166 Lettrage TrueType 166 Réorganiser les dessins par couleur 136 Réorganiser par couleur 136

Résolution de l'écran 10 Résolution vidéo 10 Rotation cadres 55 Rotation images 149 Rotation lettrage 81 Rotation points 109 Rotation segments 124

## **S**

Scanner images 148 Se déplacer dans les dessins 103, 119 Segment en cours 195 Segment manuel 159 Segments de point 33, 69 Segments miroir 121 Sélectionner décors remplissage 84, 87 Sélectionner points 98

Sélectionner points de dessous 92 Sélectionner segments 116 Séquence dessin 136 Simulateur de couture 28 Smart Media 43, 44 Style de piqûre 86, 160, 165 Supprimer point d'ancrages 142 Supprimer groupes de segment 99 Supprimer segments 119 Symétrique 142

#### **T**

Tableau de fils 40 Tableau de fils personnalisé 39 Ajouter couleurs personnalisées 39 Ajouter couleurs standard 39

Taille du dessin 48, 49 Tracer images 153 Type de remplissage 64, 76 Types de points de broderie 156 Types de points de dessous 92, 93, 94

#### **U**

Unités de la règle 58 Unités de mesure 23, 24, 32 Utiliser l'aide en ligne 190 Utiliser l'aide en ligne remplissage 192 Utiliser l'index 191

# **V**

Vérifier les exigences du système 10 Verrouiller les points 95, 210 Visualiser les dessins 37, 48, 49, 50, 57, 128 Vue 3D 49 Vue principale avancée 48 Vue globale 48 Vue de la séquence 49 Vitesse 29, 54, 55 Voir les point d'ancrages 51 Voir les commandes machine 51 Voir les emplacements de points 51 Voir les grilles 54 Voir les options 56 Voir les perles 52 Voir les points 3D 54 Voir les points 52 Vue de la séquence 130, 133 Vue principale avancée 48, 206

## **W**  Wildcards 32

**Z** 

Zone de travail 22, 23, 50, 203